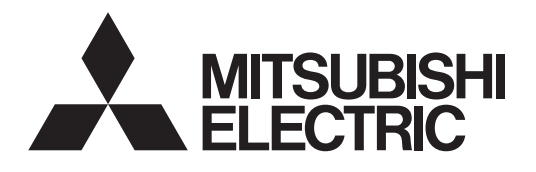

# Air-conditioner Control System

## **Centralized Controller AG-150A AG-150A-A** Instruction Book

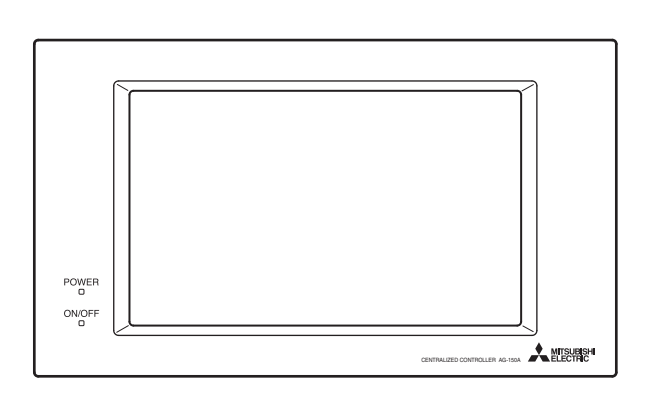

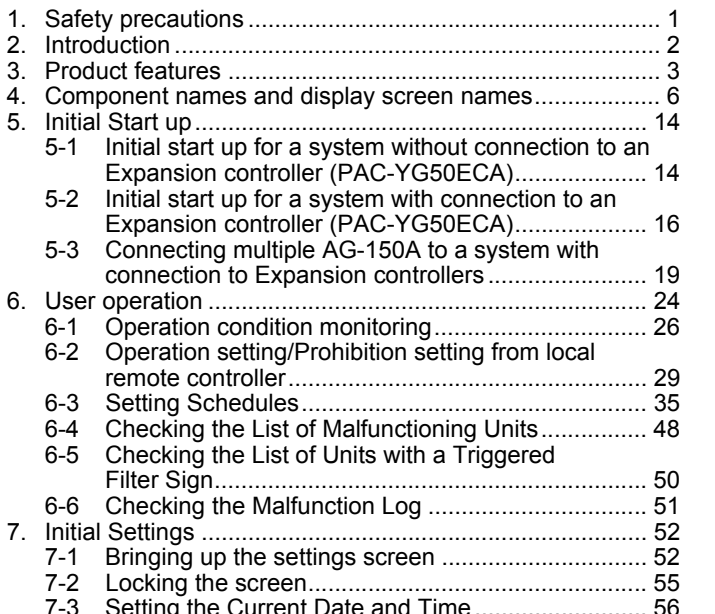

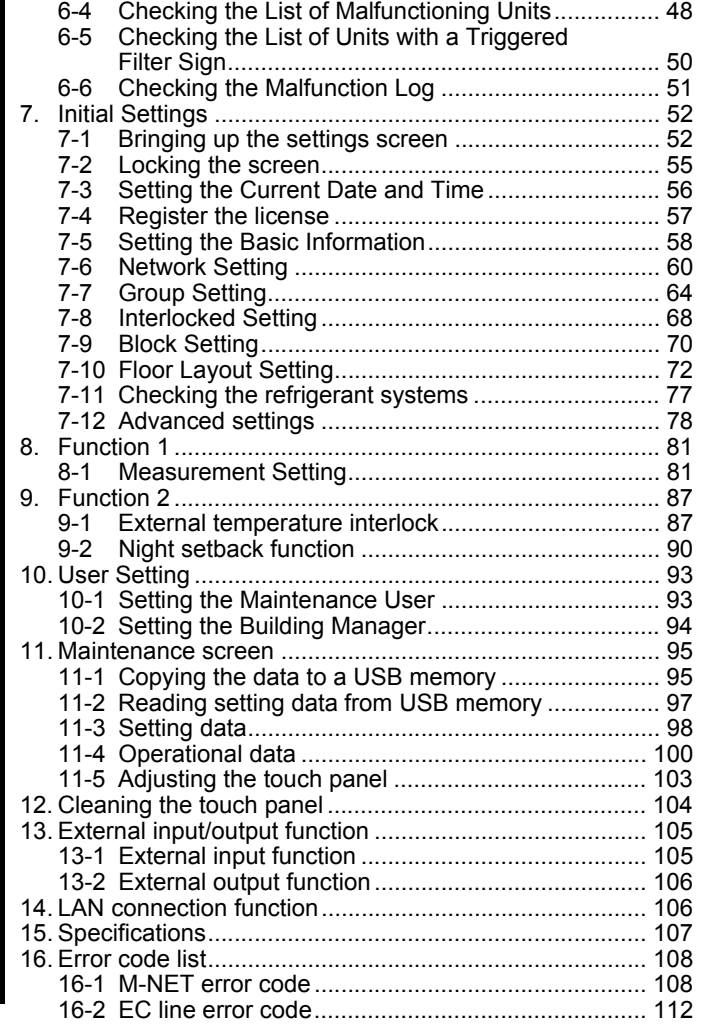

Before using the controller, please read this Instruction Book carefully to ensure proper operation. Retain this manual for future reference.

## <span id="page-1-0"></span>**1. Safety precautions**

Before using the controller, read the Safety Precautions section carefully to ensure proper operation.

These safety precautions must be observed by anyone who operates the centralized controller.

Keep the Instruction Book and Installation Manual for future reference. Make sure both manuals are passed on to any future air condition system users.

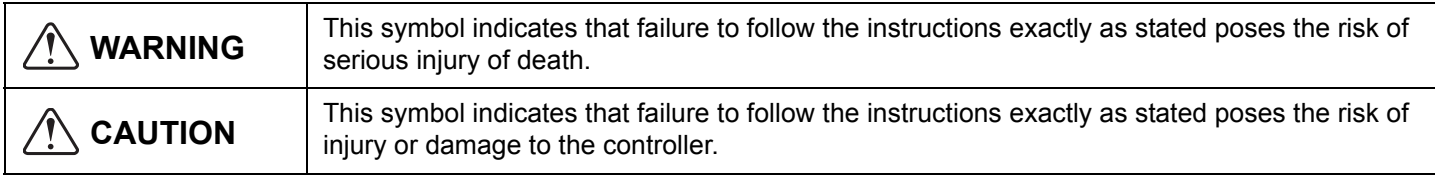

# **WARNING**

#### **The unit must be installed by a dealer or technical representative.**

Improper installation by an unqualified person may result in electric shock and fire.

#### **Install in a location that is strong enough to withstand the weight of the unit.**

A weak installation area may cause the unit to fall down, resulting in a personal injury.

**Only use specified cables. Securely connect each cable so that the weight of the cable is not applied to the connectors.**

Loose or improper connections may result in heat generation or fire.

**If any abnormality is noticed (e.g., burning smell), stop the operation, turn off the power supply, and contact your dealer or technical representative immediately.** Continuing the operation may result in damage to the controller, electric shock, or fire.

**Ask your dealer or an authorized technician to move or reinstall the controller.**

Improper installation may result in an electric shock or fire.

**Controllers must be disposed of properly.** Contact your dealer for proper disposal procedures.

**Do not attempt to modify or repair the controller.** Modification or improper repair may result in electric shock or fire. Consult your dealer when repairs are necessary.

**Stop the operation immediately and notify your dealer if an error code is displayed and the controller does not operate, or when any abnormality is noticed.** Continuing the operation may result in damage to the controller or fire.

# **CAUTION**

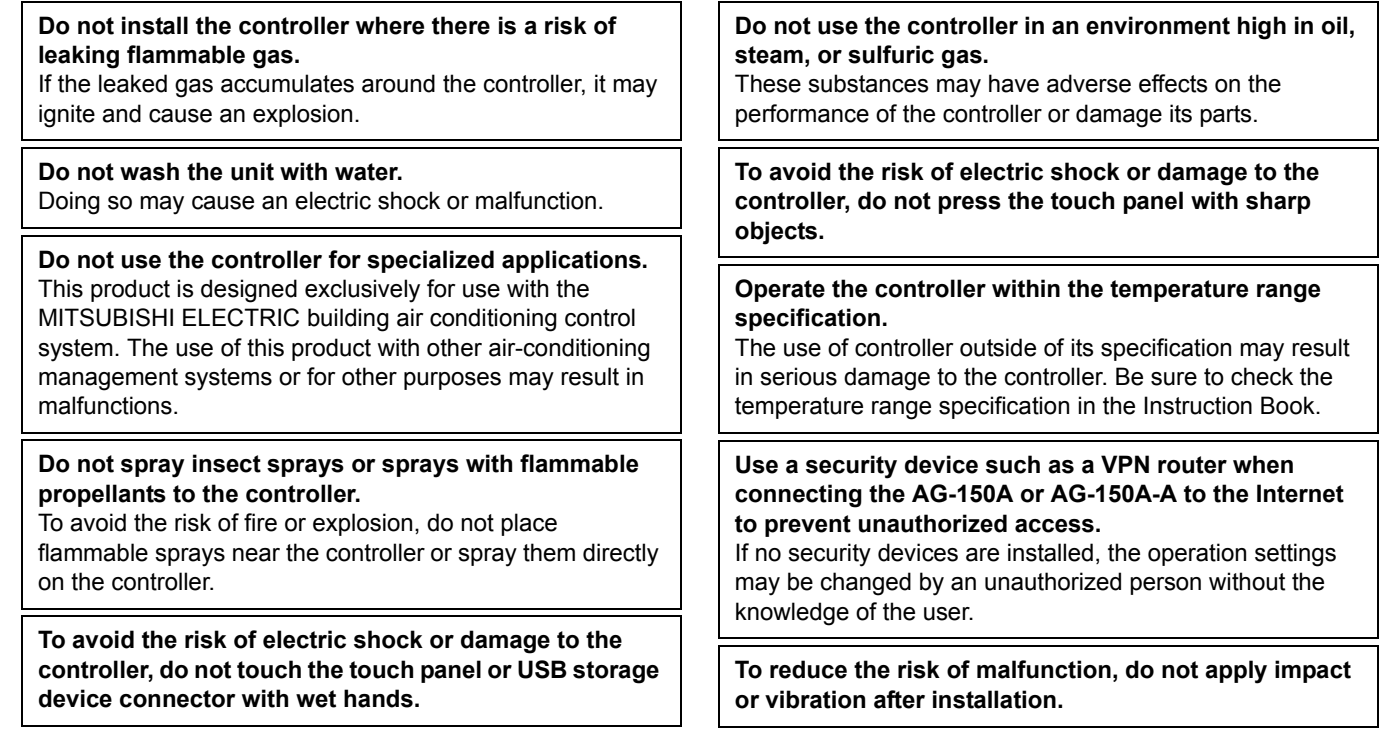

## <span id="page-2-0"></span>**2. Introduction**

The terms "Group," "Block," and "EC" used in this manual are defined as follows: Group: Group is a group of air conditioning units and controllers and is the smallest unit that the AG-150A and AG-150A-A can control. The maximum number of units and controllers that each group can contain is 16. Block: Block is a group of groups. Energy-save and peak-cut settings are made for each block. EC: EC is short for Expansion Controller (PAC-YG50ECA).

Hereinafter, AG-150A and AG-150A-A, unless otherwise specified, will be called "AG-150A".

## <span id="page-3-0"></span>**3. Product features**

The controller described in this manual is a centralized controller that can be operated over the Web. Any connected air conditioning systems can be operated or monitored directly from the controller or over the Web using browser software.

Refer to the Web browser operation manual (separate volume) for how to use this functions.

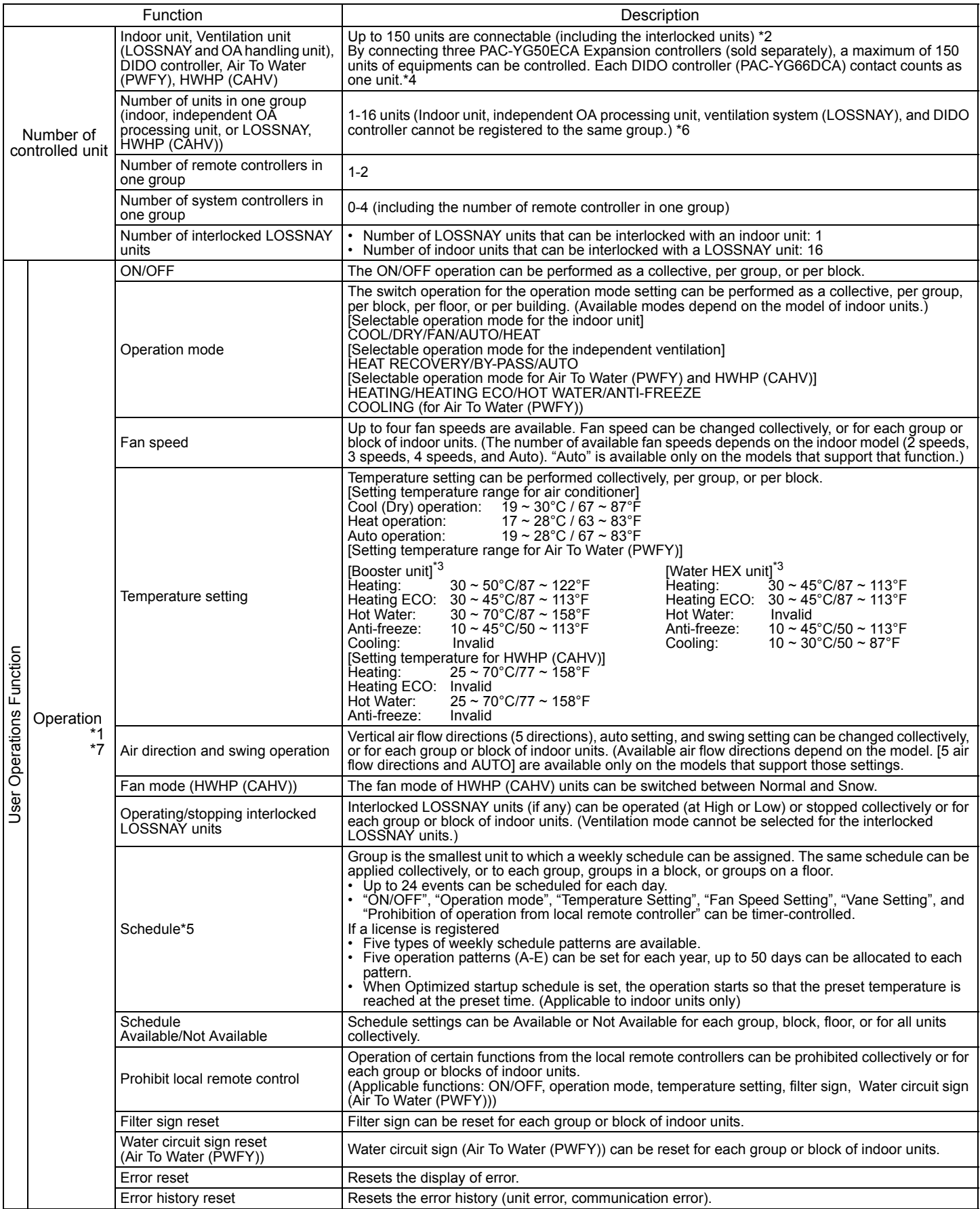

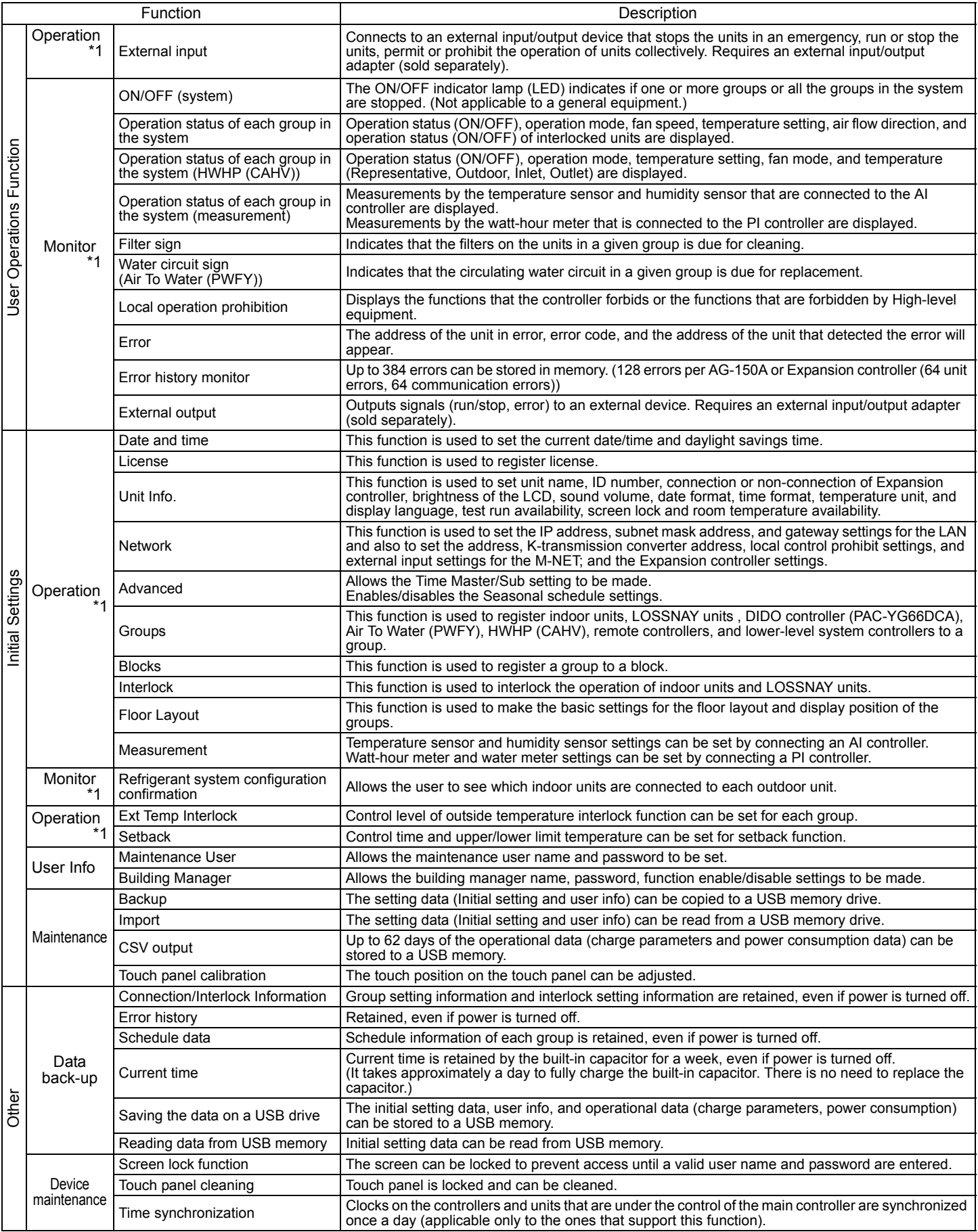

- \*1: The item and range that can be operated or monitored depend on the function of the indoor unit.
- \*2: The maximum number of the controllable units varies, depending on the number of channels used by DIDO controllers.
- \*3: "Air To Water (PWFY)" on the AG-150A screen indicates Booster unit group and Water HEX unit group.
- \*4: Up to 6 general equipments can be connected to each DIDO controller (PAC-YG66DCA).
- \*5: When using weekly schedules 3 through 5 by connecting TG-2000A, use a TG-2000A version 6.38 or later.
- \*6: When HWHP (CAHV) units are connected, each group can contain up to a total of 32 units (MAIN BOX: maximum 16; SUB BOX: maximum 16).

\*7: The HWHP (CAHV) units can be operated collectively or for each group, but not for each block or each floor.

\* Main and Sub system controllers

The controller described in this manual can only be used as a Main controller, not as a Sub controller. • Main system controller (Main SC)

Main SC refers to a controller that controls all other system controllers, including the units they control.

If a given system has only one system controller, that controller becomes a Main controller.

Group settings and interlock settings can only be made from a Main controller.

• Sub system controller (Sub SC)

Sub controller refers to a system controller that is controlled (including the units it controls) by a Main system controller.

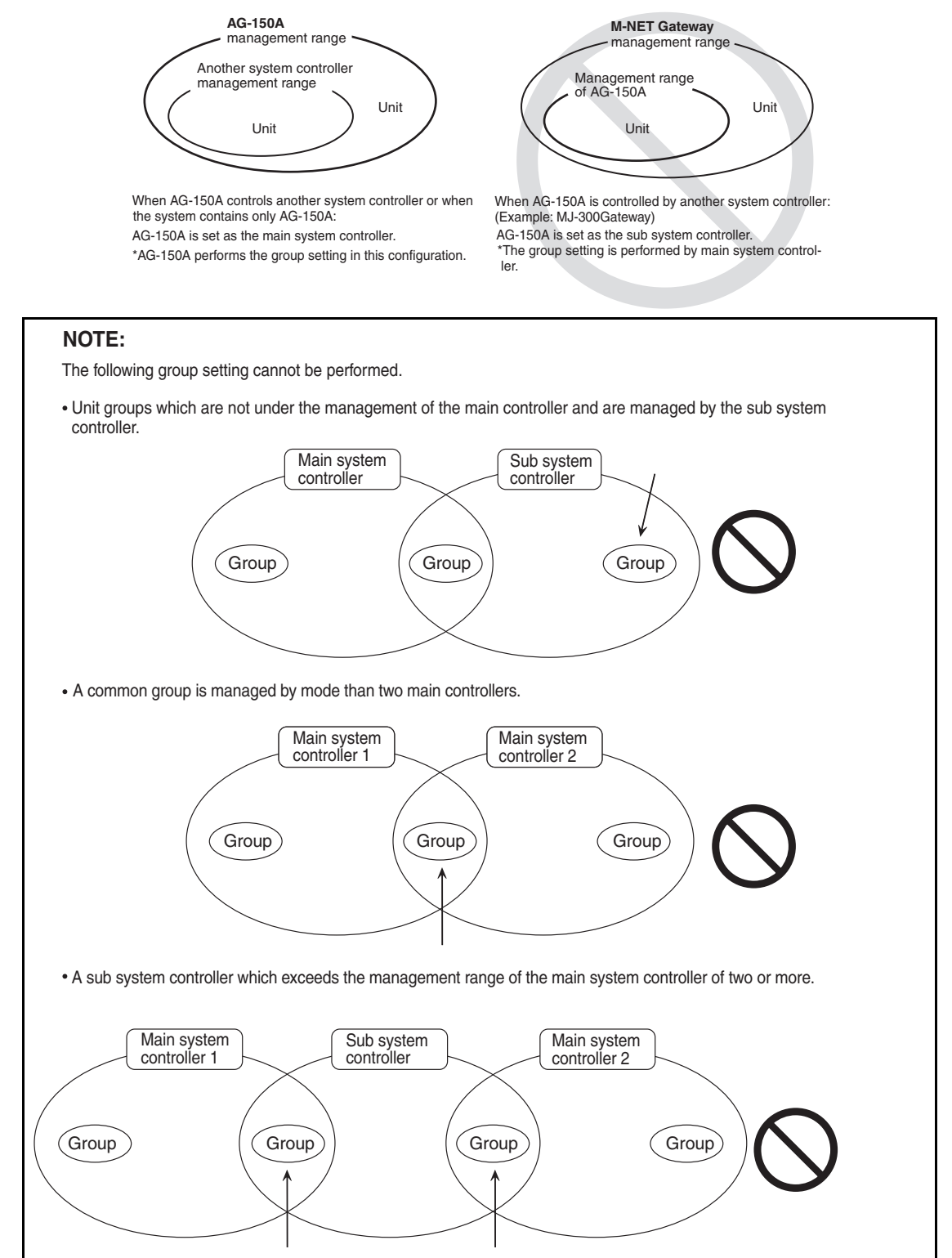

### <span id="page-6-0"></span>**4. Component names and display screen names**

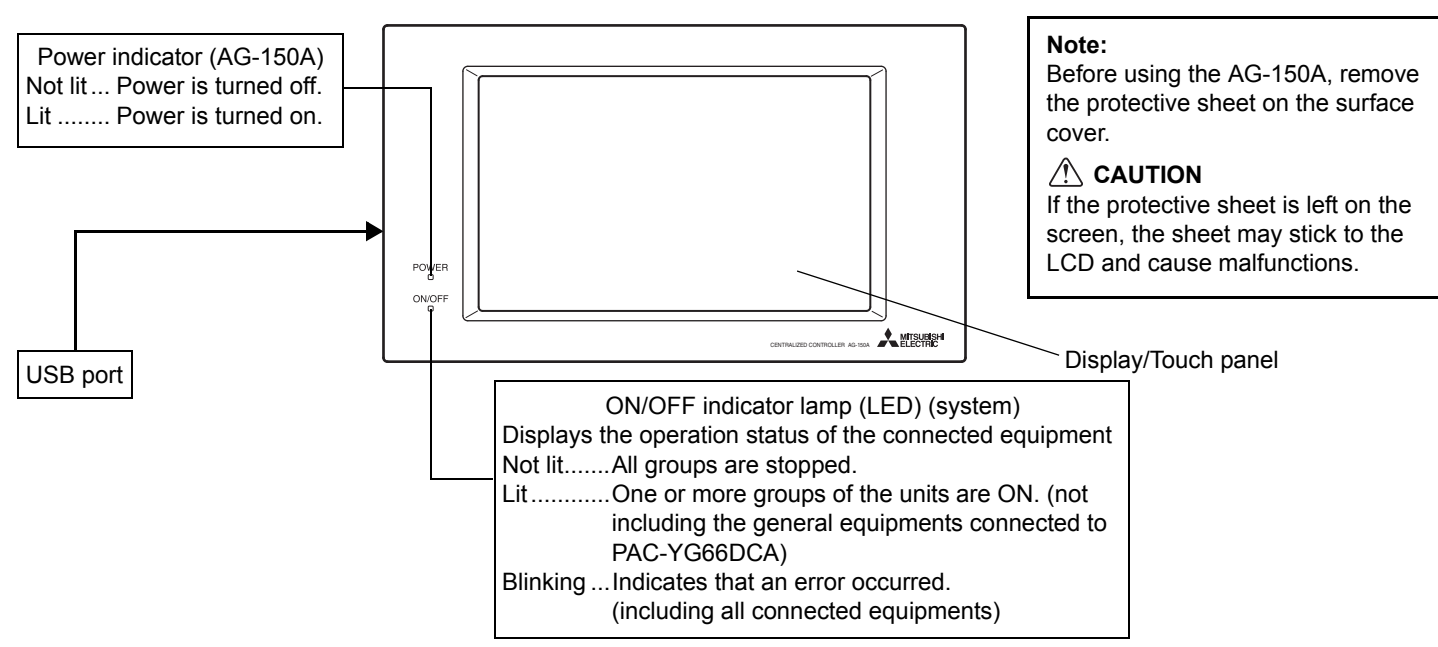

Screenshots of screen, their names, and the sequence they appear in are shown below. • Screen that normally appears

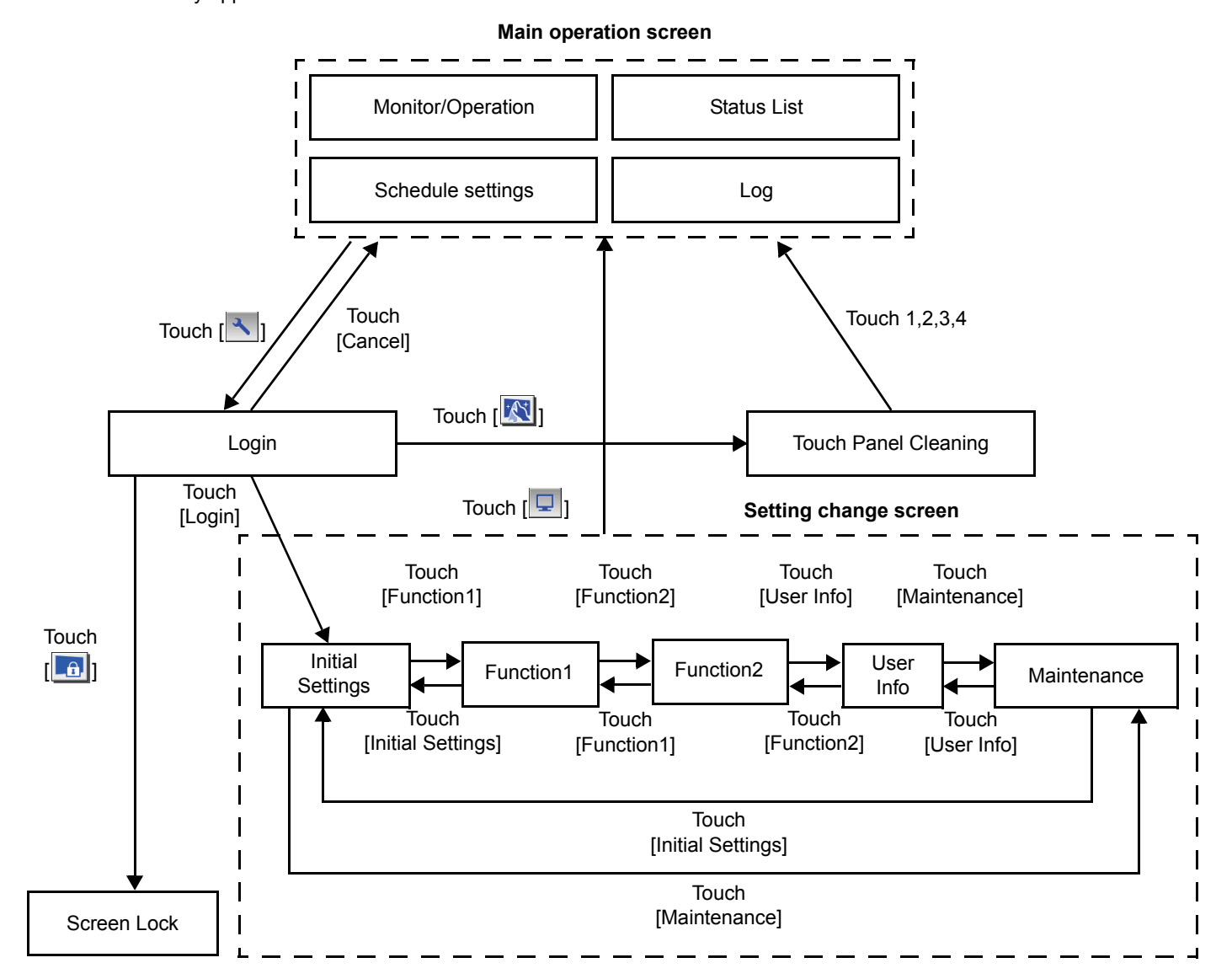

- Normally, the screen remains black. The backlight turns on when the touch panel is touched and stays on while the user is operating the touch panel. The backlight goes off after 10 minutes of non-operation.
- When an error occurs, the backlight turns on regardless of whether the user is operating the touch panel.

#### **Important**

- If nothing appears on the display after touching the touch panel several times, the LCD backlight may be damaged. Since continued use may cause malfunctions, stop the operation, and contact the service center.
- Touching two points simultaneously will be interpreted as pressing a different point. To avoid malfunctions, only touch one point at a time.

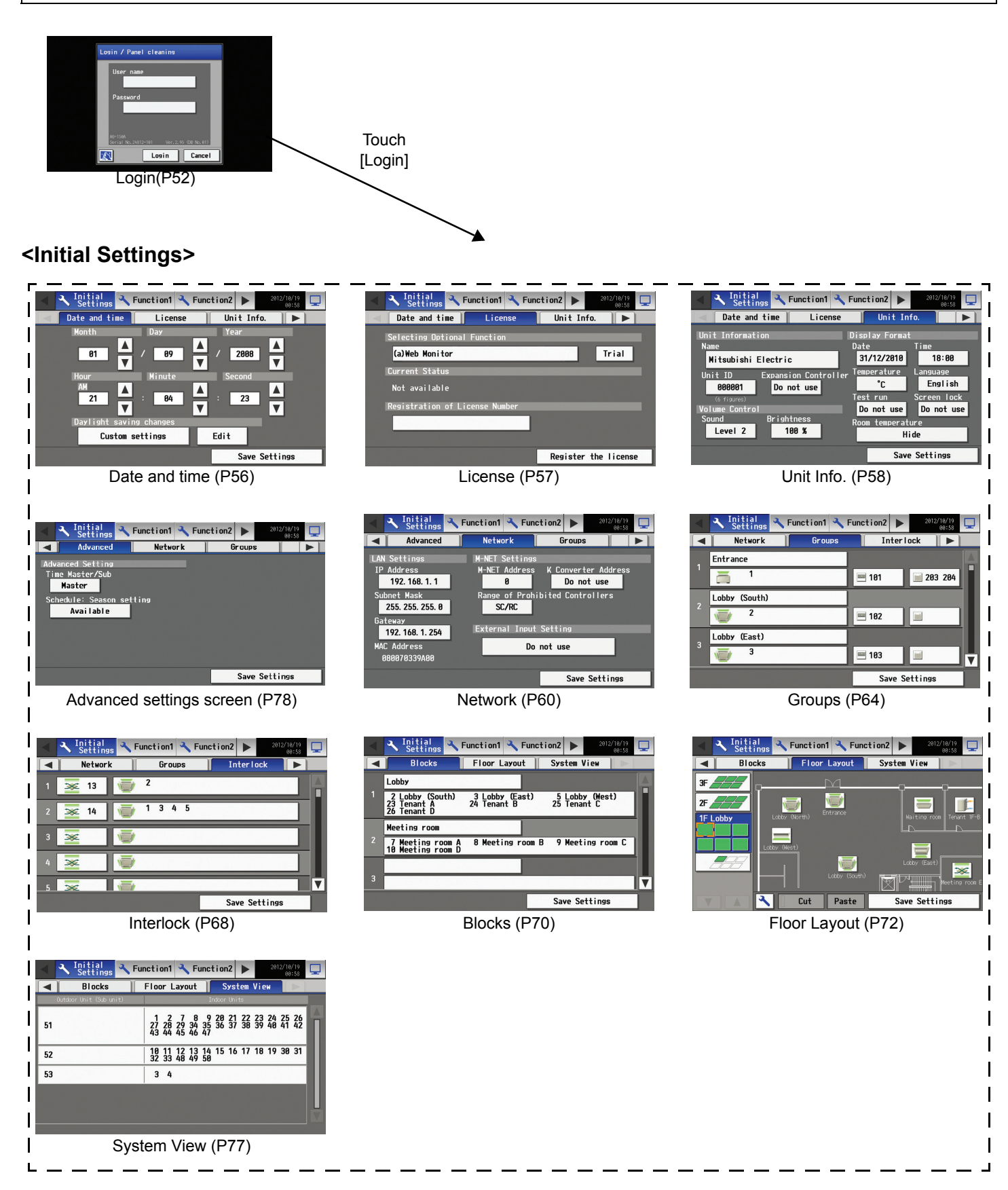

The above nine initial setting screens can be accessed from the sub menu.

#### **<Monitor/Operation>**

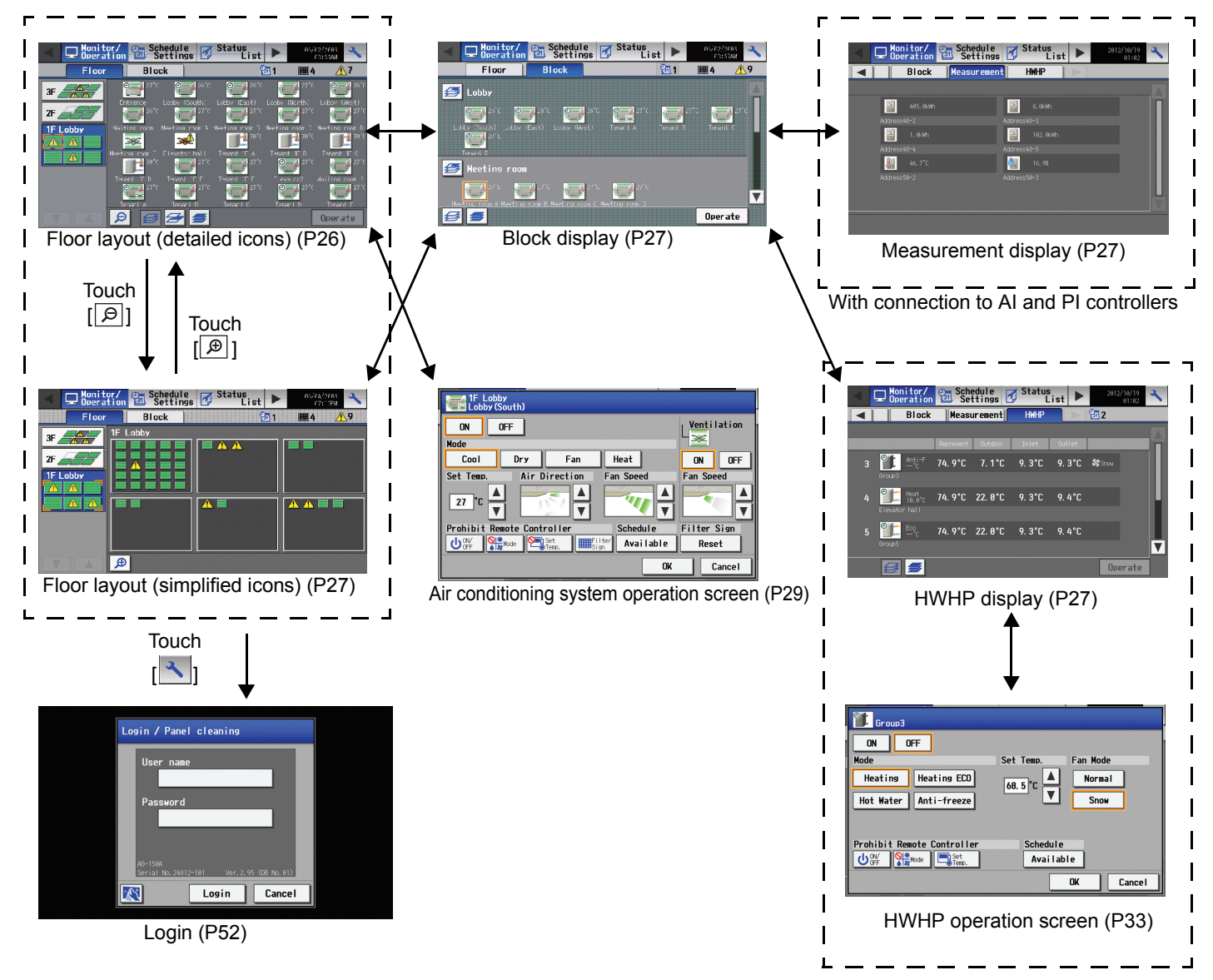

With connection to HWHP (CAHV) units

#### **<Schedule Settings>**

• Setting the schedule without a license registration

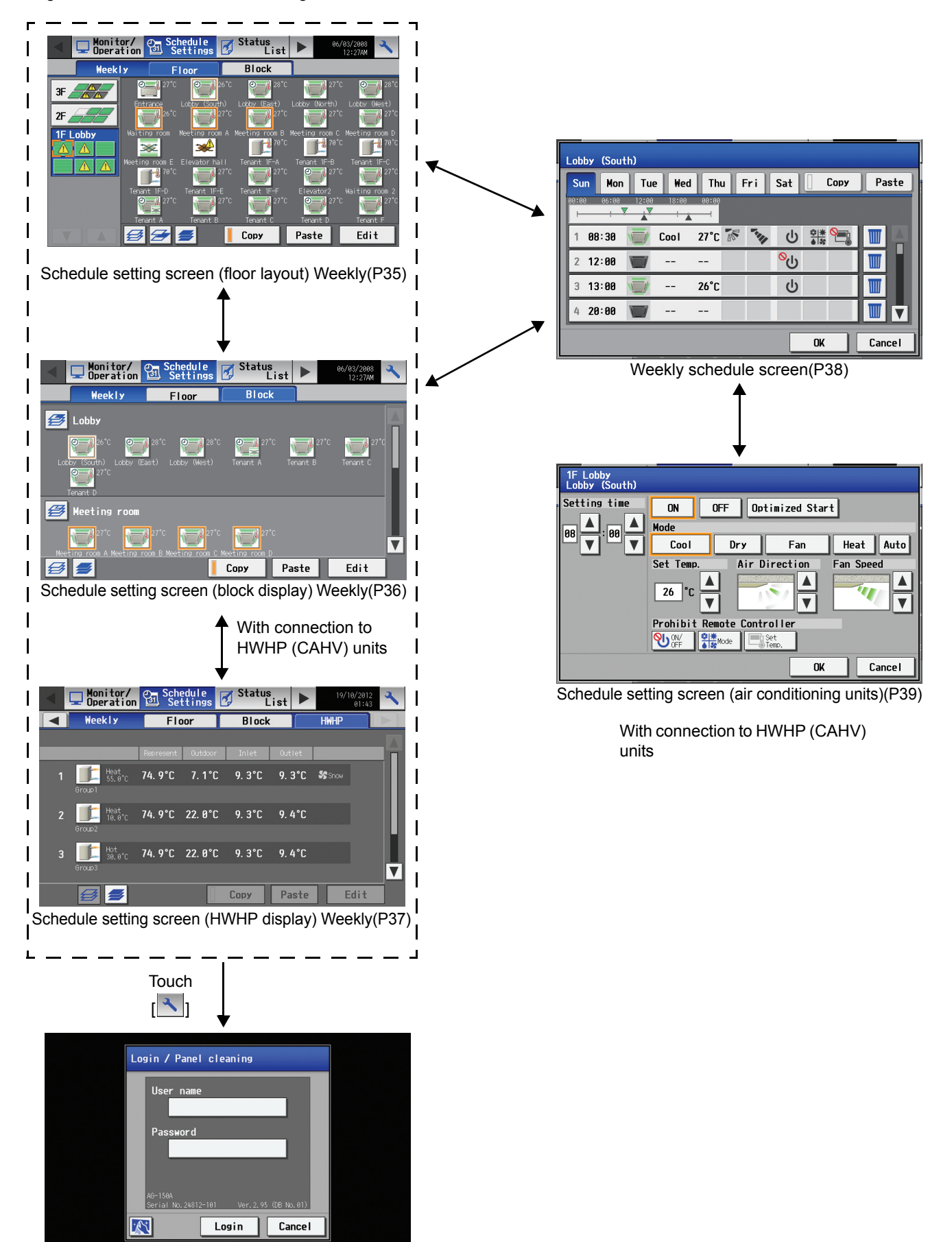

Login(P52)

#### **<Schedule Settings>**

• Setting the schedule with a license registration

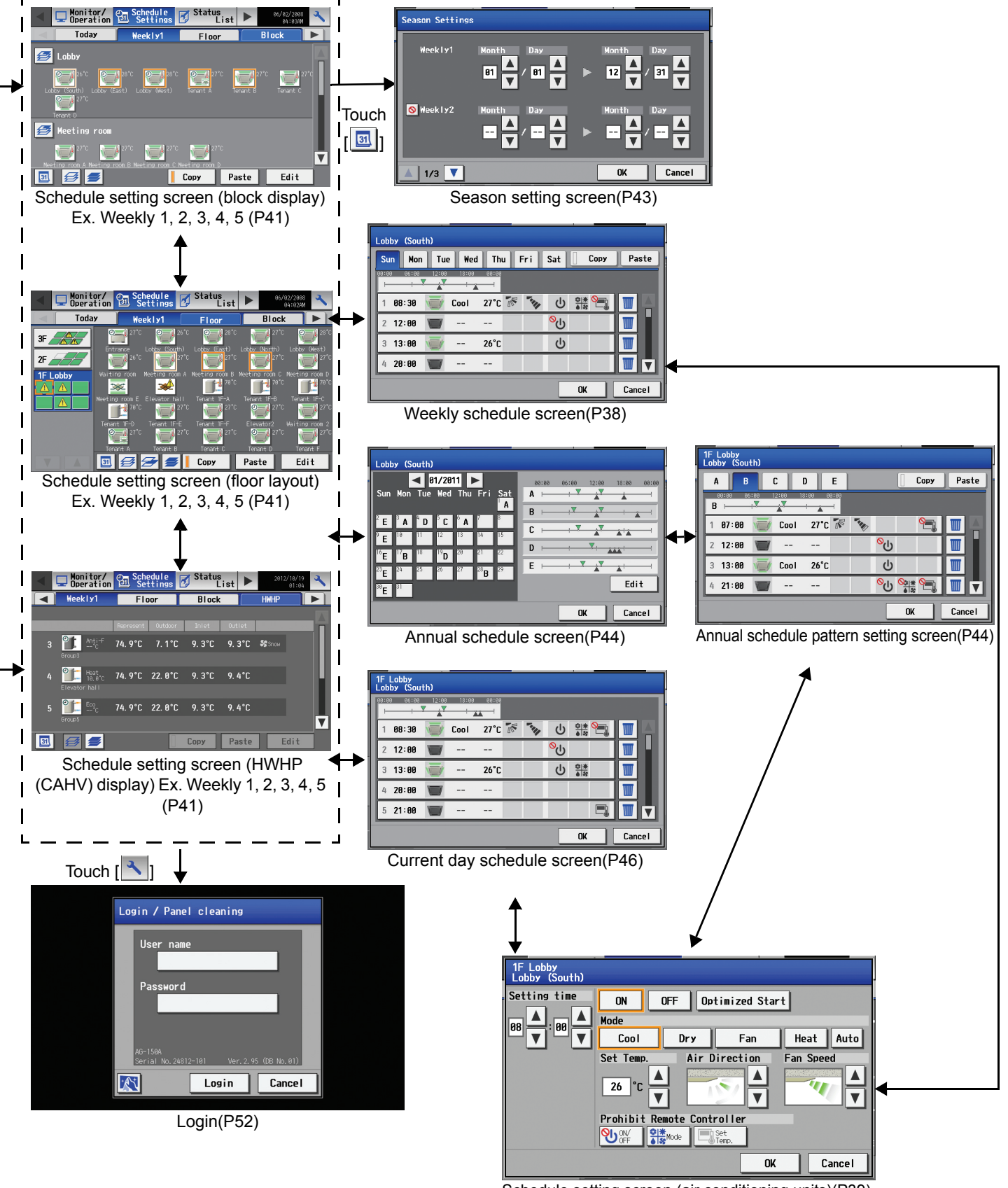

Schedule setting screen (air conditioning units)(P39)

#### **<Status List>**

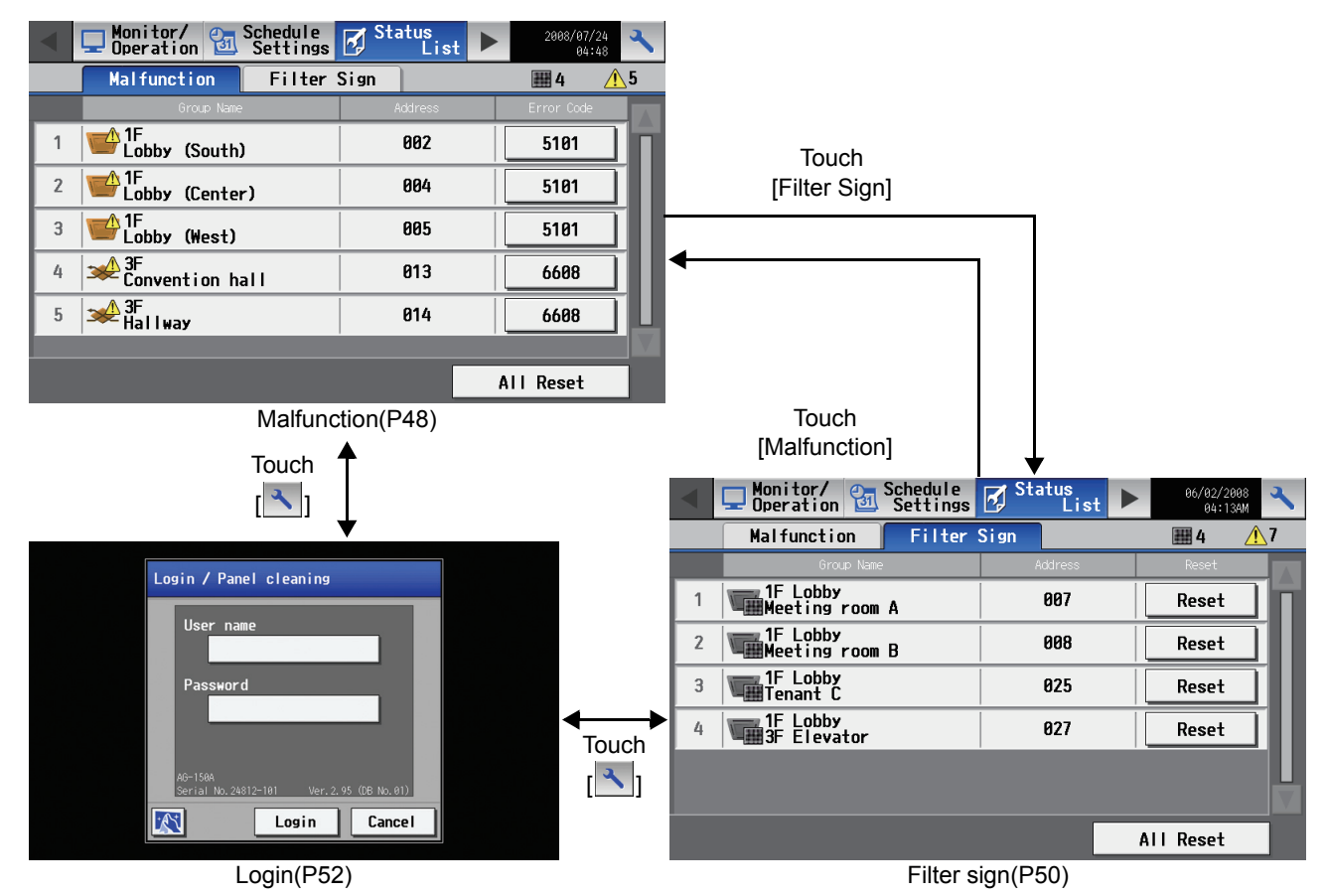

**<Log>**

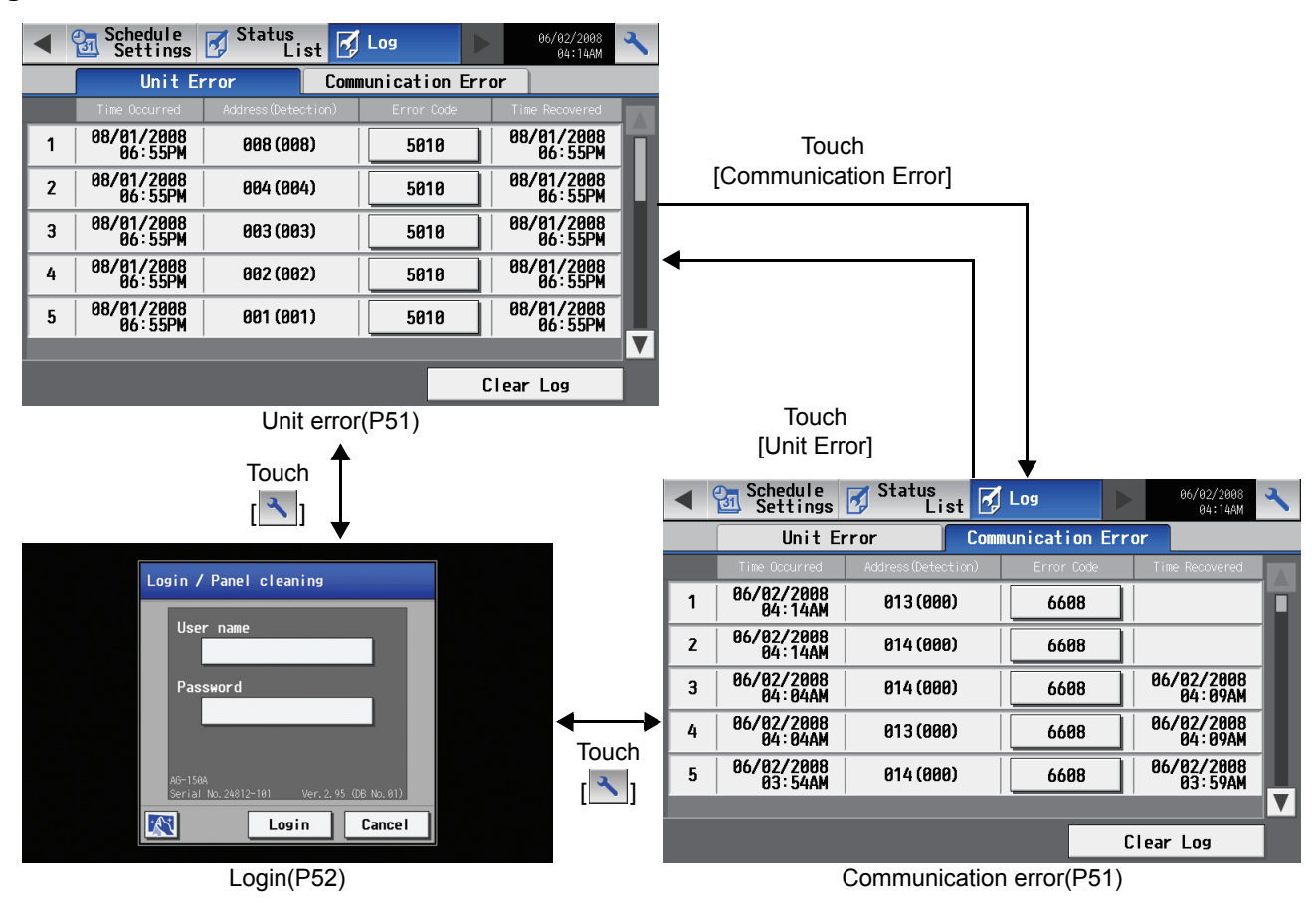

#### **<Function 1>**

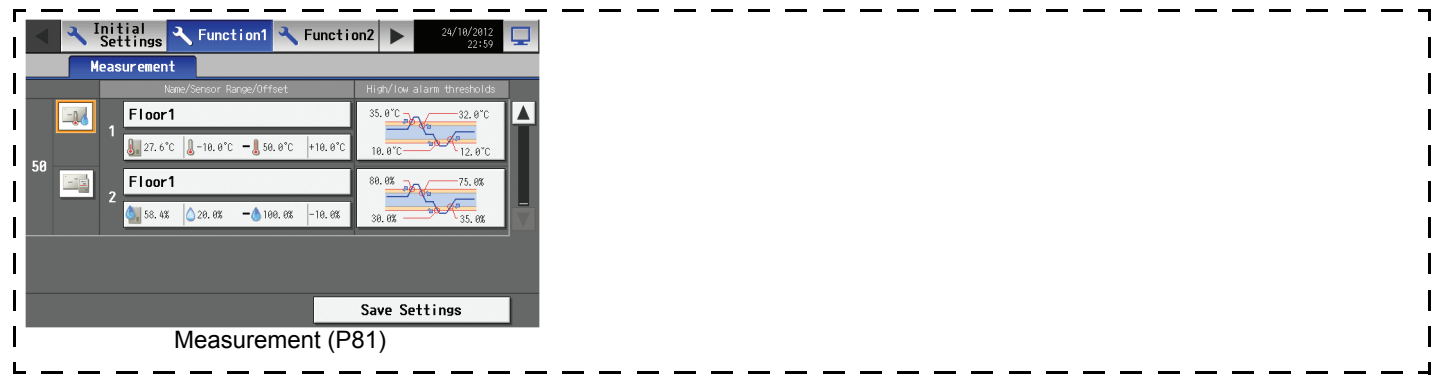

### **<Function 2>**

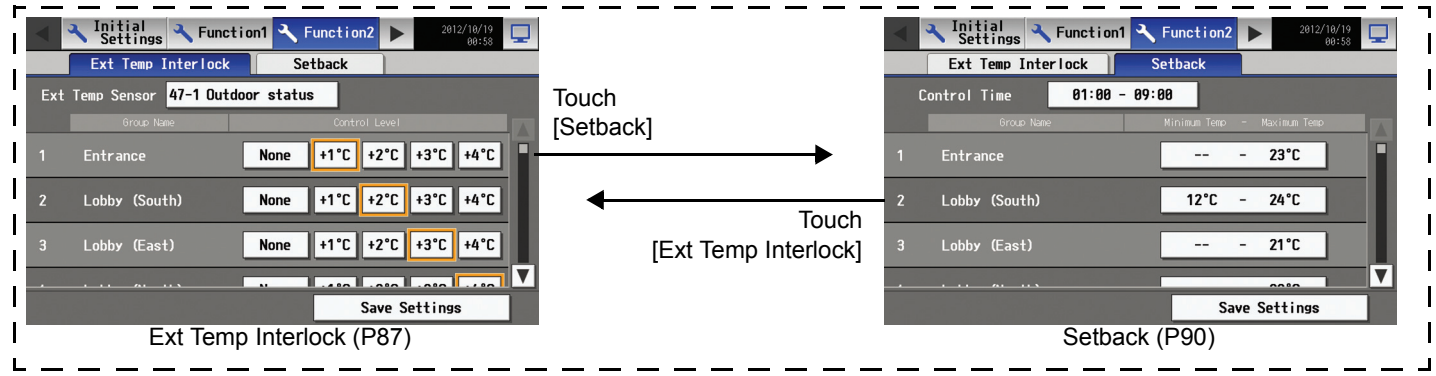

#### **<User Info>**

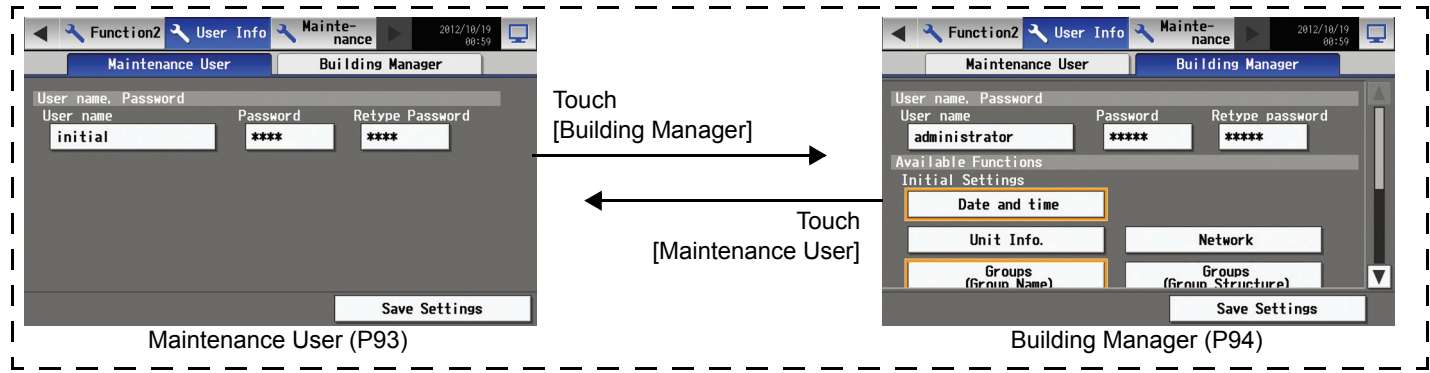

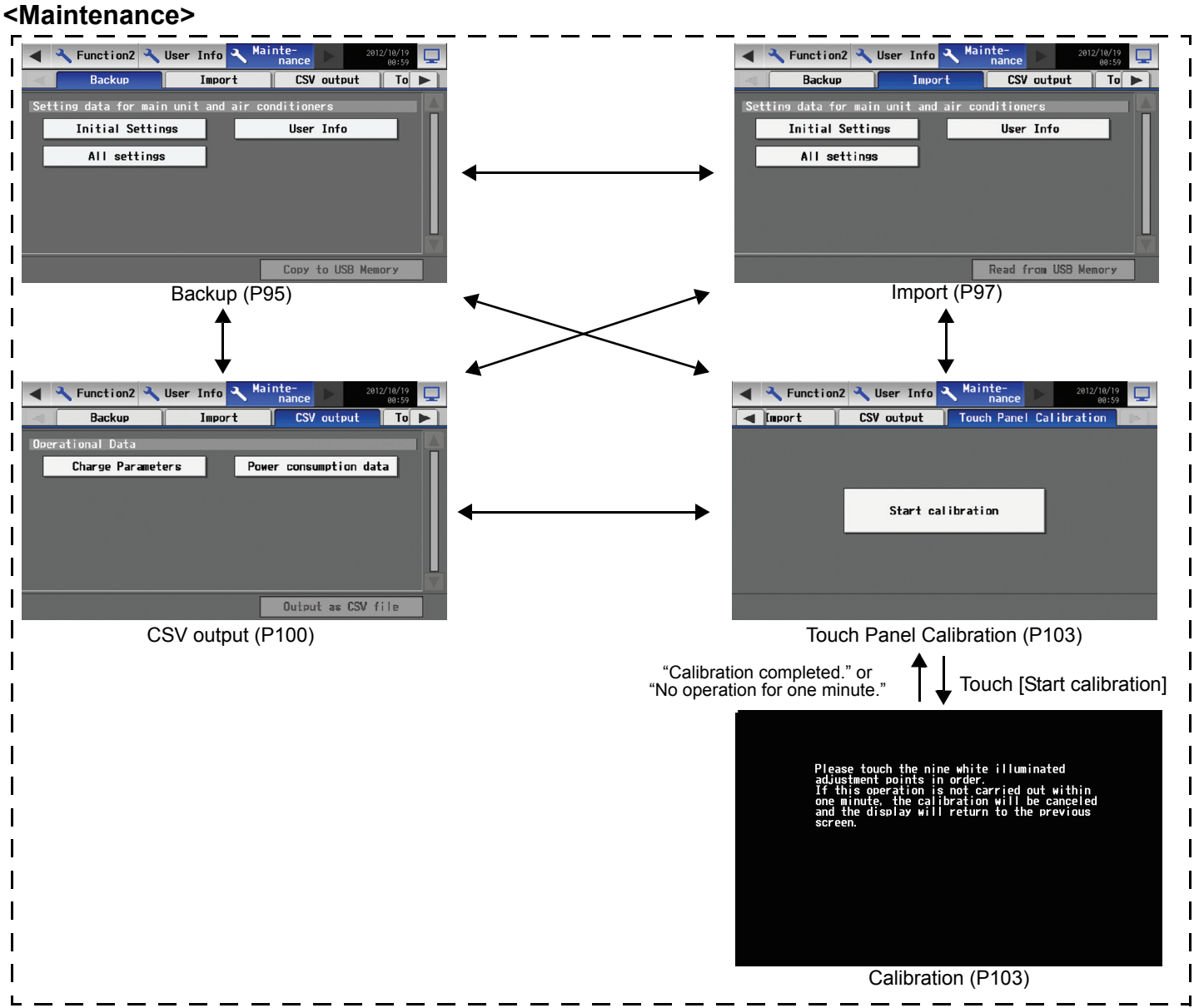

## <span id="page-14-0"></span>**5. Initial Start up**

 $N<sub>am</sub>$ 

 $Unit$  ID

000001

Mitsubishi Electric

Expansion Controller

Do not use

#### **5-1 Initial start up for a system without connection to an Expansion controller (PAC-YG50ECA)**

 $\Box$ 

 $\blacktriangleright$ 

 $18:00$ 

guage  $\overline{1}$ 

English

Screen Inck

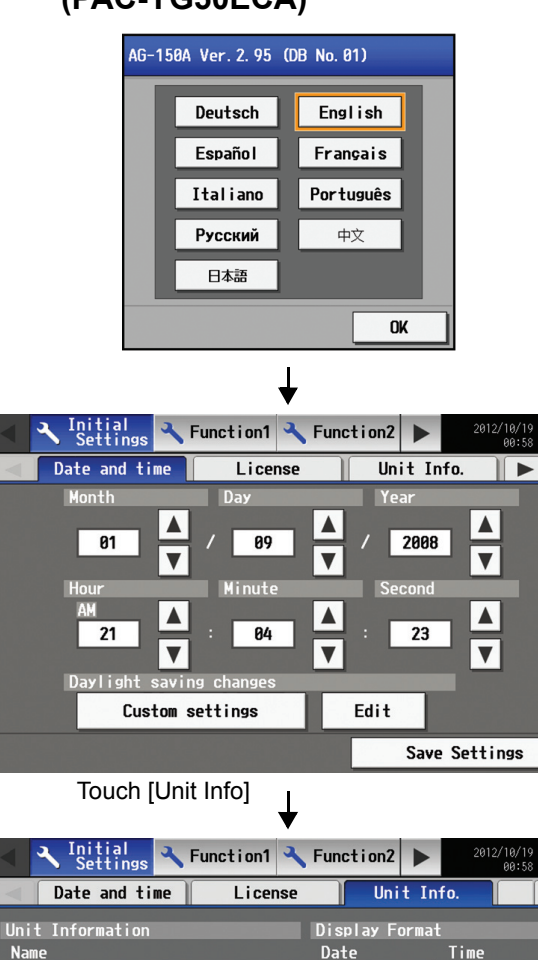

After the power is turned on, the language selection screen will appear. Select the language to be used for display, and then touch [OK]. Note: It will take approximately 20 seconds for the display to appear after the power is turned on.

When the language is selected, the Date and Time setting screen will appear. Set the date and time. (Refer to Section 7-3 for the details on how to set the date and time.)

\* The initial setup sequence does not set the date and time correctly. Be sure to manually set the correct date and time.

\* Touch the [Save Settings] button to reflect the changes.

After setting the date and time, touch the [Unit Info.] tab and set the Name and Unit ID. Be sure to set the Expansion Controller setting to "Do not use." (Refer to Section 7-5 for the details on how to set the Name and Unit ID.)

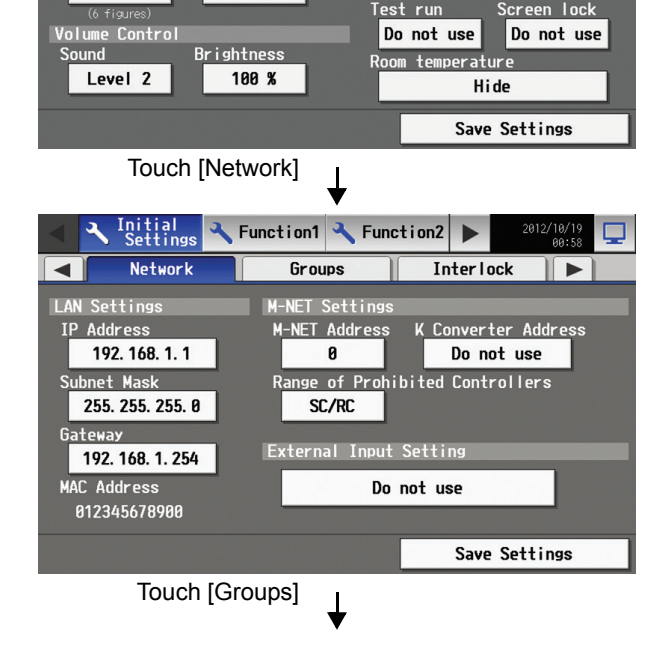

31/12/2010

Temperature

Test run

°C

After making the unit settings, touch the right arrow to show the [Network] tab and touch it. Set the IP address and M-NET address. (Refer to Section 7-6 for the details on how to set the IP address and M-NET address.)

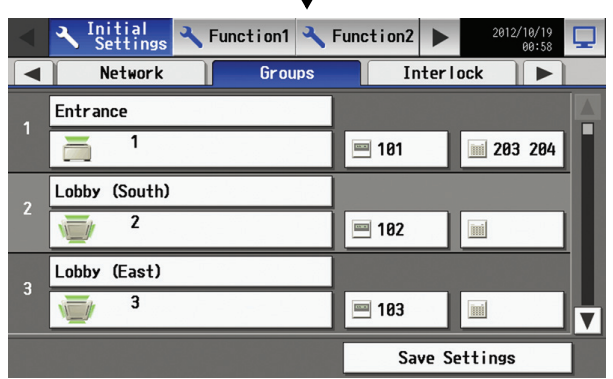

 $\perp$ 

 $\perp$ 

After making the network settings, touch the [Groups] tab, and make the settings. (Refer to Section 7-7 for the details on how to make the group settings.)

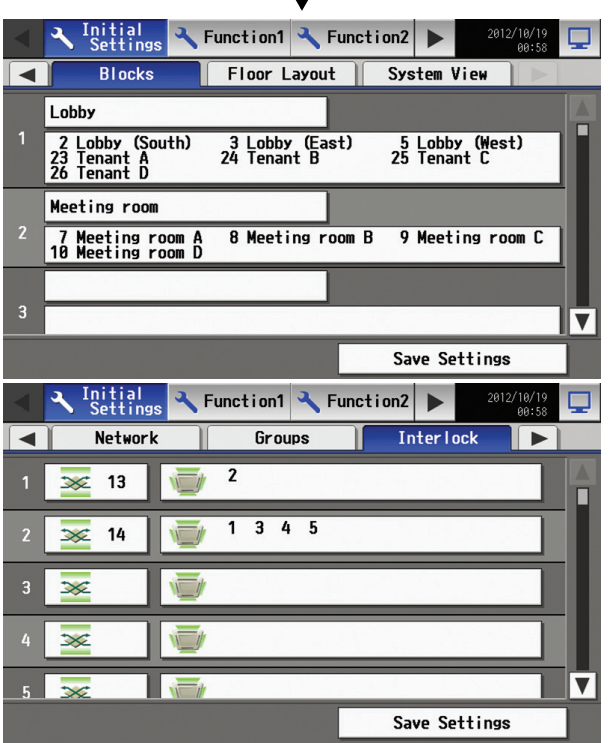

Make other settings such as block settings and interlocked LOSSNAY settings. Refer to appropriate sections in Chapter 7 on how to make the settings.

When the above settings have been made, the initial settings are completed.

Touch the  $\boxed{\Box}$  on the top right hand of the screen to go into the [Operation/ Monitor] screen.

Configure the floor layout on the [Floor Layout] screen if necessary. \* When the unit is started up again, the [Operation/Monitor], instead of the Initial Settings screen, will appear. To change certain settings, refer to Section 7-1 Calling up the initial setting screen to change the settings.

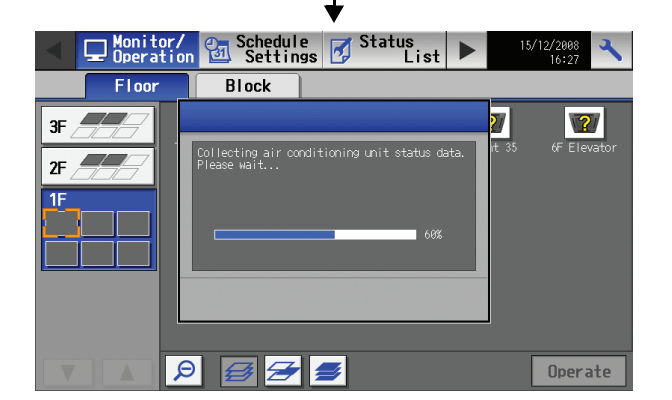

After moving to the [Operation/Monitor] screen, the startup screen will appear.

Startup takes a maximum of five minutes after the message appears. (It takes about two to three minutes when no communication errors occur.)

#### <span id="page-16-0"></span>**5-2 Initial start up for a system with connection to an Expansion controller (PAC-YG50ECA)**

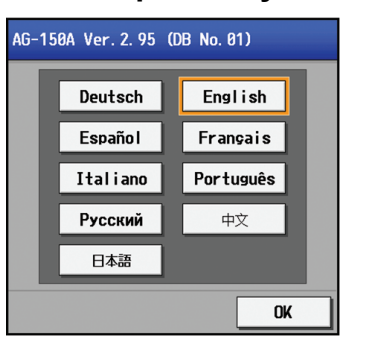

After the power is turned on, the language selection screen will appear. Select the language to be used for display, and then touch [OK]. Note: It will take approximately 20 seconds for the display to appear after the power is turned on.

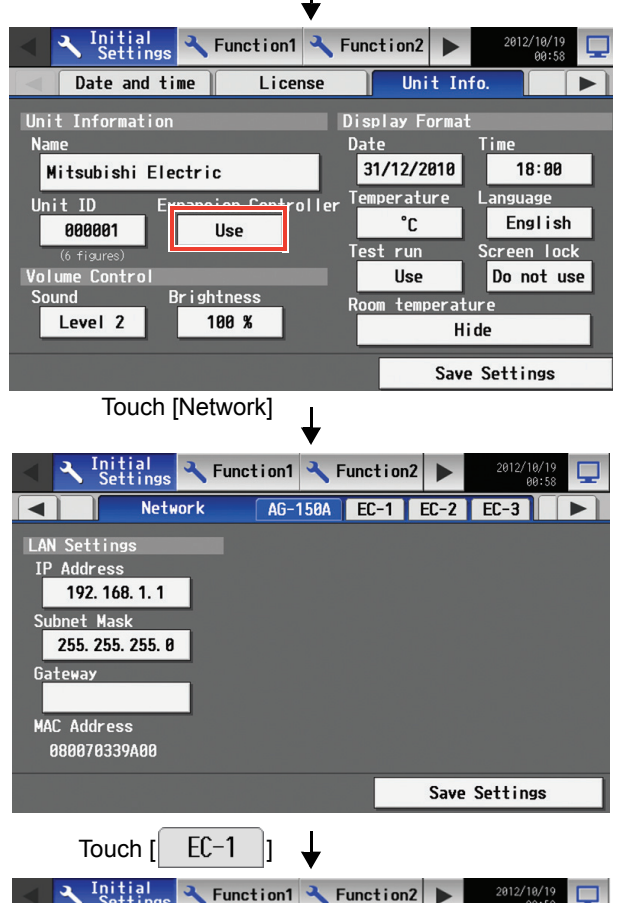

X Initial X Function1 X Function2 >  $\blacksquare$ **Network** AG-150A EC-1  $EC-2EC-3$ .<br>Settin LA  $N-$ VΕT Settin IP Address M-NET Addre onverter Address 192. 168. 1. 213 213 Do not use e of Prohibited Controllers Version<br>Ver.1.95(DB No.01) SC/RC Input Setting External Do not use Save Settings Touch [Groups]

Enter the unit name and ID on the Unit Info screen. Set the Expansion Controller setting to "Use."

(Refer to Section 7-5 for the details on how to set the Name and Unit ID.)

When the unit settings have been completed, touch the right arrow to bring up the [Network] screen, and touch [Network]. Select the [AG-150A] tab, and set the IP address for the AG-150A.

Select the Expansion controller (EC1-EC3) whose settings are to be made from the tab menu. Check that the DB No. on the AG-150A itself and the DB No. of the Expansion Controller match. (The DB No. for the AG-150A can be found on the back of the controller, on the package box, or on the LCD. Refer to Section 7-1 (P 52) for how to confirm the DB No. on the LCD. The DB No. for the Expansion controller can be found at the top of the Expansion controller or on the package box.)

If the DB numbers match, make the IP address and M-NET address settings for each. (Refer to Section 7-6 (P 60) for the details of how to make the settings.)

- \* Consult your dealer if the DB numbers do not match.
- \* IP address and M-NET address cannot be set at the same time. Save the IP address setting first, and then save the M-NET address setting.

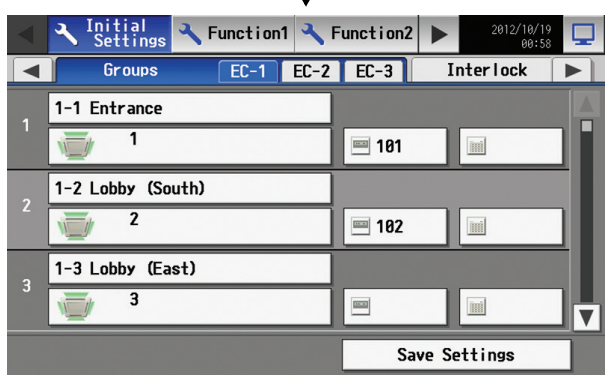

⊥

After the network settings have been made, touch [Groups], select the EC number from the tab menu, and make the group settings for each EC.

\* The settings for the units that are connected to a different Expansion controller cannot be made.

(Refer to Section 7-7 for the details of how to make the settings.)

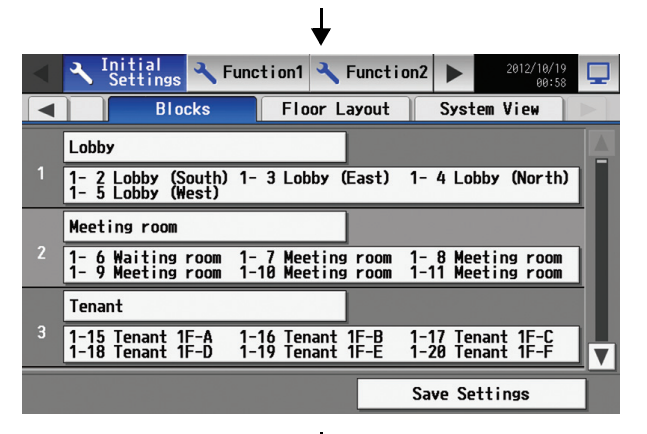

Make other settings such as block settings and interlocked LOSSNAY settings. Refer to appropriate sections in Chapter 7 on how to make the settings.

- $\overline{\mathbf{I}}$ Function1 Function2 Initial<br>Sotting  $6$ roups **Interlock**  $EC-2$   $EC-3$   $\rightarrow$  $\overline{511}$ 15 17 19  $\frac{1}{20}$   $\frac{2}{29}$   $\frac{3}{30}$   $\frac{4}{31}$  $\infty$  $26$  $789$  $\overline{6}$  $\overline{\infty}$ 16  $\overline{\infty}$  $\infty$  $\overline{\mathbf{v}}$ Save Settings
- Configure the floor layout on the [Floor Layout] screen if necessary. \* When the unit is started up again, the [Operation/Monitor], instead of the Initial Settings screen, will appear. To change certain settings, refer to Section 7-1 Calling up the initial setting screen to change the settings.

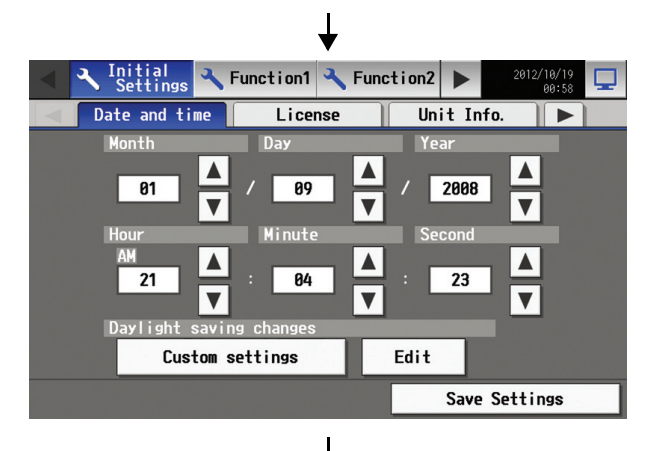

The Date and Time setting screen will appear. Set the date and time. (Refer to Section 7-3 for the details on how to set the date and time.)

\* To synchronize the time with the Expansion controllers, be sure to manually set the correct date and time.

\* Touch the [Save Settings] button to reflect the changes.

When the above settings have been made, the initial settings are complete. Touch the  $\boxed{\Box}$  on the top right hand of the screen to go into the [Operation/ Monitor] screen.

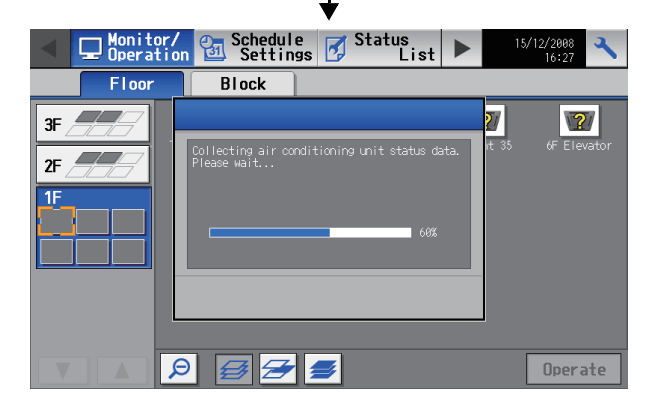

After moving to the [Operation/Monitor] screen, the startup screen will appear.

Startup takes a maximum of five minutes after the message appears. (It takes about two to three minutes when no communication errors occur.)

#### <span id="page-19-0"></span>**5-3 Connecting multiple AG-150A to a system with connection to Expansion controllers**

Multiple AG-150A or other controllers can be connected to an air conditioning system, and each controller can control and monitor the system.

Note that the number of connectable units and the software version is limited.

If the software version is unsupported, update the software version of the controllers.

#### (1) Restrictions on the number of connectable units

The total number of AG-150A should be three or less.

(2) Restrictions on the software version

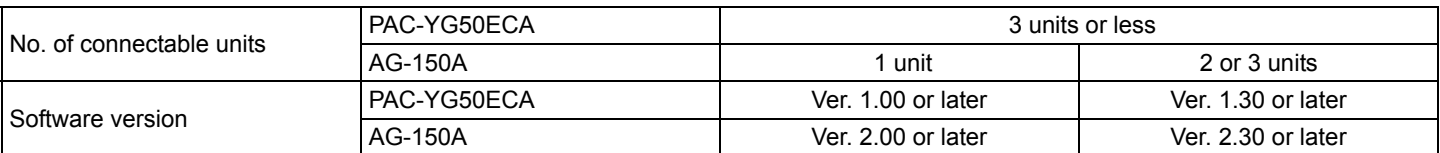

#### (3) Restrictions on the DB No.

Controllers with different DB No. cannot be connected to each other.

#### (4) Miscellaneous restrictions

- Controllers such as AG-150A connected to a system must have the same settings for the settings such as Group or Interlocked ventilation (LOSSNAY).
	- Different settings for the settings such as Group or Interlocked ventilation (LOSSNAY) cannot be made in a system.
- When connecting a general equipment using a DIDO controller (PAC-YG66DCA), register a group to each AG-150A connected to a system.
- Use only one AG-150A to make group settings for other units.
- When multiple AG-150A controllers are connected to a system, the following functions should be used only on one of the AG-150A controllers : License registration, schedule settings, Schedule Not Available, energy-save, peakcut, Night Setback Control, Interlock, External Temperature Interlock, Night Mode Schedule, System-changeover, and Set temperature range limit.
- Icons that indicate schedule, Schedule Not Available, energy-save mode, and setback mode enabled appear only on the AG-150A that controls these modes.

#### **System example when connecting multiple AG-150A**

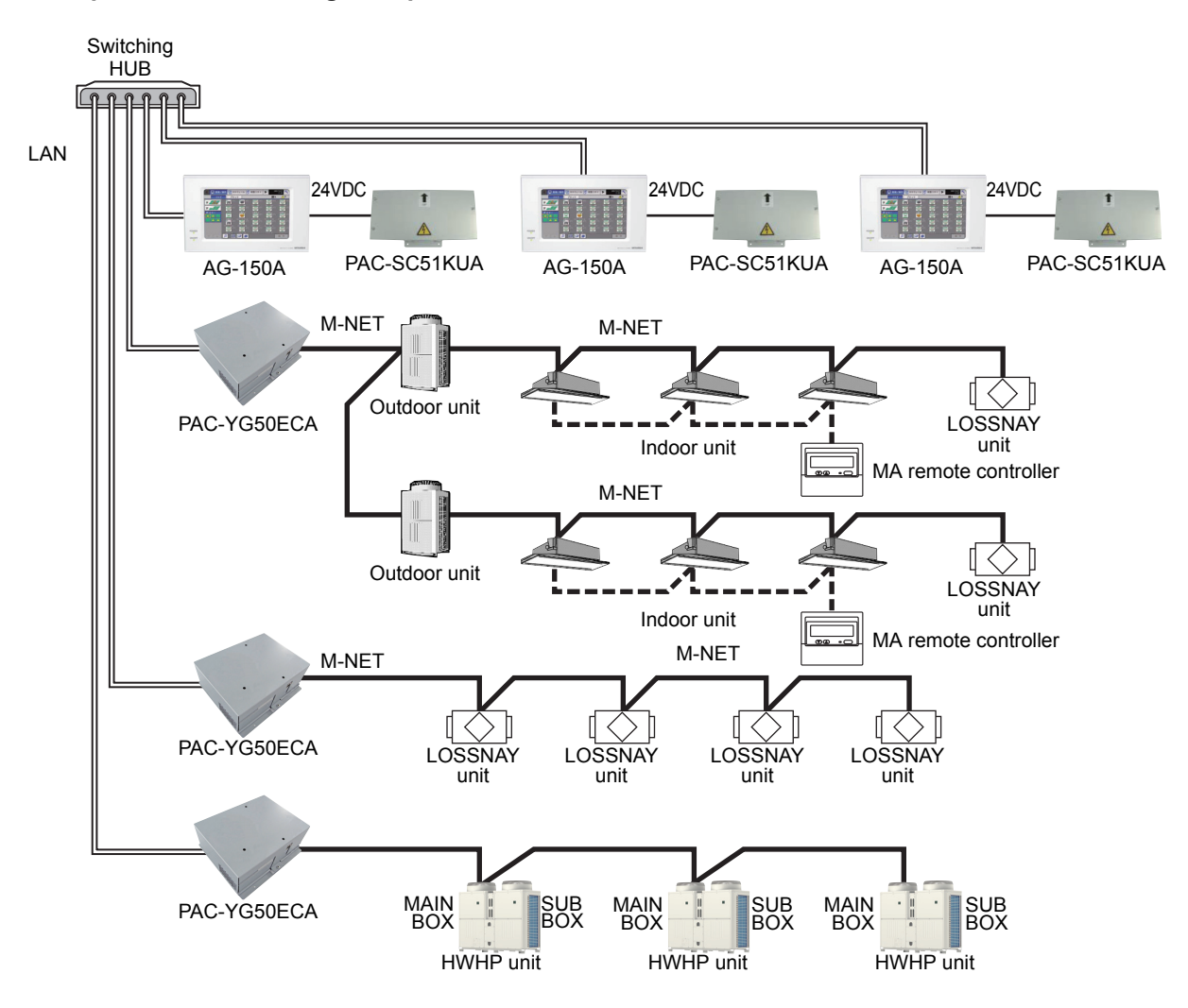

Shown below is how to connect two or more AG-150A controllers to a system. Refer to the respective manual for more information about how to connect other types of controllers.

- (5) Make the settings (e.g., IP address) for the Expansion controller network, and switch on the power. Refer to section 5-1 "IP address and network settings" in the Installation/Instructions Manual.
- (6) Switch on the power to the AG-150A (PAC-SC51KUA), and start the initial setting process. Make the initial settings for each AG-150A.

(7) Select the display language. (7) Select the display language.

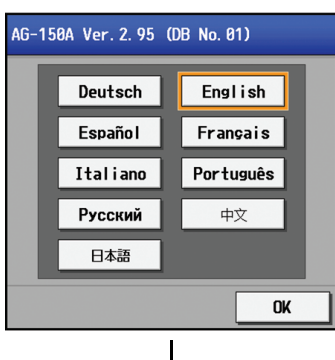

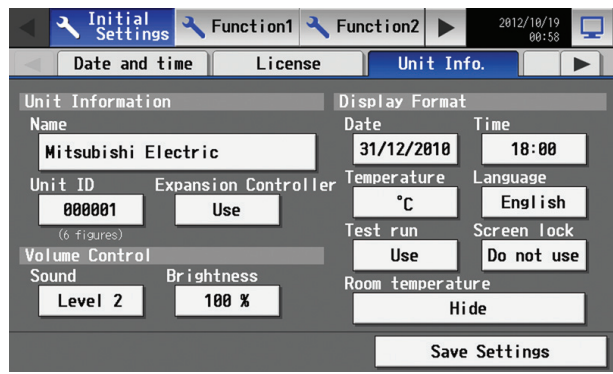

Set the Use/Do not use setting for the Expansion controller to "Use."

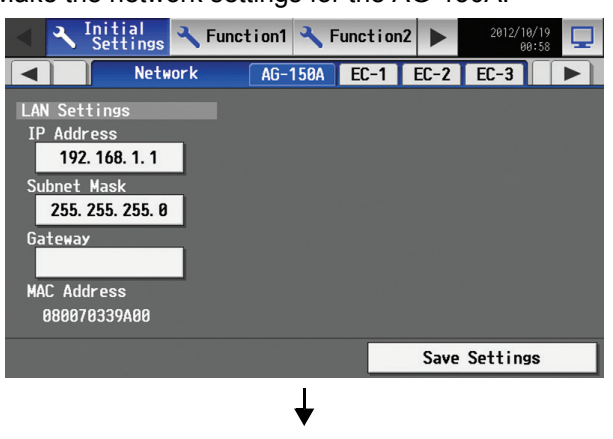

1st AG-150A (Master) 2nd and subsequent AG-150A units

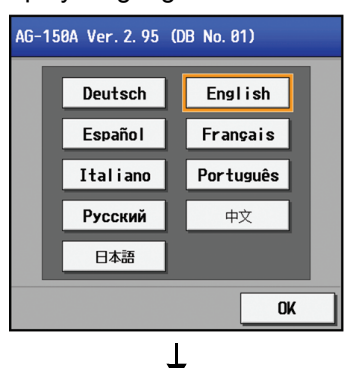

(8) Make the unit information settings. (8) Make the unit information settings.

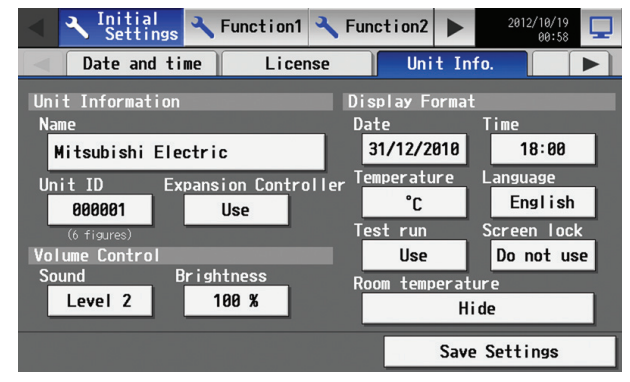

Set the Use/Do not use setting for the Expansion controller to "Use."

(9) Make the network settings for the AG-150A. (9) Make the network settings for the AG-150A.

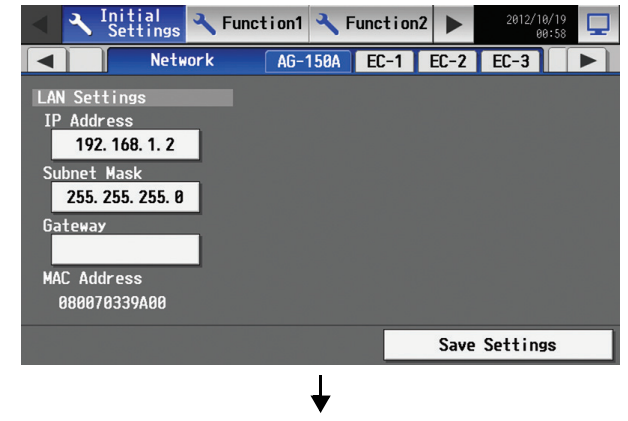

Changing and saving the network setting will restart AG-150A, and the login screen will appear.

(10) Make the settings for the Expansion controller IP address, M-NET, and external input.

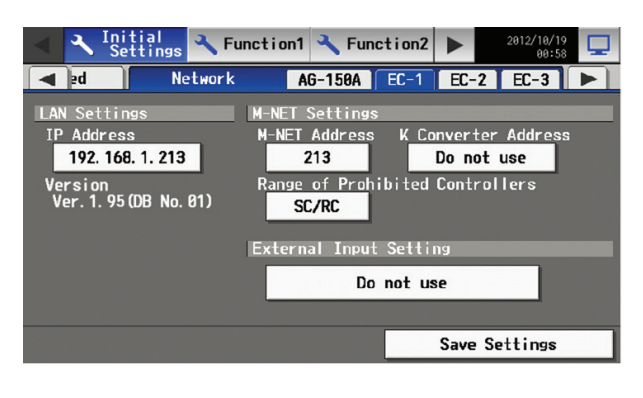

(11) Make the settings for the group names and unit addresses.

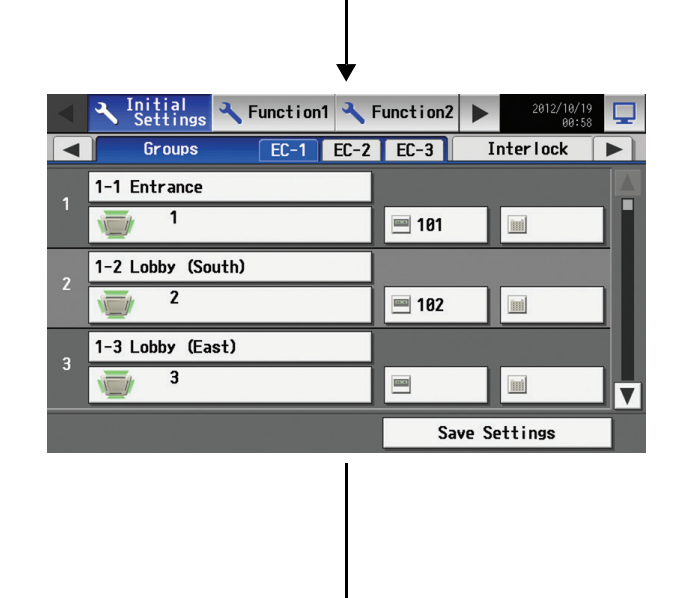

(12) Make the settings for the interlocked LOSSNAY units. (12) Confirm the settings for the interlocked LOSSNAY

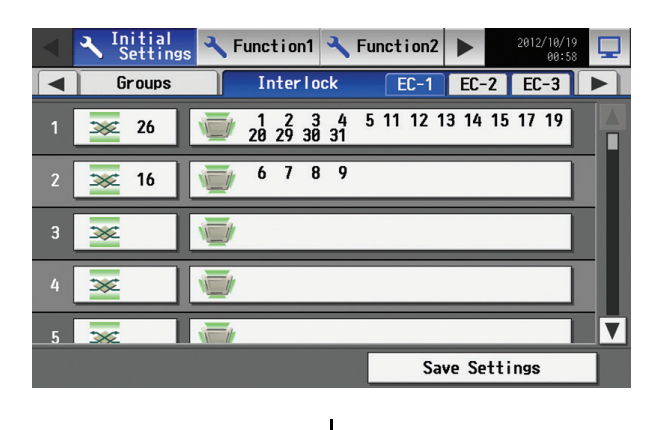

(10) Make the settings for the Expansion controller IP address.

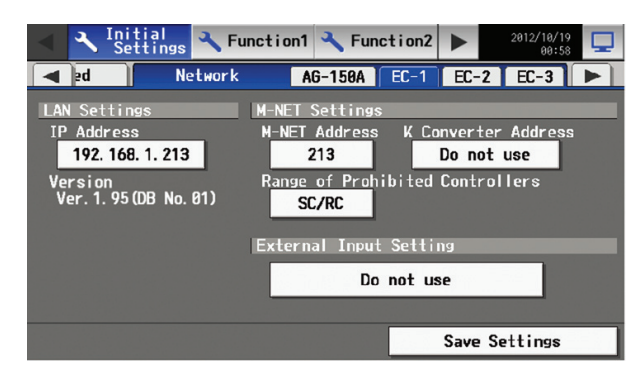

- Touch "Save Settings" to confirm that the settings for the M-NET and external input are the same as the ones made for the first unit (master).
- After setting the IP address, a screen that indicates that the connection information of Expansion controllers is being collected will be displayed for a few minutes.
- (11) Make the settings for the general equipment and group name.

A group name different from the first unit (master) may be assigned.

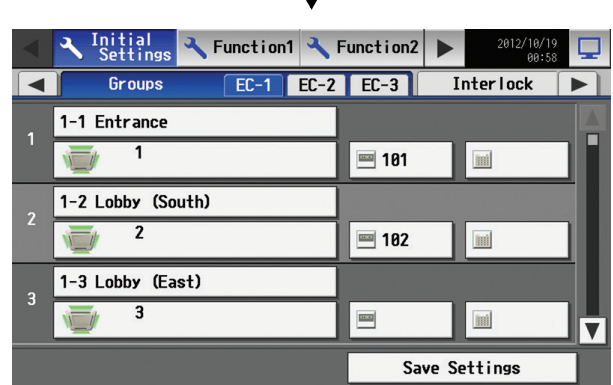

Check that the group settings are the same as the ones made for the first unit (master).

Re-enter the same settings for the general equipment as the ones for the first unit (master).

units.

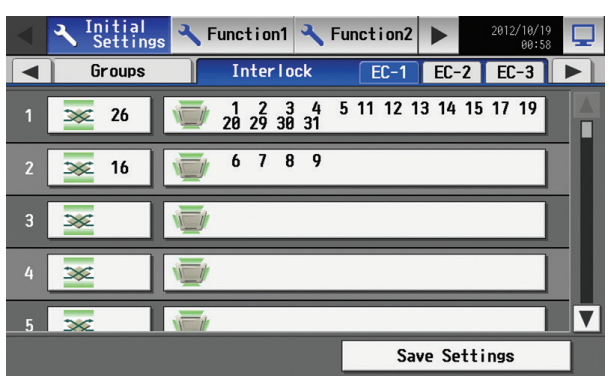

Check that the interlocked LOSSNAY settings are the same as the ones made for the first unit (master).

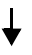

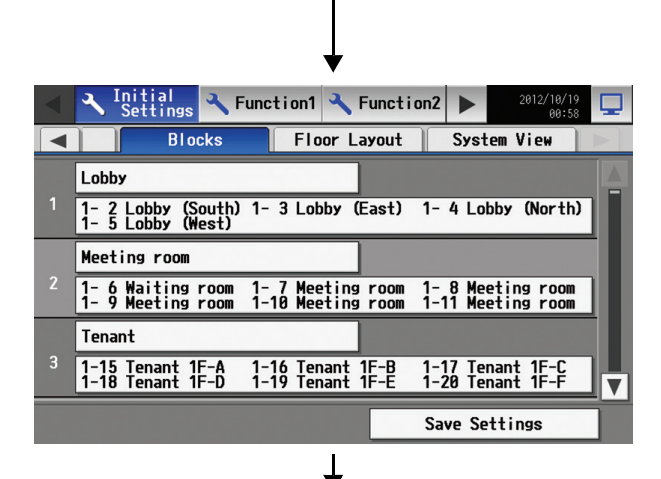

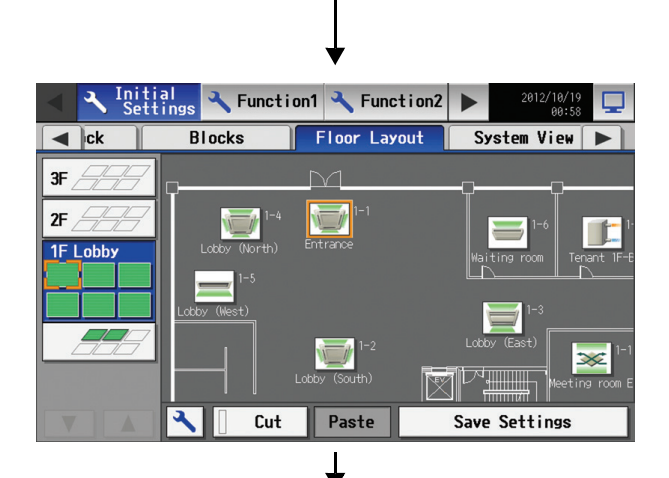

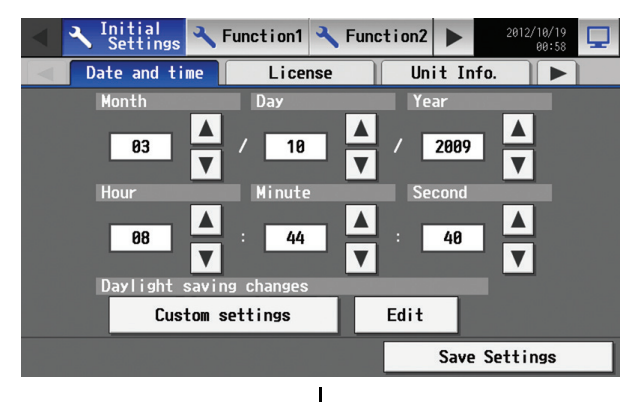

(16) The initial Time Master/Sub setting is "Master." Leave the setting as it is.

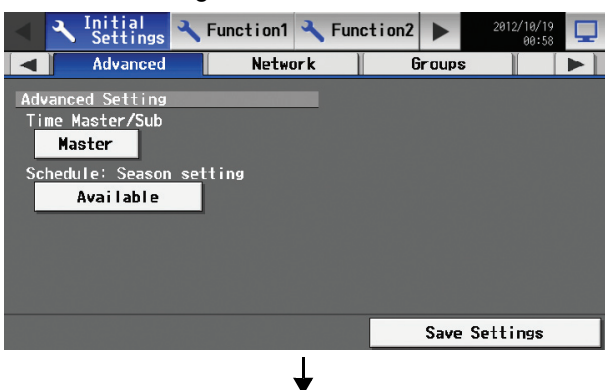

(13) Make the settings for the block and group names.  $\frac{1}{1}$  (13) Make the settings for the block and group names. The settings for the 2nd and subsequent units do not need to be the same as the settings for the Master unit.

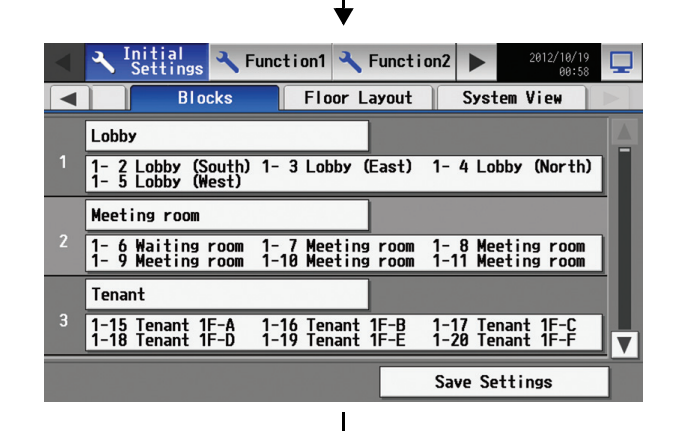

(14) Make the settings for the floor layout. (14) Make the settings for the floor layout.

The settings for the 2nd and subsequent units do not need to be the same as the settings for the Master unit.

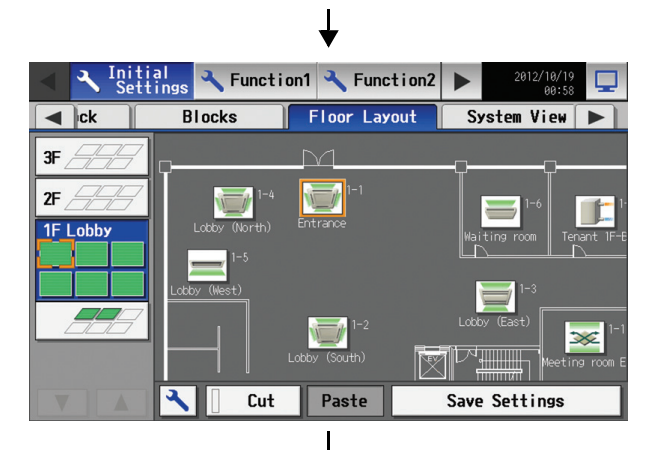

(15) Set the clock. (15) Set the clock.

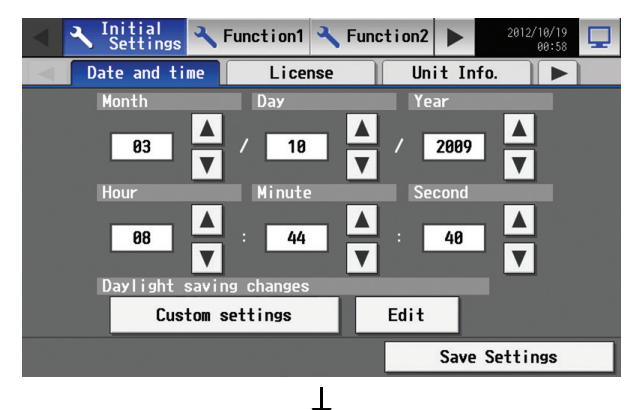

(16) Set the Time Master/Sub setting to "Sub."

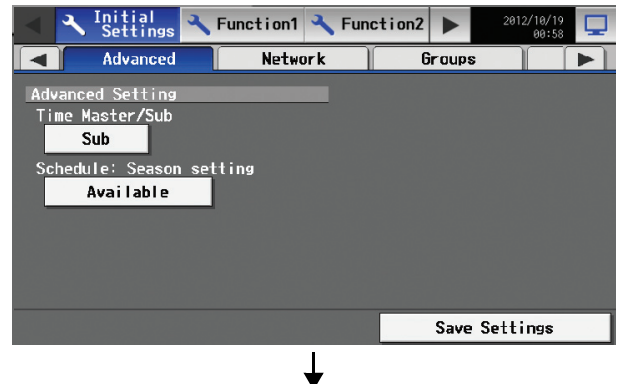

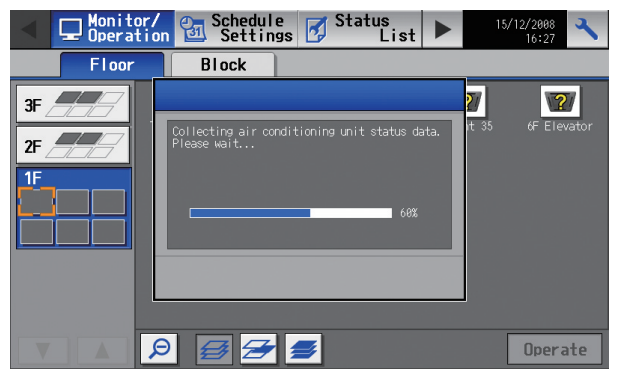

(17) Initial settings are completed.<br>Perform a test run to check for proper settings.<br>Perform a test run to check for proper settings. Perform a test run to check for proper settings.

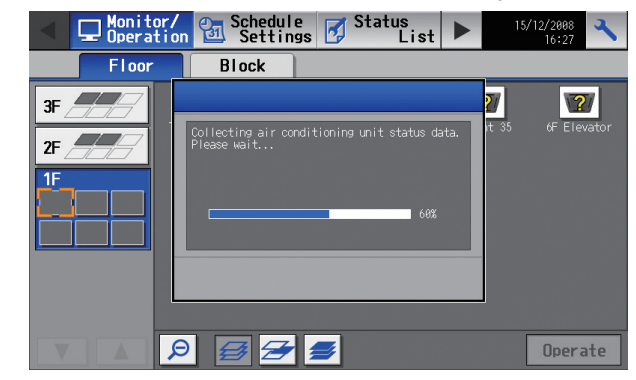

### <span id="page-24-0"></span>**6. User operation**

The following screens are used under user operation.

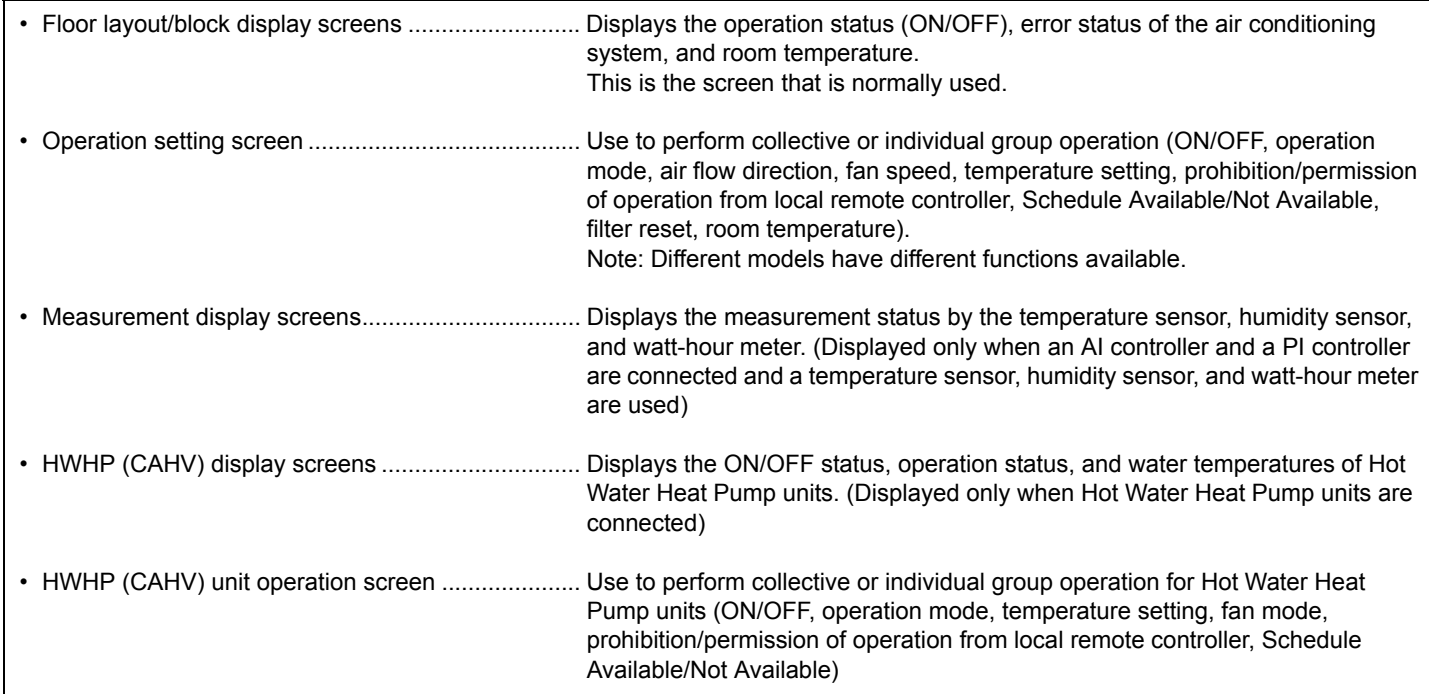

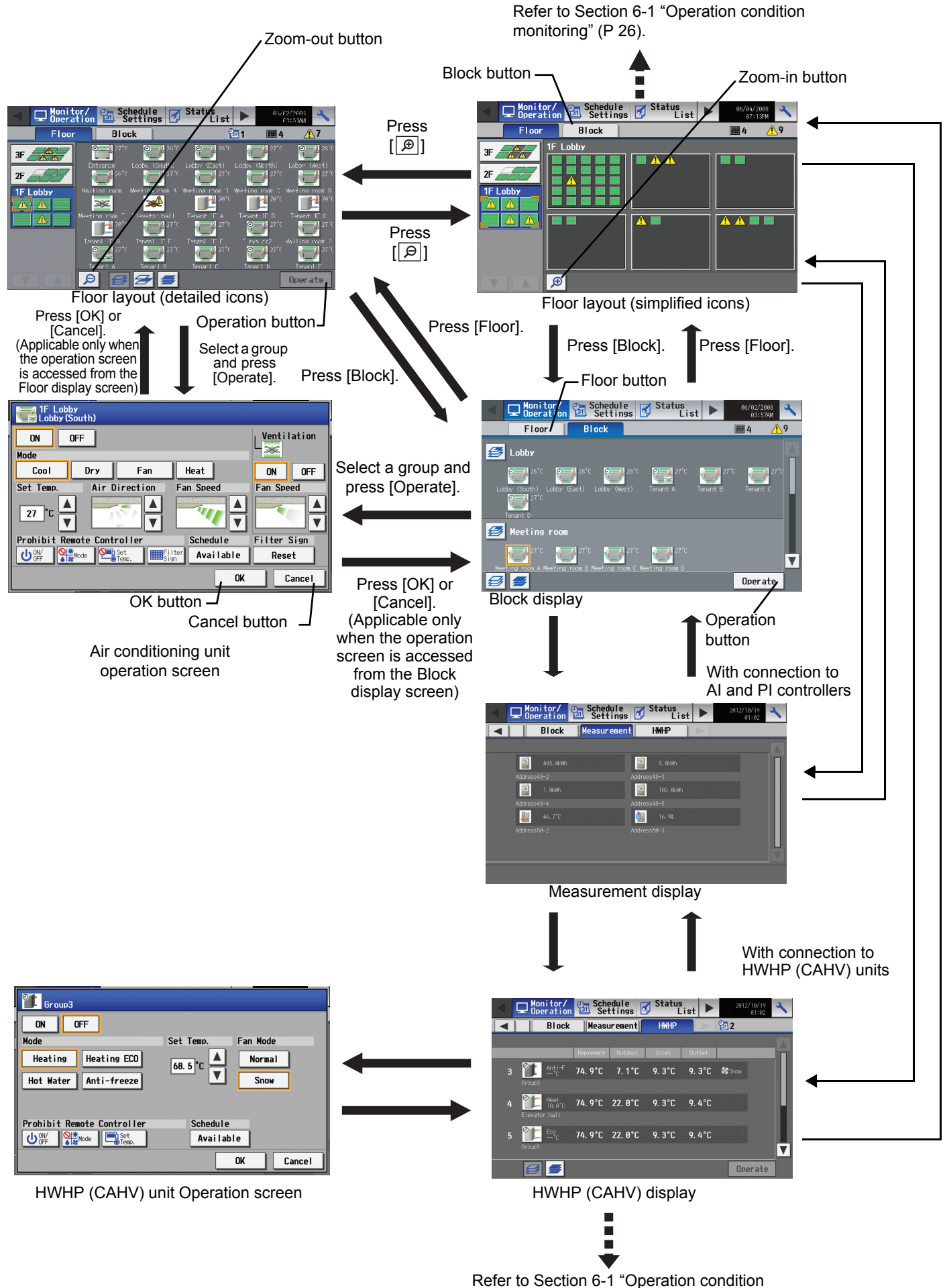

monitoring" (P 26).

### <span id="page-26-0"></span>**6-1 Operation condition monitoring**

• This function displays the ON/OFF/Malfunction status of specific units, groups, block, or floor.

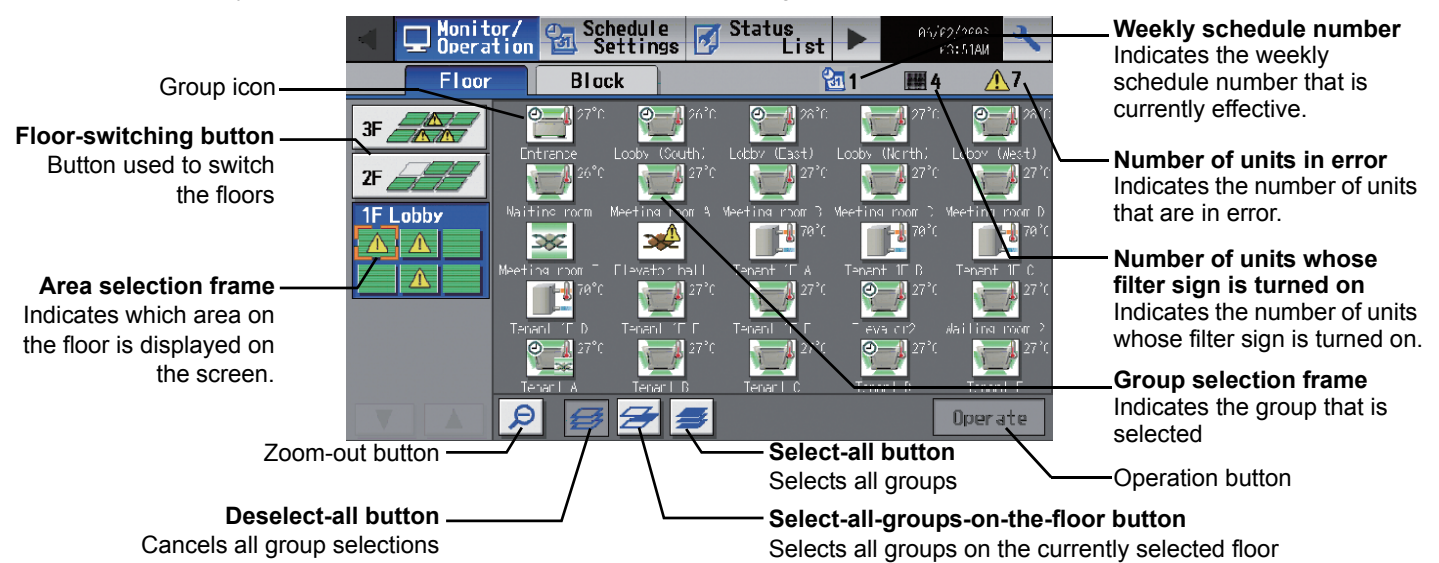

• Display image of floor layout function (P72-P76)

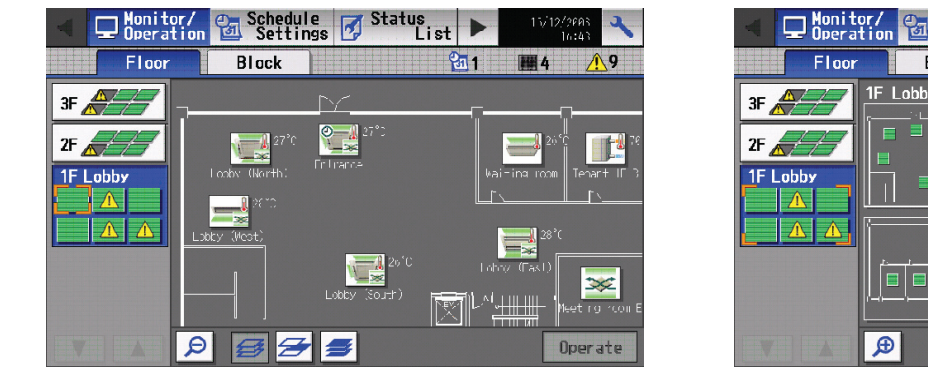

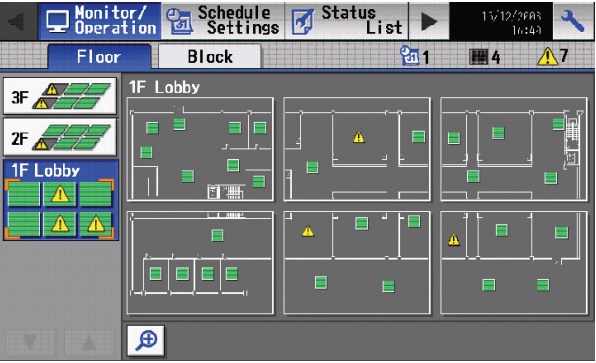

#### (1) Operation method

• Note that methods are different for group operation, block operation, floor operation, and batch operation for the entire building.

Status<br>List  $\Box$  Monitor/<br> $\Box$  Operation  $\frac{c}{\sqrt{2}}$  Schedule  $\frac{c}{\sqrt{2}}$  $\overline{\mathfrak{g}_{\overline{1}}}$  ।  $F$ looi **Block** 四4 3F  $2F$  $\overline{\infty}$ F Operate

<Group display (detailed icons)>

Zoom-out button

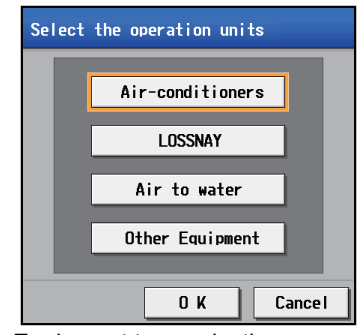

Equipment type selection screen

The following icons indicate the operation status.

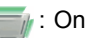

- : Off
- : Error
- \* If there is a device that cannot be identified,  $\mathbb 2$  will appear over the icon of the device.
- Selecting the group icon and then pressing the operation button will take the screen to the operation screen for the selected group. (If more than one groups exist within a group, such as air conditioning unit group, ventilation unit group (LOSSNAY and OA handling units), Air To Water (PWFY) unit, and general equipment group, a screen to select a group will appear. After the models have been selected, the operation screen will appear.) On the screen, detailed information about the ON/OFF, temperature, fan speed, air flow direction, prohibit/permit status of the remote controller, operation mode, and Schedule Available/Not Available can be checked.
- Pressing the zoom out button will take the screen to the list screen.
- By pressing the floor switching button, the settings for the air conditioning units on other floors can be checked.
- \* "Booster unit" and "Water HEX unit" will appear as "Air To Water (PWFY)".

#### $\Box$  Nonitor/  $\mathcal{C}_{\overline{a}}$  Schedule  $\overline{a}$  Status  $R\n|$  $E$ loo **HH 4**  $1F$  |  $nhb$  $3F$  $2F \angle$ **AAEE**

<Group display (simplified icons)>

Zoom-in button

<Block display>

### $\Box$  Nonitor/  $\mathcal{O}_n$  Schedule  $\Box$  Status list ь Eloor **Rlock**  $\leftarrow$  Lobby  $\overline{\mathbf{v}}_1$ Operate **Block selection button** Selects a block of groups Block selected: **Block deselected:**

### <Measurement display>

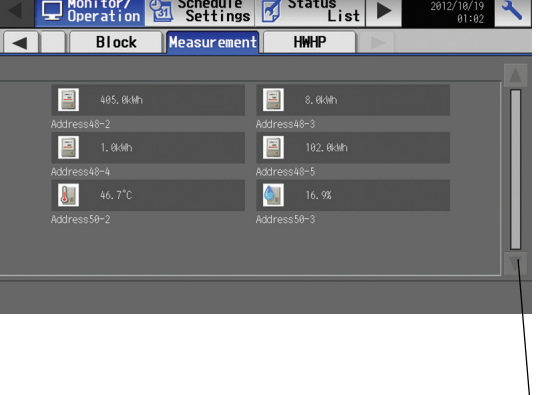

#### <HWHP (CAHV) display> **D** Monitor/ **25** Schedule 13

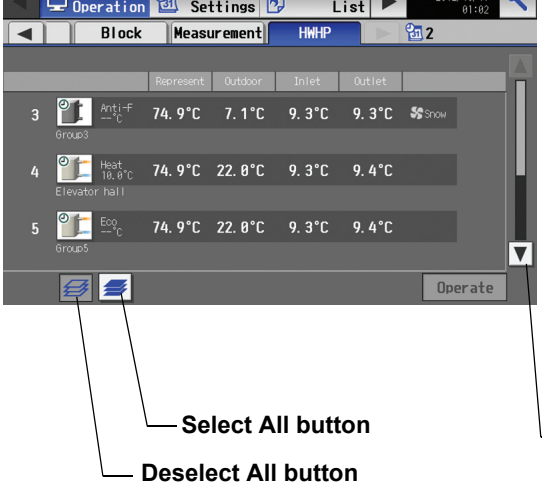

#### The following icons indicate the operation status.

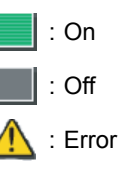

- Pressing the Zoom-in button returns to the screen with detailed icon.
- By pressing the floor switching button, air conditioning systems on other floors can be checked.
- Selecting the group icon or the block selection button and then pressing the operation button will take the screen to the operation screen for the selected group. (If more than one groups exist within a group, such as air conditioning unit group, ventilation unit group (LOSSNAY and OA handling units), Air To Water (PWFY) unit, and general equipment group, a screen to select a group will appear. After the models have been selected, the operation screen will appear.) On the screen, detailed information about the ON/OFF, temperature, fan speed, air flow direction, prohibit/permit status of the remote controller, operation mode, and Schedule Available/Not Available can be checked.
- Press the scroll button to see the status of the rest of the blocks. (Several types of icons will appear.)

#### Scroll button

• Displays the measurement status of the temperature sensor, humidity sensor, and watt-hour meter.

- 
- Only the HWHP (CAHV) units will be displayed on the "HWHP (CAHV) operation" window.
- Selecting the group icon and then pressing the operation button will take the screen to the operation screen for the selected group. On the screen, detailed information about the ON/OFF, temperature, fan mode, prohibit/permit status of the remote controller, schedule Available/Not Available, and operation mode can be checked.

Scroll button

Scroll button

• Icons

The following icons are used on the screen.

\* The display settings can be changed for each group.

\* Those icons listed as common icons can be used to display air conditioning units, LOSSNAY units, and general equipments.

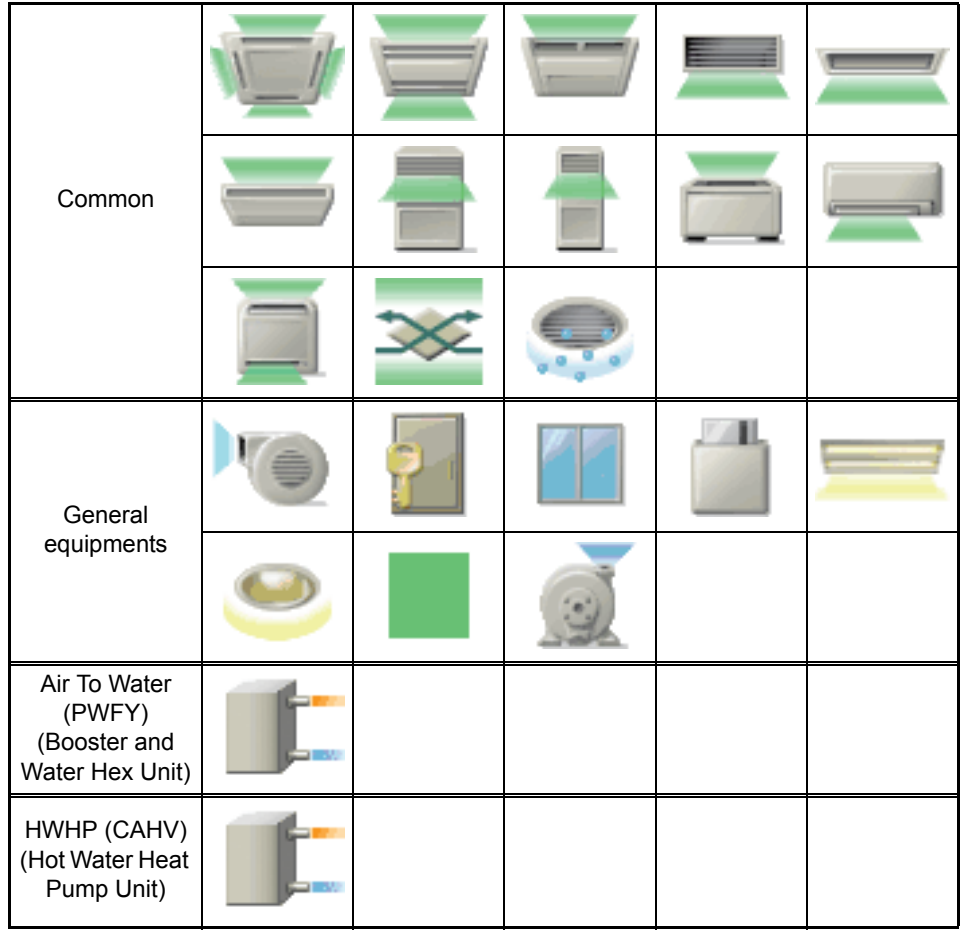

Depending on the status of each group, the following icons will appear on the icons mentioned above.

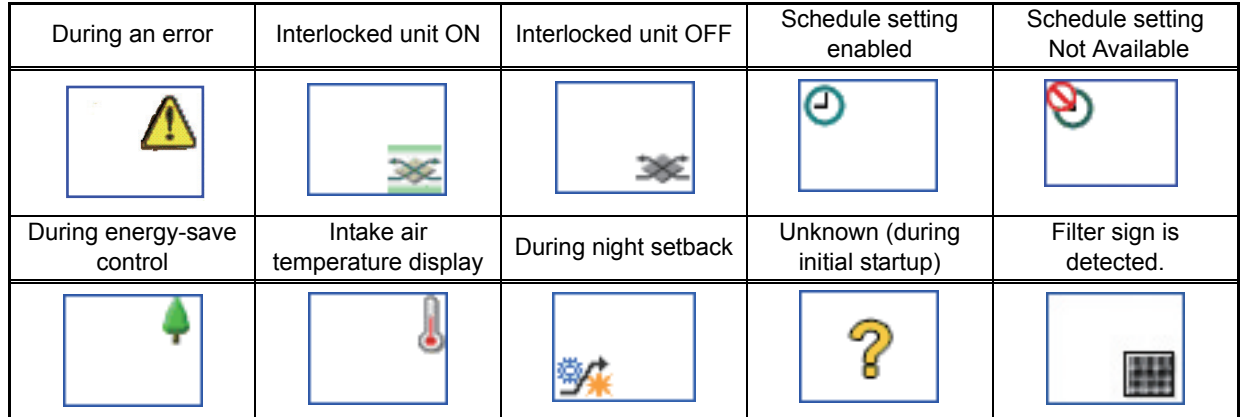

\* During energy-save operation, the energy-save icon will appear over the intake air temperature.

\* When setting ventilation interlock with Mr. Slim units (M-series units, P-series units), the air conditioning and interlocked ventilation icon will display ON even when the interlocked LOSSNAY is operating by itself.

(This will occur when used with the following M-NET adapter: PAC-SF48/50/60/70/80/81MA-E)

\* When multiple AG-150A controllers are connected by connecting an Expansion controller to the system, "Schedule setting enabled," "Schedule setting Not Available," "During energy-save control," and "During night setback" will be displayed only on the AG-150A controller that is executing these functions.

- \* The energy saving icon is displayed while the energy-saving control is performed in a group of indoor units and in the outdoor unit belonged to that group.
- \* If a given LOSSNAY unit is interlocked with multiple indoor unit groups, the LOSSNAY unit may be in operation even when the display shows that the unit is stopped.
- \* Switching between display or non-display of Intake air temperature display is possible on the LCD display and the Initial setting screen (except the display of water temperature on the Air To Water (PWFY) unit).

#### <span id="page-29-0"></span>**6-2 Operation setting/Prohibition setting from local remote controller**

The setting for the control of air conditioning units (LOSSNAY, general equipments, Air To Water (PWFY)) and the permit/prohibit setting from the local remote controller are made on this screen.

\* The screen will show the status of the units at the time the screen is opened, any change that may take place after the screen is opened will not be reflected.

\* The changes made on the screen will not be reflected until the OK button is pressed.

#### (1) Air conditioning unit group

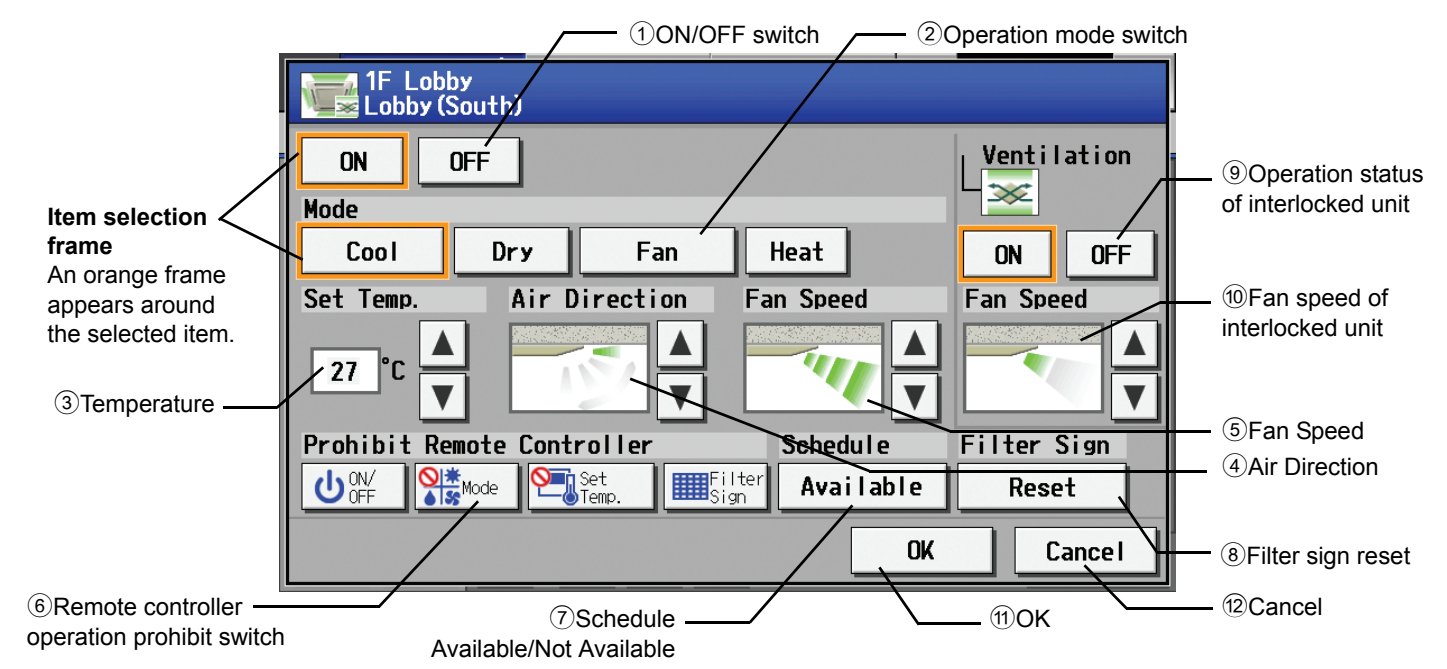

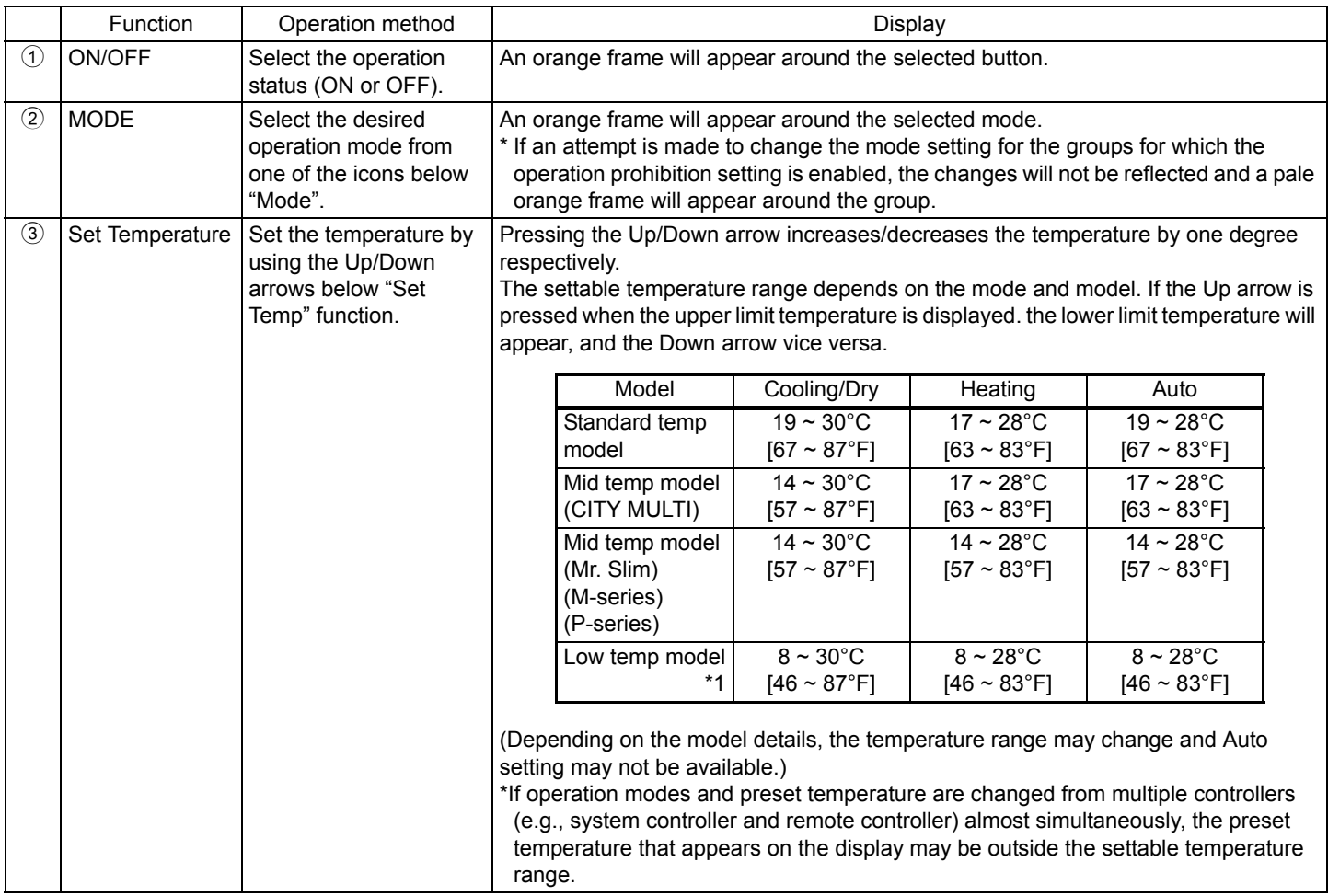

\*1 This model includes DEDICATED OUTSIDE AIR SYSTEM (DOAS).

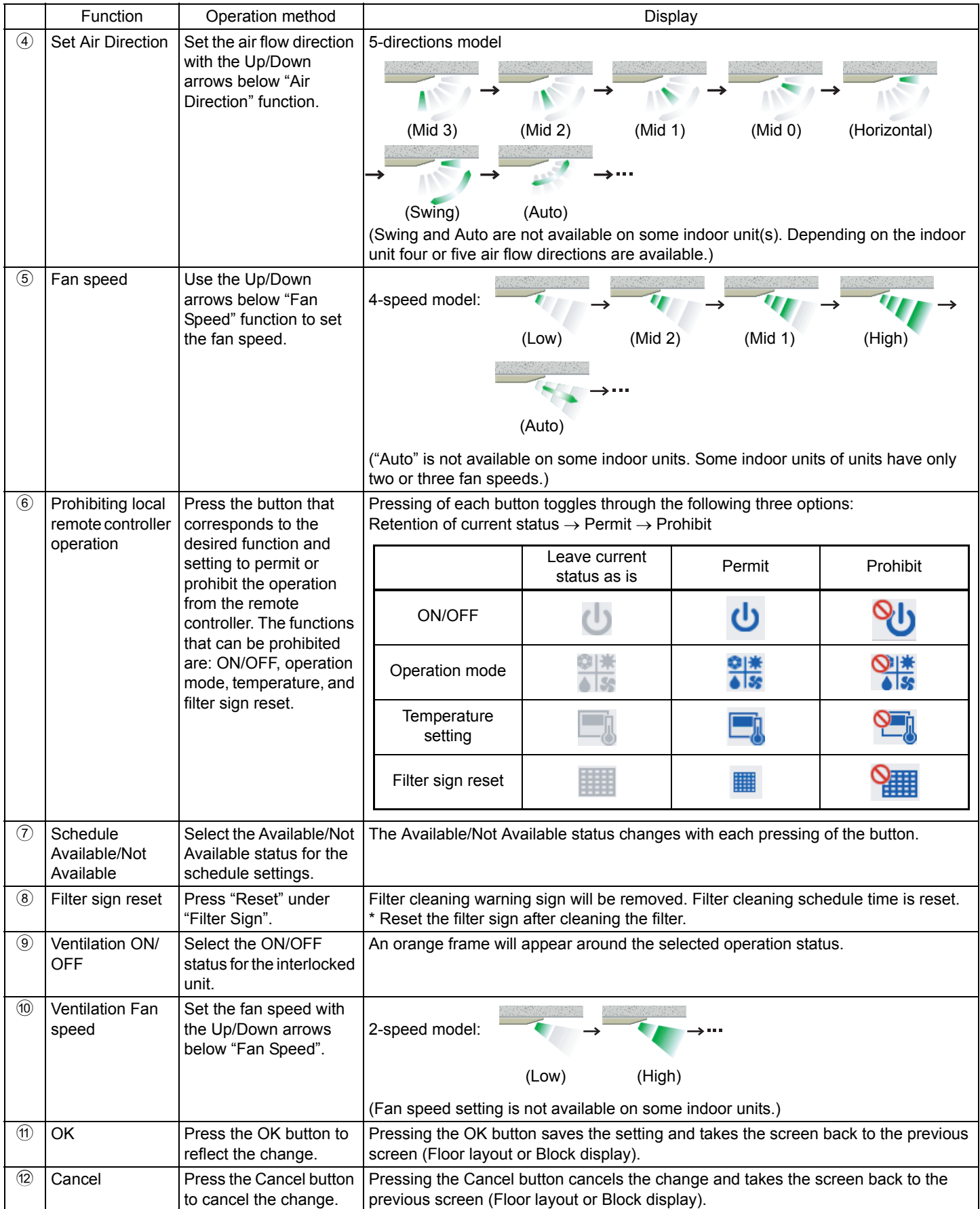

\* The change on the interlock setting between the indoor and LOSSNAY units made on the indoor unit side will not be reflected on the LOSSNAY unit side on the screen until the OK is pressed and the change is saved. The actual interlock setting, however, is immediately effective, so as soon as the interlock setting on the indoor unit side is set to ON, the LOSSNAY unit will go into operation when one or more indoor units go into operation regardless of the display on the screen.

#### (2) Ventilation equipment (LOSSNAY) group

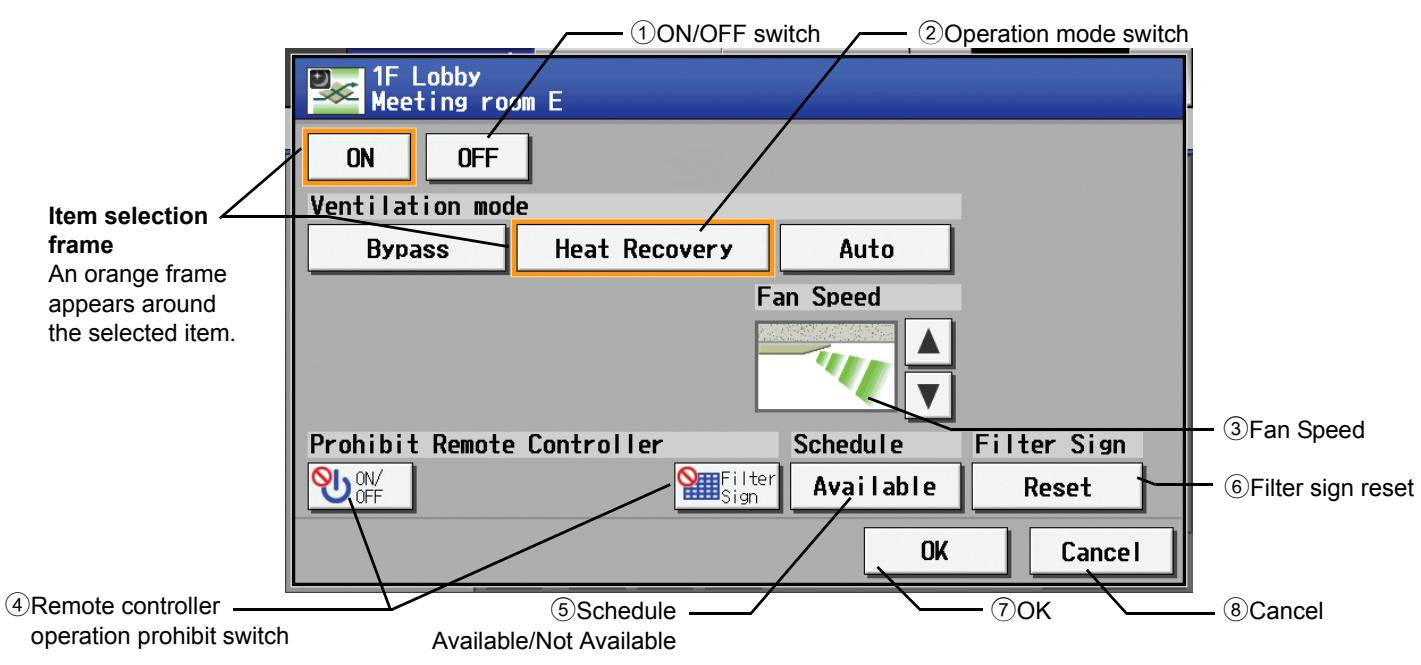

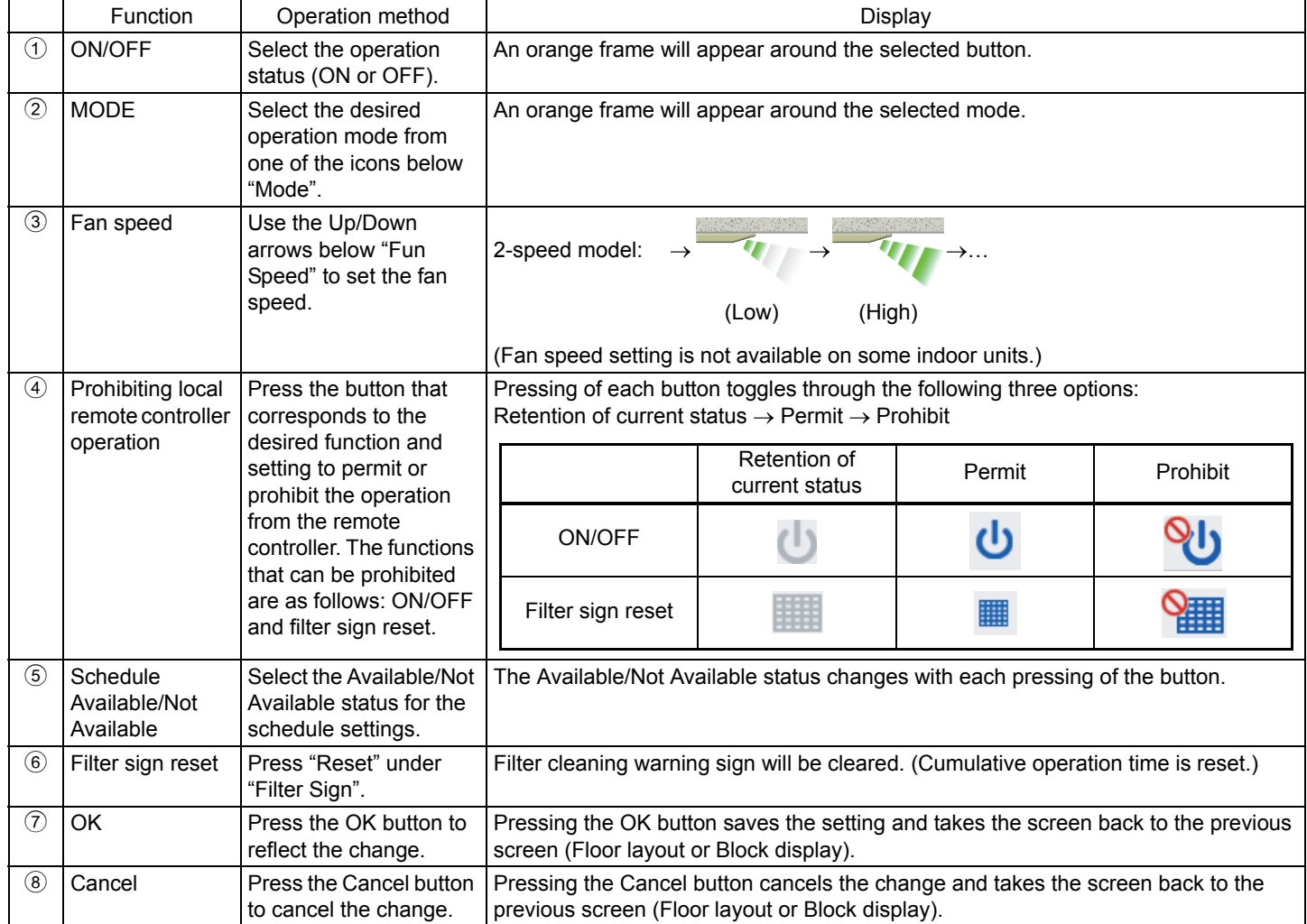

#### (3) Air To Water (PWFY) (Booster and Water HEX unit) group

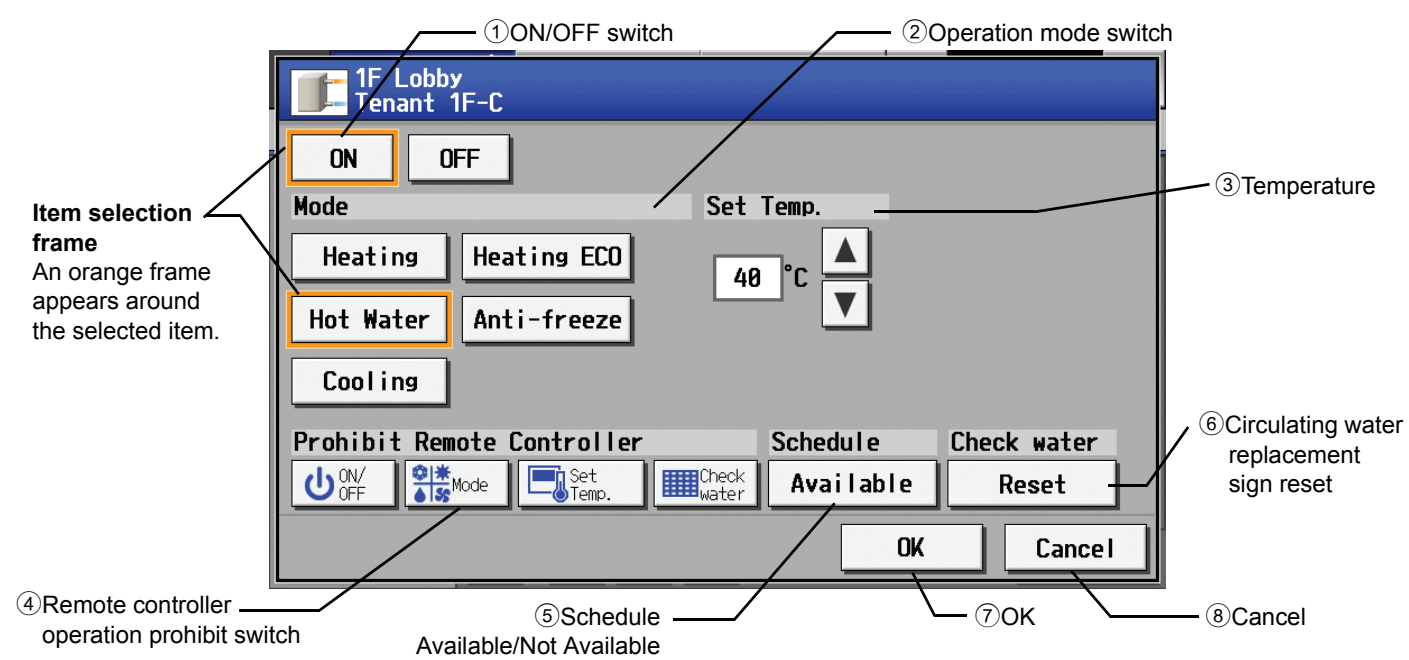

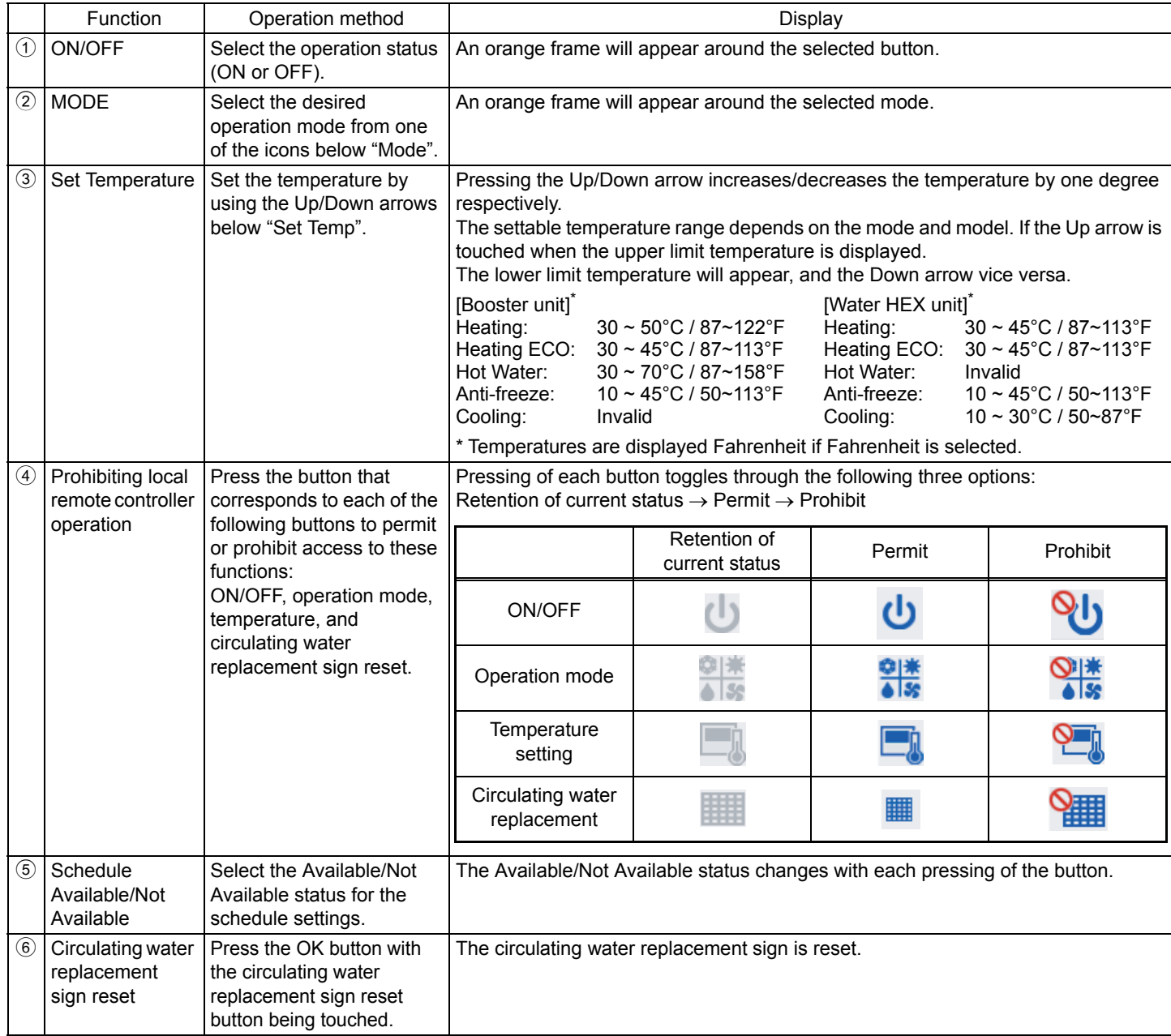

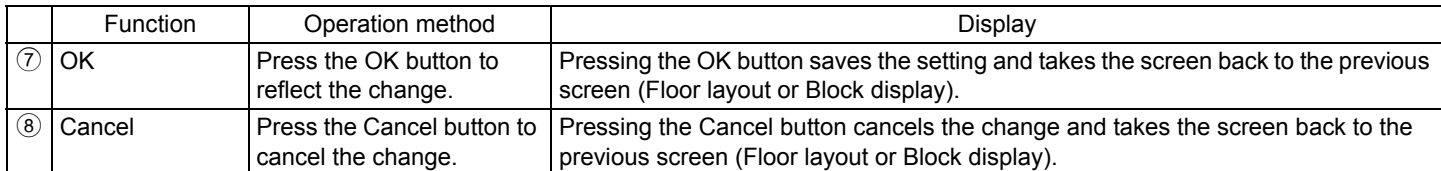

#### (4) General equipment group

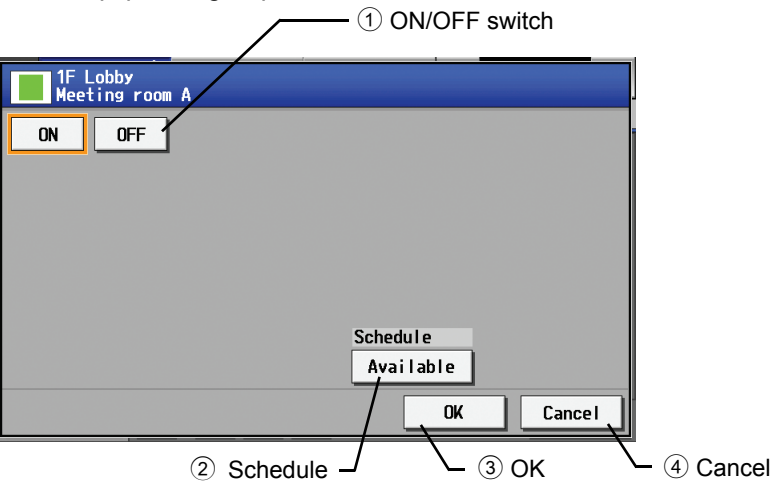

Available/Not Available

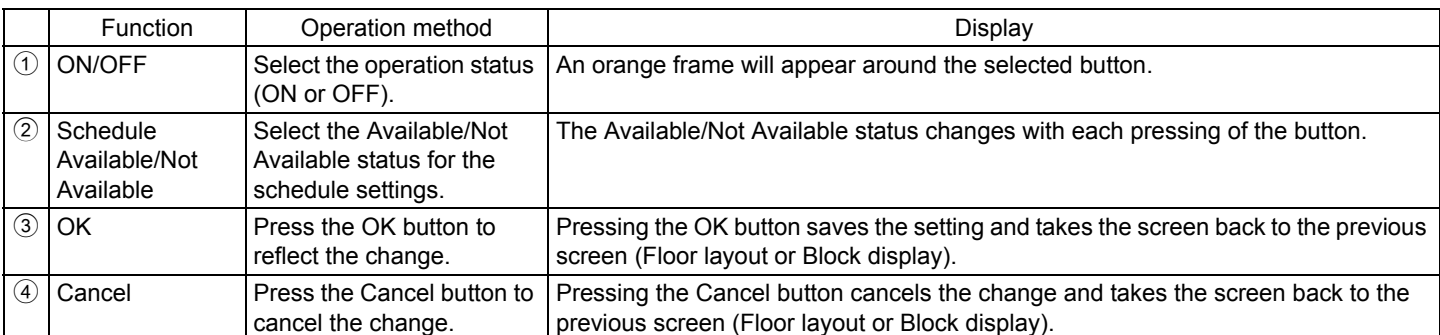

#### (5) HWHP (CAHV) group

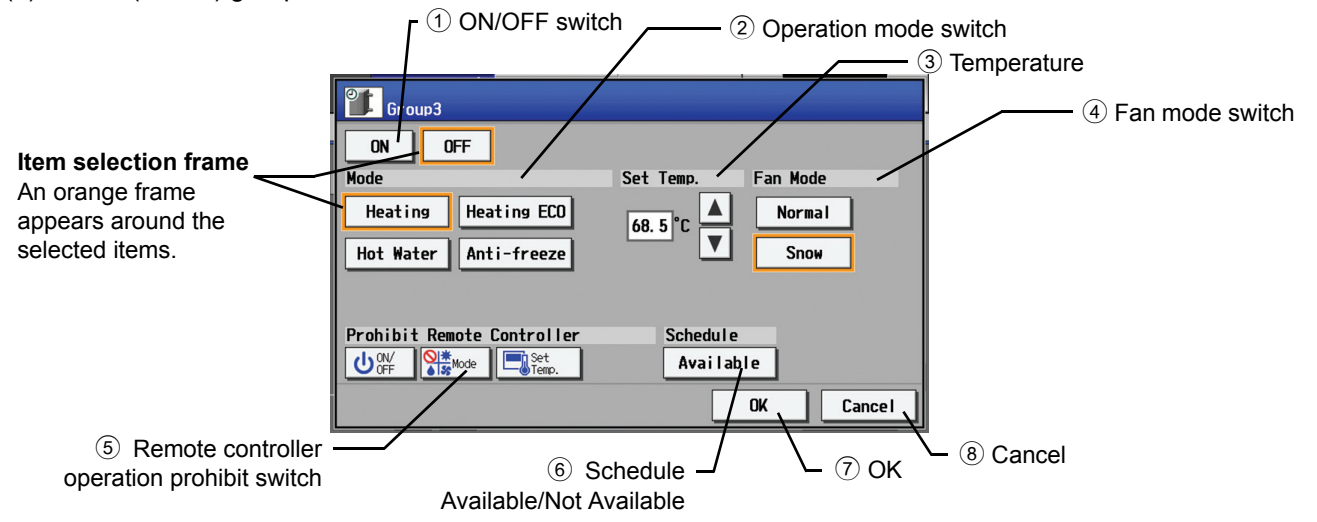

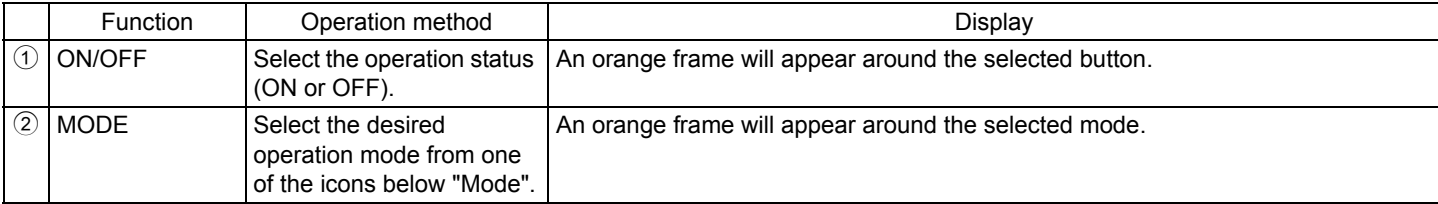

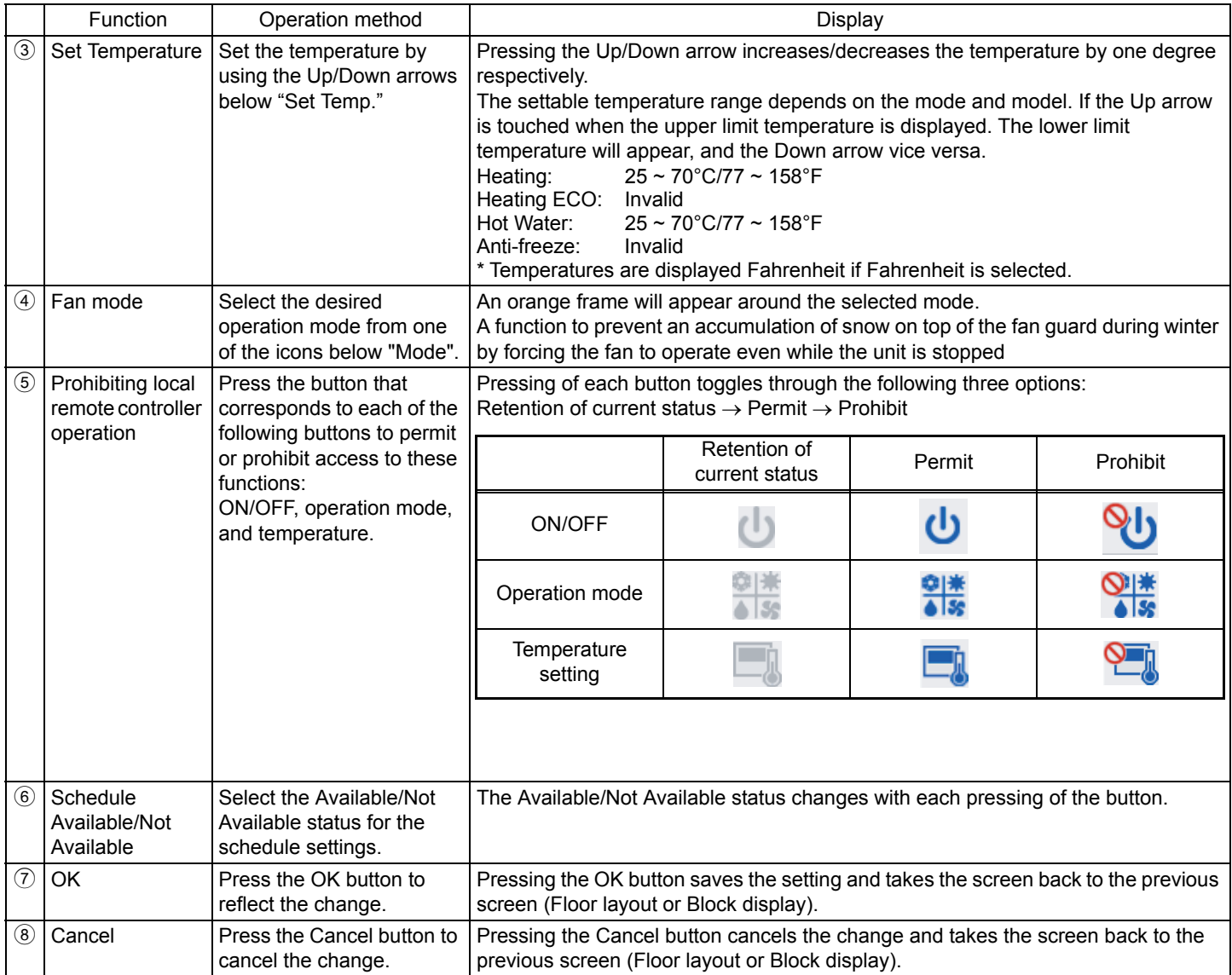

### <span id="page-35-0"></span>**6-3 Setting Schedules**

Weekly schedule for each group can be set. When a license is registered, it is possible to set different weekly (5 types)/annual/today's schedules for each group.

\* When multiple AG-150A controllers are connected by connecting an Expansion controller to the system, schedule settings for the groups should be made only on one of the AG-150A controllers.

#### **6-3-1 Setting the schedule without a registered license**

If a license has not been acquired, only the weekly schedule functions are available.

#### **• Setting the Weekly Schedule**

Touch the menu item [Schedule Settings] and touch [Weekly] in the sub menu to display the Weekly Schedule setting screen. To set a weekly schedule, firstly you must select what will be the target of this schedule and then set the schedule details from Sunday right through to Saturday.

Note: When the contents of an operation are executed as part of a schedule these contents will continue to be in effect until they are changed by a schedule or browser etc. Therefore, if you are setting a schedule that is only for a particular day, be sure to set your schedule in a way that will not impact on the next day's operation.

For example, if you wish to prohibit operations being performed from the remote controller after 17:00, set a Prohibit operation for 17:00 and set an Enable operation for 23:59.

Monitor/  $\rho_{\Box}$  Schedule  $\Box$  Status  $\Box$  86/83/2008  $\Box$ 

Note: The weekly schedules of the groups whose schedule settings are Not Available from the control screen will not be executed. (Refer to section 6-2.)  $\boxed{\mathbf{S}}$ 

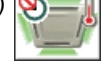

**Copy destination frame** A pale orange frame appears around the copy destination unit.

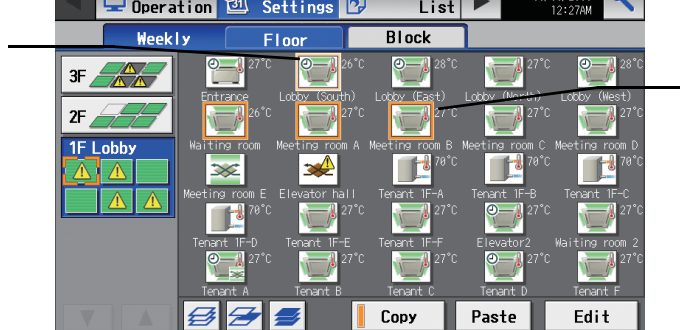

**Item selection frame** An orange frame appears around the selected unit(s).

(1) Select the type of schedule settings to make.

(1-1) Group

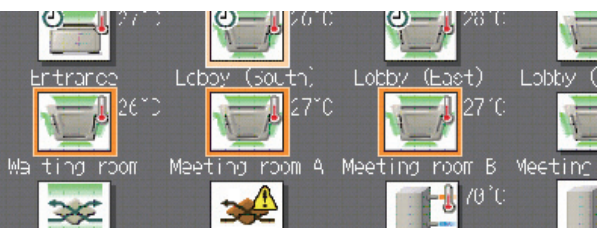

To make the settings for a group, select the group by touching the corresponding icon on the weekly schedule setting screen (floor layout or block display). Multiple groups can be selected. An orange frame appears on the group that has been selected. Selection can be cancelled by touching the icon again. Touch the Cancel button to deselect all.

After making the selection, touch the [Edit] button at the right bottom corner of the screen to bring up the weekly schedule screen. Each group is represented with an icon and a group name.

#### (1-2) Floor

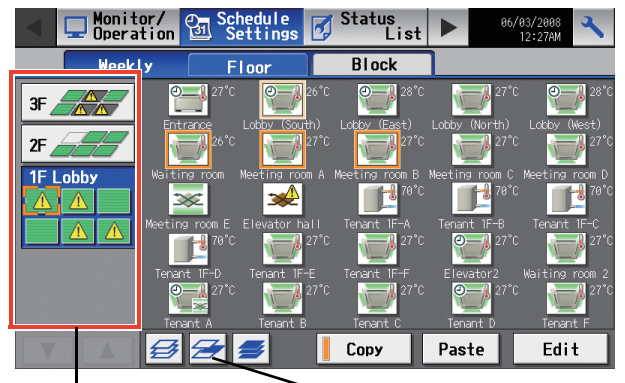

Floor selection button Select-all-units-on-the floor button

To make the settings for all groups on a given floor, select the floor on the floor layout screen under the weekly schedule setting screen menu, and touch the Select-all-units-on-the floor button. An orange frame will appear around the icons of all groups on the selected floor, and also around the floor selection button. Only a single floor can be selected at a time.

After making the selection, touch the [Edit] button at the right bottom corner of the screen to bring up the weekly schedule screen.
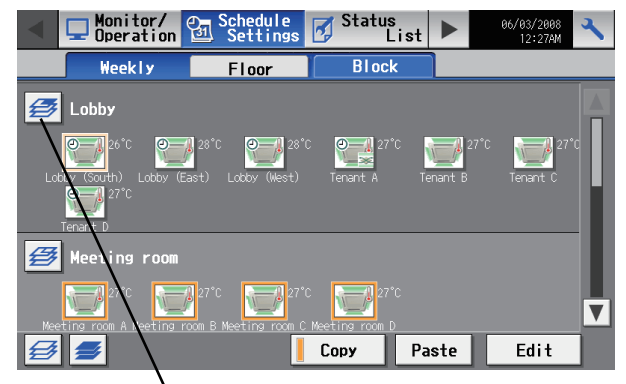

Block selection button

### (1-4) All groups

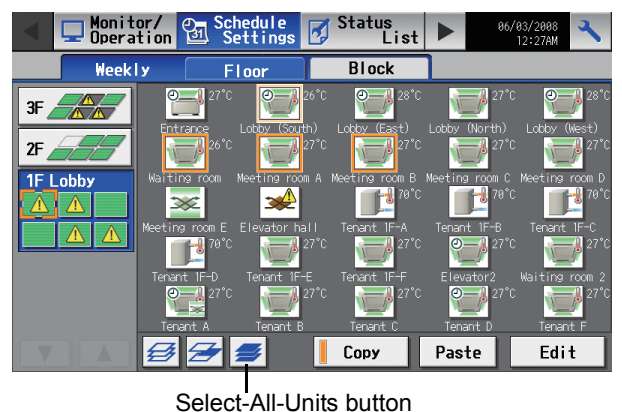

To make the settings for all groups, touch the Select-all-units button on the weekly schedule setting screen (floor layout or block display screen). An orange frame appears around the icons of all groups. After making the selection, touch the [Edit] button at the right bottom corner of the screen to bring up the weekly schedule screen.

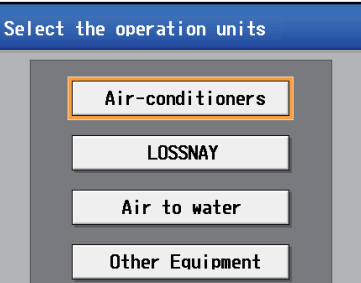

 $0<sub>K</sub>$ Equipment type selection screen

Cancel

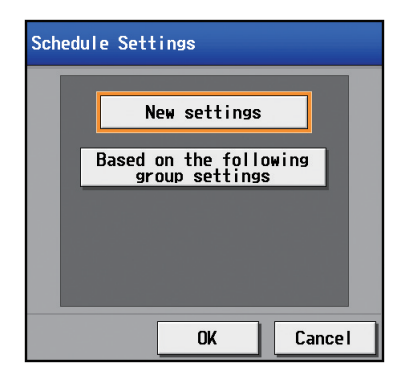

Schedule setting method selection screen

If more than one groups exist within a group, such as air conditioning unit group, ventilation unit (LOSSNAY) group, and Other Equipment group, a screen to select a group will appear when the "Set" button is touched.

\* "Booster unit" and "Water HEX unit" will appear as "Air To Water (PWFY)."

After the model names have been selected, a screen will appear asking if you want to set the schedule by using a new form or by using the settings for an existing group. To use the existing group settings, select "Based on the following group settings," select the group, and press "OK."

Selecting "New settings" will bring up a blank form. Selecting "Based on the following group settings" will bring up the schedule of the selected group.

To make the settings for a block or blocks, select the block selection button on the block display screen under the weekly schedule setting screen by touching it. An orange frame will appear around the icons that correspond to the selected blocks.

After making the selection, touch the [Edit] button at the right bottom corner of the screen to bring up the weekly schedule screen.

#### (1-5) HWHP (CAHV)

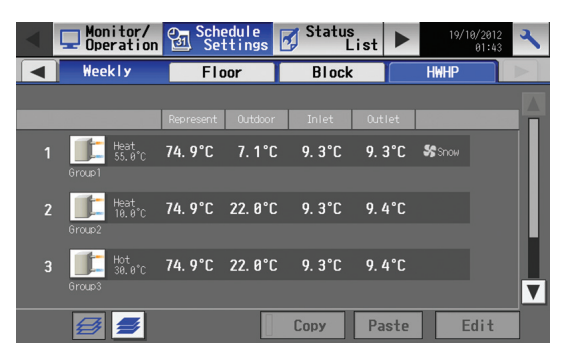

To set the schedule for the HWHP (CAHV) units, touch and select the icon of the group to set its schedule from a list of HWHP (CAHV) units on the weekly schedule setting window.

Multiple groups are selectable. Orange frames will appear around the icons of the selected groups.

To deselect a selected group, touch the icon again.

To deselect all selected groups, touch the deselect all button.

Touching the [Edit] button at the right bottom corner of the screen after selecting one or more groups will display the weekly schedule setting window for the HWHP units.

\* Each group will be displayed with an icon and its group name.

#### (2) Select the day of the week

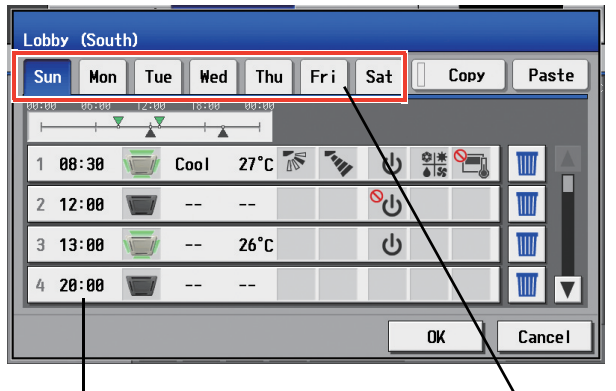

Schedule content button Days of the week menu

#### (3) Set the contents of the schedule

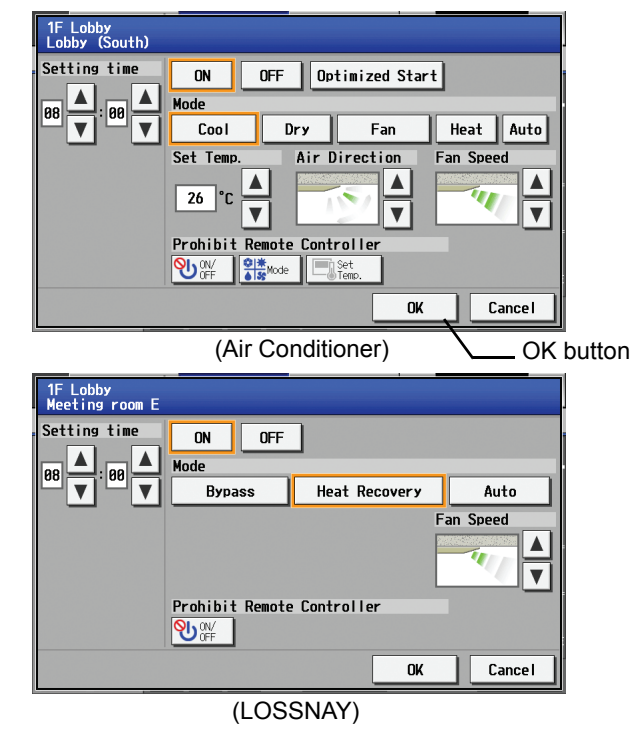

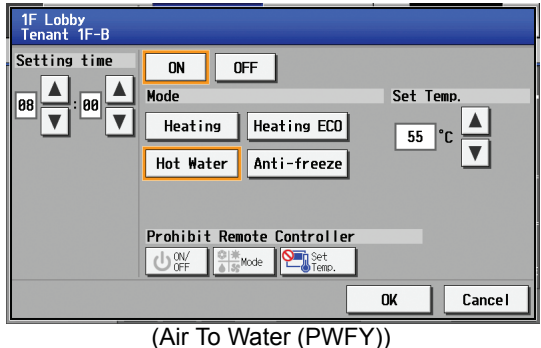

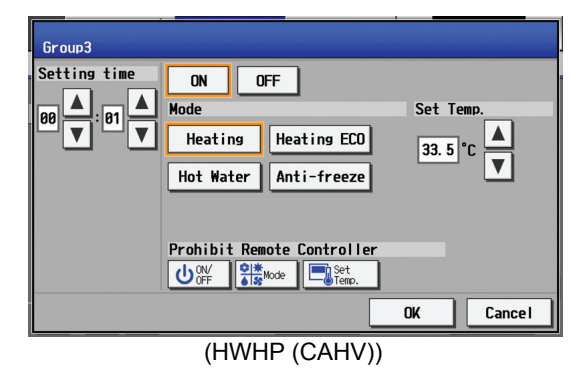

Select the days of the week from the weekly schedule setting screen and touch the schedule content button to bring up the schedule content setting screen.

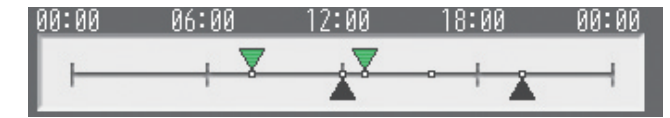

The ON/OFF events that are schedules will appear as inverted triangles and triangles ( $\blacktriangledown$ : ON;  $\blacktriangle$ : OFF,  $\blacktriangledown$ : Other settings). \* Only the ON/OFF events are displayed. Vane settings and permit/ prohibit settings will not be displayed.

Note: When multiple groups are selected, those settings that have been made for each group will not be displayed.

Press [OK] to delete the schedule, or press [Cancel] to exit the screen without saving any changes.

Make the settings for the execution time, operation patterns (ON/OFF, operation mode, setting temperature, airflow direction, fan speed, remote controller operation prohibition) on the schedule content setting screen, and then touch the [OK] button. Not all settings need to be made. The settings for only the operation mode or the setting temperature, for example, can be made.

- Note: When setting a schedule for all groups or for a block, it is possible to set all operation modes such as Auto mode etc, but if some targeted air conditioner units do not have such a function, then those units will not run in the specified mode. When setting the schedule, consider what functions are supported by the air conditioner units.
- Note: When setting a schedule for all groups or for a block, it is possible to set prohibit remote controller items individually. When allowing remote controller operation under K control, however, all items must be set enable.
- Note: Configurable settings depend on the type of group (Air Conditioner group, LOSSNAY group, Air-To-Water (PWFY) group, general equipment group, and HWHP (CAHV) group).
- Note: When setting a schedule for ventilator units (LOSSNAY), the temperature setting is not displayed. Moreover, the prohibit remote controller operation is simply [ON/OFF].
- Note: Only the ON/OFF operation is possible on the general equipment.

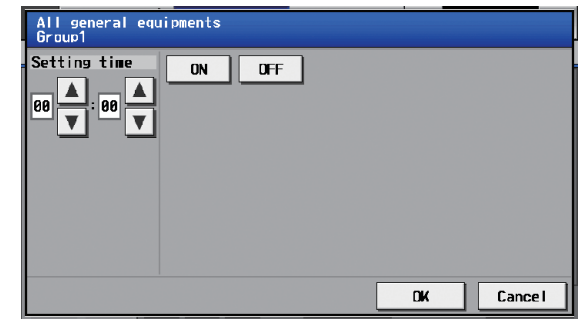

(General equipment)

#### (4) Copy a schedule to another day of the week or to another group

|                                                                    | Copy button - Paste button-                                 |                                      |                                        |                                          |
|--------------------------------------------------------------------|-------------------------------------------------------------|--------------------------------------|----------------------------------------|------------------------------------------|
| Lobby (South)                                                      |                                                             |                                      |                                        |                                          |
| Tue<br>Wed<br><b>Sun</b><br>Mon                                    | Thu                                                         | Sat<br>Fri                           | Copy                                   | Paste                                    |
| 18:88<br>88:88<br>06:00<br>12:00<br>99:99<br>$\rightarrow$<br>$+2$ |                                                             |                                      |                                        |                                          |
| 08:30<br>Cool<br>1                                                 | $27^\circ$ C                                                | <b>SAN</b><br>ഄ                      | $\frac{1}{\sqrt{2}}\frac{1}{\sqrt{2}}$ | W                                        |
| 12:88<br>$\overline{2}$                                            |                                                             | <b>OO</b>                            |                                        | ▥                                        |
| 3<br>13:88                                                         | $26^\circ$ C                                                | ഄ                                    |                                        | W                                        |
| 20:00<br>Δ                                                         |                                                             |                                      |                                        | Ⅲ                                        |
|                                                                    |                                                             |                                      | OK                                     | <b>Cancel</b>                            |
|                                                                    |                                                             |                                      |                                        |                                          |
| Monitor/<br>9 <sub>1</sub><br>Operation                            | <b>Schedule</b><br>Б.<br><b>Settings</b>                    | <b>Status</b><br>List                |                                        | 06/03/2008<br>12:27AM                    |
| Weekly                                                             | Floor                                                       | <b>Block</b>                         |                                        |                                          |
| $\odot$ 27°C<br>3F                                                 | $\odot$ $\blacksquare$ 26 °C                                | $\odot$ $\rightarrow$ $28^{\circ}$ C | $\frac{1}{27}$ 27°C                    | $\frac{1}{2}$ 28 $^{\circ}$ C<br>$\odot$ |
| Entrance<br><b>机</b> 26°C<br>2F                                    | Lobby (South)<br>$27^{\circ}$ C                             | Lobby (East)<br>$\blacksquare$ 27°C  | Lobby (North)<br>$27^{\circ}$ C        | Lobby (West)<br>$\sqrt{27}^{\circ}$ C    |
| Waiting room<br><b>1F Lobby</b>                                    | Meeting room A Meeting room B Meeting room C Meeting room D | $\sqrt{70^\circ}$ C                  | $\pm 70\degree$ C                      | $\sqrt{370}$ °C                          |
| X<br>Meeting room E                                                | Elevator hall                                               | Tenant IF-A                          | Tenant 1F-B                            | Tenant IF-C                              |
| $-170^{\circ}$ C<br>Tenant 1F-D                                    | $\blacksquare$ 27°C<br>Tenant IF-E                          | $\parallel$ 27 °C<br>Tenant IF-F     | $Q = 127^{\circ}C$<br>Elevator2        | $\sqrt{27}$ °C<br>Waiting room 2         |
| $\odot - 127^{\circ}$ C<br>$\infty$<br>Tenant A                    | $\sqrt{27}$ °C<br>Tenant B                                  | ‼ 27°C<br>Tenant C                   | $\odot - 127^{\circ}$ C<br>Tenant D    | $27^{\circ}$ C<br>Tenant F               |

(5) Save the contents of schedule

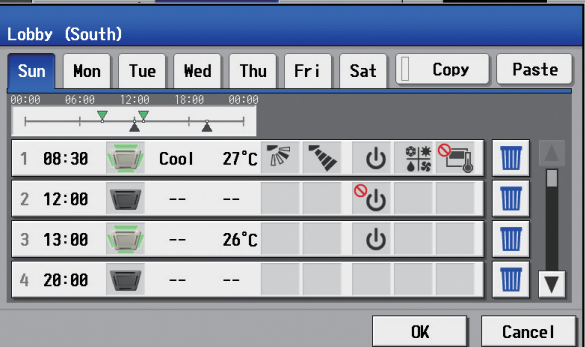

To copy the schedule of a given day to another day, select the days of the week from the weekly schedule setting screen, touch [Copy] to select it, select a day to copy the schedule to, and touch [Paste]. To copy the weekly schedule for one group to another group, select the group from the weekly schedule setting screen (Floor layout or block display screen), touch [Copy], select a group to copy the schedule to, and touch [Paste].

- \* The settings of one type of equipment cannot be copied to the settings of a different type of equipment. (i.e., The settings of air conditioning units cannot be copied to ventilation equipment (LOSSNAY) settings.)
- Available operation modes and setting temperature range varies with models.

### **Copy destination frame**

A pale orange frame appears around the copy destination unit.

After all the settings have been made, touch the [OK] button to save the schedule settings.

Touch the [Cancel] button to go back to the previously saved settings without making any changes.

**• Schedule setting screen**

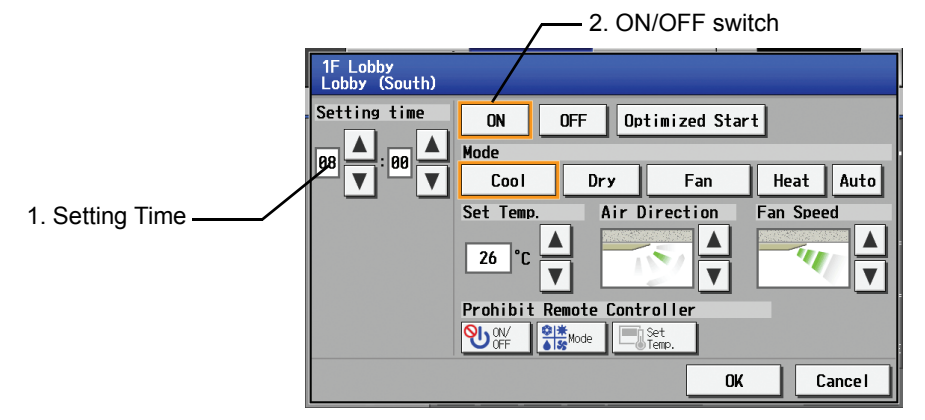

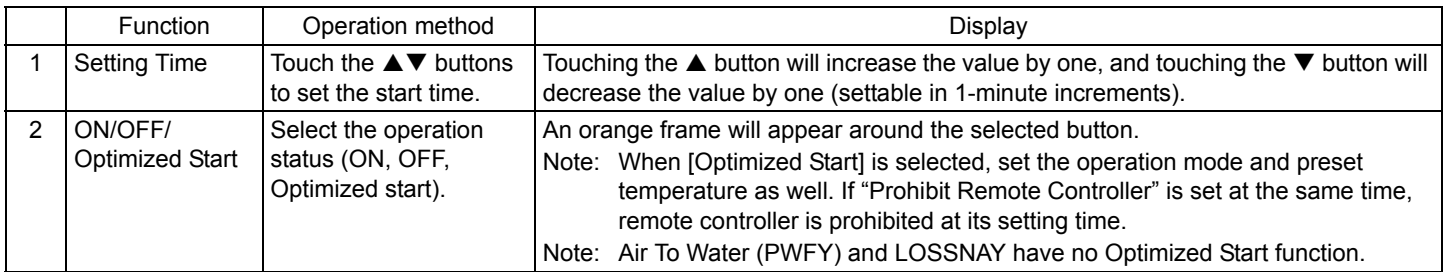

Note: When CITY MULTI S Series (PUMY) is used, set the temperature at 17°C/63°F or above in heating mode.

\* Refer to the explanation of operation screen on page 29 for other items.

### **• Optimized start-up schedule function**

Optimized start-up schedule function is a function that starts an air conditioning unit 5 - 60 minutes prior in order to reach the scheduled temperature at the scheduled time.

Note: A unit starts 30 minutes prior at the first boot.

Note: If the room temperature is measured by the air-conditioner's suction temperature sensor, the temperature may not be correct when the air-conditioner is inactive and the air is not fresh. When the temperature is not measured correctly, switch the sensor to external temperature sensor (PAC-SE40TSA) or remote control sensor.

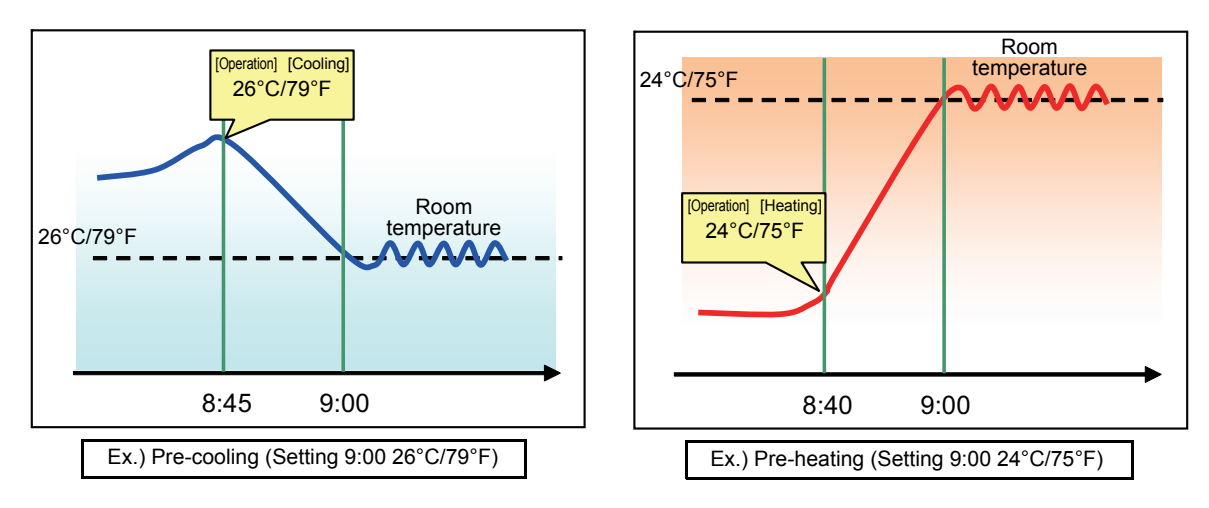

Select the mode [Optimized Start] on the schedule setting screen when this function is required.

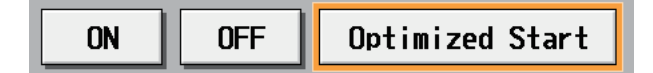

### **6-3-2 Setting the schedule with a registered license**

When a license (PIN CODE) is registered, it is possible to set different weekly (5 types)/annual/today's schedules for each air conditioner group. Moreover, for any weekly/annual/today's schedule run for a particular day, the priority in which it is run will be from the highest and the order will be [Today's], [Annual], [Weekly 1], [Weekly 2], [Weekly 3], [Weekly 4], [Weekly 5]. Five types of weekly schedule can be set.

### **6-3-2-1 Setting the Weekly Schedule**

Touch the menu item [Schedule Settings] and touch [Weekly 1] - [Weekly 5] in the sub menu to display the Weekly Schedule setting screen. To set a weekly schedule, you first must select what will be the target of this schedule and then set the schedule details from Sunday right through to Saturday.

Note: If today's schedule has been set, it will override the scheduled settings for the date in the weekly schedule.

- Note: When the contents of an operation are executed as part of a schedule these contents will continue to be in effect until they are changed by a schedule or browser etc. Therefore, if you are setting a schedule that is only for a particular day, be sure to set your schedule in a way that will not impact on the next day's operation.
	- For example, if you wish to prohibit operations being performed from the remote controller after 17:00, set a Prohibit operation for 17:00 and set an Enable operation for 23:59.
- Note: The weekly schedules of the groups whose schedule settings are Not Available from the control screen will not be executed. (Refer to section 6-2.)  $\boxed{\bullet}$

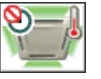

\*For a system connected to TG-2000A Ver. 6.36 or before, only [Weekly 1] and [Weekly 2] are available.

\*If the Season setting is set to "Not Available" on the Advanced settings screen, the Weekly schedule settings cannot be valid.

#### (1) Select the schedule to set.

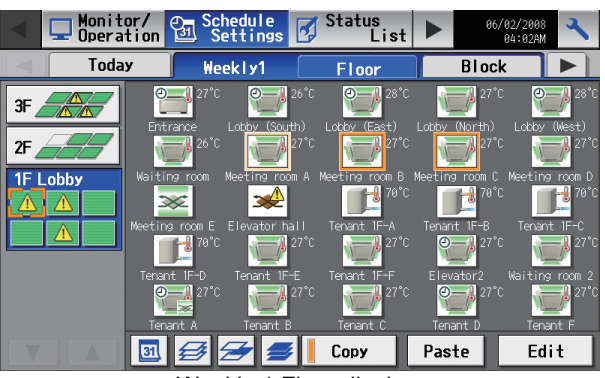

Weekly 1 Floor display

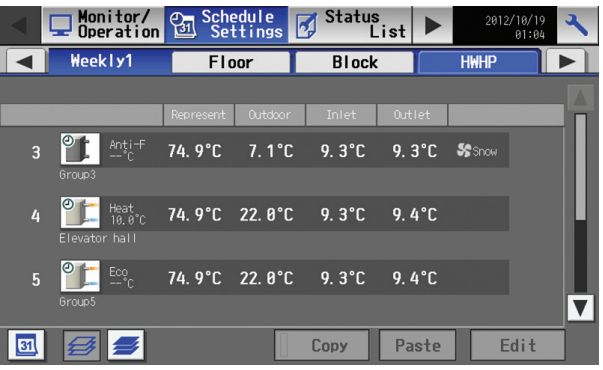

Weekly 1 HWHP (CAHV) display

Select one of the sub menus [Weekly 1] through [Weekly 5]. (Five types of weekly schedule patterns are available if the license is registered.)

When HWHP (CAHV) units are connected, the [HWHP] tab will be displayed on the sub menus [Weekly1] - [Weekly5] along with the [Floor] and [Block] tabs. Selecting the [HWHP] tab will display the information about the HWHP (CAHV) units only.

(2) Select the type of schedule settings to make.

Select the type of schedule settings to make by referring to Section 1 above under "Select the type of schedule settings to make."

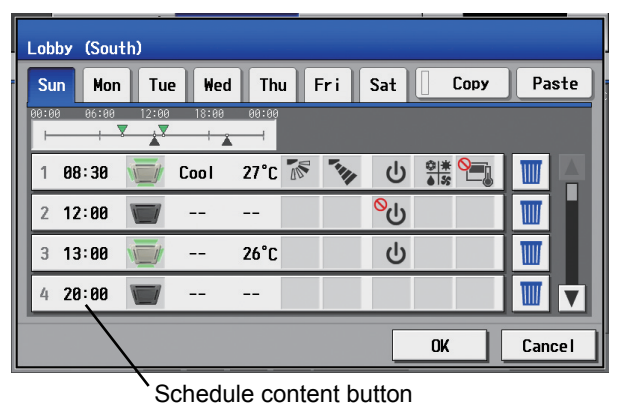

(4) Set the contents of the schedule

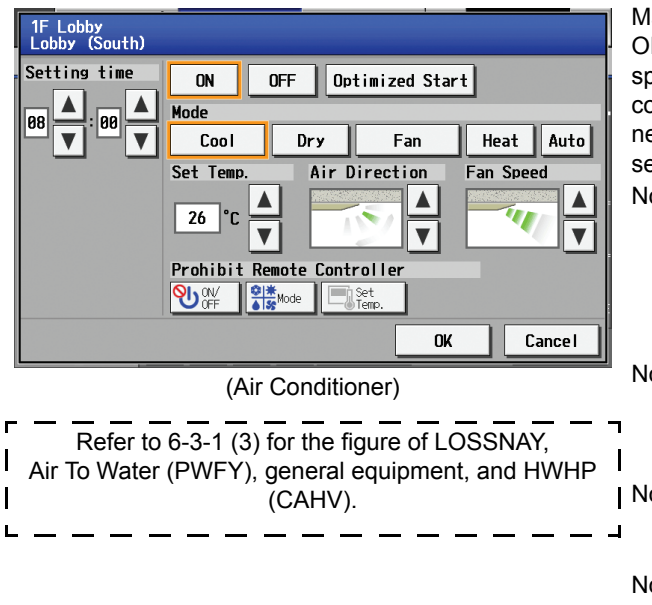

Select the days of a week from the weekly schedule screen and touch the schedule content button to bring up the schedule content setting screen.

Note: When multiple groups are selected, those settings that have been made for each group will not be displayed. Press [OK] to delete the schedule, or press [Cancel] to exit the screen without saving any changes.

Make the settings for the execution time and operation patterns (ON/ OFF, operation mode, setting temperature, airflow direction, fan speed, remote controller operation prohibition) on the schedule content setting screen, and then touch the [OK] button. Not all settings need to be made. The settings for only the operation mode or the setting temperature, for example, can be made.

Note: When setting a schedule for all groups or for a block, it is possible to set all operation modes such as Auto mode etc, but if some targeted air conditioner units do not have such a function, then those units will not run in the specified mode. When setting the schedule, consider what functions are supported by the air conditioner units.

Note: When setting a schedule for all groups or for a block, it is possible to set prohibit remote controller items individually. When allowing remote controller operation under K control, however, all items must be set enable.

Note: Configurable settings depend on the type of group (Air Conditioner group, LOSSNAY group, Air-To-Water (PWFY) group, general equipment group, and HWHP (CAHV) group).

Note: When setting a schedule for ventilator units, the temperature setting is not displayed. Moreover, the prohibit remote controller operation is simply [ON/OFF].

Note: Only the ON/OFF operation is possible on the general equipment.

(5) Copy a schedule to another day of the week or to another group

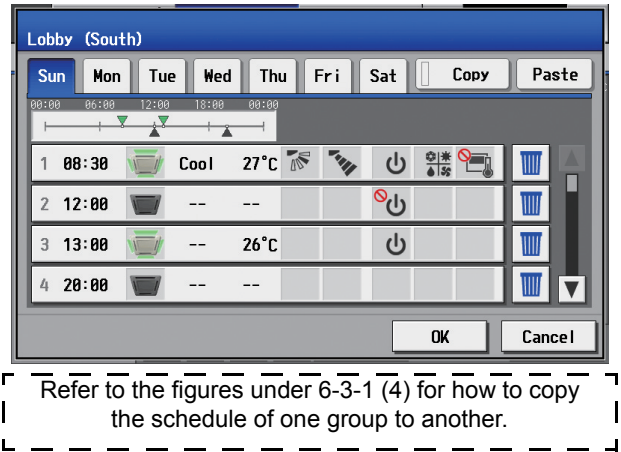

To copy the schedule of a given day to another day, select the days of the week from the weekly schedule setting screen, touch [Copy] to select it, select a day to copy the schedule to, and touch [Paste]. To copy the weekly schedule of one group to another group, select the group from the weekly schedule setting screen (Floor layout or block display screen), touch [Copy], select a group to copy the schedule to, and touch [Paste].

- The settings of one type of equipment cannot be copied to the settings of a different type of equipment. (i.e., The settings of air conditioning units cannot be copied to ventilation equipment (LOSSNAY) settings.)
- Available operation modes and setting temperature range varies with models.
- Schedules cannot be copied to or from between [Weekly 1] and [Weekly 5].

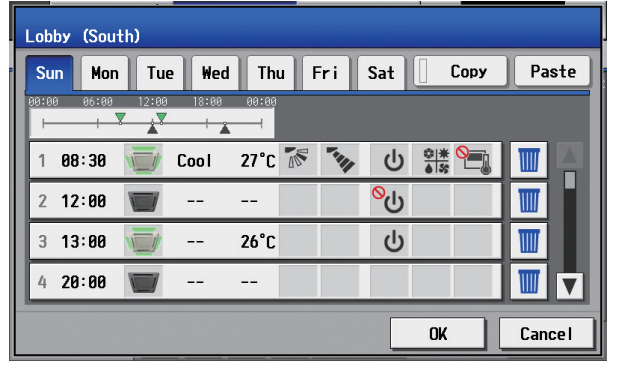

(7) Define the seasons

Enable/Disable

Weekly 1: Applicable period

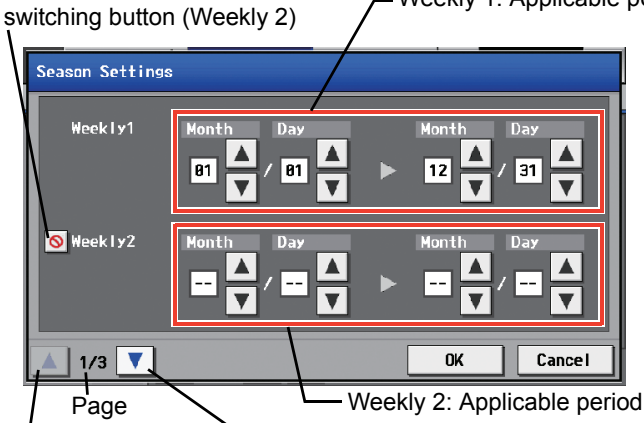

Previous page button Next page button

Season Settings screen (Weekly 1, Weekly 2)

Enable/Disable Enable/Disable<br>switching button (Weekly 3)  $\int$  Weekly 3: Applicable period

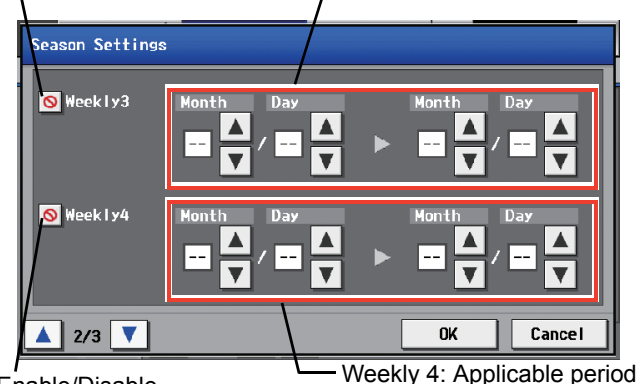

Enable/Disable

switching button (Weekly 4)

Season Settings screen (Weekly 3, Weekly 4)

Enable/Disable Weekly 5: Applicable period switching button (Weekly 5) Season Settings **O** Week Ly5  $\overline{\phantom{a}}$  $\overline{a}$ Cancel  $\blacktriangle$  3/3

Season Settings screen (Weekly 5)

After all the settings have been made, touch the [OK] button to save the schedule settings.

Touch the [Cancel] button to go back to the previously saved settings without making any changes.

Pressing the Season Settings button on the schedule setting screen  $(\sqrt{|\mathbf{a}|})$  will bring up the Season Settings screen, and the applicable period can be defined, to which [Weekly 1] through [Weekly 5] schedules are applied. Pressing the "Next page button" and "Previous page button" to switch the Season Settings screen. Touch the "Enable/Disable switching button" to enable or disable the settings of [Weekly 2] through [Weekly 5]. (Factory setting: Disable)

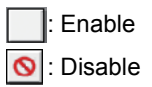

\*The Season Setting screen has three pages. The current page can be checked at the lower left.

\*The period setting can go past  $12/31$  (i.e.,  $11/1 \sim 3/31$ ).

\*If the applicable periods for [Weekly 1] through [Weekly 5] overlap, the highest-priority schedule will be executed based on the following priority order.

[Weekly 1] > [Weekly 2] > [Weekly 3] > [Weekly 4] > [Weekly 5]

\*If the Season setting is set to "Not Available" on the Advanced settings screen, the Season Settings button (  $\boxed{81}$  ) cannot be pressed.

## **6-3-2-2 Setting the annual schedule (Applicable only when the license is registered)**

Selecting [Schedule Setting] from the main menu on the [Main operation screen] will bring up the schedule setting screen. Subsequently, selecting [Annual] from the sub menu will bring up the annual schedule setting screen. You can use the annual schedule to set schedules for days such as public holidays and summer vacation that need to be scheduled differently to the weekly schedule. For each air conditioner group, it is possible to set 50 day-long settings up to 24 months into the future (including the current month).

Settings for days that have passed will be deleted automatically.

To make the settings for the annual schedule, first select the item to be set, and then touch [Edit] to bring up the annual schedule screen. Make the settings for the five patterns (pattern A through E) on the weekly schedule screen, and then assign those patterns to appropriate dates (e.g., holidays, or summer break).

Note: If today's schedule has been set, it will override the scheduled settings for the date in the annual schedule.

Note: When the contents of an operation are executed as part of a schedule these contents will continue to be in effect until they are changed by a schedule or browser etc. Therefore, if you are setting a schedule that is only for a particular day, be sure to set your schedule in a way that will not impact on the next day's operation.

For example, if you wish to prohibit operations being performed from the remote controller after 17:00, set a Prohibit operation for 17:00 and set an Enable operation for 23:59.

Note: The schedules of the groups whose schedule settings are Not Available from the control screen will not be executed.

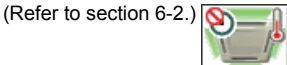

#### (1) Select the item to be set.

As with the weekly schedule setting, select the item to be set. (Refer to 6-3-1 (1).)

(2) Select a pattern.

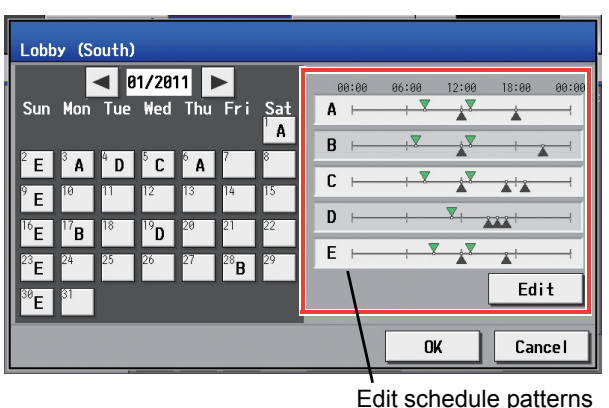

Touching the alphabetic letters in the calendar or touching the Edit button in the annual schedule screen will bring up the schedule pattern setting screen. Select the pattern you want to edit.

Note: When multiple groups are selected, those settings that have been made for each group will not be displayed.

Press [OK] to delete the schedule, or press [Cancel] to exit the screen without saving any changes.

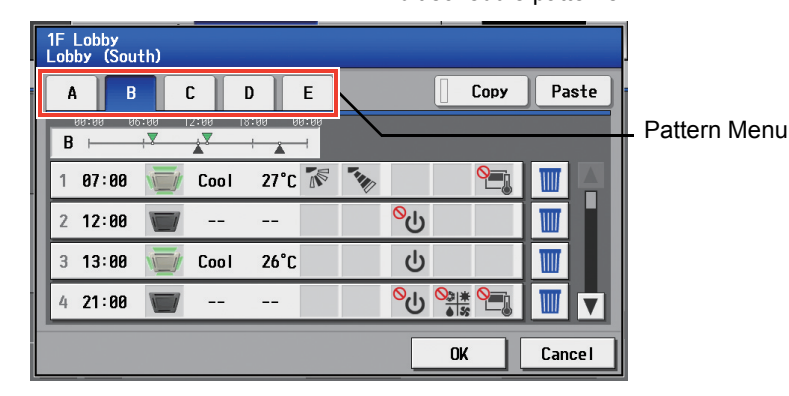

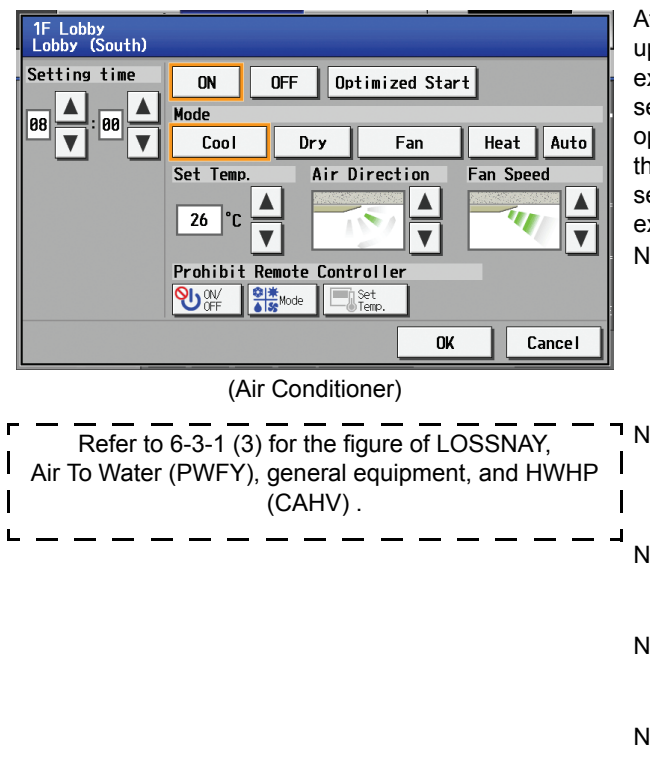

After selecting the pattern, touch the schedule content button to bring up the schedule content setting screen. Make the settings for the execution time and operation patterns (ON/OFF, operation mode, setting temperature, airflow direction, fan speed, remote controller operation prohibition) on the schedule content setting screen, and then touch the [OK] button. Not all settings need to be made. The settings for only the operation mode or the setting temperature, for example, can be made.

Note: When setting a schedule for all groups or for a block, it is possible to set all operation modes such as Auto mode etc, but if some targeted air conditioner units do not have such a function, then those units will not run in the specified mode. When setting the schedule, consider what functions are supported by the air conditioner units.

 $\blacksquare$  Note: When setting a schedule for all groups or for a block, it is possible to set prohibit remote controller items individually. When allowing remote controller operation under K control, however, all items must be set enable.

Note: Configurable settings depend on the type of group (Air Conditioner group, LOSSNAY group, Air-To-Water (PWFY) group, general equipment group, and HWHP (CAHV) group).

- Note: When setting a schedule for ventilator units, the temperature setting is not displayed. Moreover, the prohibit remote controller operation is simply [ON/OFF].
- Note: Only the ON/OFF operation is possible on the general equipment.
- (4) Assign schedule patterns to special dates.

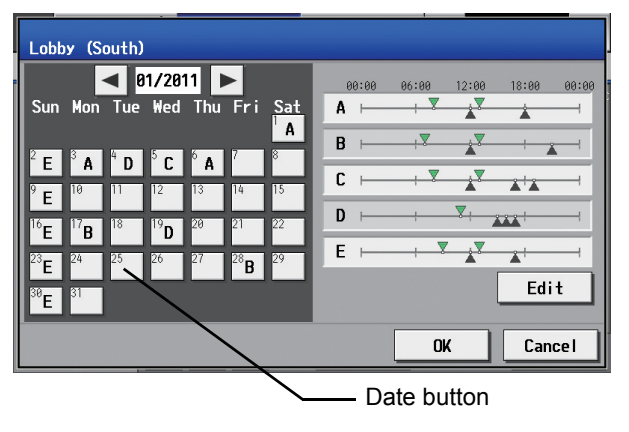

(5) Copy a schedule to another pattern or to another group

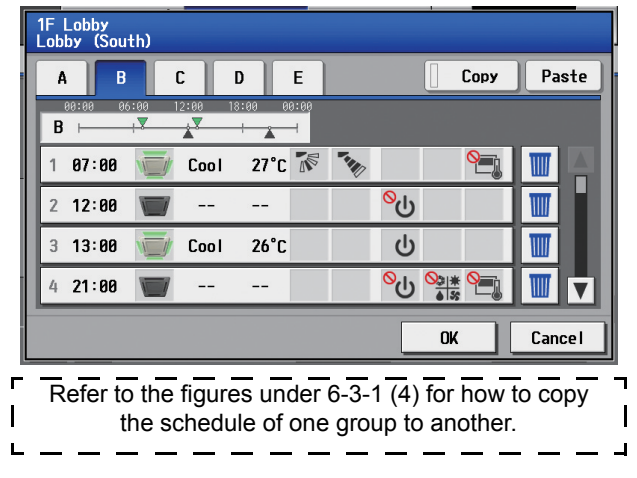

Assign the schedule patterns to the dates to which regular weekly schedule does not apply, such as holidays and summer break. Touch the desired date on the calendar to see which pattern is assigned to the date. Each touching of the button will cycle through the letters ABCDE and blank, then back to A. Touch the button until you get the pattern you want. Select blank to cancel the selection.

To copy a pattern to another, select the pattern from the pattern menu on the schedule pattern setting screen, touch [Copy] to select it, select a pattern to copy to, and touch [Paste].

To copy the annual schedule for one group to another group, select the group from the annual schedule setting screen (Floor layout or block display screen), touch [Copy], select a group to copy the schedule to, and touch [Paste].

- The settings of one type of equipment cannot be copied to the settings of a different type of equipment. (i.e., The settings of air conditioning units cannot be copied to ventilation equipment (LOSSNAY) settings.)
- Available operation modes and setting temperature range varies with models.

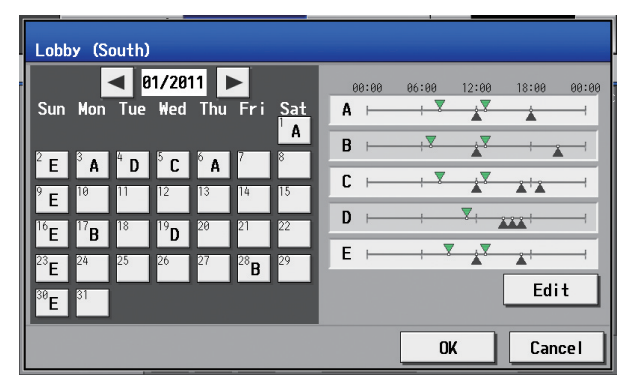

#### **6-3-2-3 Setting the current date schedule**

Selecting [Schedule Setting] from the main menu on the [Main operation screen] will bring up the schedule setting screen. Subsequently, selecting [Today] from the sub menu will bring up the current day schedule setting screen. By using this function, schedule for the current date can be set without having to change the weekly or annual schedule. First select the item to be set, and then set the schedule.

Note: When the contents of an operation are executed as part of a schedule these contents will continue to be in effect until they are changed by a schedule or browser etc. Therefore, if you are setting a schedule that is only for a particular day, be sure to set your schedule in a way that will not impact on the next day's operation.

For example, if you wish to prohibit operations being performed from the remote controller after 17:00, set a Prohibit operation for 17:00 and set an Enable operation for 23:59.

Note: The today's schedules of the groups whose schedule settings are Not Available from the control screen will not be executed. (Refer to section 6-2.)  $\left[ \bigotimes \right]$ 

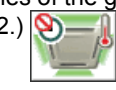

#### (1) Select the item to be set.

As with the weekly schedule setting, select the item to be set. (Refer to 6-3-1 (1).)

(2) Set the contents of the schedule

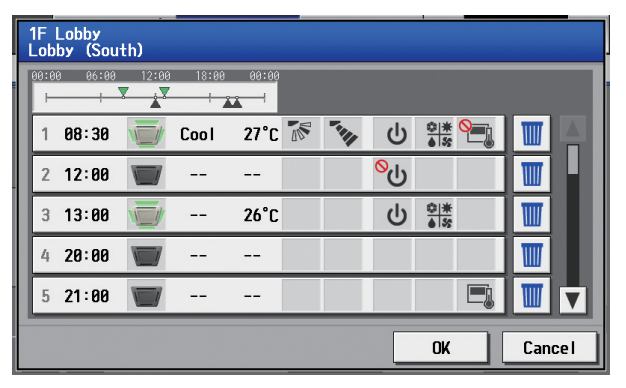

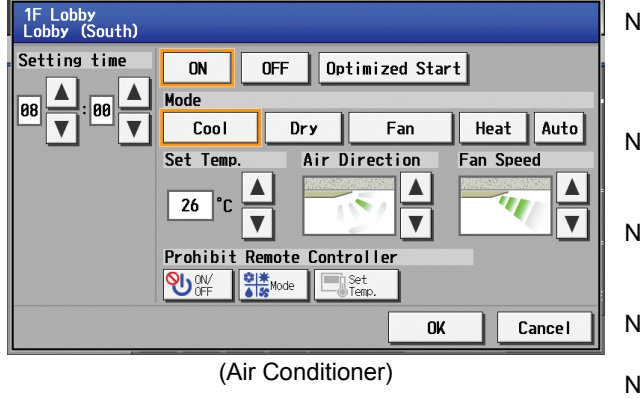

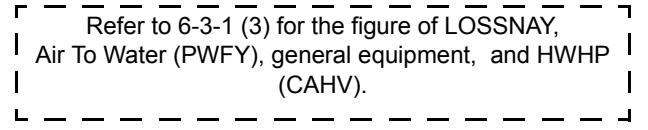

Touch the schedule content button on the current day schedule screen to bring up the schedule content setting screen. Make the settings for the execution time and operation patterns (ON/OFF, operation mode, setting temperature, airflow direction, fan speed, remote controller operation prohibition) on the schedule content setting screen, and then touch the [OK] button. Not all settings need to be made. The settings for only the operation mode or the setting temperature, for example, can be made.

- Note: When setting a schedule for all groups or for a block, it is possible to set all operation modes such as Auto mode etc, but if some targeted air conditioner units do not have such a function, then those units will not run in the specified mode. When setting the schedule, consider what functions are supported by the air conditioner units.
- Note: When setting a schedule for all groups or for a block, it is possible to set prohibit remote controller items individually. When allowing remote controller operation under K control, however, all items must be set enable.
- Note: Configurable settings depend on the type of group (Air Conditioner group, LOSSNAY group, Air-To-Water (PWFY) group, general equipment group, and HWHP (CAHV) group).
- Note: When setting a schedule for ventilator units, the temperature setting is not displayed. Moreover, the prohibit remote controller operation is simply [ON/OFF].
- Note: Only the ON/OFF operation is possible on the general equipment.
- Note: When multiple groups are selected, those settings that have been made for each group will not be displayed. Press [OK] to delete the schedule, or press [Cancel] to exit the screen without saving any changes.

After all the settings have been made, touch the [OK] button to save the schedule settings.

Touch the [Cancel] button to go back to the previously saved settings without making any changes.

#### (3) Copy a schedule to another group

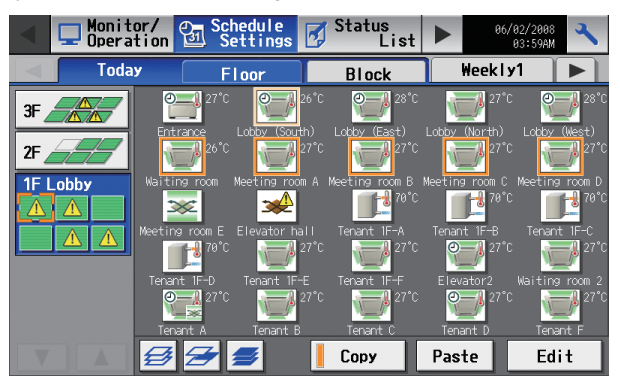

### (4) Save the contents of schedule

1F Lobby<br>Lobby (South)  $-99:9$  $\frac{1}{\sqrt{2}}$  $\overline{\mathbf{v}}$  $\overline{\mathbf{x}}$  $1 \t 88:38$ 27°C  $\mathbb{R}$   $\mathbb{Z}$ **山 % 9** Cool <mark>၆</mark>  $2 12:88$  $\overline{\phantom{a}}$  $\overline{a}$  $rac{6}{18}$  $\mathbf{\Theta}$  $3 - 13:00$ μ,  $26^\circ$ C  $420:00$  $\overline{a}$  $\sim$ E)  $521:00$  $\sim$  $\overline{\phantom{a}}$  $\blacksquare$  $\blacksquare$  $\overline{\mathbf{v}}$  $0<sup>K</sup>$ Cance I

To copy the settings of the current day schedule in one group to another, select the group from the current day schedule setting screen (Floor layout or block display screen), touch [Copy], select a group to copy the schedule to, and touch [Paste].

- The settings of one type of equipment cannot be copied to the settings of a different type of equipment. (i.e., The settings of air conditioning units cannot be copied to ventilation equipment (LOSSNAY) settings.)
- \* Available operation modes and setting temperature range varies with models.

After all the settings have been made, touch the [OK] button to save the schedule settings.

Touch the [Cancel] button to go back to the previously saved settings without making any changes.

# **6-4 Checking the List of Malfunctioning Units**

Touch the [Status list] in the main operation screen menu, and then touch [Malfunction] to see a list of units that are currently in error. Note: If an error occurs, check the unit address, error code and error description before consulting your dealer or service center.

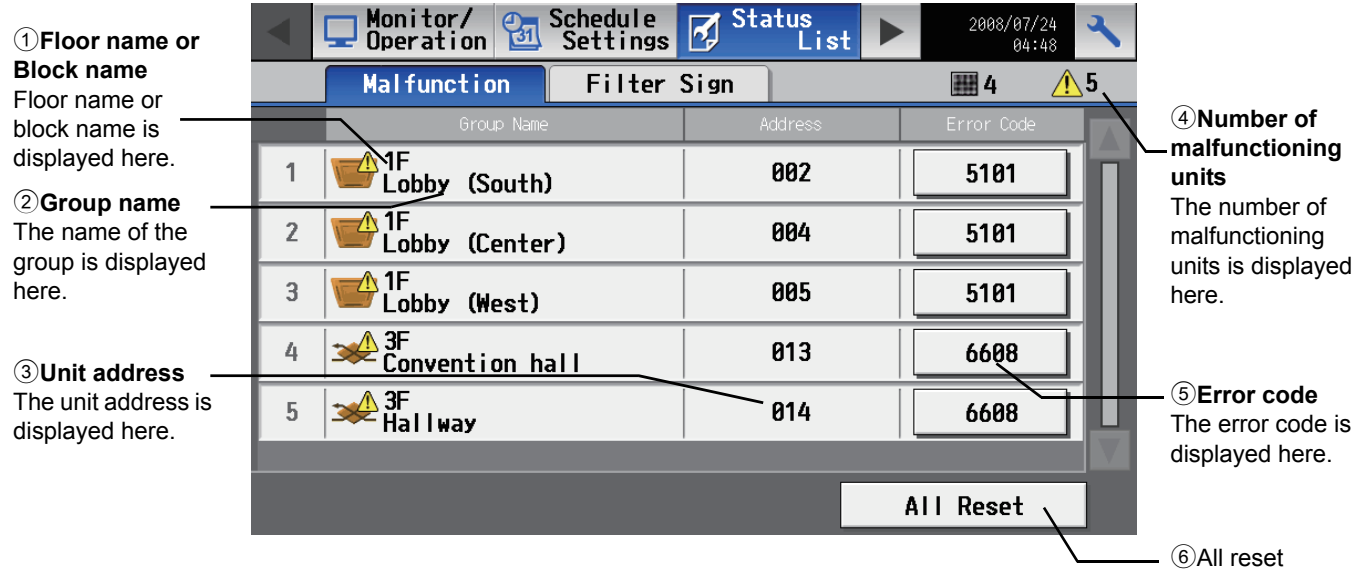

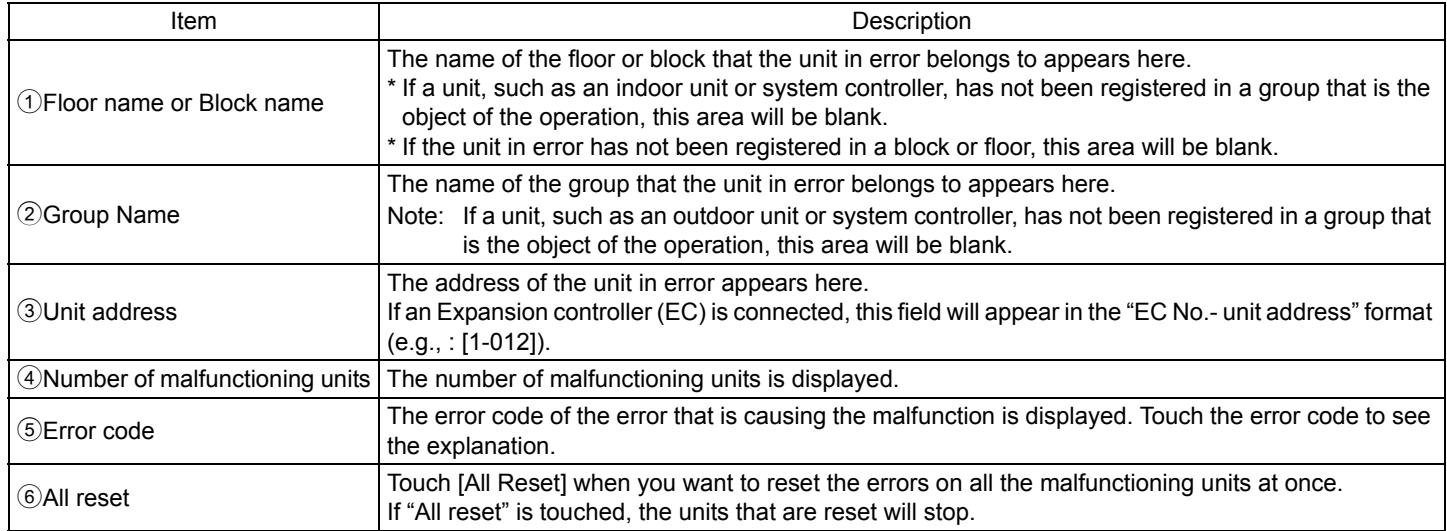

# **Error code display**

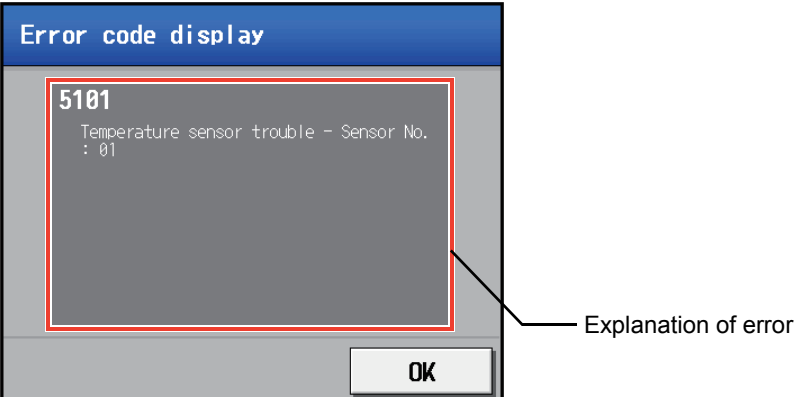

#### **• Extent of the error reset**

When an error is reset, units other than the ones in error may come to a stop.

#### Types of units in error and the affected units that will stop

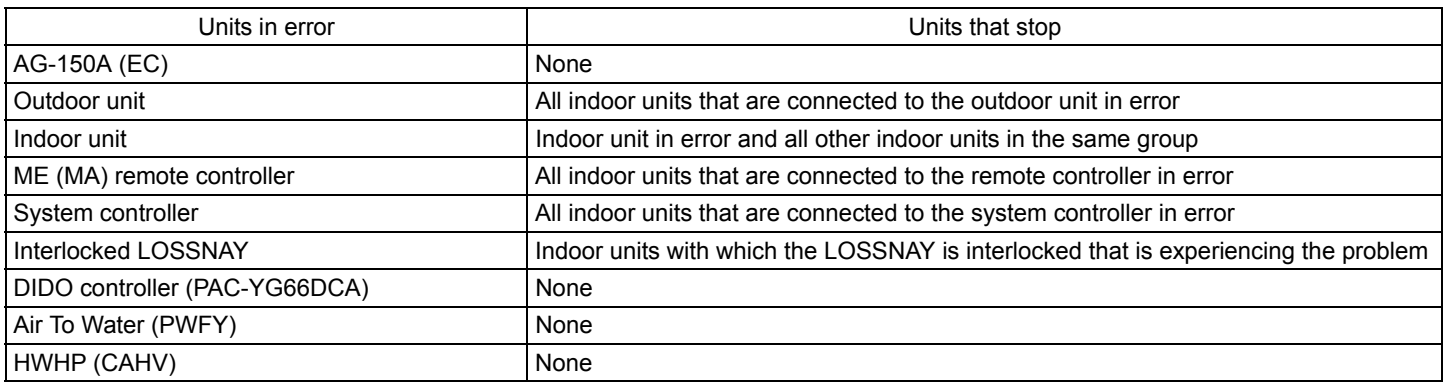

Shown below is a diagram showing the extent to which an error of a unit will affect.

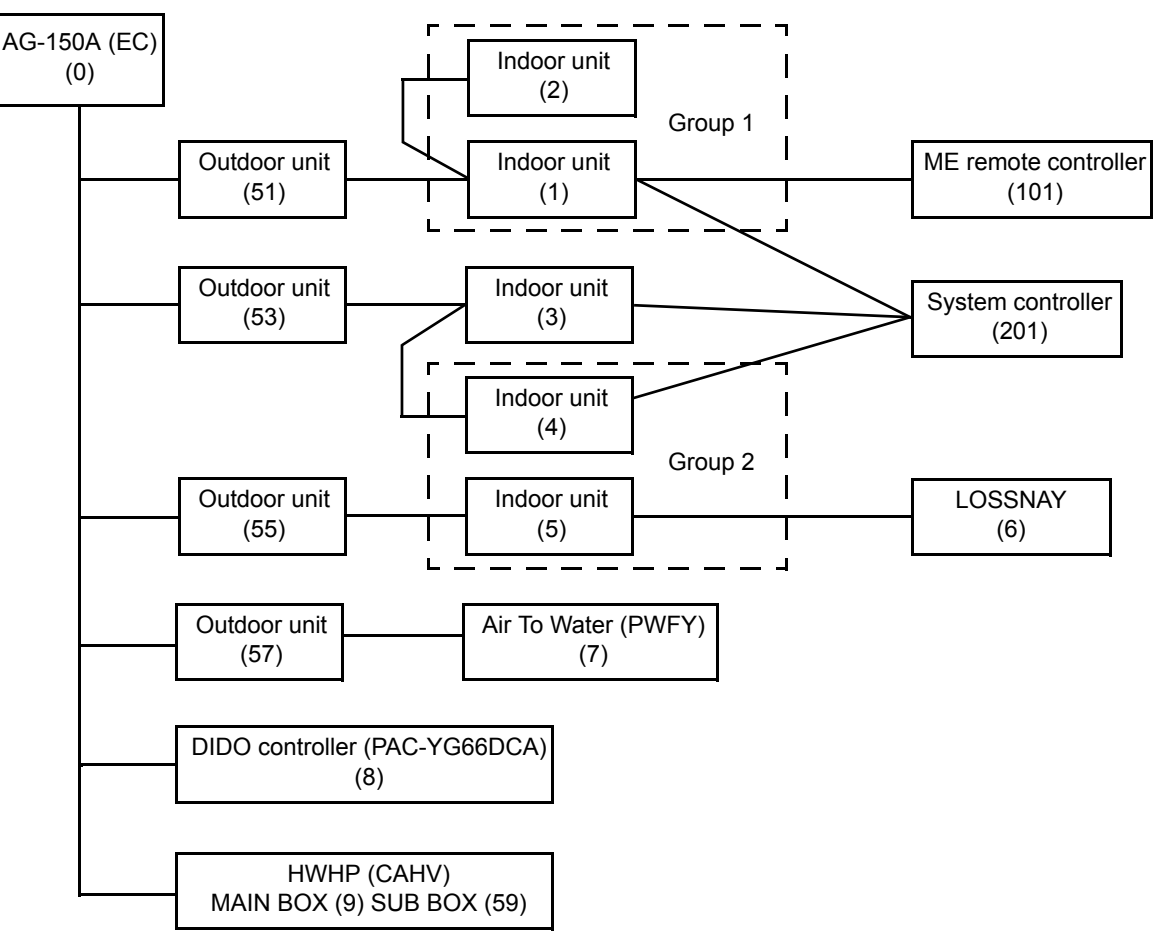

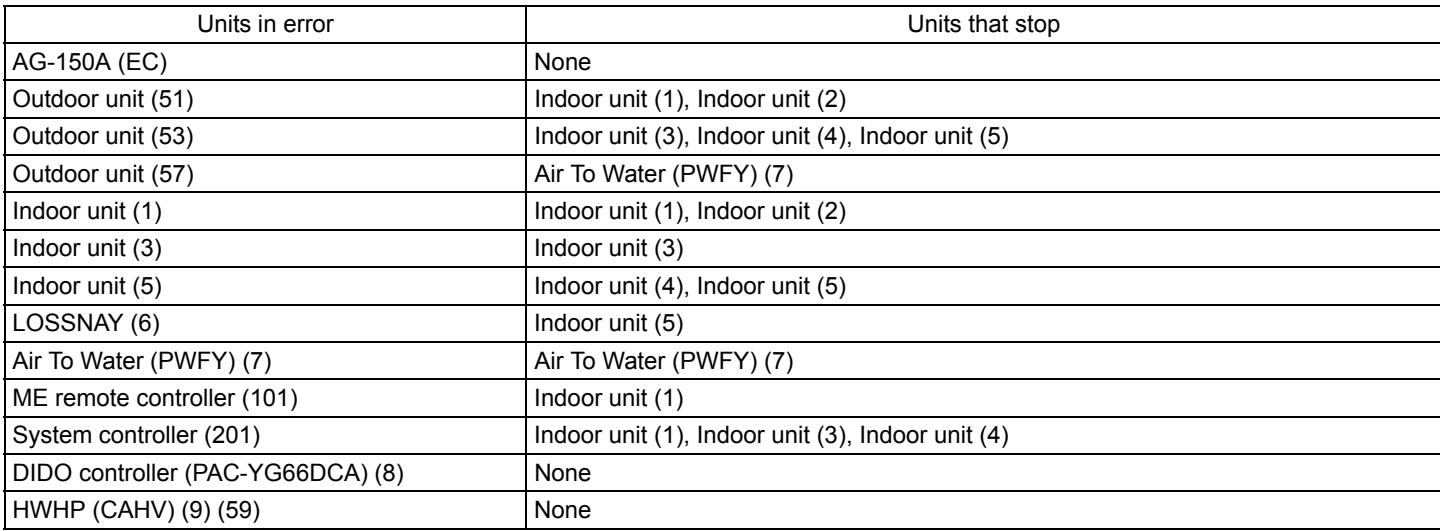

# **6-5 Checking the List of Units with a Triggered Filter Sign**

Touching [Status List] on the Main operation screen and then touching [Filter signs] in the sub menu will bring up a list of units whose filter sign is turned on.

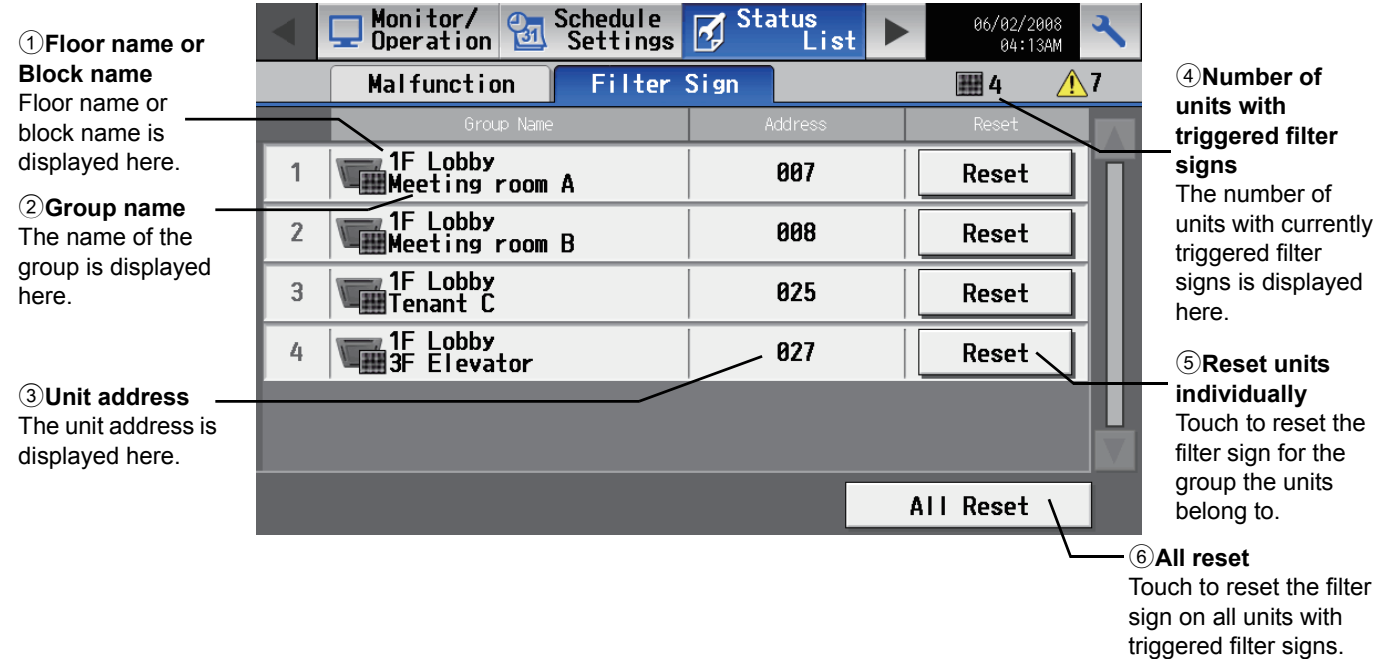

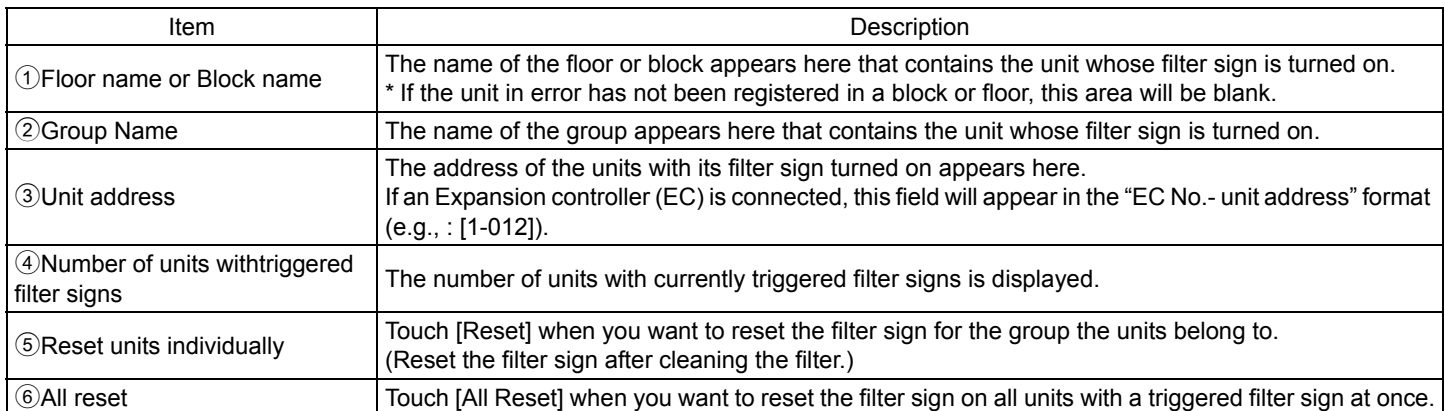

# **6-6 Checking the Malfunction Log**

Touch the [Unit error] in the sub menu under [Log] on the main operation screen to see the unit error history (latest 64 events). Touch [Communication error] in the sub menu to see the M-NET transmission error history (latest 64 events).

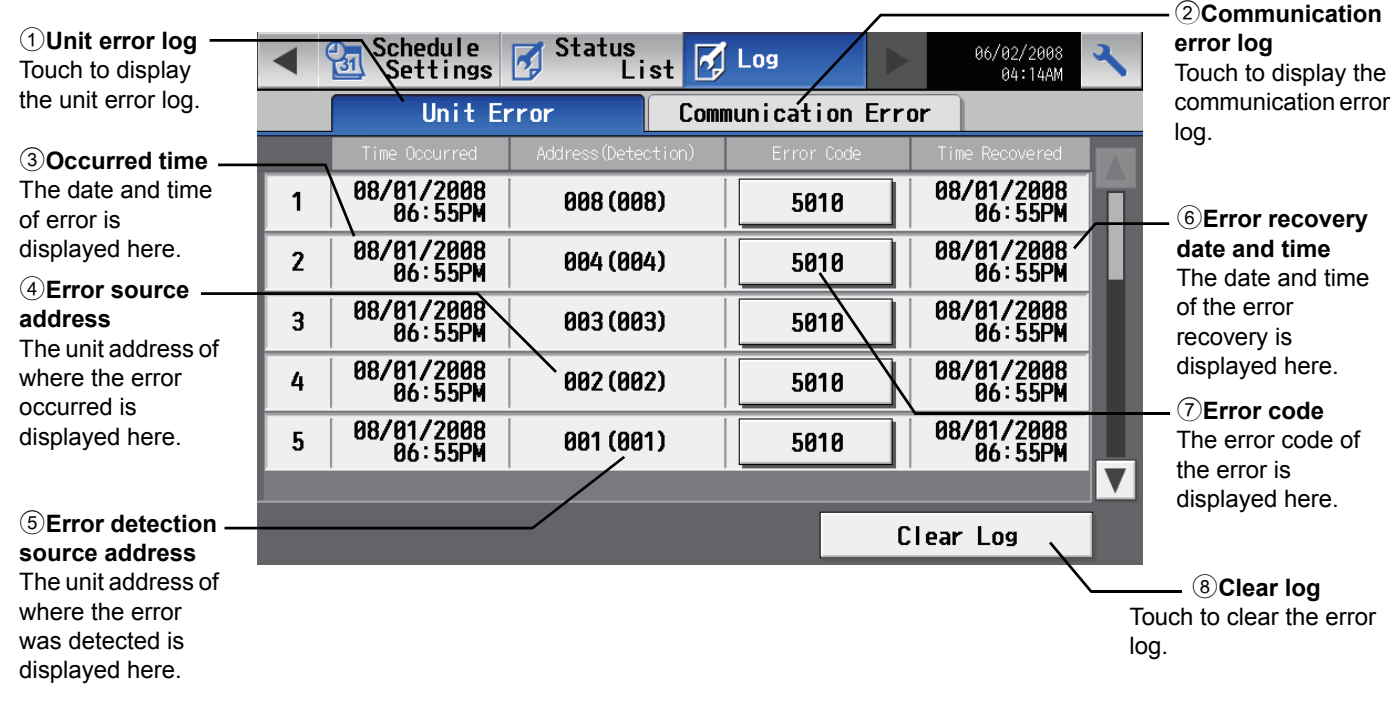

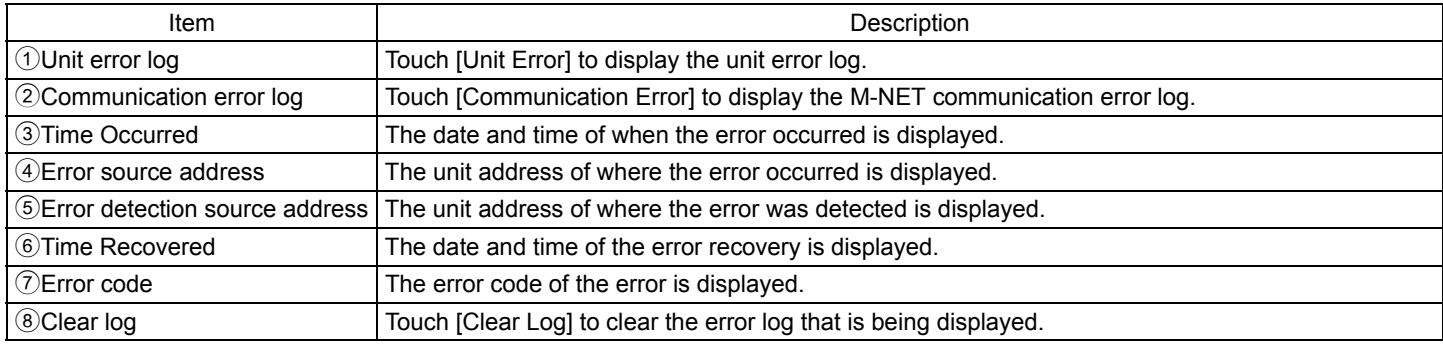

• Checking the malfunction log in the system to which an Expansion controller (PAC-YG50ECA) is connected.

An EC tab for each Expansion controller will appear in the tab area. The maximum of 128 errors (64 unit errors and 64 communication errors) can be displayed for each Expansion controller.

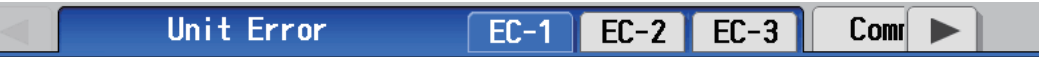

# **7. Initial Settings**

# **7-1 Bringing up the settings screen**

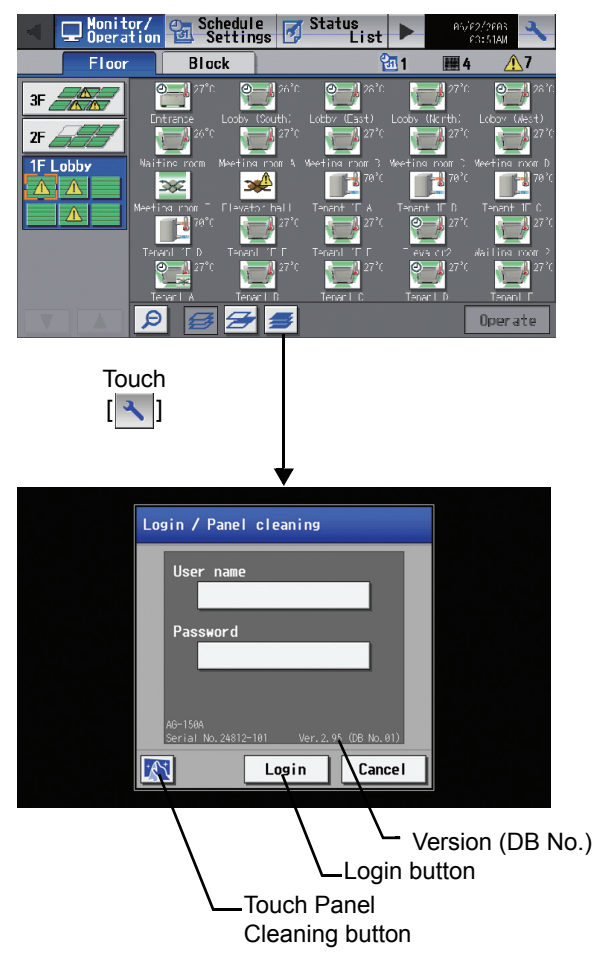

Touching the Setting Change button on the top right hand on the Main menu will bring up the Login screen. Touch "User Name" and "Password" on the screen, and enter them. Touch the Login button. If the user name and the password match, the Setting Change screen will appear.

\* A keyboard screen will appear. Touch the keys on the keyboard to enter the user name and password.

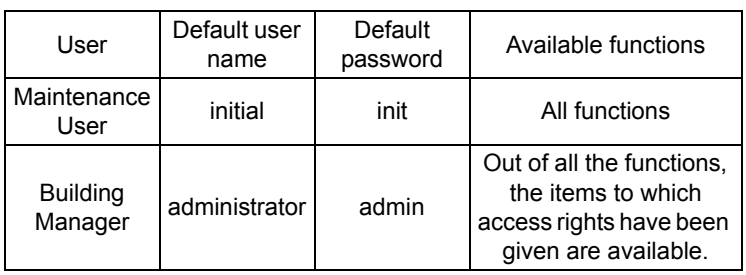

Note: Maintenance users can make available to the administrator only the information necessary for normal operations (group name setting etc.)

Note: It is recommended to change the user name and password not to allow users other than the building manager to change the settings.

# **• Initial settings for the system with connection to an Expansion controller (PAC-YG50ECA)**

Compare the DB No. at the right bottom of the Login screen with the DB No. on the label attached on the Expansion controller. If they do not match, consult your dealer.

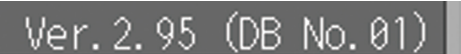

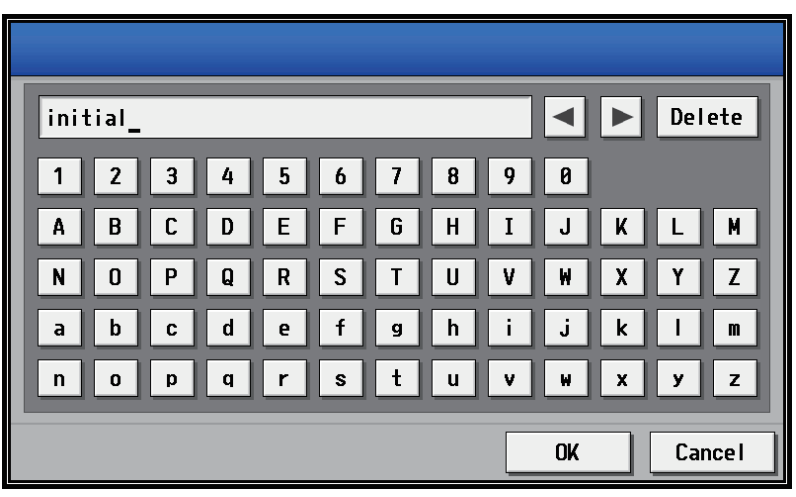

Keyboard screen

# **Keyboard Screen**

The screen below is used to enter characters and numbers on the Initial Settings screen.

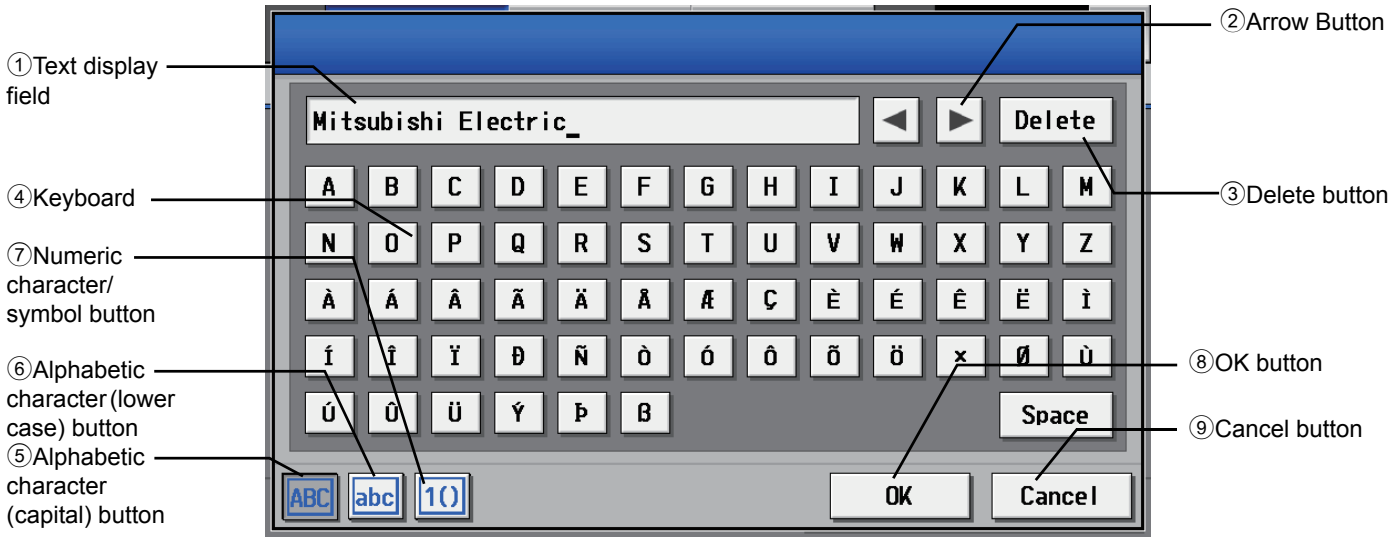

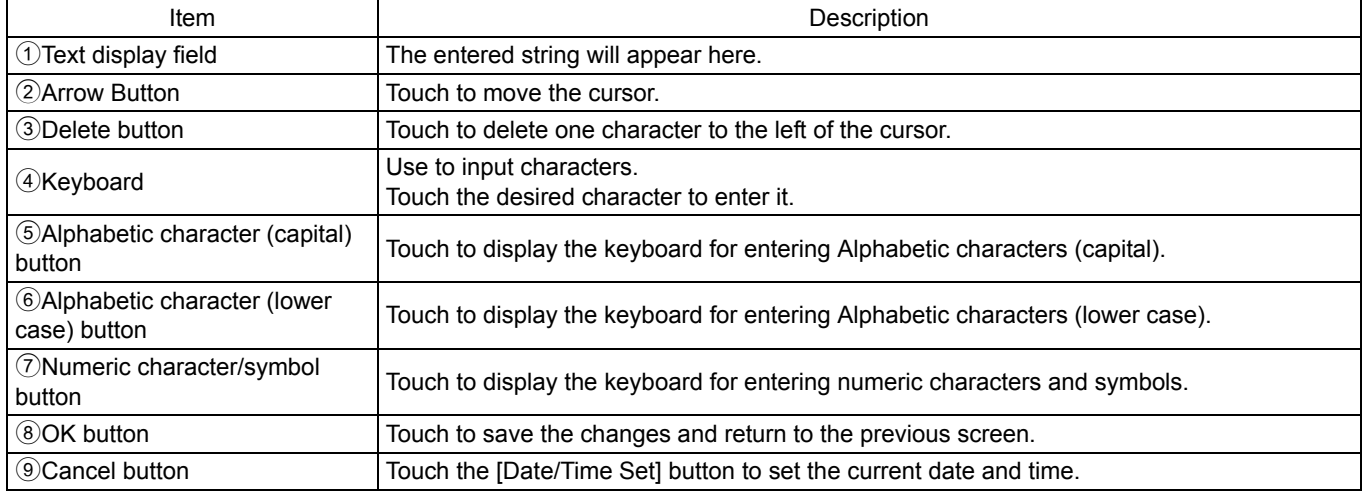

\* The type of keyboard that appears depends on the type of characters that can be entered.

# **Handwriting input screen**

When "Japanese" or "Chinese" is selected, characters can be input by using a handwriting pad.

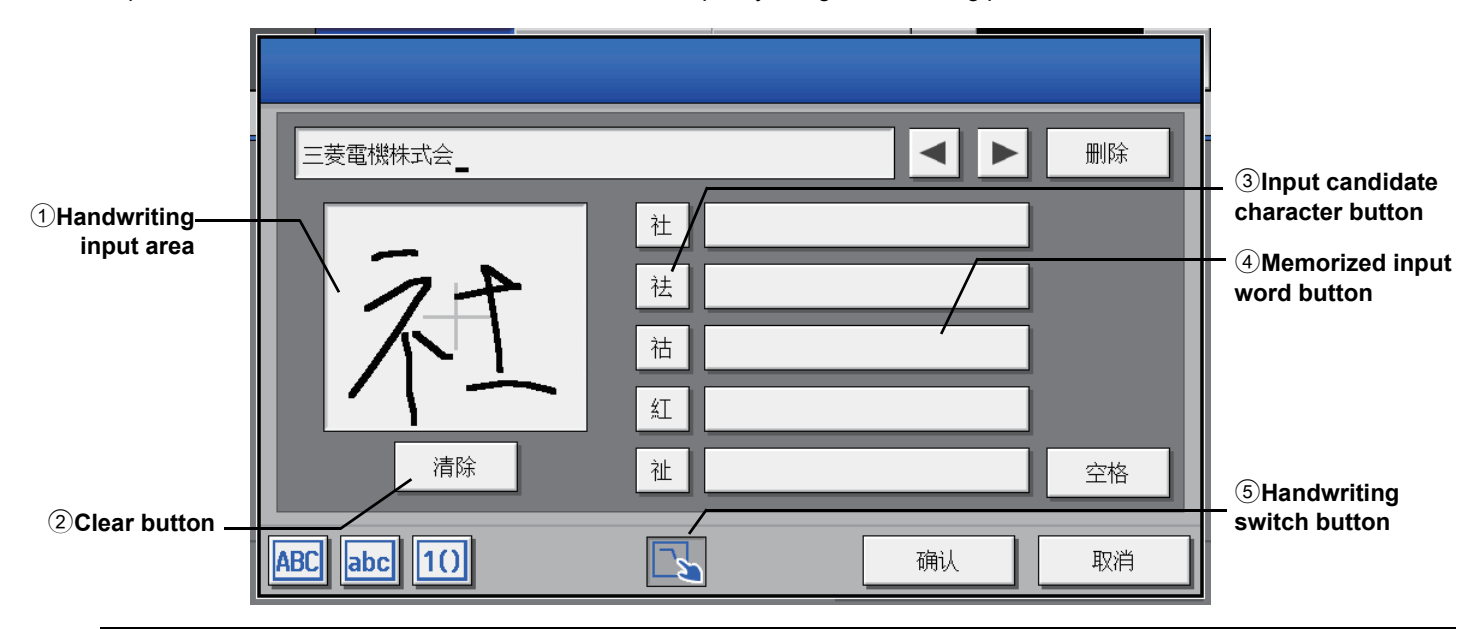

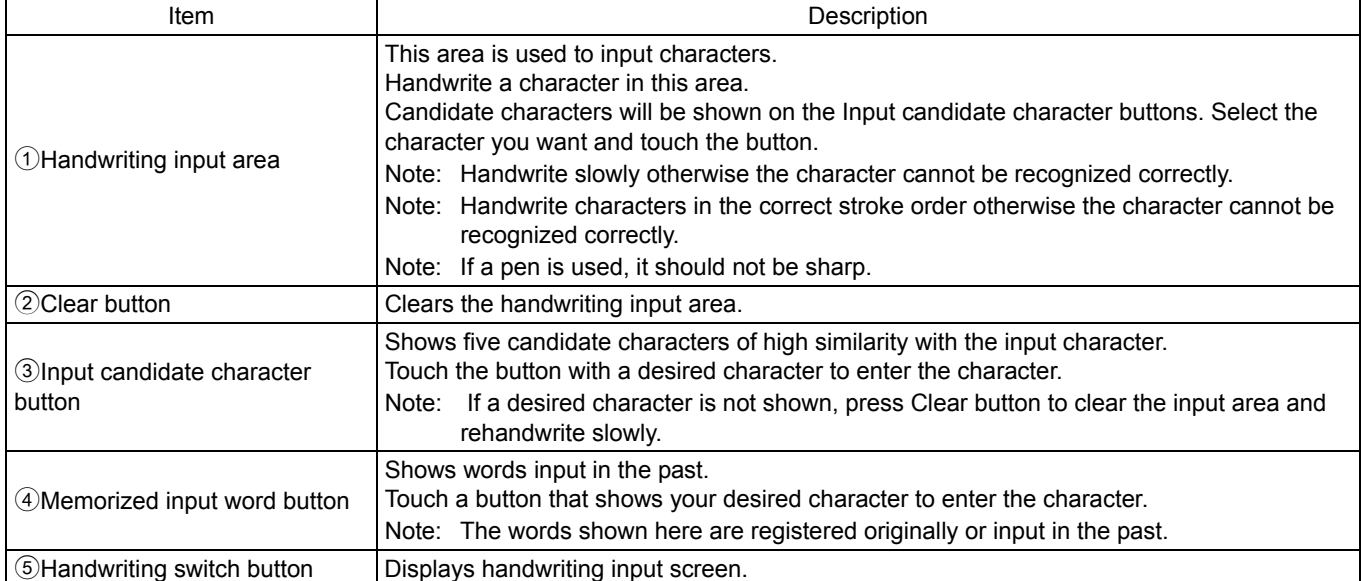

# **7-2 Locking the screen**

Locking the screen prevents unauthorized users from accessing.

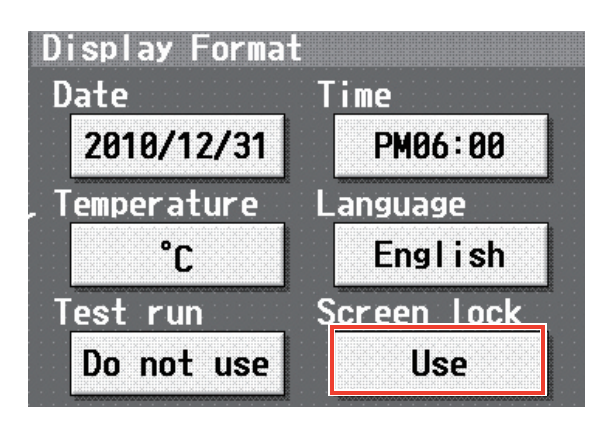

Login / Panel cleaning User name Password AG-150A Serial No. 24812-101 Ver. 2.95 (DB No. 01) Login **Cancel** Touch Screen lock  $\overline{[a]}$ button Login / Panel cleaning User name Password AG-150A Ver. 2.95 (DB No. 01) Serial No. 24812-101 Login

Screen lock function is available only when [Use] is selected on the [Unit information] screen of [Initial setting] screen.

Note: The initial setting is set to [Do not use].

If [Use] is selected, the screen locks when the backlight is off (after 10 minutes of not pressing anything).

\* Screen lock does not function when the Initial setting screen is open. Screen lock button is shown on the Login screen. Touch the button to lock the screen immediately.

To unlock the screen, enter the same username and password used to login.

\* The screen for both maintenance user and management user can be unlocked.

# **7-3 Setting the Current Date and Time**

Touch [Initial settings] on the setting change screen, and then touch [Date and Time] on in the sub menu to bring up the date/time setting screen. Enter the date and time, and touch [Save Settings] to save the settings.

- Note: If the current time is moved forward while the scheduled operation is performed, the operation that was scheduled to take place during the time that was skipped will not be performed.
- Note: Changing the date and/or time when the charging function is in use can affect the calculation of the charges.
- Note: If the user logs in as a building manager, some of the operations may be prohibited.
- Note: The clock setting made on the screen below will be reflected on the clocks on other units that are connected to the M-NET line, on the Expansion controllers (PAC-YG50ECA), and on the AG-150A controller whose "Time master setting" is set to Sub.
- Note: When an Expansion controller (PAC-YG50ECA), DIDO controller (PAC-YG66DCA), AI controller (PAC-YG63MCA), or PI controller (PAC-YG60MCA) is added to the system, set the clock on the added controller by making the clock setting on the clock setting screen.
- Note: Clock setting cannot be made from the controller whose "Time master" setting is set to SUB.
- \* Settings for the system connected to TG-2000A must be set from TG-2000A.

### **CAUTION**

Date and clock settings on Expansion controllers (PAC-YG50ECA), when connected, must be made with the Expansion controller properly connected to ensure proper settings.

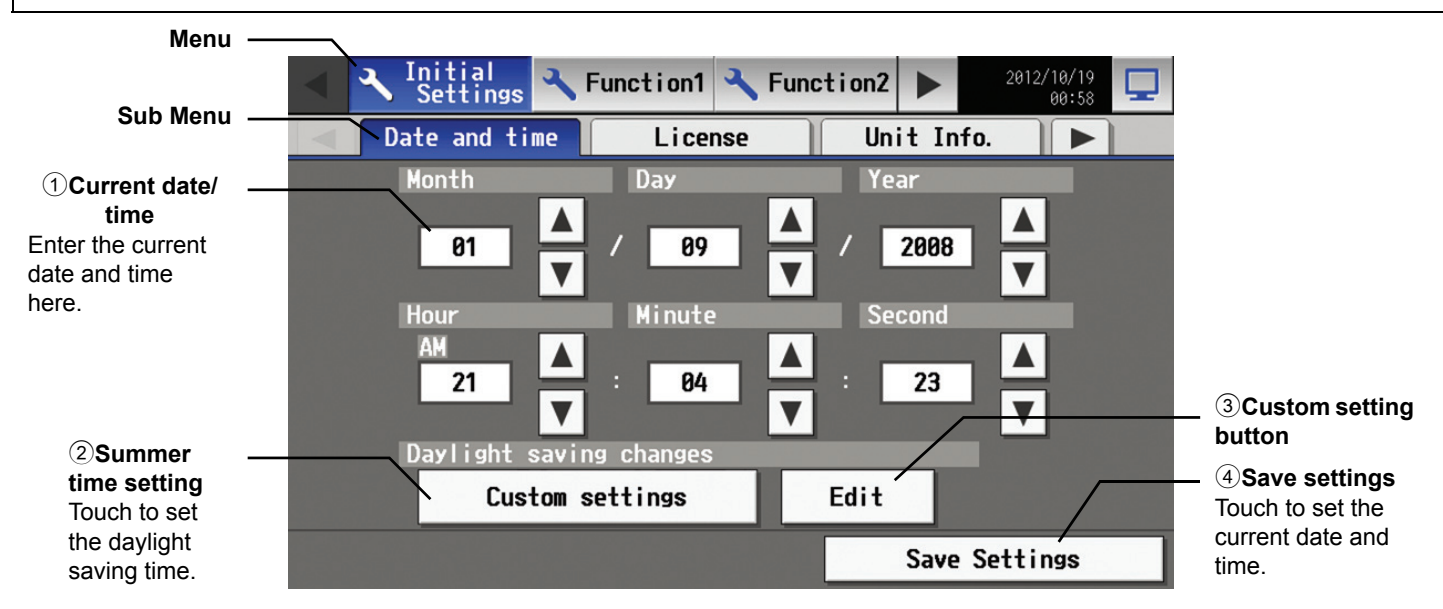

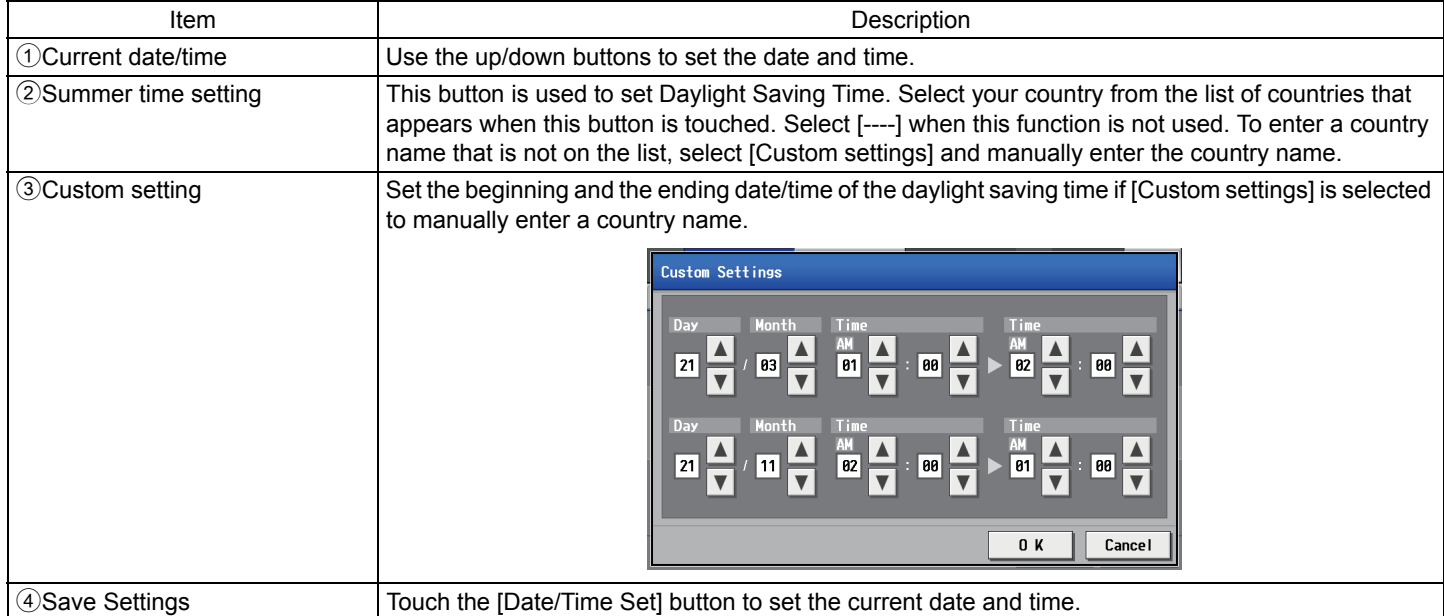

• Message that will appear when the clock has been reset.

If the power supply to the unit has been cut for an extended period due to power failure, the clock will be reset, and the following popup message will appear. If this message appears, set the clock from the Initial Settings screen.

- The popup below will appear periodically until the clock setting is made.
- \* If the unit is used without the clock being properly set, the schedule function or the night setback function will not work properly.

\* If the Time Master/Sub setting for the given unit is set to "Sub," temporarily set the setting to "Master," set the clock, and then set the Master/Sub setting back to "Sub."

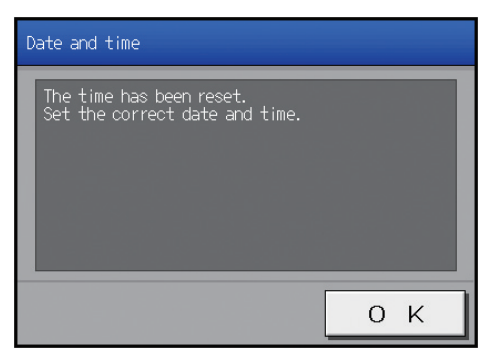

# **7-4 Register the license**

input button

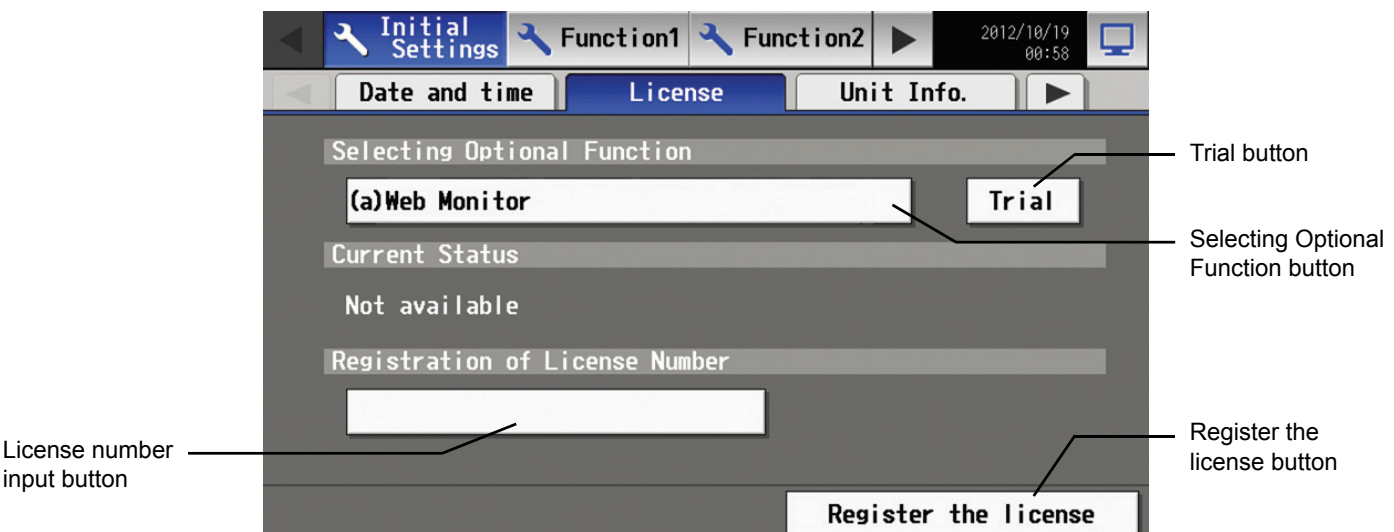

This section describes how to register the license for the optional functions. Touch [Initial Settings] on the menu bar in the setting change screen, and then touch [License] in the sub menu to bring up the license registration screen.

Select the optional functions to be used by touching the [Selecting Optional Function] button, touch the [License number input button], and enter the license number. The optional functions will be added if the entered registration number matches the registered number when [Register the license] is touched. The "Current Status" is changed to "Available".

If this fails, check that the license number is entered correctly, that the selection of the optional functions are made properly, and that the time/date settings on AG-150A is set correctly.

Consult your dealer for the availability of optional functions and for how to purchase the license for them.

Touch the "Trial" button to register a one-day license that is valid for one day from the time the button is touched. (Web Monitor License Only)

Note: When multiple AG-150A controllers are connected by connecting an Expansion controller to the system, the license to use the optional functions is required only for the AG-150A controller on which the functions are actually used.

# **7-5 Setting the Basic Information**

Touch the [Unit Info.] tab in the screen that appears when [Initial Settings] on the menu bar in the setting change screen is touched to open the Unit Info setting screen and make the basic settings for AG-150A such as its name and display options. Note: If the user logs in as a building manager, the operations may be prohibited.

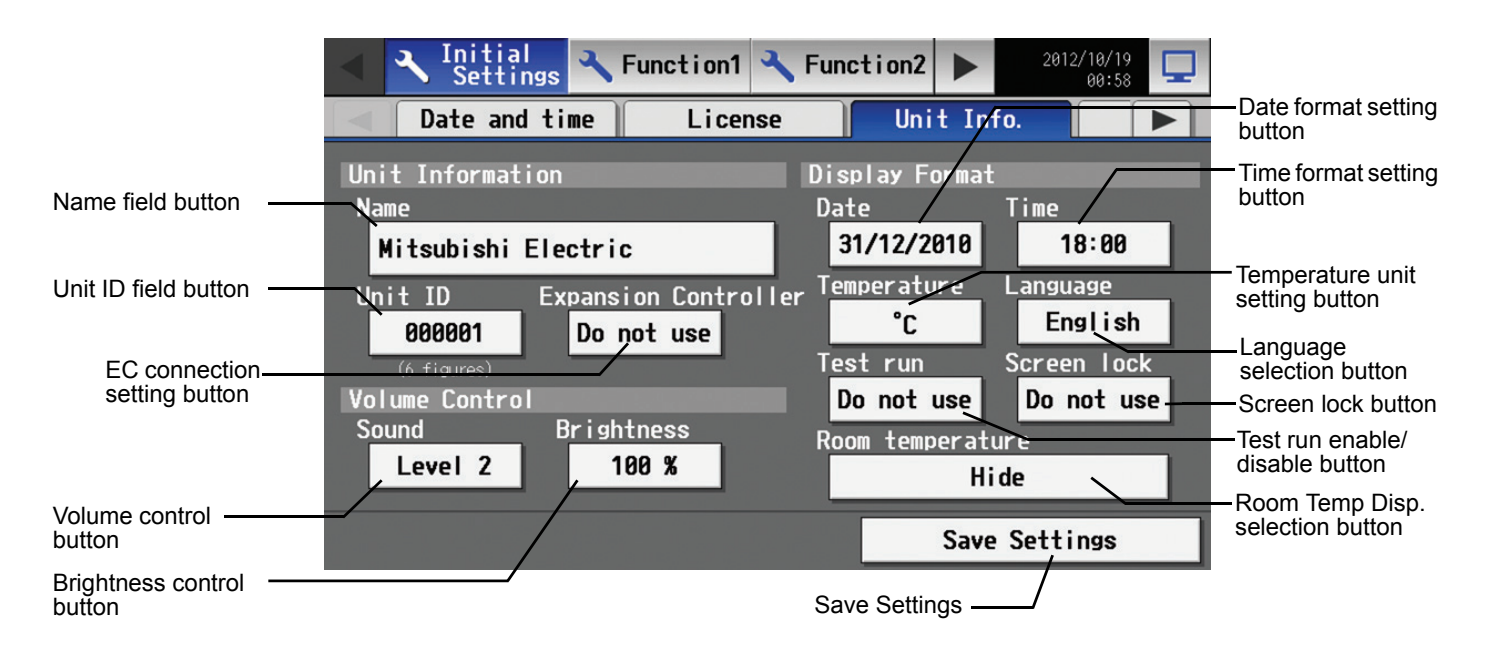

# **7-5-1 Unit Setting**

Information about the unit is entered on the screen below.

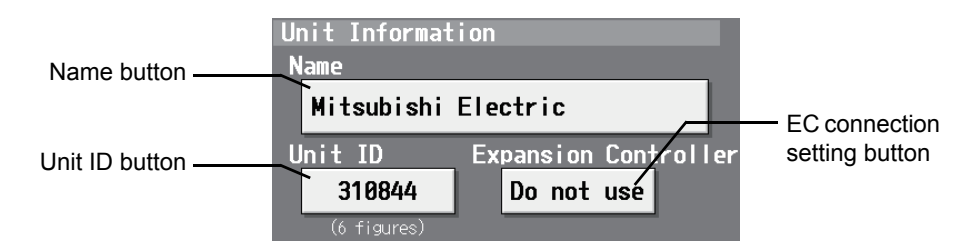

(1) Pressing the [Name] button brings up the Handwriting input screen (page 54). Enter the name for AG-150A in 40 characters or less. The name set here is used on the display screen of the software that controls multiple AG-150A units and for the name of the sender in the body of error messages.

Note: The following characters cannot be used in the name: < > & " '

- (2) Press the [Unit ID] button and enter the ID number for AG-150A in six numerical characters (single byte) or less. Use this setting when you want to control multiple AG-150A units with unit IDs. The unit ID that is entered here will be used on the display screen of the software that controls multiple AG-150A units and for the sender ID in the body of error messages.
- (3) When connecting an Expansion controller, press the [EC connection setting button] and select [Use]. \* When the EC connection setting is set to [Use], be sure to make the EC controller settings on the Network settings screen.
- (4) Press [Save settings] on the Unit Info screen to save the settings.

## **7-5-2 Setting the Display Format**

Data, time, temperature, language, test run, screen lock, and room temp disp. are set on the screen below.

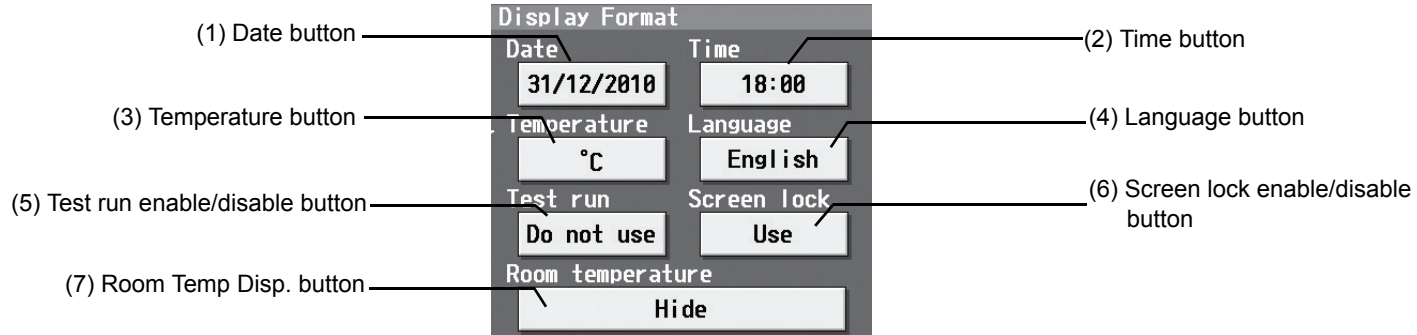

- (1) Select the date format. Each touching of the button allows you to cycle through the following options: [31/12/yyyy][12/31/yyyy][yyyy/ 12/31]. Current year will appear in "yyyy." (e.g., December 31st, 2009 will appear as 31/12/2009.) The date will be displayed in the selected order on the screen or on the mail screen.
- (2) Set the time format. (24 hr [18:00] or 12 hr [06:00 PM]) Each touching of the button switches between [18:00] and [06:00 PM].
- (3) In the [Temperature] section, select between [°C] and [°F] as the unit of temperature. Each touching of the button switches between  $[°F]$  and  $[°C]$ .
- (4) Press the language selection button to bring up the [Language selection screen], and the selected language will appear.

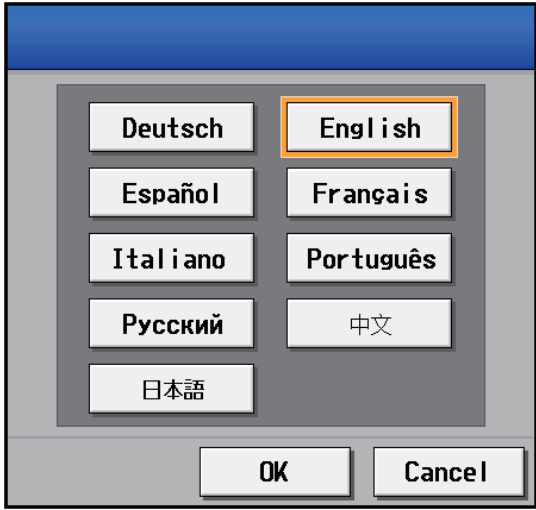

- (5) Enables/disables the test run function. Touching the button toggles between [Do not use] and [Use].
- When the test run setting is set to [Use], the test run option will be available for selection in the operation screen.
- (6) Enables/disables the Screen lock function. Touching the button toggles between [Do not use] and [Use].
- (7) Make the room temperature display setting. Touching the button cycles through [Hide], [Always show], and [Show during operation]. \*This setting is valid only on the AG-150A's LCD screen (except the display of water temperature on the Air To Water (PWFY) unit).
- (8) Press [Save setting] on the Unit info screen to save the setting.

### **7-5-3 Adjusting the sound volume and screen brightness**

Sound volume and screen brightness are adjusted on this screen.

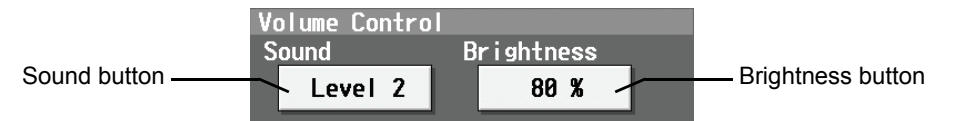

- (1) Each touching of the sound volume control button cycles through the following: [Level 0], [Level 1], [Level 2], and [Level 3]. Although the change made in sound volume is reflected right away, it will not be saved until the [Save setting] button is touched. Even if the setting is changed, if the user exits the screen without touching the [Save setting] button, the volume setting will go back to the previous setting.
- (2) Each touching of the brightness control button cycles through the following: [70 %], [80 %], [90 %], and [100 %]. Although the change made in brightness is reflected right away, it will not be saved until the [Save setting] button is touched. Even if the setting is changed, if the user exits the screen without touching the [Save setting] button, the brightness setting will go back to the previous setting.
- (3) Press [Save setting] on the Unit info screen to save the setting.

# **7-6 Network Setting**

Touch the [Network] tab in the screen that appears when [Initial Settings] on the menu bar in the setting change screen is touched to open the network setting screen and make the basic settings for LAN and M-NET.

Note: If the user logs in as a building manager, some of the operations may be prohibited.

Note: When changes are made to the settings, restart the AG-150A before going back to the main menu to reflect the those changes.

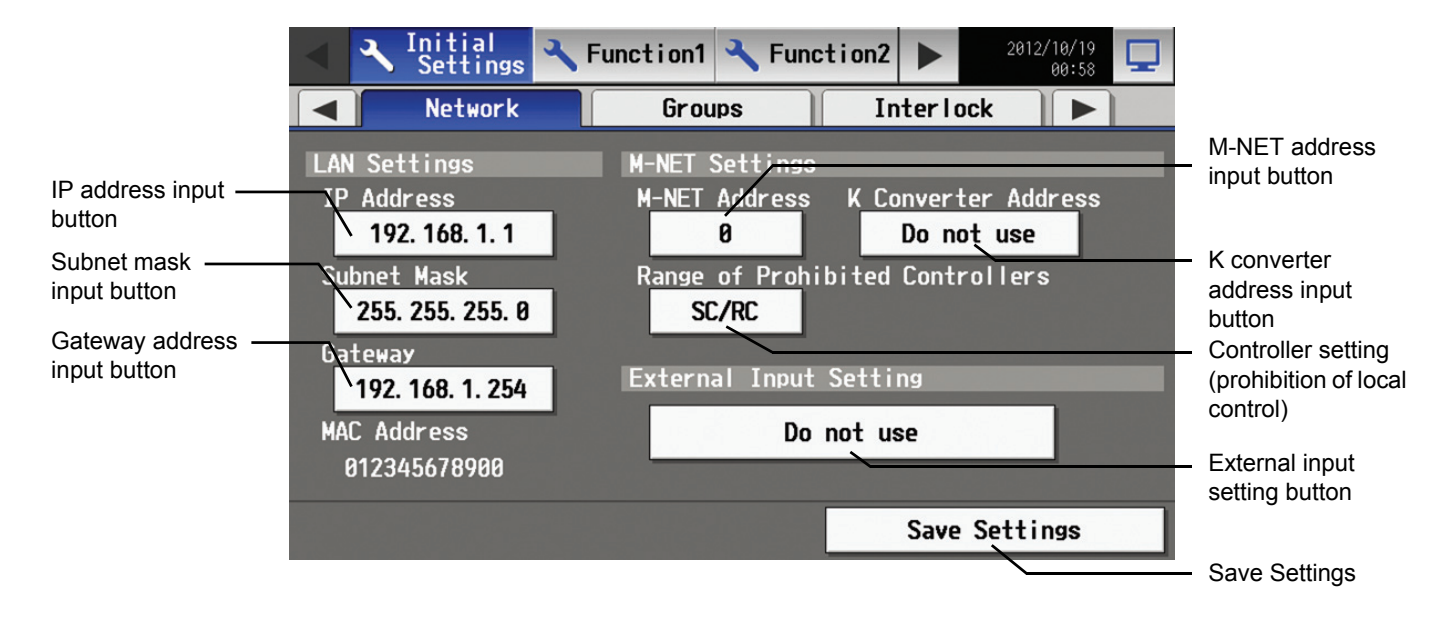

### **7-6-1 LAN setting**

In Network Setting, set the AG-150A IP address, subnet mask and gateway address. If connecting to the AG-150A via a permanent LAN, consult with the network administrator before setting these addresses.

#### **7-6-1-1 Settings for when the AG-150A is connected to a dedicated LAN**

(1) Set the IP address for AG-150A. Enter the IP address on the keyboard that appears when the IP address input button is touched. If the LAN wiring has been newly set up, allocate IP addresses to the AG-150A units in a sequential order starting with [192.168.1.1]. For example the first AG-150A unit will receive an IP address of [192.168.1.1], the second AG-150A unit will receive an IP address of [192.168.1.2] and so on.

The Web Monitor PC that monitors and sets AG-150A will also require network addresses consistent with the rest of the LAN. Note: When using a AG-150A dedicated LAN, it is recommended to set the IP address as follows.

AG-150A: Between [192.168.1.1] and [192.168.1.40] Web Monitor PC: Between [192.168.1.101] and [192.168.1.150]

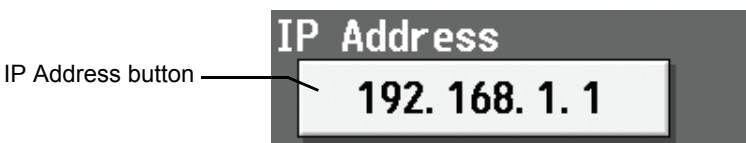

(2) Set the subnet mask. Enter the subnet mask address for the AG-150A on the keyboard that appears when the subnet mask input button is touched. Normally, you should enter [255.255.255.0].

> uhnet Mask Subnet Mask button 255. 255. 255. A

- (3) When monitoring remotely or sending error mail via a dial-up router, enter the router IP address in the [Gateway] field. Leave the gateway address blank when not connecting via a dial-up router.
	- Note: It is recommended to set the dial-up router IP address to [192.168.1.254]. Refer to the dial-up router instruction manual for details of how to set the IP address.
	- Note: It is necessary to connect a modem (analog type or ISDN type) between the dial-up router and telephone line when using a dial-up router that does not have a built-in modem.

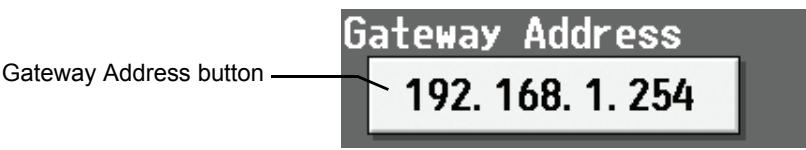

(4) Press [Save setting] on the network screen to save the setting.

#### **7-6-1-2 Settings for when the AG-150A is connected to an existing LAN**

When connecting the AG-150A to an existing LAN, consult with the network administrator who is responsible for the LAN before setting the IP address, subnet mask, or gateway address.

# **7-6-2 M-NET Setting**

In M-NET Setting, set the AG-150A M-NET address, whether or not a K-Control unit is present and which machines send the prohibited controller command.

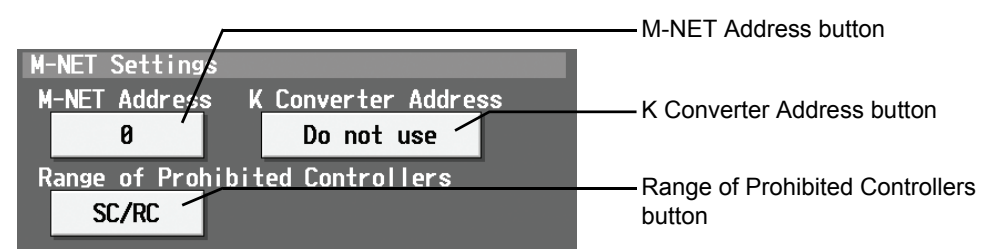

- (1) Enter the AG-150A M-NET address in the [M-NET Address] field. Normally you should enter [0].
- (2) When K-Control air conditioners are connected, enter the M-NET address of K transmission converter in the [K Converter Address] field. \* When K-control units are connected, set the AG-150A M-NET address to "0."
	- \* The addresses of the K-control indoor units should be larger than those assigned to the M-transmission indoor units.
	- \* The group number assigned to each group of K-control unit should equal the minimum address of the indoor unit in the group.
- (3) If prohibited controller (prohibiting local operation) has been set, this setting determines the scope of this setting s control, i.e. operation is prohibited for both the remote control and subordinate system controllers, or just for the remote control. Touch [SC/RC] when you want prohibited controllers to include both subordinate system controllers and the remote control, or touch [RC only] when you only want to prohibit operation on the remote control.

Note: Normally, you should select [SC/RC].

(4) Press [Save setting] on the network screen to save the setting.

## **7-6-3 External input Setting**

The external input function allows for a batch operation (start/stop) of the air conditioning units that are connected to the AG-150A via the external input/output adaptor (PAC-YG10HA; sold separately), using contact and pulse signals.

Pressing the "External Input Setting" button toggles through the following options: Not in use, Emergency Stop (Level signal), ON/OFF (Level signal), and ON/OFF/Prohibit/Permit (Pulse signal).

See Chapter 10 for detailed explanations on how to connect external devices.

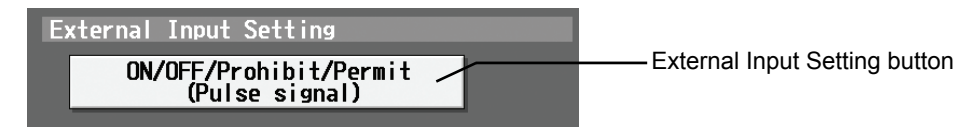

## **7-6-4 External input settings for a system with connection to an Expansion controller (PAC-YG50ECA)**

Touch the [Network] tab in the screen that appears when [Initial Settings] on the menu bar in the setting change screen is touched to open the network setting screen and make the basic settings for LAN and M-NET.

Note: If the user logs in as a building manager, some of the operations may be prohibited.

Note: When changes are made to the settings, restart the AG-150A before going back to the main menu to reflect the those changes.

\* Be sure to make the settings while the Expansion controller is connected. (Those settings made without the connection of an

Expansion controller will not be reflected.)

If the Expansion controller connection setting is set to [Use] (P58), the EC tabs will appear in the Network settings screen. Select an EC from the EC tab menu, and make the settings for the AG-150A and the connected ECs.

First, select [AG-150A] from the EC tab menu, and make the settings for the IP address, subnet mask, and gateway address of the AG-150A. Refer to 7-6-1 (P 60), 7-6-3 (P 61) for how to make these settings.

\* When an Expansion controller is connected, the external input/output on the AG-150A will not be available.

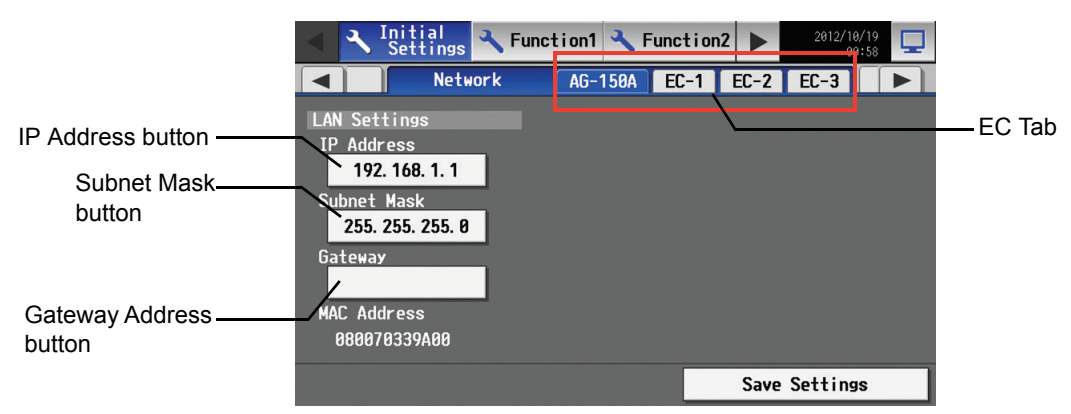

Select the [EC-1], [EC-2], or [EC-3] tab to make the settings for each Expansion controller.

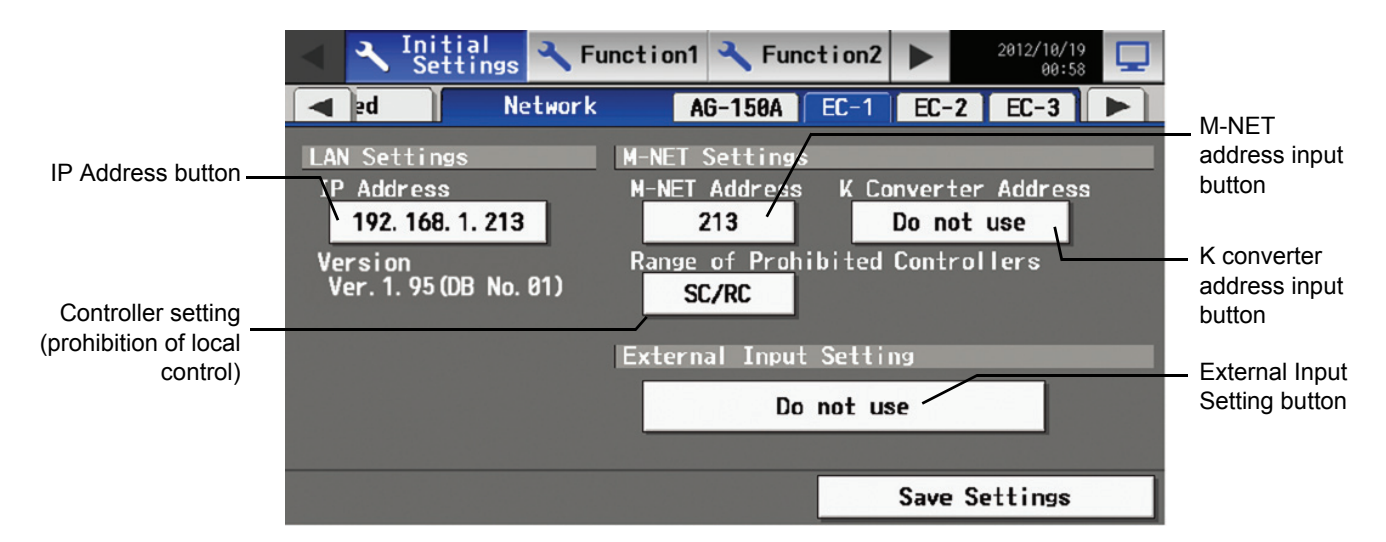

Check that the DB No. of AG-150A itself and the DB No. of the AG-150A on the Login screen match.

Note: The "Version" is displayed after the IP addresses of Expansion controllers are set and the connections between AG-150A and the Expansion controllers are established.

# **1. Setting up the Expansion controller IP address on the AG-150A**

- (1) To set up the IP address of each EC, first touch the IP address button to display the keyboard screen. Enter the IP address of the connected ECs with the keyboard. Use the IP addresses that have been set with the switches on the ECs.
	- \* The controller will not operate properly, if the addresses that are entered here do not match the ones that have been set with the switches on the ECs.
	- \* Refer to the PAC-YG50ECA Expansion controller Installation Manual/Instruction Book for how to set the IP address.
	- \* If the controller does not operate properly, check the settings on the Expansion controller and the address settings on the AG-150A.

Address IP Address button 192. 168. 1. 211

- (2) Press [Save setting] on the network screen to save the setting.
- (3) After the IP addresses are set, a screen that indicates that the connection information of the Expansion controllers is being collected will be displayed for a few minutes.

# **2. Making the M-NET settings for the Expansion controller**

In M-NET Setting, set the Expansion Controller M-NET address, whether or not a K-Control unit is present and which machines send the prohibited controller command.

\* Be sure to use the correct IP address, and make the M-NET address settings with the Expansion controller being connected.

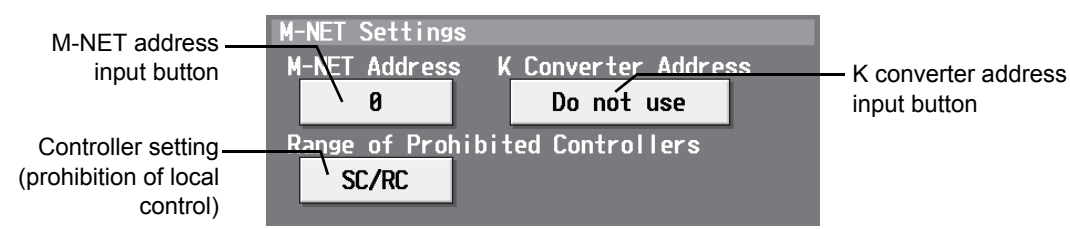

- (1) Enter the Expansion Controller M-NET address in the [M-NET Address] field. Normally you should enter [0].
- (2) When K-Control air conditioners are connected, enter the M-NET address of K transmission converter in the [K Converter Address] field.
	- \* When K-control units are connected, set the AG-150A M-NET address to "0."
	- \* The addresses of the K-control indoor units should be larger than those assigned to indoor units M-transmission indoor units.
	- \* The group number assigned to each group of K-control unit should equal the minimum address of the indoor unit in the group.
- (3) If prohibited controller (prohibiting local operation) has been set, this setting determines the scope of this setting control, i.e. operation is prohibited for both the remote control and subordinate system controllers, or just for the remote control. Touch [SC/RC] when you want prohibited controllers to include both subordinate system controllers and the remote control, or touch [RC only] when you only want to prohibit operation on the remote control.
	- Note: Normally, you should select [SC/RC].
- (4) Press [Save setting] on the network screen to save the setting.

# **3. Making the external input settings for the Expansion controller**

The external input function allows for a batch operation (start/stop) of the air conditioning units that are connected to the EC via the external input/output adaptor (PAC-YG10HA; sold separately), using contact and pulse signals.

Pressing the "External Input Setting" button toggles through the following options: Not in use, Emergency Stop (Level signal), ON/OFF (Level signal), and ON/OFF/Prohibit/Permit (Pulse signal).

\* Refer to the PAC-YG50ECA Expansion controller Installation Manual/Instruction Book for how to connect external devices.

# **7-7 Group Setting**

Touch the [Groups] tab in the screen that appears when [Initial Settings] on the menu bar in the setting change screen is touched to open the group setting screen and set and register the group names for the air conditioning units or general equipment to be connected to AG-150A. Note: If the user logs in as a building manager, some of the operations may be prohibited.

- Note: If the system is connected to the TG-2000A, make all settings and changes from the TG-2000A so that the data in TG-2000A and AG-150A will match.
- Note: A contact on the genera interface device is regarded as one unit. The number of units that can be connected to AG-150A is up to 50. Note: Different models cannot be in the same group.
- Note: Remote controllers or system controllers cannot be connected to general equipment.
- Note: Each contact point on the general equipment is counted as one unit.

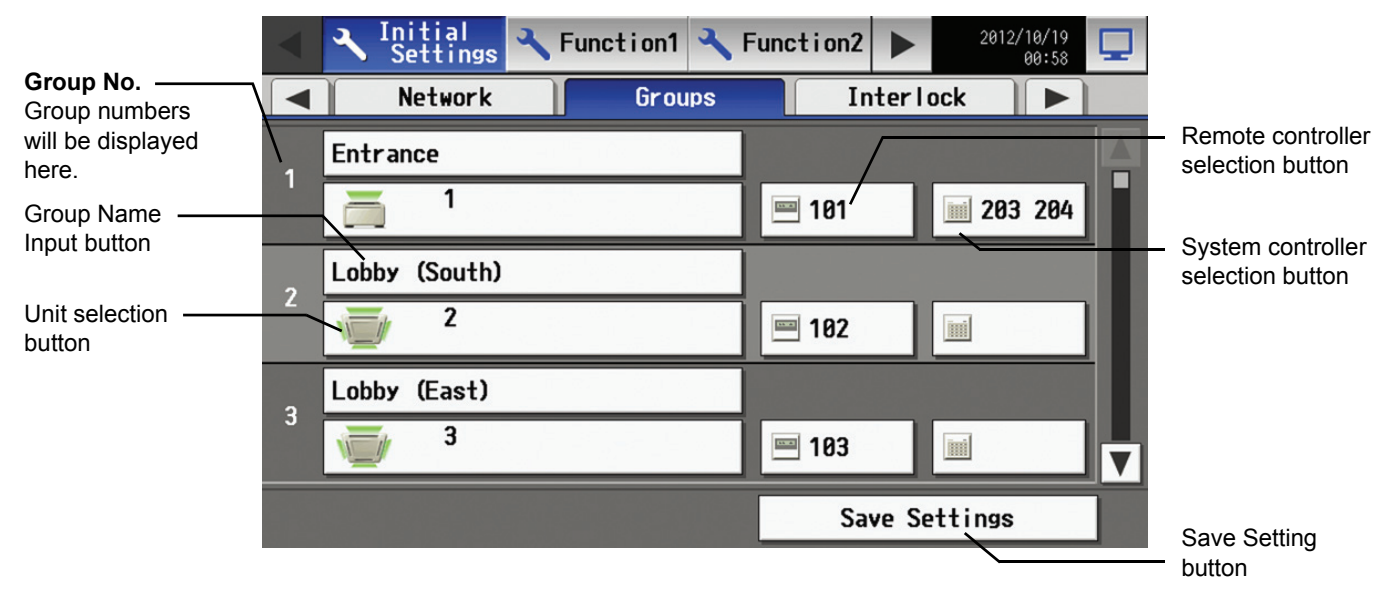

# **7-7-1 Setting the Group Name**

Press the Group name input button, and enter the group name on the keyboard that appears in 20 characters or less. Note: The following characters cannot be used in the group name: < > & " '

### **7-7-2 Registering air conditioner units in the group**

(1) To register air conditioning units, select the unit selection button of the group to which the air conditioning units will be assigned. Touch the model selection button on the screen that appears to display air conditioning units. (To register a ventilation device call up "LOSSNAY," to register Booster and Water HEX unit call up "Air To Water (PWFY)," and to register a Hot Water Heat Pump call up "HWHP (CAHV)" on the screen.) Then touch the numbers that are assigned to the units to register. An orange frame will appear

around the units that are selected.

Touch again to deselect the selected item (no orange frame).

Press the [OK] button to save the changes, or touch the [Cancel] button to go back to the previous screen without saving any changes.

- Note: A maximum of 16 air conditioner units can be registered in one group.
- Note: To change the registered units to air-conditioners in the group in which general equipment is registered, disconnect the general equipment first.
- Note: Only the same type of equipment (e.g., only the air conditioning units) can be registered to each group.

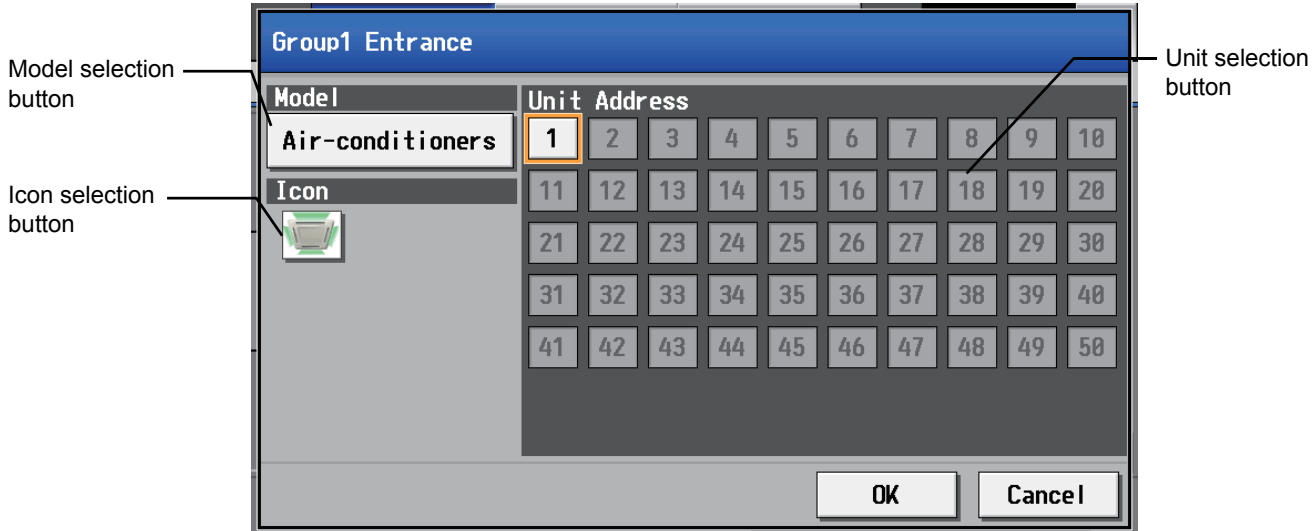

(2) To change the icons, touch the icon selection button, and select the desired icon from the ones that appear.

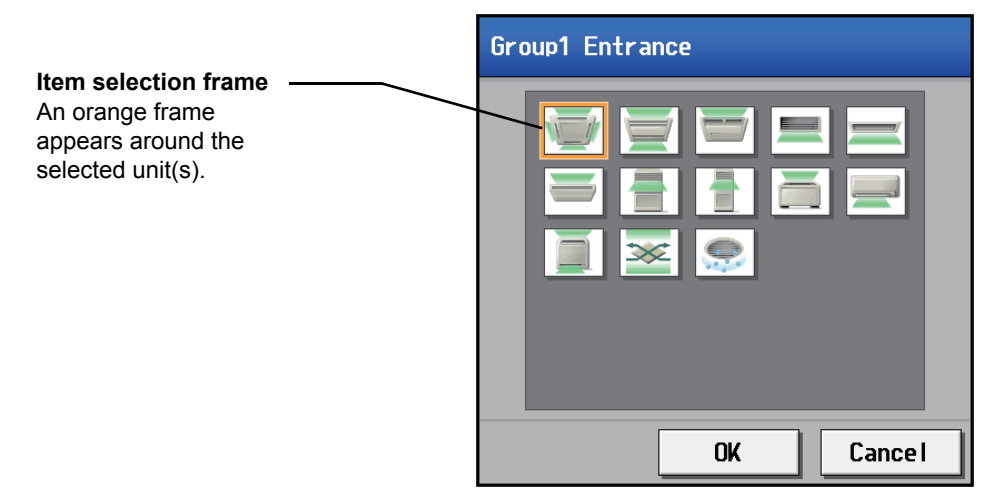

(3) To register a remote controller to a group, touch the remote controller selection button to bring up the remote controller selection screen, and then touch the numbers that are assigned to the units to resister. An orange frame will appear around the selected items. Touch again to deselect the selected items. Touch again to deselect the selected item (no orange frame). Press the [OK] button to save the changes, or touch the [Cancel] button to go back to the previous screen without saving any changes.

Note: A maximum of 2 remote controllers can be registered in one group.

Note: MA remote controllers do not need to be registered to a group.

- \* Only one remote controller can be connected to a system to which three system controllers are connected. No remote controllers can be connected to a system to which four system controllers are connected. (The maximum connectable number is four including system controllers.)
- \* The remote controllers that are registered to another group will be grayed out and not available for selection.

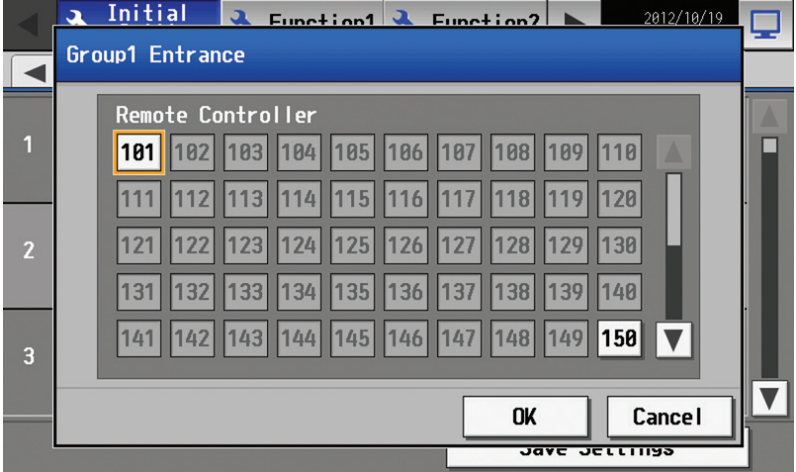

- (4) To register a system controller to a group, touch the system controller selection button to bring up the system controller selection screen, and then touch the numbers that are assigned to the unit to resister. An orange frame will appear around the selected items. Touch again to deselect the selected items. Touch again to deselect the selected item (no orange frame). Press the [OK] button to save the changes, or touch the [Cancel] button to go back to the previous screen without saving any changes. Note: The combined number of system controllers and remote controls cannot exceed four.
	- Note: K-transmission converters do not need to be registered.

![](_page_65_Picture_85.jpeg)

- (5) Press [Save setting] on the group setting screen to save the settings.
- \* When changes are made to the settings, it will take a few minutes for the screen to return to the Main menu.

# **7-7-3 Registering general equipment in the group**

- (1) To register general equipment, touch the unit selection button of the group to set. Select [General equipment (via PAC-YG66DCA)] on the screen that appears to bring up the general equipment registration screen. Next, touch the unit number of the DIDO controller (PAC-YG66DCA) that is connected to the general equipment to be registered. (A yellow green frame will appear around the selected items.) Select the contact number to which the general equipment is connected, and touch the number assigned to another unit to register the first selected item to the group (The yellow green frame will change to an orange frame.) The item with a yellow green frame is the currently selected unit, and the ones with an orange frame are the units that are already registered to a group. To cancel the connection, select the unit number and touch the selected contact number to deselect it (no orange frame). Press the [OK] button to save the changes, or touch the [Cancel] button to go back to the previous screen without saving any changes.
	- Note: A maximum of 16 general equipment can be registered in one group.
	- Note: To change the registered units to general equipment in the group in which air-conditioners are registered, disconnect the airconditioners first.
	- Note: Only general equipments can be registered to the same group (no air conditioning units, LOSSNAY units, or Air To Water (PWFY)).
	- Note: Up to 6 general equipments can be connected to each DIDO controller (PAC-YG66DCA).

![](_page_66_Picture_151.jpeg)

(2) To change the icons, touch the icon selection button, and select the desired icon from the ones that appear.

![](_page_66_Picture_10.jpeg)

(3) In the [Allow Operation] section, select whether to enable or disable the ON/OFF operation on the LCD on the AG-150A Web browser or on the TG-2000A operation screen. Select [In batch and on individual group] to enable only when the collective operation is performed. Select [On individual group] to enable in each group. Select [No operation (Monitor only)] to disable.

![](_page_66_Picture_152.jpeg)

(4) In the [Monitor] section, select whether to display I/P to or from the general equipment on the monitor screen.

Monitor General equipment Output status display setting button

(5) Press the [Save setting] on the group setting screen to save the settings.

#### **7-7-4 Registering general equipment in the group for a system with connection to an Expansion controller (PAC-YG50ECA)**

From the menu bar on the Setting change screen, touch [Initial Settings] > [Groups] to see the group settings screen. Select the tab that corresponds to the EC whose settings are to be made, and make the settings for the air conditioning units, general equipment groups, and group names.

Note: If the user logs in as a building manager, some of the operations may be prohibited.

- Note: Each contact point on the DIDO controller (PAC-YG66DCA) is counted as one unit. Up to 50 units can be connected the controller for each EC connected.
- Note: Air-conditioners and general equipment cannot be in the same group.
- Note: Remote controllers or system controllers cannot be connected to general equipment.

Note: Devices that are connected to different Expansion controllers cannot be grouped together.

#### **CAUTION**

Be sure to make the settings while the Expansion controller is connected. (Those settings made without the connection of an Expansion controller will not be reflected.)

![](_page_67_Figure_12.jpeg)

Refer to sections 7-7-1 (P 64), 7-7-2 (P 64), and 7-7-3 (P 66) for the details of how to make the settings for the group names, air conditioning groups, and general equipment groups.

# **7-8 Interlocked Setting**

To interlock the ON/OFF operation of LOSSNAY and indoor units, touch [Interlock] on the screen that appears when [Initial Settings] on the menu bar in the setting change screen is touched, and make the interlock settings.

- Note: If the user logs in as a building manager, the operations may be prohibited.
- Note: If the system is connected to the TG-2000A, make all settings and changes from the TG-2000A so that the data in TG-2000A and AG-150A will match.

![](_page_68_Figure_4.jpeg)

(1) To make the interlock setting for a LOSSNAY, first, touch the LOSSNAY button to bring up the LOSSNAY selection screen. Touch the number assigned to the unit to be registered to select it. An orange frame will appear around the selected items. Touch again to deselect the selected items. Touch again to deselect the selected item (no orange frame). Press the [OK] button to save the changes, or touch the [Cancel] button to go back to the previous screen without saving any changes.

![](_page_68_Picture_80.jpeg)

(2) Touch the Interlocked indoor unit button to bring up the interlocked indoor unit selection screen, and touch the number assigned to the unit to register. An orange frame will appear around the selected items. Touch again to deselect the selected items. Touch again to deselect the selected item (no orange frame). Press the [OK] button to save the changes, or touch the [Cancel] button to go back to the previous screen without saving any changes.

Note: A maximum of 16 indoor units can be registered to operate with one ventilator.

![](_page_69_Picture_2.jpeg)

(3) Press the [Save setting] on the LOSSNAY interlock setting screen to save the settings.

\* When changes are made to the settings, it will take a few minutes for the screen to return to the Main menu.

# **• Making the interlock settings for a system with connection to an Expansion controller (PAC-YG50ECA)**

To interlock the ON/OFF operation of the LOSSNAY units with the indoor units, from the menu bar on the Setting change screen, touch [Initial Settings] > [Interlock] and open the LOSSNAY interlock settings screen., Select the tab that corresponds to the EC controller whose settings are to be made, and enter the interlock setting conditions.

Note: If the user logs in as a building manager, the operations may be prohibited.

Note: Units that are connected to different Expansion controllers cannot be interlocked with each other.

#### **CAUTION**

Be sure to make the settings while the Expansion controller is connected. (Those settings made without the connection of an Expansion controller will not be reflected.)

![](_page_69_Figure_11.jpeg)

Refer to P 68 for the details of how to make the interlock settings for the LOSSNAY and indoor units.

# **7-9 Block Setting**

To perform a batch monitoring/control of multiple air conditioning unit groups, the groups need to be registered to a block. Touch [Blocks] on the screen that appears when [Initial Settings] on the menu bar in the setting change screen to register groups to a block. \* Blocks are used as a unit of control for energy-saving and peak-cut control.

Note: If the user logs in as a building manager, some of the operations may be prohibited.

Note: If the system is connected to the TG-2000A, make all settings and changes from the TG-2000A so that the data in TG-2000A and AG-150A will match.

![](_page_70_Figure_4.jpeg)

### **7-9-1 Setting a block name**

Touch the block name button, and enter the block name on the keyboard that appears in 20 characters or less.

Press [Save setting] on the block setting screen to save the settings.

Note: The following characters cannot be used in the group name:  $\leq$  > & "'

### **7-9-2 Registering a group in a block**

Touch on the number of the group to register on the group selection screen that appears when the group button is touched. An orange frame will appear around the selected item. (The name of the group that was touched last will appear.) Touch the selected item again to deselect it (no orange frame).

Note: HWHP (CAHV) groups cannot be registered to a block.

![](_page_70_Figure_12.jpeg)

Press [Save setting] on the block setting screen to save the settings.

\* When changes are made to the settings, it will take a few minutes for the screen to return to the Main menu.

# **• Making the block settings for a system with connection to an Expansion controller (PAC-YG50ECA)**

To perform a batch monitoring/control of multiple air conditioning unit groups, the groups need to be registered to a block. Touch [Blocks] on the screen that appears when [Initial Settings] on the menu bar in the setting change screen to register groups to a block.

Note: Blocks are used as a unit of control for energy-saving and peak-cut control.

Note: If the user logs in as a building manager, some of the operations may be prohibited.

![](_page_71_Figure_4.jpeg)

## **7-9-3 Setting a block name**

Touch the block name button, and enter the block name on the keyboard that appears in 20 characters or less. Press [Save setting] on the block setting screen to save the settings.

Note: The following characters cannot be used in the group name: < > & "'

### **7-9-4 Registering groups in a block**

Touch the group button to display the group selection screen. Select the tab that corresponds to the EC to which the groups are to be registered to. Touch the numbers of the groups to be registered. An orange frame will appear around the group numbers that are currently selected. (The name of the group that was touched last will appear)

Touch the selected item again to deselect it (no orange frame).

Note: HWHP (CAHV) groups cannot be registered to a block.

![](_page_71_Picture_119.jpeg)

Press [Save setting] on the block setting screen to save the settings.

\* The groups that are registered to each group will appear on the group button in the [EC No. + Group No.] format.
# **7-10 Floor Layout Setting**

To change the floor layout on the main operation screen or to change the display position of the groups on the floor, touch the [Floor layout] tab in the setting change screen.

Note: If the user logs in as a building manager, some of the operations may be prohibited.

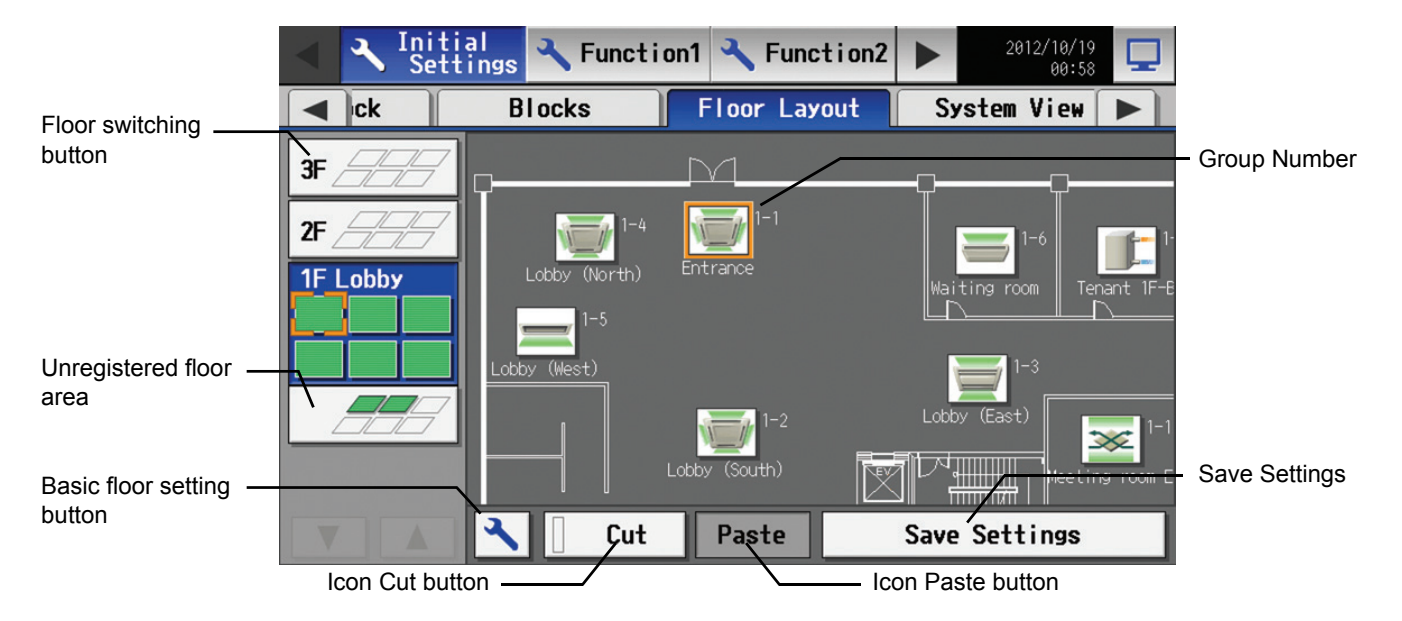

## **7-10-1 Making the floor settings**

Touch the basic floor setting button to bring up the basic floor setting screen.

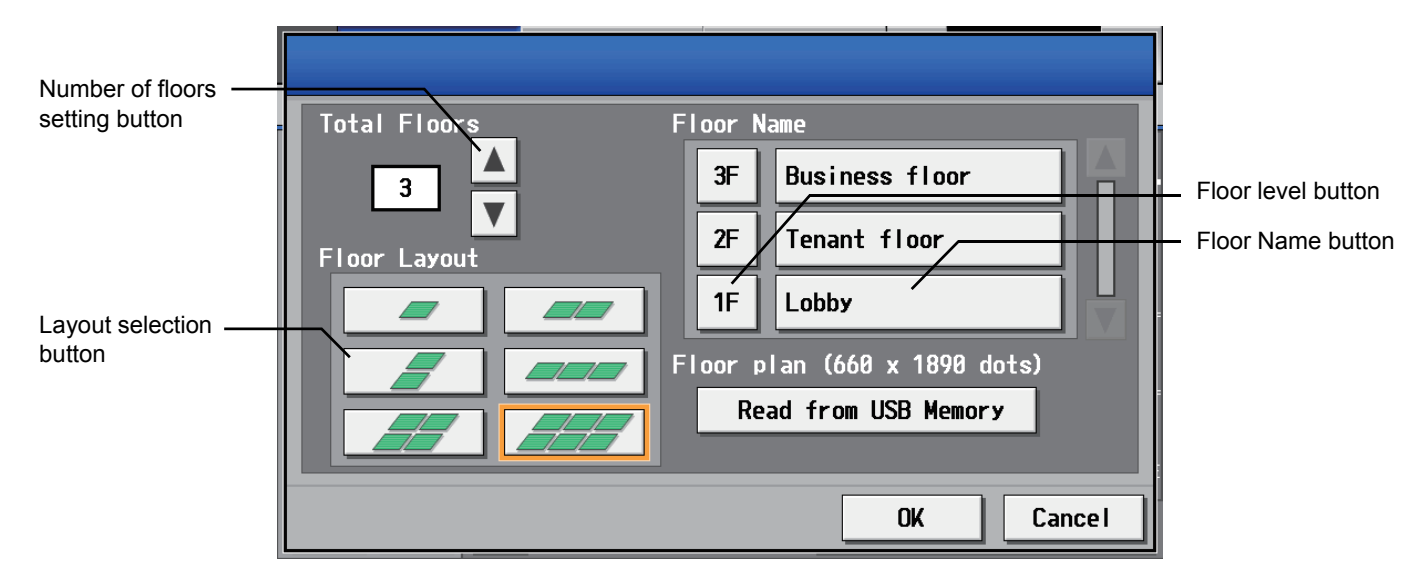

## (1) Setting the floor number and layout

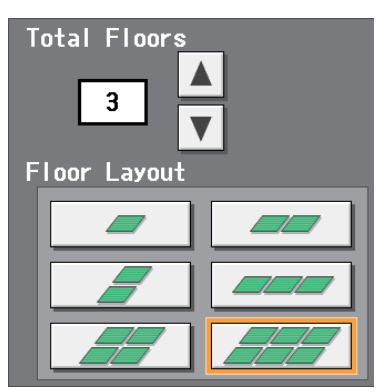

Select the total number of floors on the basic floor setting screen with the up/down arrow buttons, and select the desired type of floor layout. Not all types of floor layouts may not be available, depending on the number of floors.

- \* No. of floors = 1-3: All floor layouts are selectable.
- \* No. of floors = 4-5: [1 row×1 column][2×1][1×2][3×1][2×2] are selectable.
- \* No. of floors =  $6-8$ : [1 row×1 column][2×1][1×2] are selectable
- \* No. of floors = 9-10: [1 row×1 column] are selectable
- \* When "--" is selected in Number of floors setting, only unregistered floor area is shown and Layout selection buttons are not available.
- Note: When the floor or layout is reduced, the reduced icons move to unregistered floor area.
- Note: The default layout consists of two rows and one column.

(2) Changing the floor level name or floor name

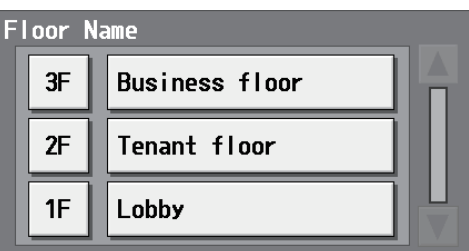

(3) Loading floor layout

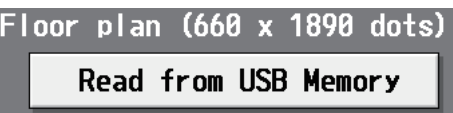

Press the floor name button on the basic floor setting screen, and enter the floor name in three characters or less. Press the floor name button and enter the floor name in 20 characters or less.

Layout files (256 colors in gif) is loaded from USB memory when "Read from USB Memory" button is pressed in the basic floor setting screen.

Layout files must be saved in the specific name and size in a route folder in USB memory in order to be loaded. Loadable file size is **only 1890 width × 660 height in gif for each floor**.

Files in the gif format that contain extension data (metadata) cannot be imported. An example of metadata format is XMP. The following is the file name for each floor.

Note: [Floor] shown below is not the actual floor name, but the floor number counted from the bottom on the floor layout screen. ex. Even if the floor name is set to [15F], the file name is [floor 01.gif] when the floor is the first floor in the setting.

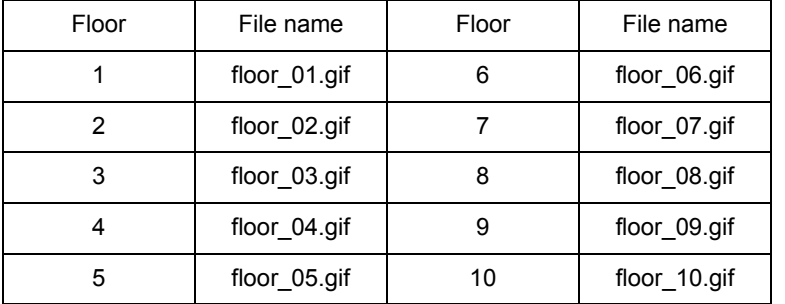

File display range varies depending on the floor layout setting.

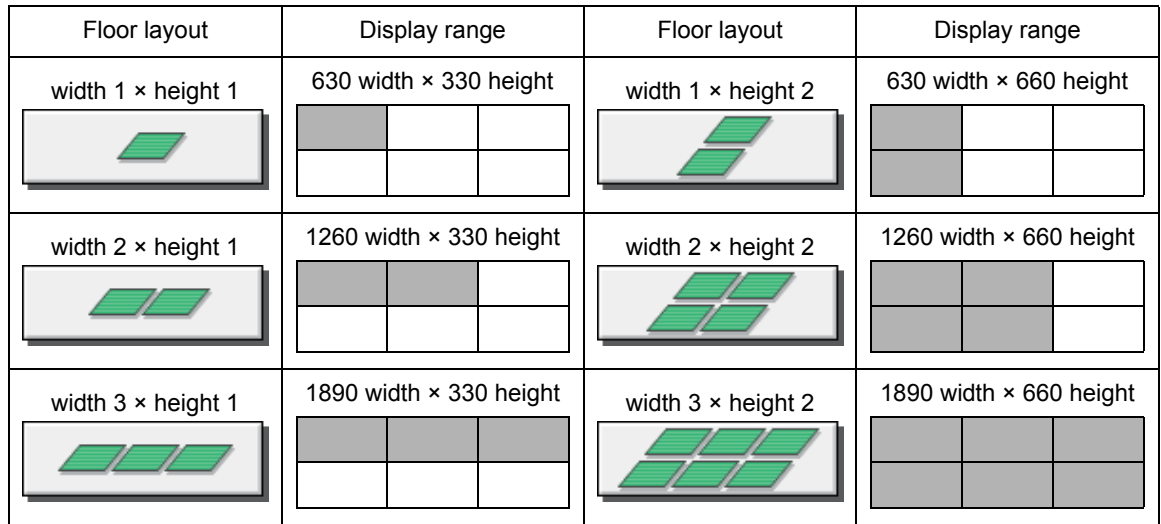

Regardless of the floor layout setting, the size of gif files is fixed to 1890 x 660 (W x H). Draw a plane view in the display range.

#### \* Create a suitable file for each floor. (File size is fixed to 1890 × 660.)

\* Use more than two floors if one floor divided in six is not enough.

## The followings are available colors for files. (RGB display)

\* Use only colors that are shown below otherwise the color may not be displayed correctly.

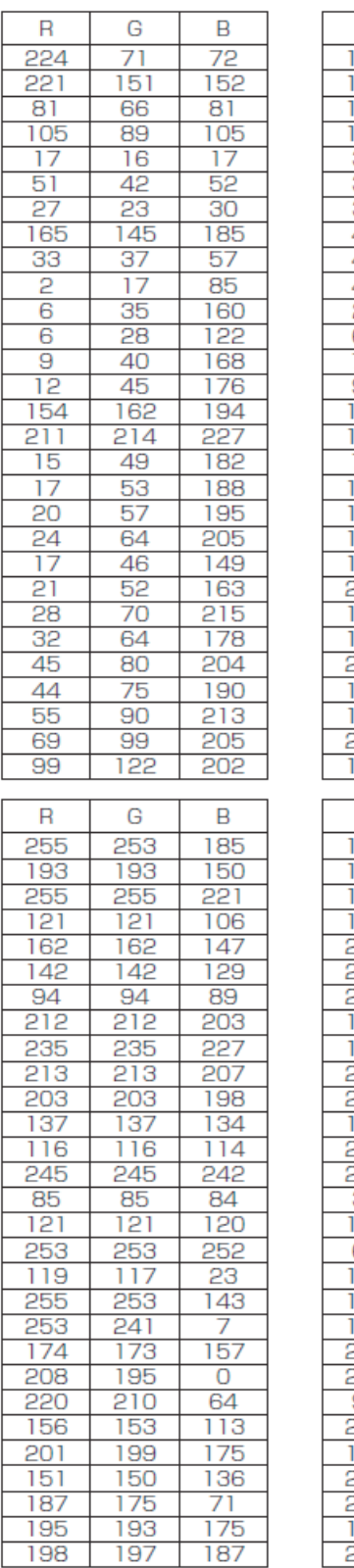

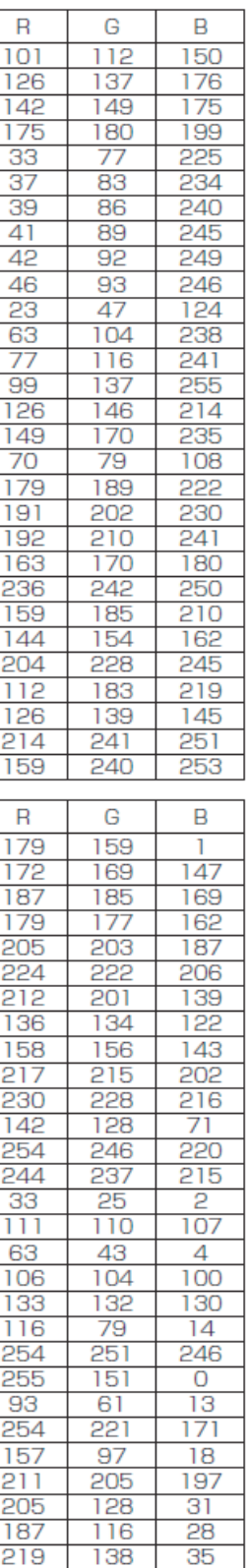

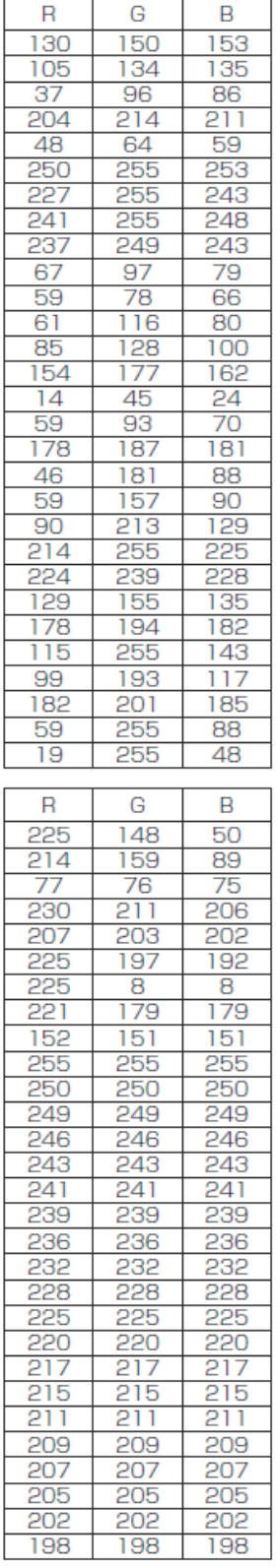

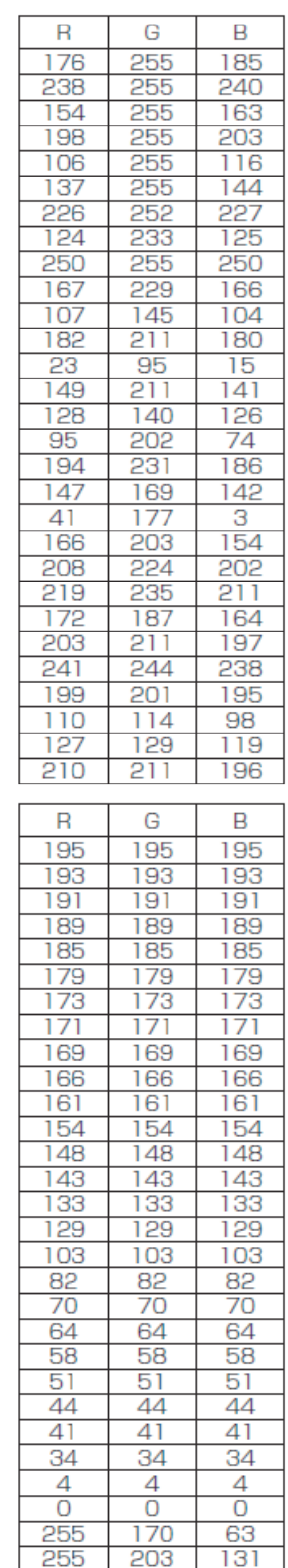

\* The initial setting of background color is RGB [103, 103, 103].

\* To delete the set layout, create a file that is painted with the initial background color, and read it.

## **7-10-2 Changing the floor layout**

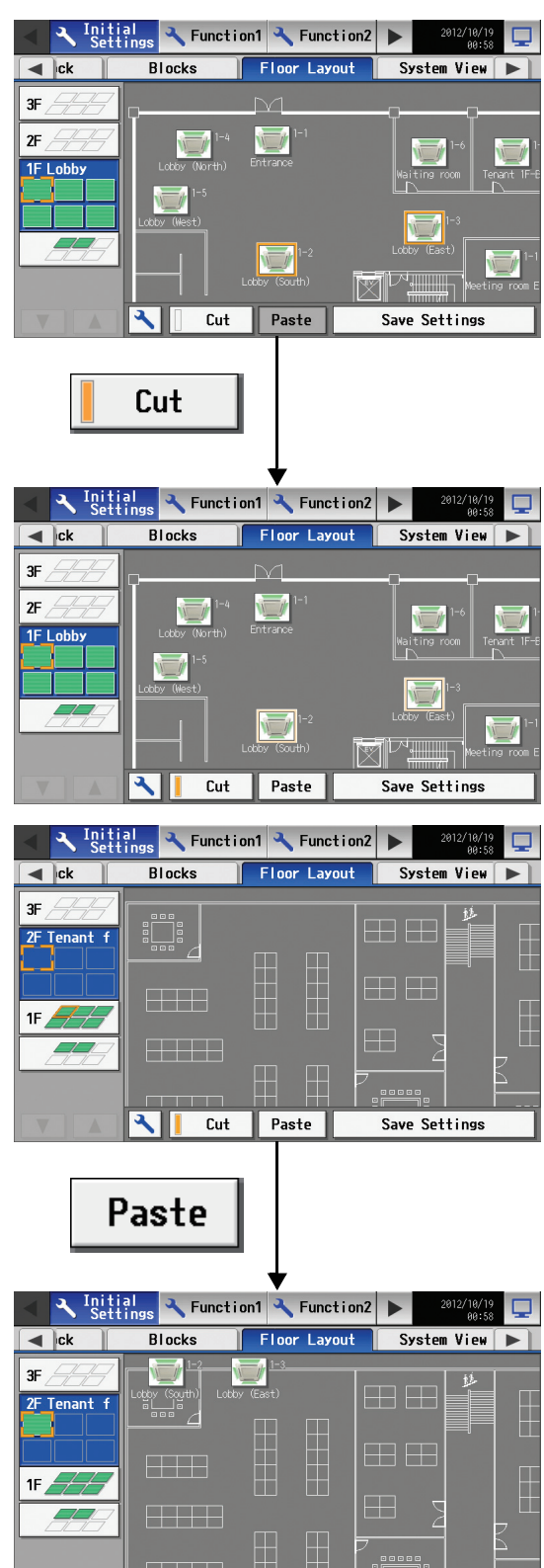

Paste

Save Settings

ৰ

Cut

On the Floor Layout screen, select the group to be moved. (An orange frame appears around the selected group.)

\* Groups that have been registered but not assigned a designated spot will appear at the top left corner of the bottom floor. (If the maximum number of displayable groups in the space described above is exceeded, the rest of the groups will be displayed in the space on the right of it.)

Touch the Cut button to copy the selected group. (A pale orange frame will appear around the selected group.)

With the pale orange frame being displayed, select the floor to move the group to, and touch the Paste button to move the selected group to the selected floor.

To cancel, touch the Paste button with the cursor on the original group to deselect it, and the orange frame will disappear.

Touch the Save Settings button to save the changes.

\* If an attempt is made to exit the screen by touching the menu bar or the sub menus without touching the Save Settings button, a popup warning will appear. If the screen is exited without first touching the Save Settings button, the changes made will not be reflected.

## **7-10-3 Moving the group in the area**

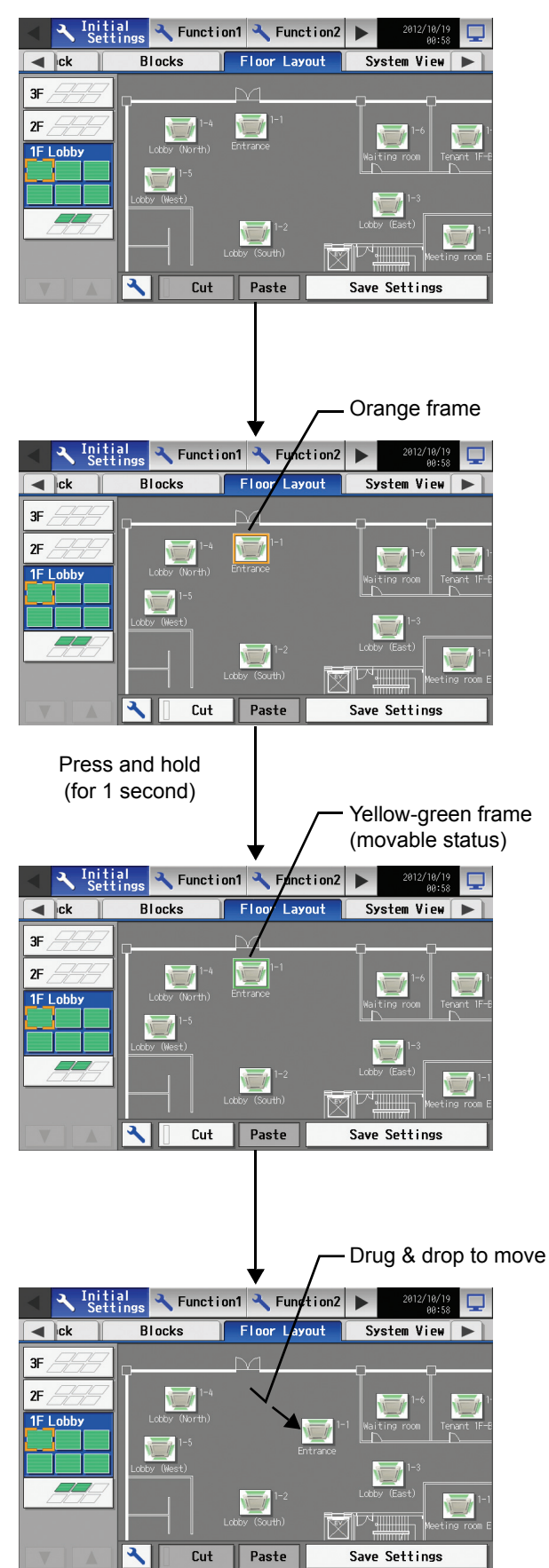

On the Floor Layout screen, select the group to be moved.

Press the group for one second, then the frame of the icon turns from orange to yellow-green and the icon becomes movable status.

Drug & drop the icon under movable status to move anywhere within the group.

# **7-11 Checking the refrigerant systems**

To see the list of refrigerant systems connected to AG-150A (connection information of outdoor and indoor units), touch [System view] on the screen that appears when [Initial Settings] on the setting change screen is touched and bring up the refrigerant system display screen.

- \* In the System View screen, the information is shown of the units in the groups that are registered on the group setting screen and the initial startup sequence for which have been successfully completed.
- \* Air To Water (PWFY) units will appear in the Indoor Units section, and LOSSNAY and HWHP (CAHV) units will not.

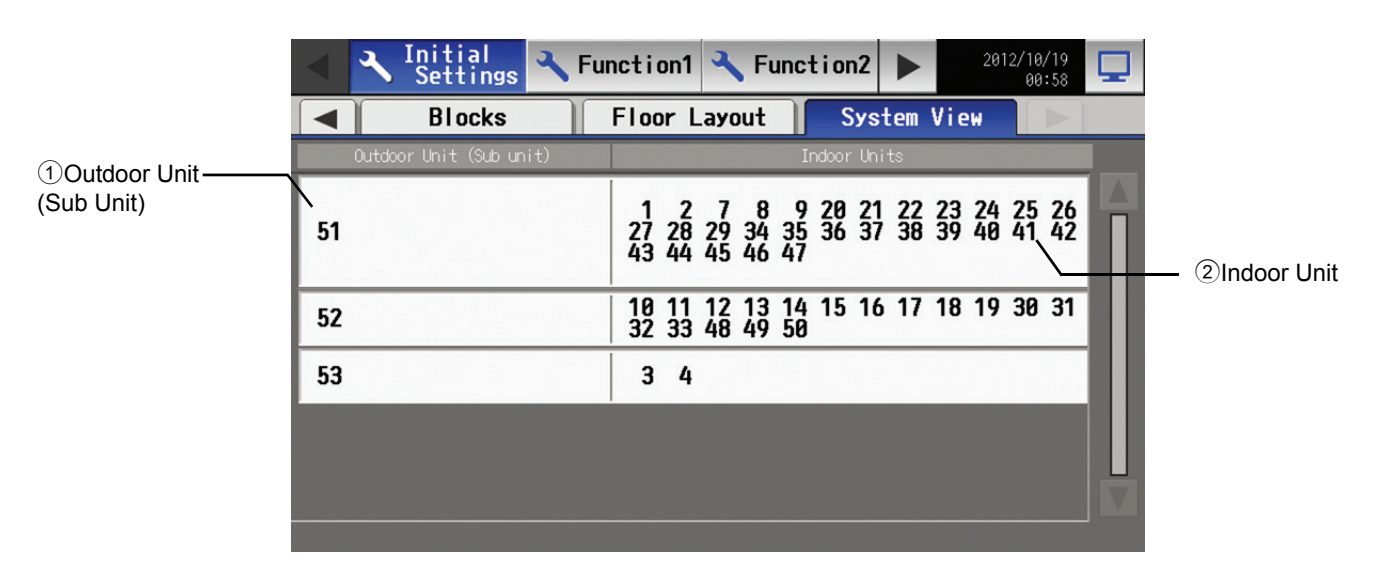

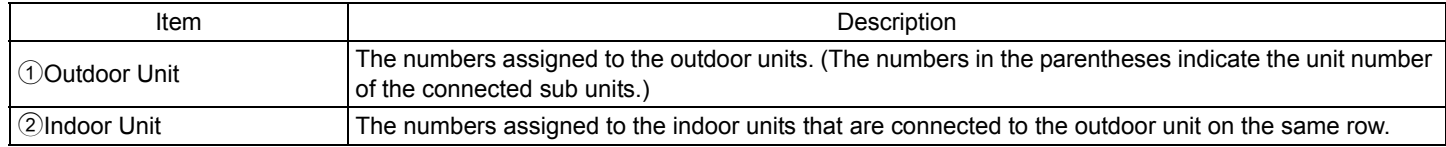

# **• Checking the refrigerant system with connection to an Expansion controller (PAC-YG50ECA)**

To verify the information about the refrigerant systems that are connected to the AG-150A (outdoor/indoor unit connection information) touch the [Initial Settings] > [System view] from the menu bar on the Setting change screen. On the System View screen, select the tab that corresponds to the Expansion control whose refrigerant system connection information is to be verified.

\* In the System View screen, the information about the units will appear that have been grouped together on the Group settings screen and that have properly completed the startup procedure.

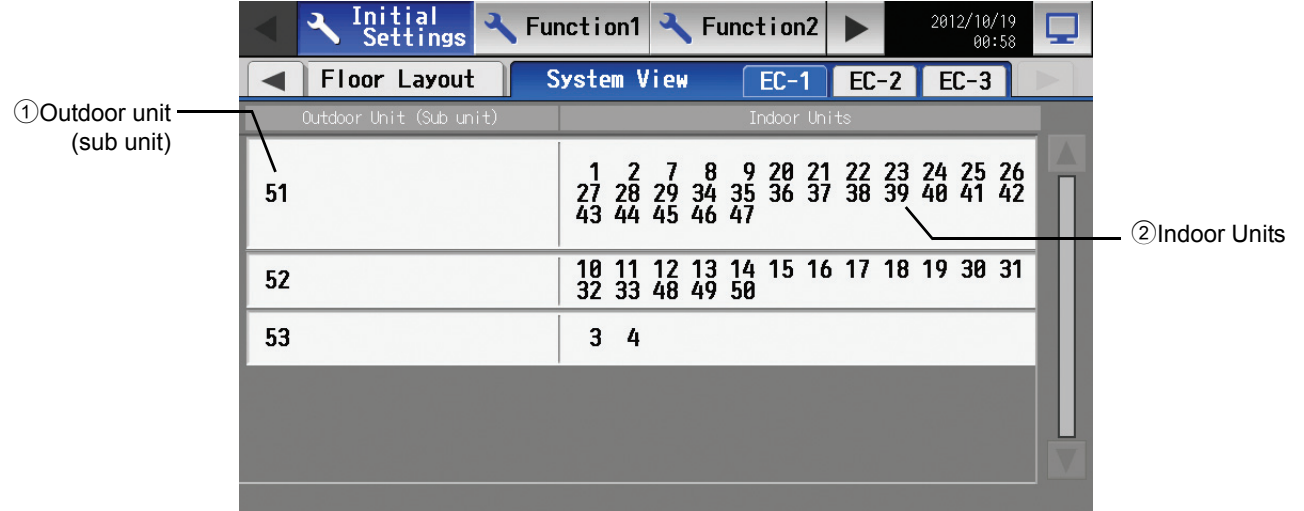

# **7-12 Advanced settings**

Normally, this setting is not necessary.

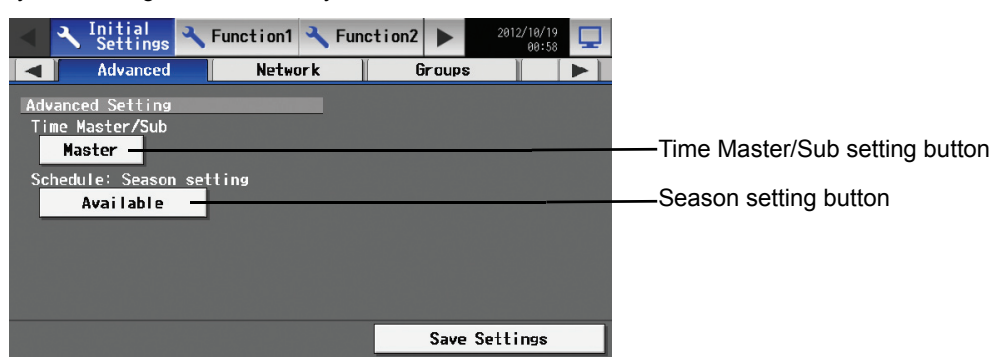

## **7-12-1 Time Master/Sub**

The factory setting is "Master".

This setting is required only for a system with connection to an Expansion controller to which AG-150A and a high-level controller are connected (such as the system configuration (1) on the next page) \*1. To make the setting, touch [Initial settings]>[Advanced] from the menu bar on the setting change screen. The setting varies with the system configuration. Refer to the next page for details.

\*1 Refer to 5-3 "Connecting multiple AG-150A to a system with connection to Expansion controllers" (P19) when doing so.

\*2 Some settings may not be accessible if logged in as a building manager user.

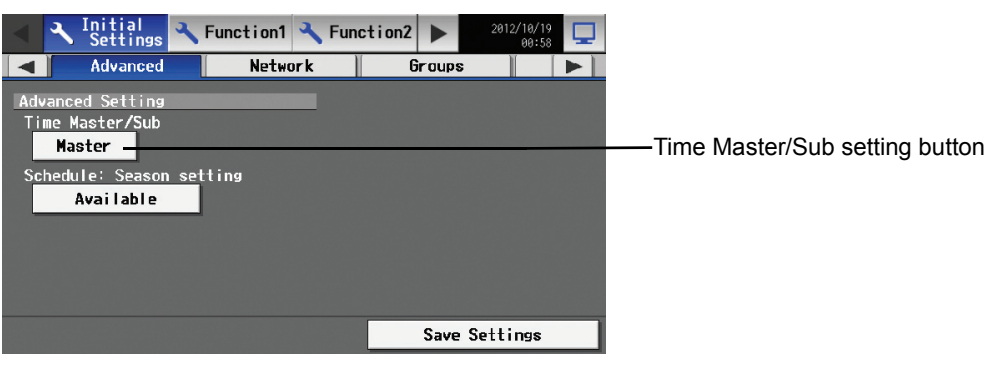

Comparison between Master and Sub

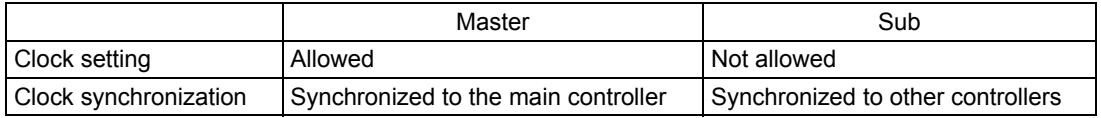

(1) To set the Time Master/Sub setting to "Master"

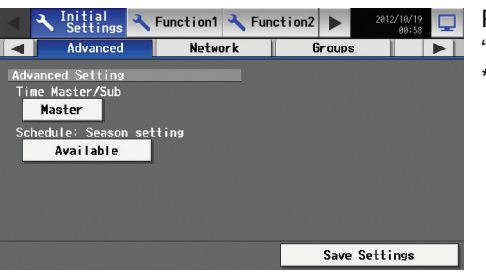

- Press the Time Master/Sub button to bring up "Master," and then press the "Save Settings" button.
- \* The factory setting is "Master".
- (2) Set the Time Master/Sub setting to "Sub."

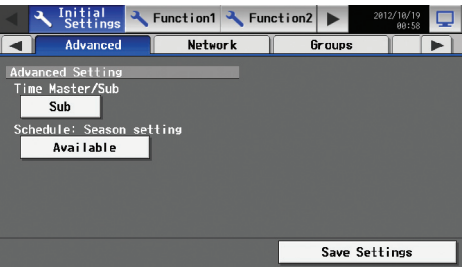

Press the Time Master/Sub button to bring up "Sub," and then press the "Save Settings" button.

# **System configuration and Time Master/Sub setting**

(1) When multiple high-level controllers (AG-150A) are connected to an Expansion controller (Do not set more than one unit in a system to "Master.")

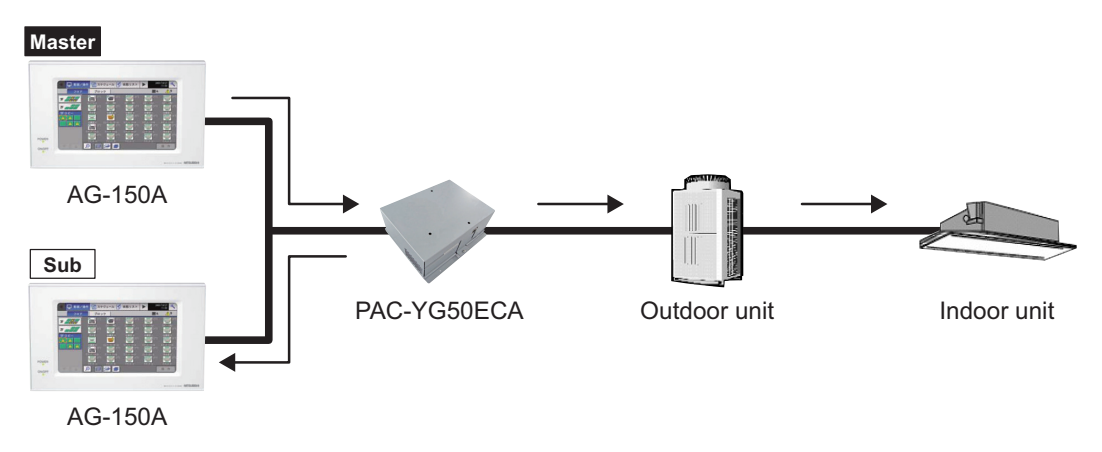

(2) When only one high-level controller (AG-150A) is connected to the Expansion controllers (Leave the factory setting "Master.")

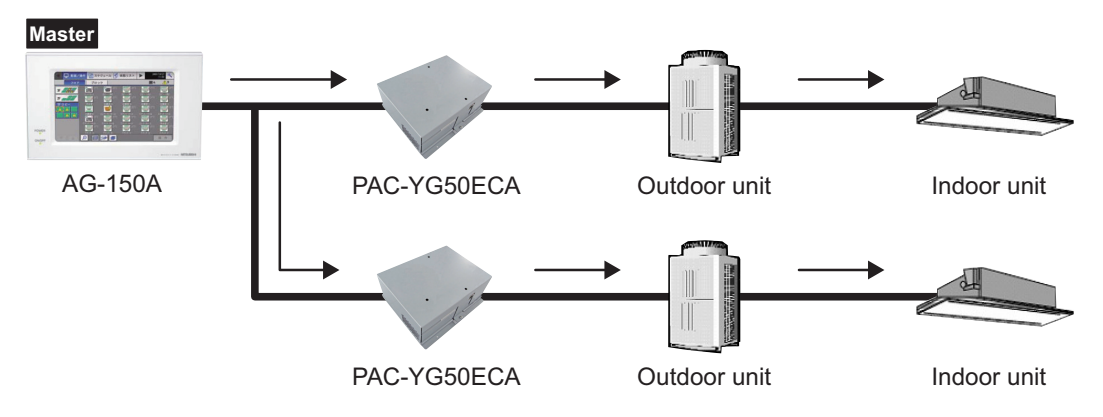

(3) When high-level system (such as TG-2000A) is connected to AG-150A (Leave the factory setting "Master.")

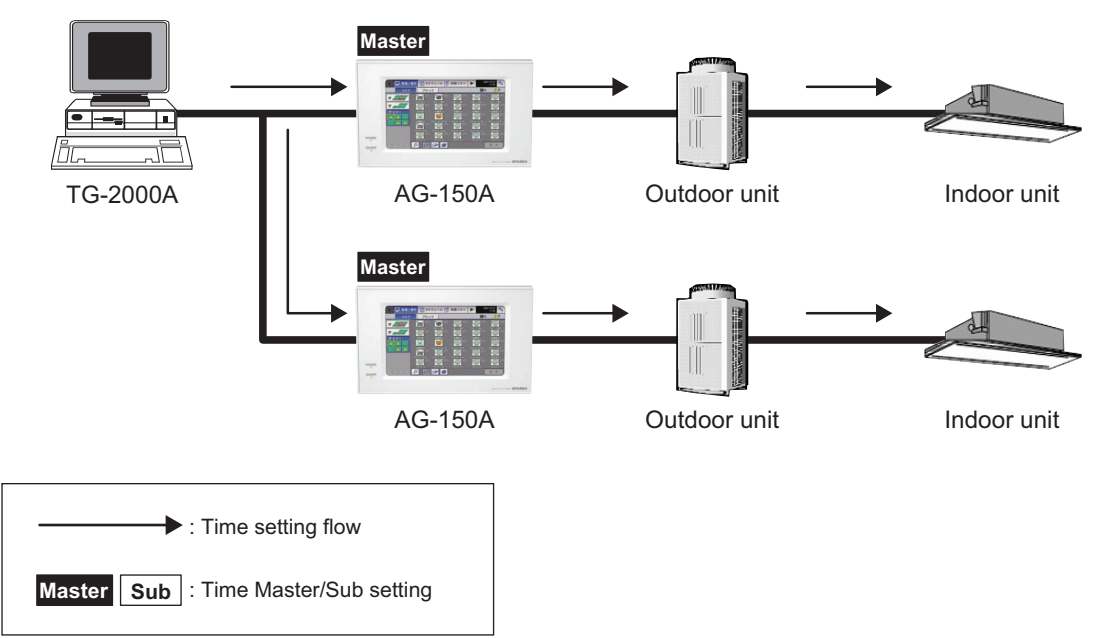

## **7-12-2 Enabling/Disabling the Seasonal schedule setting**

The seasonal schedule setting can be enabled or disabled.

When the Season setting is set to "Available" on the Advanced settings screen, the Weekly schedule can be used. If the Season setting is set to "Not Available", the Weekly schedule is not valid.

The factory setting is "Available." Leave the setting as it is.

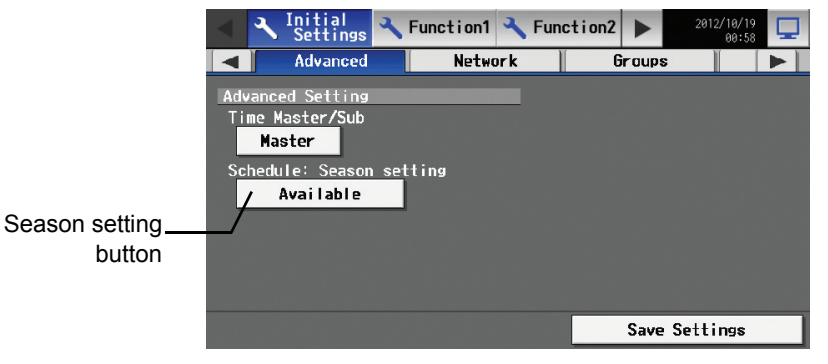

Note: When the license of "Annual/Weekly schedule" is not registered, the schedule season setting will not be displayed.

# **8. Function 1**

# **8-1 Measurement Setting**

To measure temperature, humidity, or amount of electricity, click [Function 1]-[Measurement] on the menu to access the measurement settings window, and set the connection settings for AI controller (PAC-YG63MCA) and PI controller (PAC-YG60MCA).

\* If expansion controllers (PAC-YG50ECA) are connected, set the settings for each of the systems to which expansion controllers are connected by specifying the system on the [EC system selection].

- \* Current measurement values display function and the High/Low alarm function can be used without a license.
- \* To use the measurement data for energy saving (peak cut) control, the energy saving (peak cut) license must be registered. Make sure that required licenses have properly been registered on the window for registering the licenses for optional functions (refer to section 7-4).
- \* If logged in as a building manager user, certain functions may not be accessible.
- \* When multiple AG-150A units are connected via expansion controllers, set the measurement settings on only one of the units.

 **CAUTION** When expansion controllers (PAC-YG50ECA) are connected, make sure that they are properly connected before setting the measurement settings so that the settings for the expansion controllers will be properly saved.

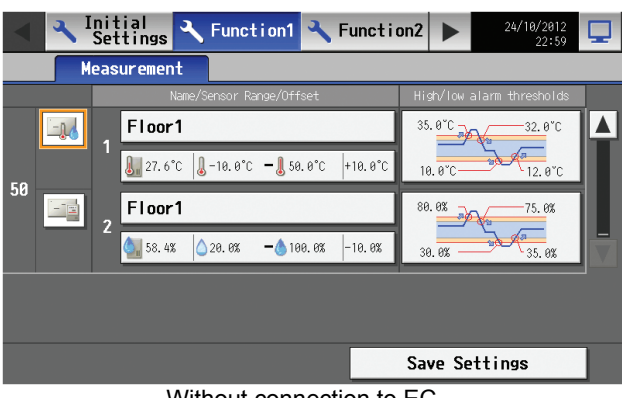

Without connection to EC

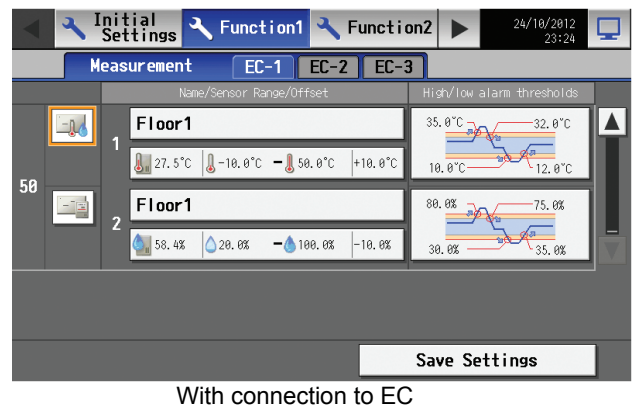

## **8-1-1 Setting the meter settings**

Touching [Function 1] - [Measurement] from the menu bar on the settings change window will display the measurement settings window. Sensor settings and High/Low alarm settings can be set on the measurement settings window.

## **8-1-2 Selecting meter types**

Select the type of controller to connect to each connected unit between AI controller (PAC-YG63MCA) or PI controller (PAC-YG60MCA). An orange frame will appear around the selected icon, and the type of settable settings that appear on the right side of the window will change.

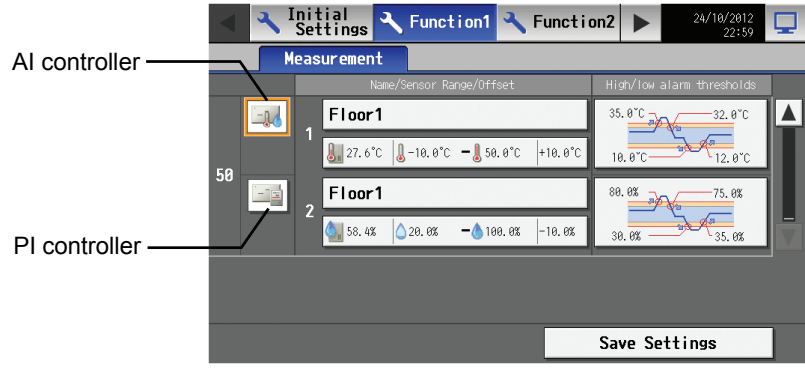

When "AI controller" is selected

|                    | Initial<br>Settings<br>Function1 P Function2<br>٦ |              | 24/10/2012<br>23:29 |  |
|--------------------|---------------------------------------------------|--------------|---------------------|--|
| <b>Measurement</b> |                                                   |              |                     |  |
|                    | Name                                              | Pulse Weight |                     |  |
| $\exists k$        | Floor1<br>Г                                       | 1.00         | kWh                 |  |
| 48<br>- 12         | Floor1<br>$\overline{2}$                          | 100.00       | mЗ                  |  |
|                    | Floor1<br>з                                       | 0.01         | <b>MJ</b>           |  |
|                    | Floor1<br>4                                       | 10.00        |                     |  |
|                    |                                                   |              |                     |  |
|                    |                                                   |              |                     |  |
|                    | Save Settings                                     |              |                     |  |

When "PI controller" is selected

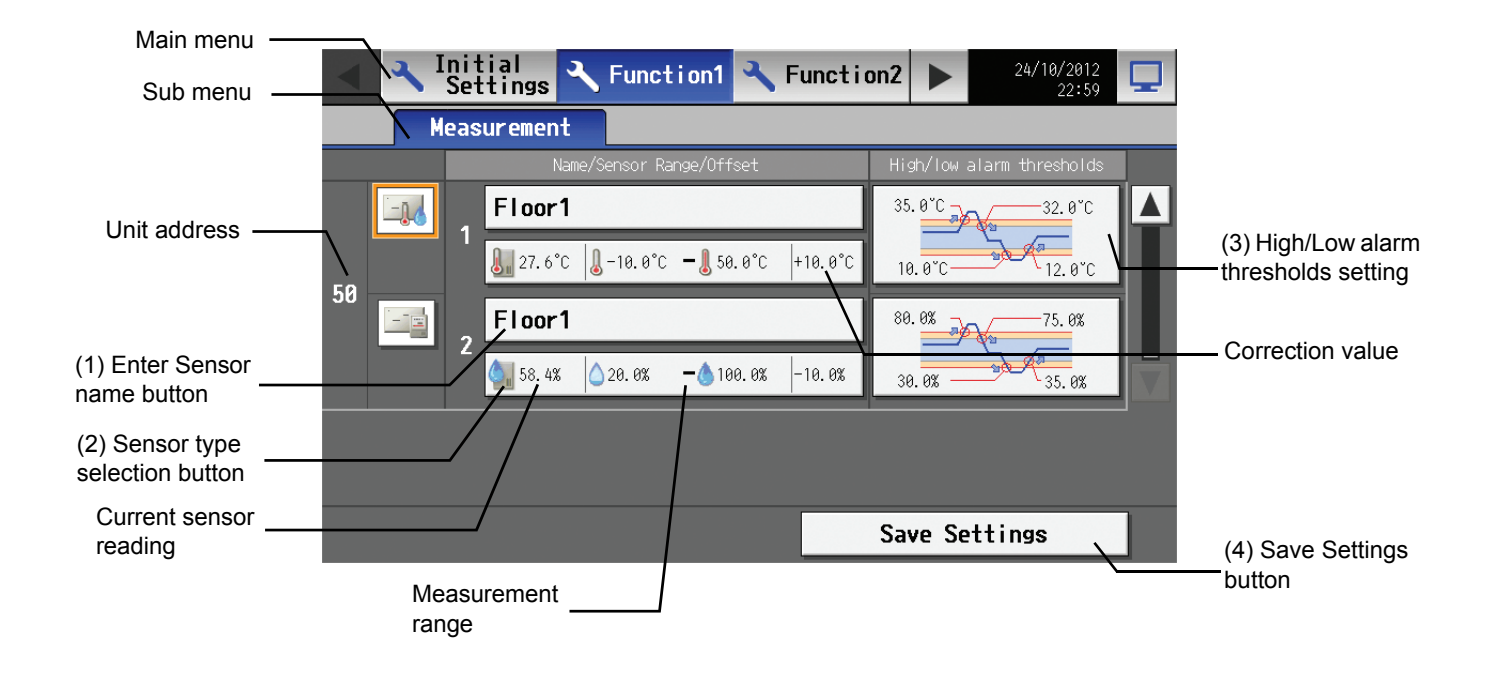

(1) Entering the sensor name

Press the [Enter Sensor Name] button to call up an on-screen keypad, and enter the sensor name in 20 characters or less (regardless of whether single-byte or two-byte characters are used).

\* The following symbols cannot be used for the sensor name: <, >, &, ", and '.

## (2) Setting the sensor type

Pressing the [Sensor type selection] button will display the screen as shown below.

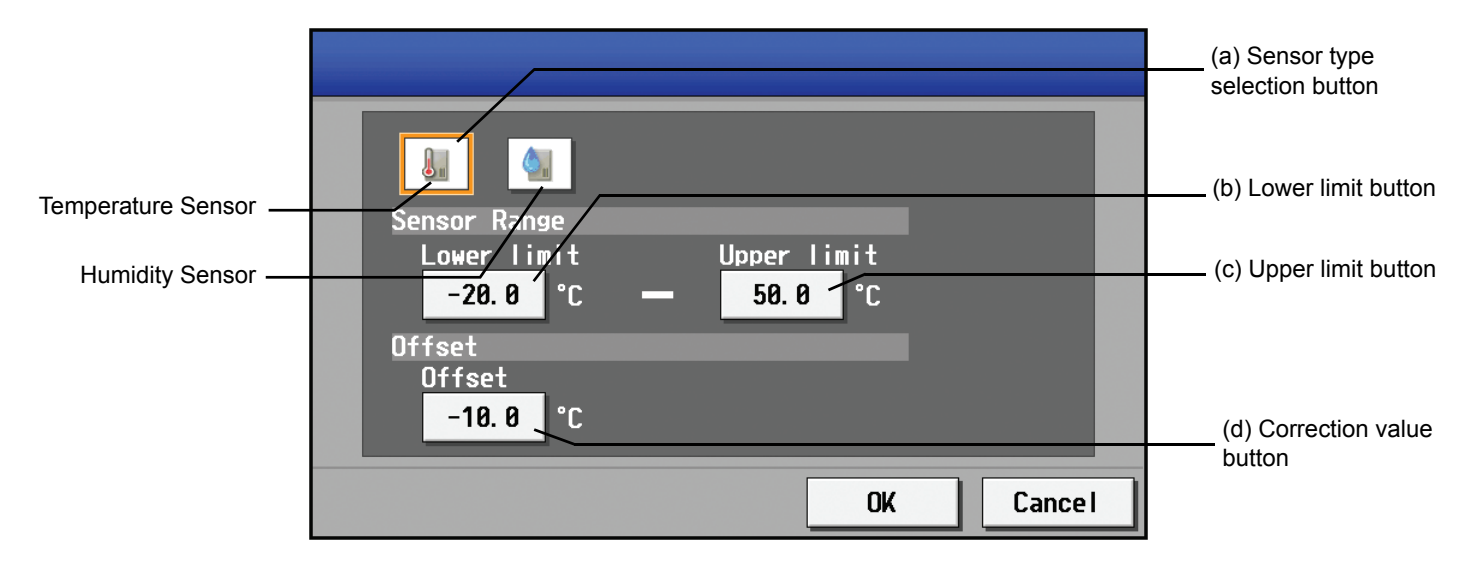

#### (a) Sensor type selection button

Select between [Temperature sensor] and [Humidity sensor].

Selecting [Temperature sensor] will automatically select °C as the measurement unit, and selecting [Humidity sensor] will automatically select % as the measurement unit.

#### (b) Lower limit button

Set the upper and lower limits for the measurement range.

Press the [Lower limit] button to call up the on-screen keypad, set the lower limit, and press the [OK] button to set the lower limit. The settable range for the temperature sensor is between -100.0°C (-148.0°F) (lower limit) and +99.9°C (211.9°F) (upper limit). The settable range for the humidity sensor is between 0.0% (lower limit) and 99.9% (upper limit).

#### (c) Upper limit button

Set the upper limit in the same manner.

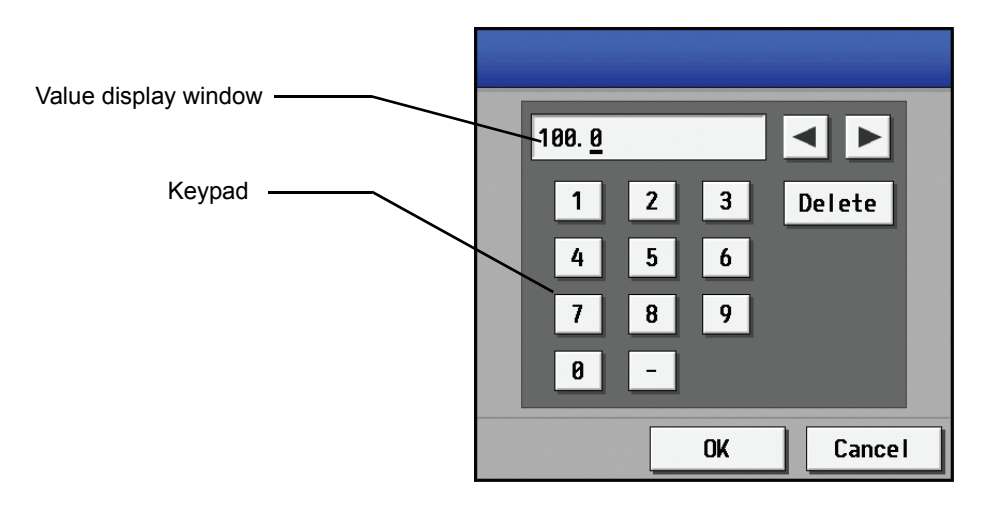

#### (d) Correction value button

Enter the correction value in the same manner as setting the lower limit value, using the [Correction value] button.

Enter the correction value when the measurement values need to be corrected for the difference between the sensor reading and the actual value.

The settable range is between -10ºC and +10ºC (-18.0ºF and +18.0ºF ).

### (3) Setting the High/Low alarm thresholds settings

High/Low alarm trigger values can be set to alarm the user when the temperature and/or humidity goes outside the specified ranges. Pressing the [High/Low alarm thresholds setting] button of a unit or a measurement controller will display the High/Low alarm settings screen shown below.

(a) Pressing the [H alarm ON] button will call up the on-screen numeric keypad (see 8-1-3(2)). Enter the desired values on the keypad. The settable range for the temperature sensor is between -100.0°C (-148.0°F) and +100.0°C (+212.0°F), or the cell may be left blank (no setting). The settable range for the humidity sensor is between 0.0% and +100.0%, or the cell may be left blank (no setting). The default value is blank.

Press the [OK] button to save the settings and return to the measurement settings window.

(b) Enter the high alarm cancel value for [H alarm OFF] button. Enter the value in the same manner as setting the [H alarm ON].

(c) Enter the low alarm trigger value for [L alarm ON] button. Enter the value in the same manner as setting the [H alarm ON].

(d) Enter the low alarm cancel value for [L alarm OFF] button. Enter the value in the same manner as setting the [H alarm ON].

- (e) Pressing the [High alarm clear] button will clear the high alarm trigger value and the high alarm cancel value.
- (f) Pressing the [Low alarm clear] button will clear the low alarm trigger value and the low alarm cancel value.

High/Low alarm settings for the temperature sensor

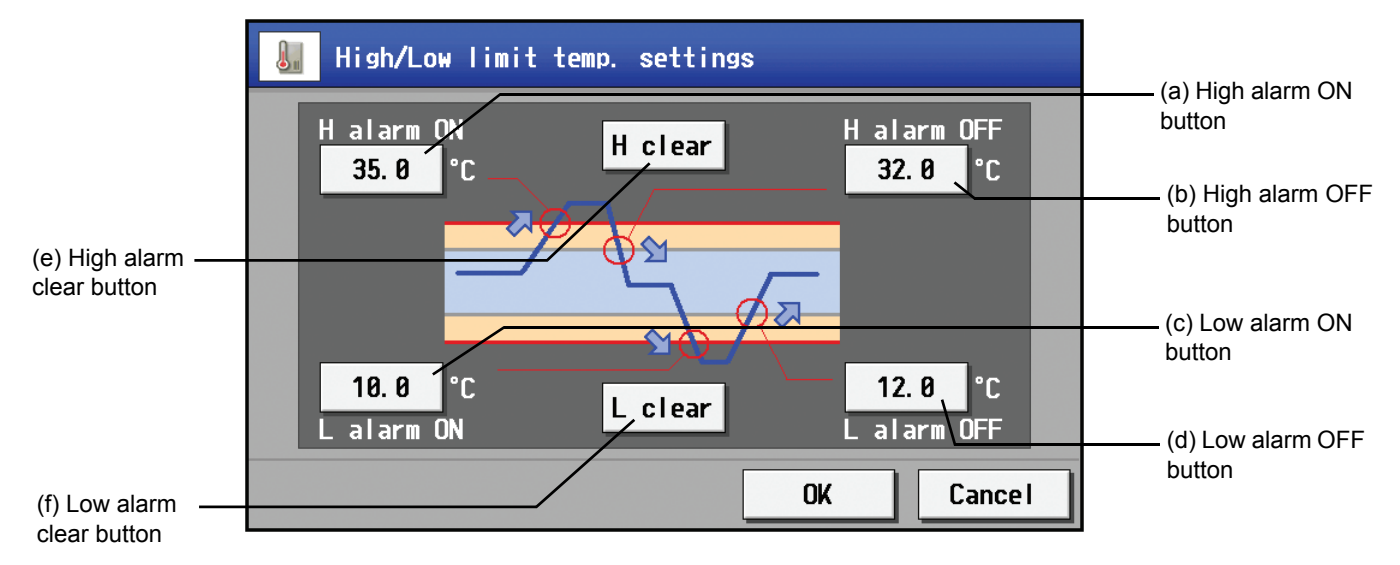

## (4) Saving the settings

Touching the [Save Settings] button will save the changed settings.

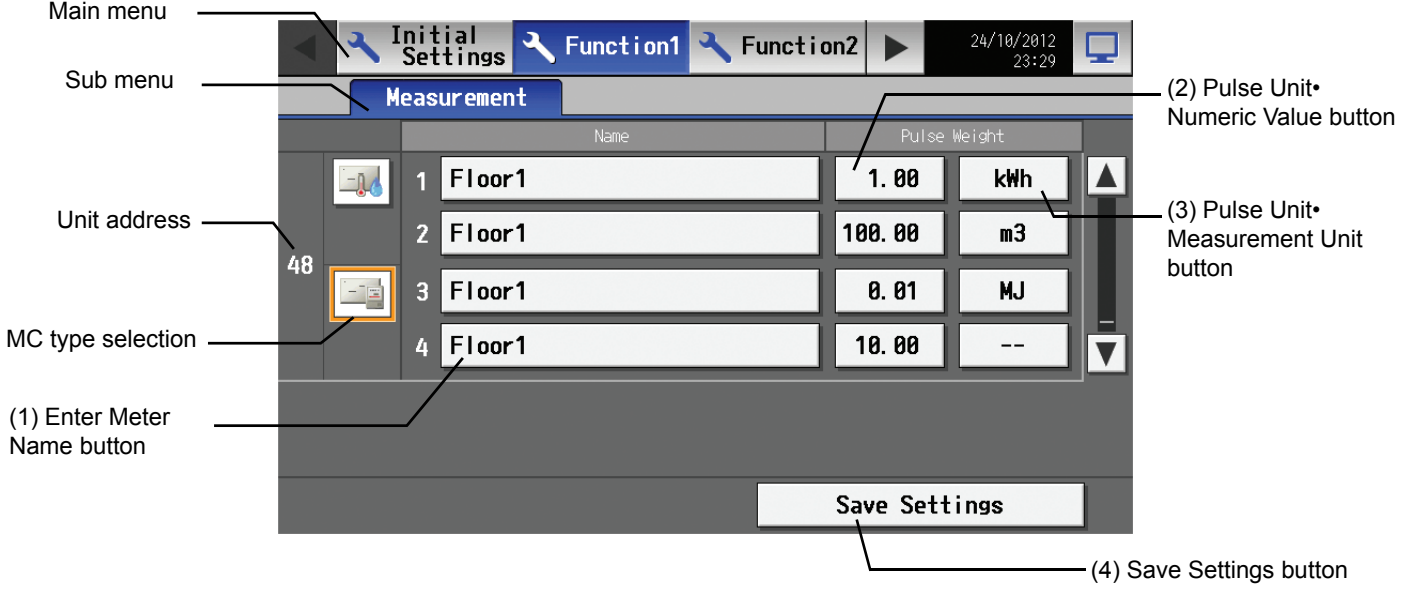

## (1) Entering the meter name

Press the [Enter Meter Name] button to call up an on-screen keypad, and enter the meter name in 20 characters or less (regardless of whether single-byte or two-byte characters are used).

\* The following symbols cannot be used for the meter name: <, >, &, ", and '.

### (2) Setting the pulse unit

Pressing the [Pulse Unit•Numeric Value] button will call up the on-screen numeric keypad (see 8-1-3(2)). Enter the desired values on the keypad. The settable range is between 0.01 and 100.00 or the cell may be left blank (channels not used). The default value is blank. Note: Be sure to set Pulse unit•Numeric value. Otherwise, Pulse Unit•Numeric Value or Pulse Unit•Measurement Unit will not be saved.

#### (3) Setting the measurement unit

Each pressing of the [Pulse Unit•Measurement Unit] button next to "Pulse unit" will toggle through [kWh]→[m3]→[MJ]→ [--]→[](blank)→[kWh]. Select the unit that matches the value to be measured. The default value is [](blank). Leave the cells next to the meters that will not be used to [](blank).

## (4) Saving the settings

Touching the [Save Settings] button will save the changed settings.

# **9. Function 2**

# **9-1 External Temperature Interlock**

The purpose of this function is to avoid heat shock (physical shock caused by the extreme temperature difference when entering into a building) during cooling operation. It adjusts the setting temperature in order to lower the temperature difference between indoor and outdoor. To use this function, make a setting for AI controller on the "Measurement" under "Function 1".

Note: Connect our AI controller (PAC-YG63MCA) to measure outside temperature.

Note: This function works when the operation mode is [cooling] or [dry].

Note: This function works for air conditioning unit group, but not for LOSSNAY, Air To Water (PWFY), or general equipment.

Note: When temperature are displayed in Fahrenheit, +2, +4, +6, +8°F may not properly be displayed because +1, +2, +3, +4°C Control is excuted and then Celsius temperature is converted into Fahrenheit temperature inside the controller.

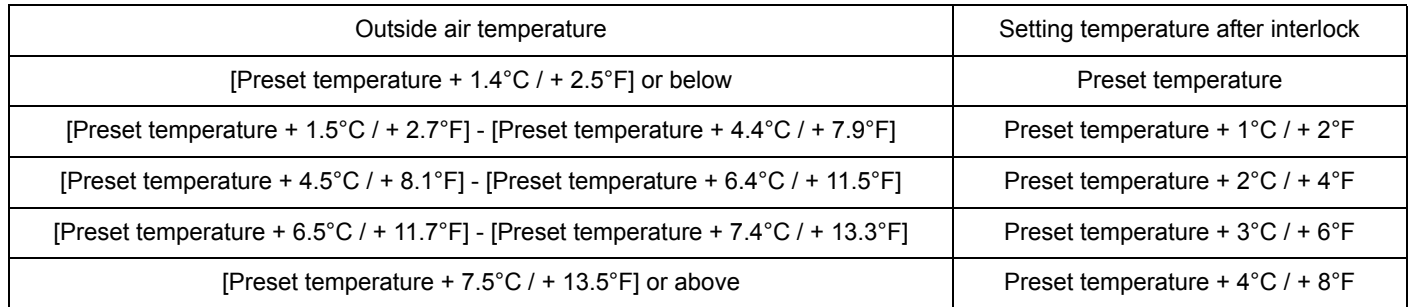

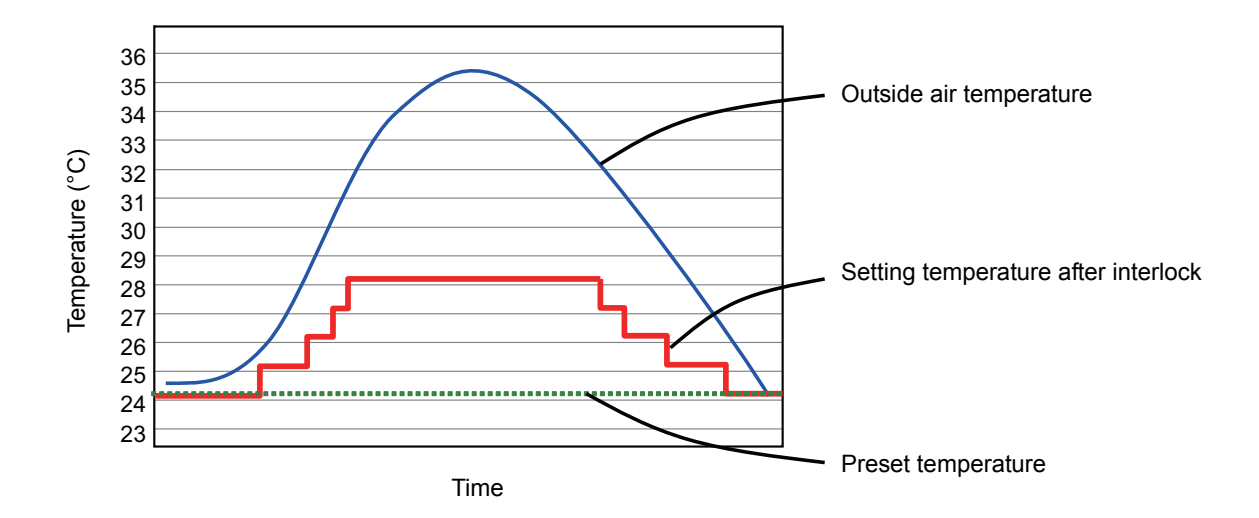

## **9-1-1 Setting of outside temperature interlock function**

To use outside temperature interlock function, touch [Function 2] on the menu bar on the setting change screen, and then touch [Ext Temp Interlock] tab. In this screen, outside temperature measuring unit and control level for each group can be set. Note: If the user logs in as a building manager, some of the operations may be prohibited.

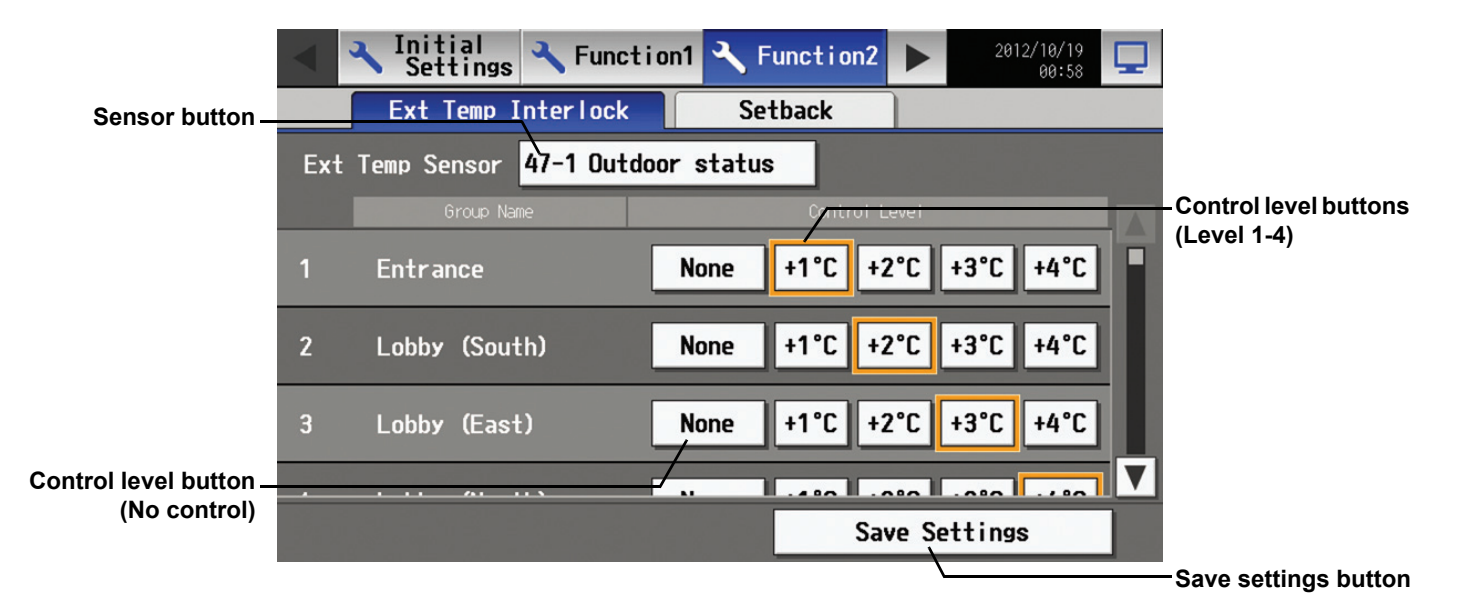

## **9-1-2 Selecting of outside temperature measuring unit**

Outside temperature measuring unit must be selected to use this function. Press [Sensor] button, then Ext Temp Sensor screen appears as shown below.

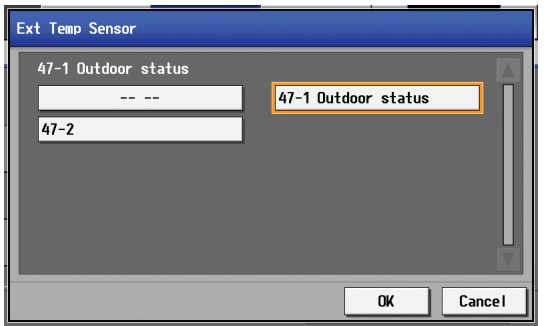

Select an outside temperature measuring unit used for the interlock function, then press OK.

(An orange frame will appear around the selected button.) The selected unit will be displayed on the Ext Temp Interlock screen. To cancel the selected unit, select [-- --] and then touch OK.

## **9-1-3 Setting the control level**

After selecting the outside temperature measuring unit, control level for each group can be set in the Ext Temp Interlock screen. Select a maximum additional temperature to the preset temperature for each air conditioning group. For example, when [+4°C/+8°F] is selected and the preset temperature is 24°C/75°F, the maximum set temperature will rise to 28°C/83°F along with outdoor temperature rise. When [+2°C/+4°F] is selected, the maximum set temperature will rise to 26°C/79°F.

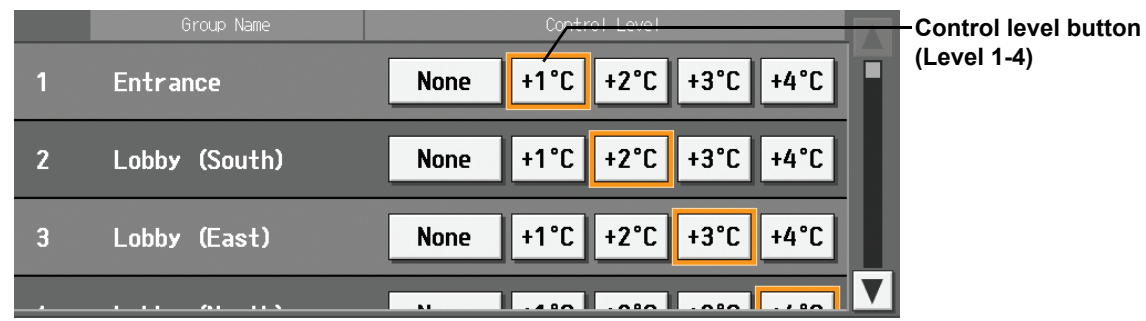

For groups that use outside temperature interlock function, select [+1°C/+2°F], [+2°C/+4°F], [+3°C/+6°F], [+4°C/+8°F] button depending on the control level. For groups that does not need this function, touch [None]. (An orange frame will appear around the selected button.) Touch [Save settings] button to reflect the changes immediately.

# **• Using the outside temperature interlock function in a system with connection to an Expansion controller (PAC-YG50ECA)**

To use the outside temperature interlock function, touch [Function 2] > [Ext Temp Interlock] from the menu bar on the Setting change screen. Select the external temperature sensor on the Ext Temp Interlock settings screen, select the tab that corresponds to the Expansion controller that is connected to the desired group, and make the control level settings for each group.

Note: If the user logs in as a building manager, some of the operations may be prohibited.

Note: When multiple AG-150A controllers are connected by connecting an Expansion controller to the system, this function should only be used on one of the AG-150A controllers.

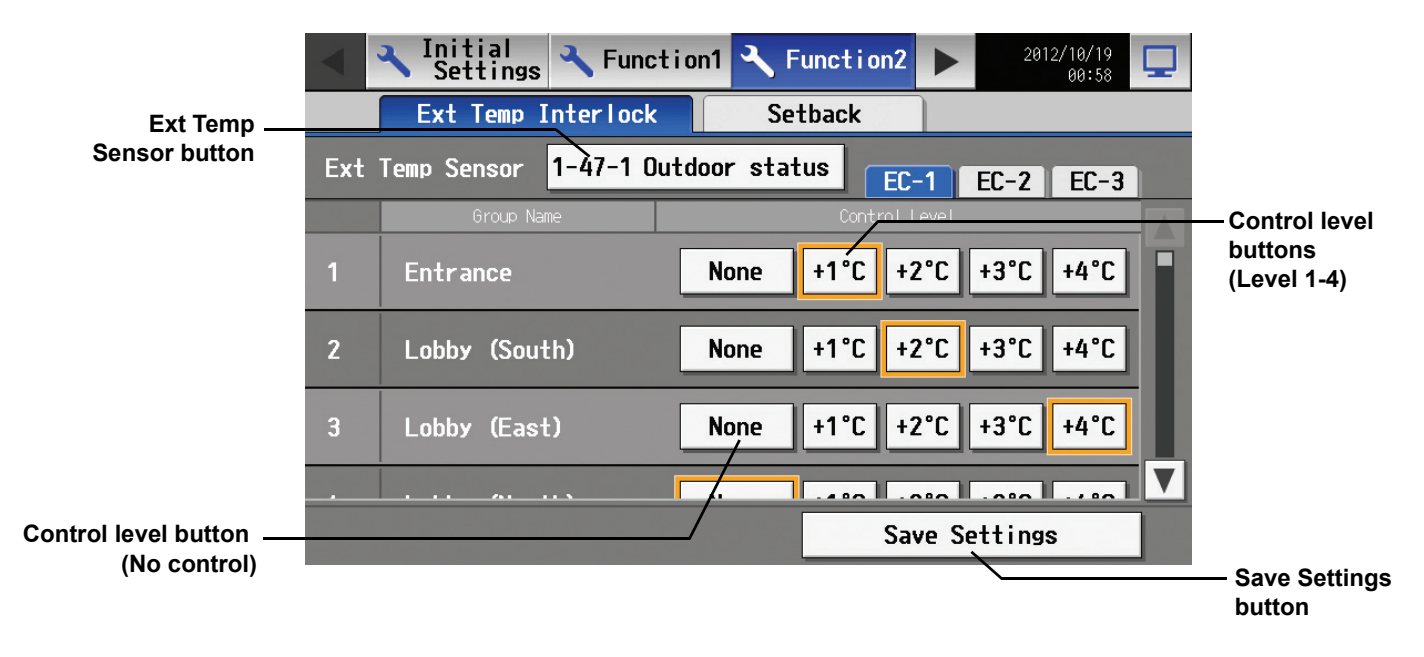

# **9-2 Night setback function**

Night setback function is a function that prevents indoor dew or extreme temperature rise by heating/cooling automatically when the room temperature goes outside of the specific range during the set time period.

- Note: When the air conditioning group with night setback function is off and when the temperature exceeds the preset temperature, heating/cooling operation starts.
- Note: If the room temperature is measured by the air-conditioner's suction temperature sensor, the temperature may not be correct when the air-conditioner is inactive and the air is not fresh. When the air-conditioner is inactive, using a remote sensor or a remote control sensor is recommended to measure room temperature correctly. When the night setback control is set, air conditioning group operates as shown below.

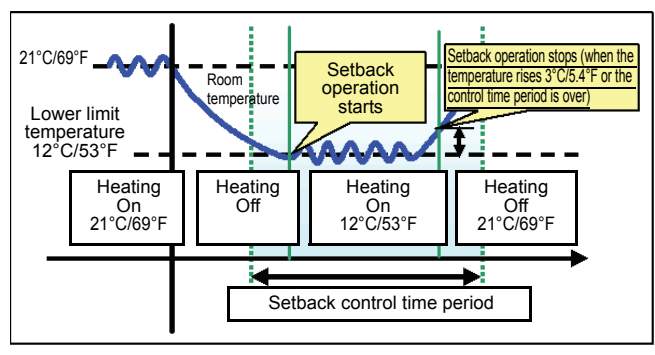

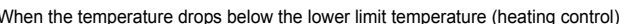

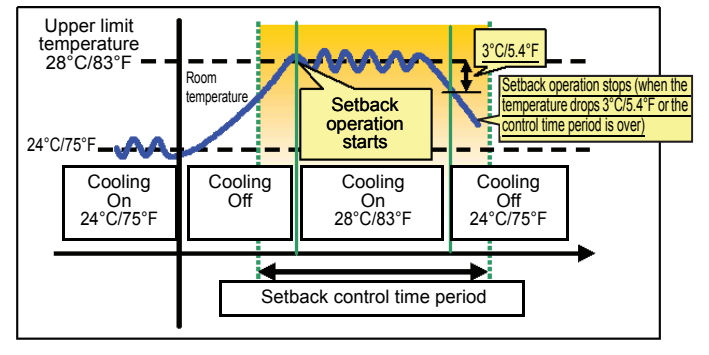

When the temperature drops below the lower limit temperature (heating control) When the temperature rises above the upper limit temperature (cooling control)

## **9-2-1 Setting of night setback function**

To use night setback function, touch [Function 2] on the menu bar on the Initial setting, and then touch [Setback] tab. In this setback setting screen, control time and upper/lower limit temperature for each group can be set.

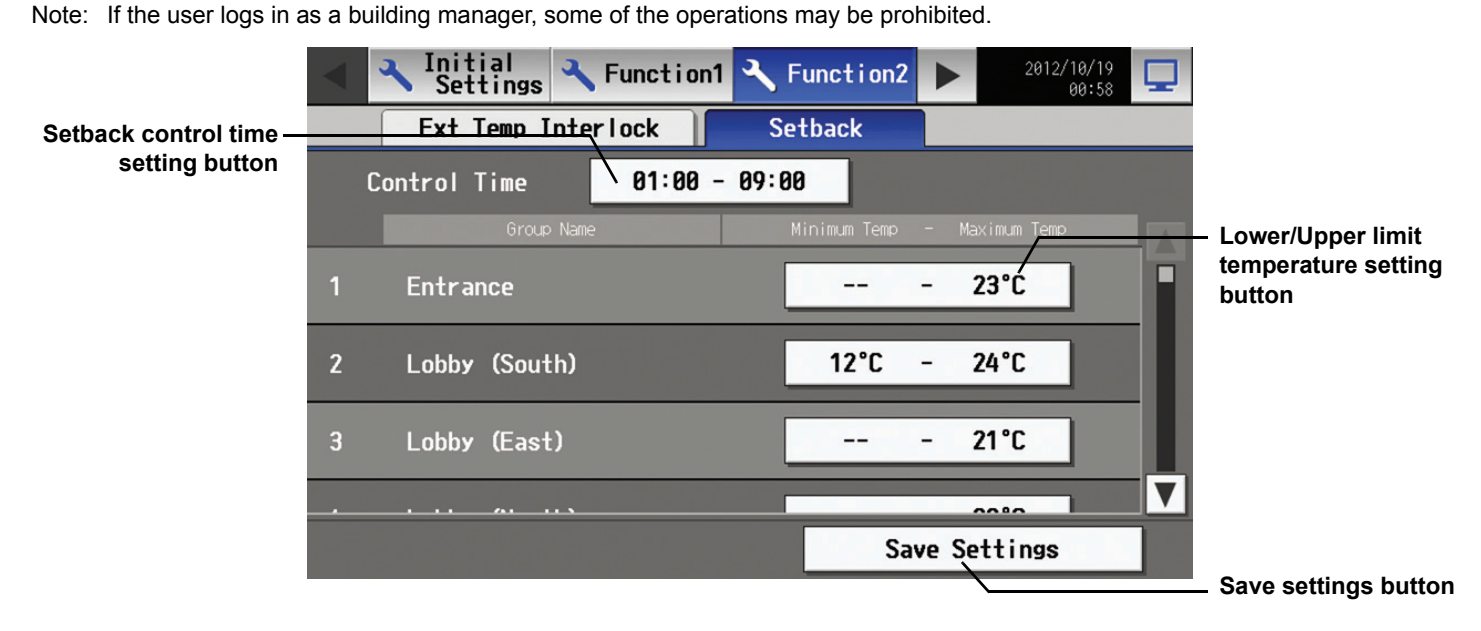

# **9-2-2 Setting of night setback control time period**

To use night setback function, the time period of this control has to be set. Touch [Setback control time period setting] button, then Setback control screen appears as shown below.

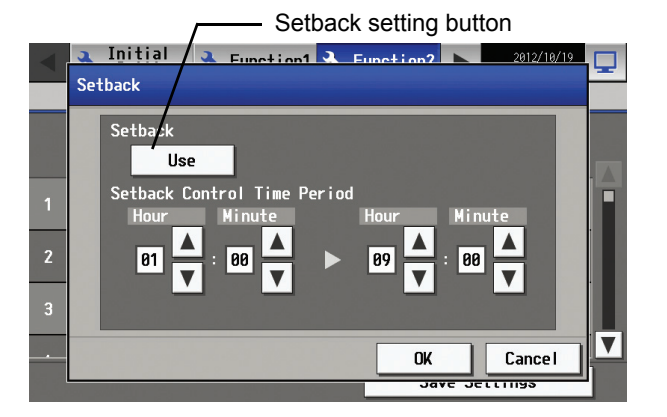

In this screen, usability of night setback function and control start/stop time can be set.

First, touch [Setback setting] button to use night setback function. Next, set the control time. Set the time by pressing  $\blacktriangle \blacktriangledown$  button. After setting, press OK to reflect the settings. Setback setting screen will be shown. To cancel the setting, touch [Cancel]. Setback setting screen will be shown.

## **9-2-3 Setting of lower/upper limit temperature**

After setting the time period, lower/upper limit temperature for each group can be set.

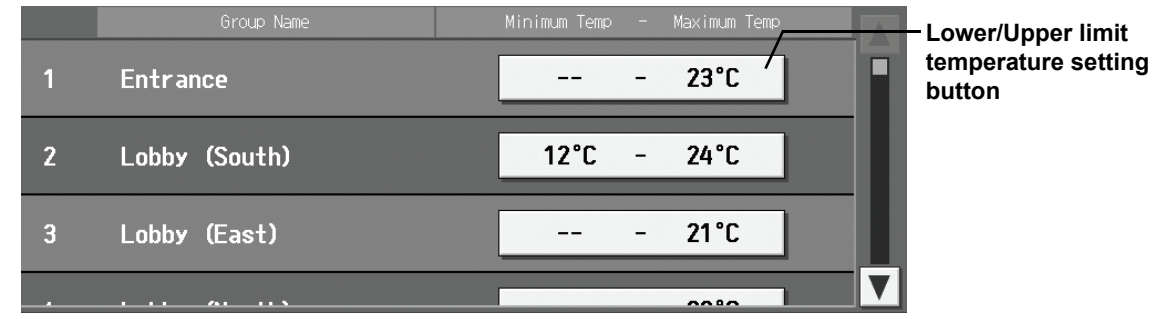

Touch lower/upper limit temperature setting button to show the screen below.

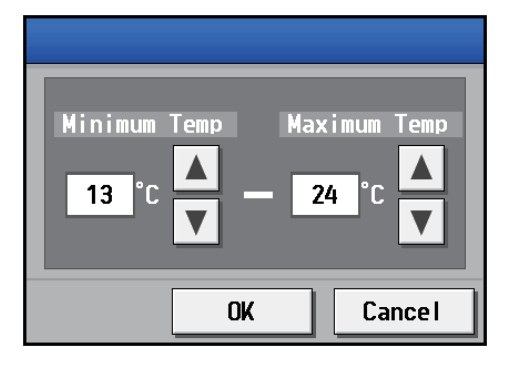

Set the temperature by pressing  $\blacktriangle\blacktriangledown$  button. When [--] is set, setback control will not be operated. After setting, press OK to reflect the setting. Setback setting screen will be shown. If the temperature is not changed, touch [Cancel].

- Note: The setting : lower limit temperature < upper limit temperature
- Note: The settable temperature varies depending on the model.
- Note: When CITY MULTI S Series (PUMY) is used, set the temperature at 17°C/63°F or above in heating mode.

After setback setting screen is shown, check the changed items. Touch [Save settings] button to reflect the changes immediately.

# **• Using the setback function in a system with connection to an Expansion controller (PAC-YG50ECA)**

From the menu bar on the Initial Settings screen, touch [Function 2] >[Setback] to display the Setback setting screen. On this screen, make the settings for the setback periods. Select the EC to which the group is connected whose settings are to be changed, and then set the upper and lower temperature limits.

- Note: If the user logs in as a building manager, some of the operations may be prohibited.
- Note: Be sure to make the settings while the Expansion controller is connected.
- Note: When multiple AG-150A controllers are connected by connecting an Expansion controller to the system, this function should only be used on one of the AG-150A controllers.

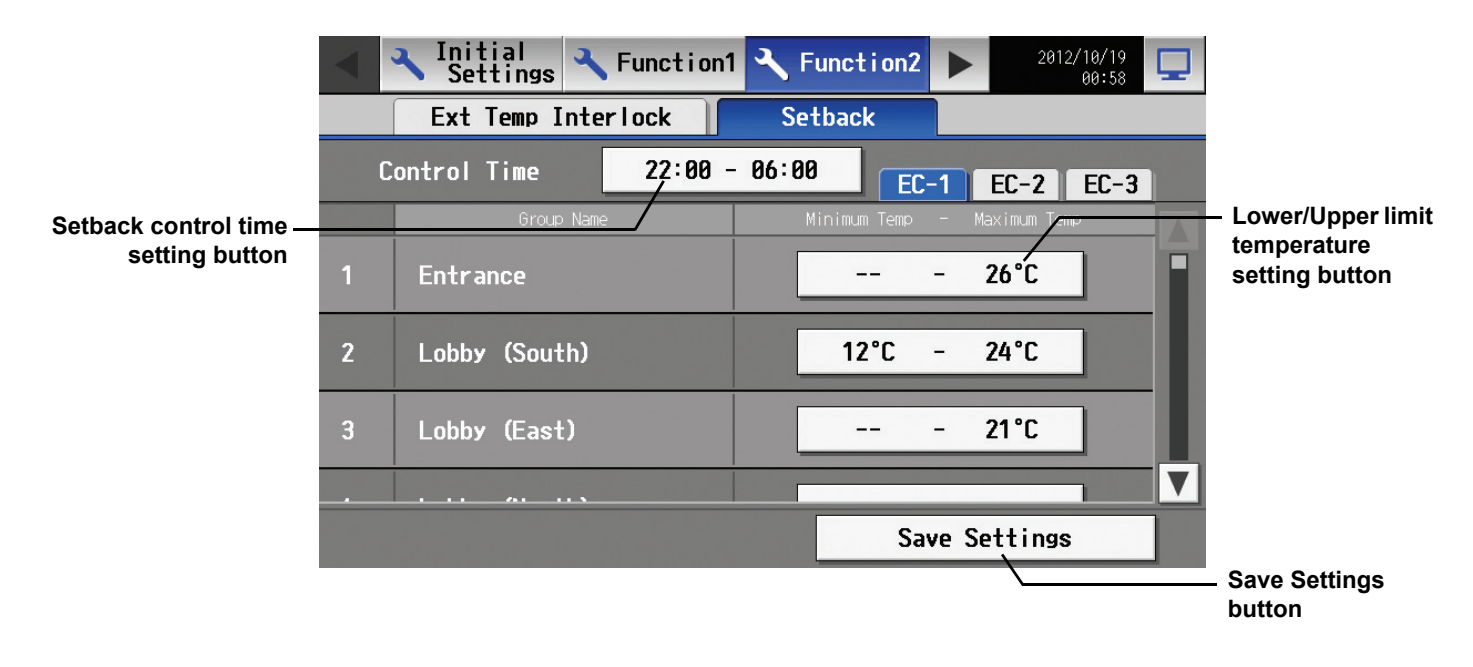

# **10. User Setting**

Touch [User Info] on the menu bar in the setting change screen to jump to the user setting screen.

# **10-1 Setting the Maintenance User**

To change the Maintenance User name and/or password, touch [Maintenance User] on the screen that appears when [User Info] is touched on the setting change screen.

This screen cannot be accessed when logged in as the Maintenance User.

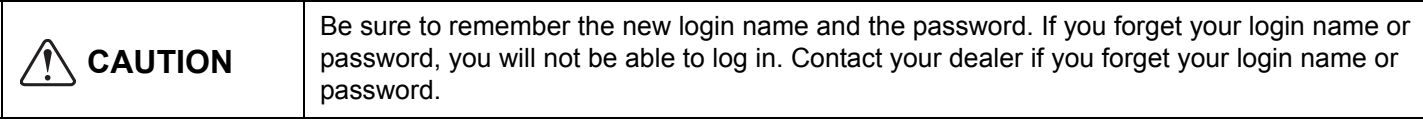

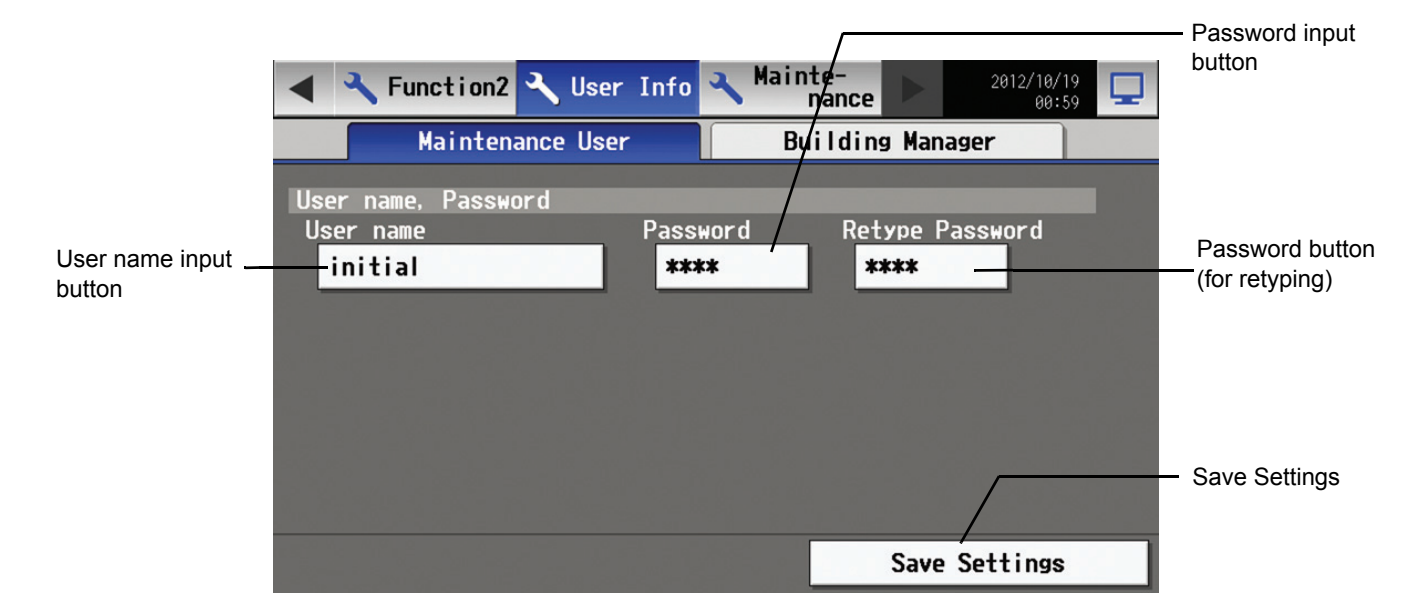

(1) Changing the maintenance user name

To change the maintenance user name, touch the user name input button, and enter the user name on the keyboard that appears in 20 characters or less.

#### (2) Changing the password

To change the maintenance user password, touch the password input button, and enter the password that is between 3 and 10 character long on the keyboard that appears. Press Retype Password, and enter the same password again.

\* On the screen, password will appear as asterisks with each \* representing a character.

Press the [Save setting] button to reflect the new user name and password.

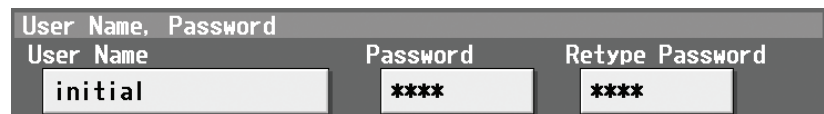

# **10-2 Setting the Building Manager**

To change the Building Manager name and/or password, or enable/disable functions, touch [Building Manager User] on the screen that appears when [User Info] is touched on the setting change screen.

Note: If the user logs in as a building manager, the present status can be checked, but cannot be changed.

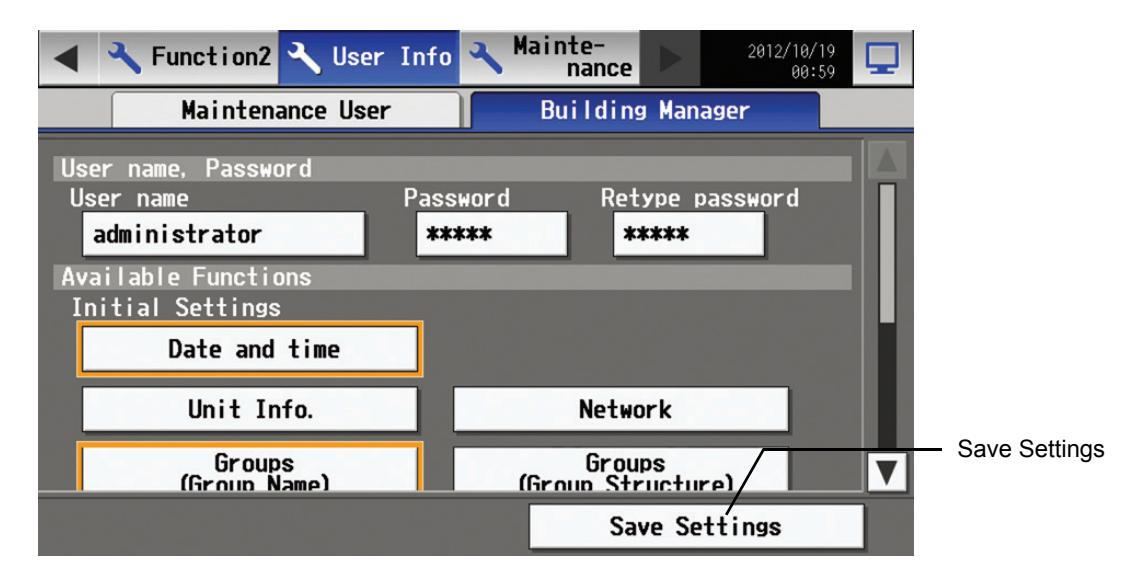

### (1) Changing the building manager name

To change the building manager name, touch the user name input button, and enter the user name on the keyboard that appears in 20 characters or less.

### (2) Changing the password

To change the building manager password, touch the password input button, and enter the password that is between 3 and 10 character long on the keyboard that appears. Press Retype Password, and enter the same password again.

- \* On the screen, password will appear as asterisks with each \* representing a character.
- Press the [Save setting] button to reflect the new user name and password.
- \* The same user name and password are used to log in to Web browser.

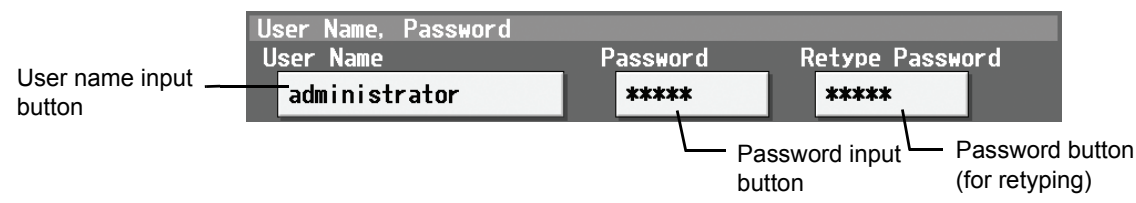

#### (3) Making the settings for available functions

Touch the function to enable the function (An orange frame will appear around the selected item), or touch the selected item again to deselect it (no orange frame). Press the [Save setting] button to save the changes.

\* This setting is valid only on the LCD screen and will not be reflected on the Web browser.

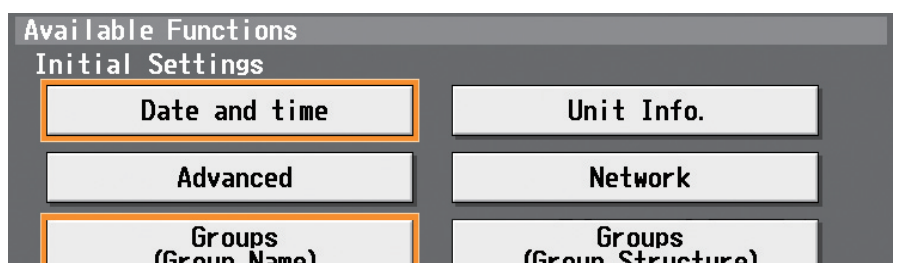

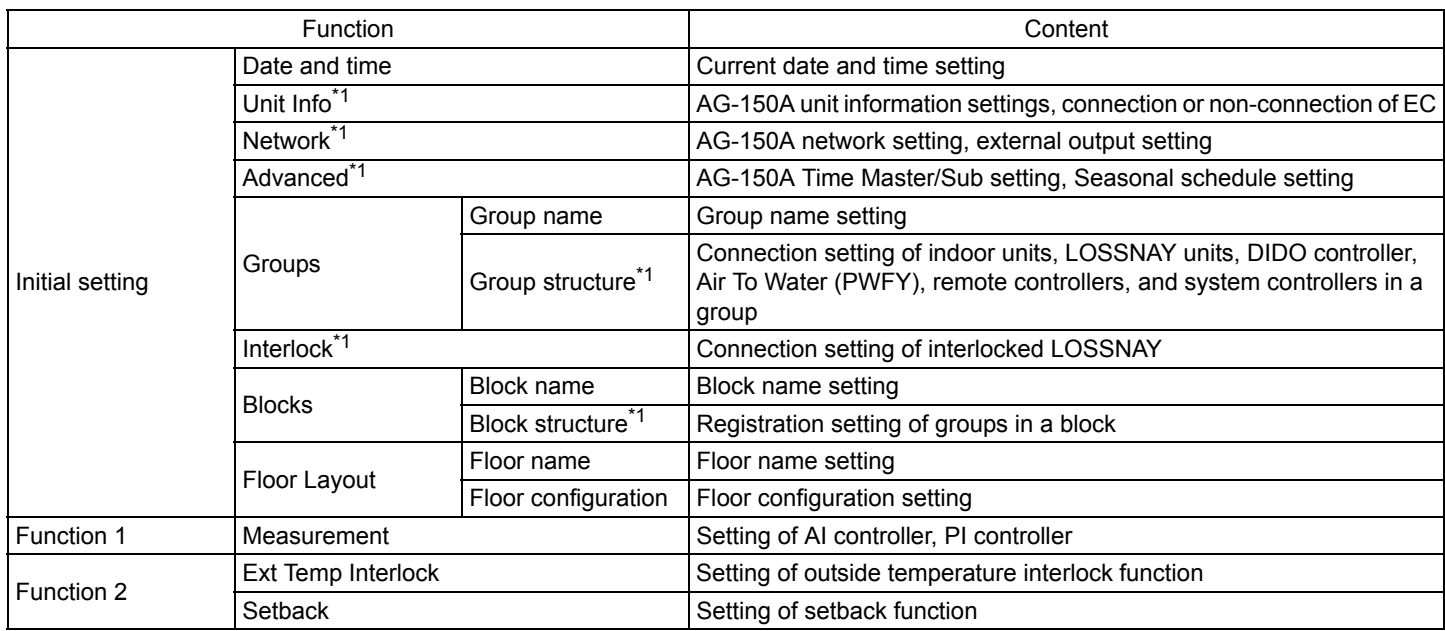

\*1: At factory shipment, the operation of the building manager is prohibited.

# **11. Maintenance screen 11-1 Copying the data to a USB memory**

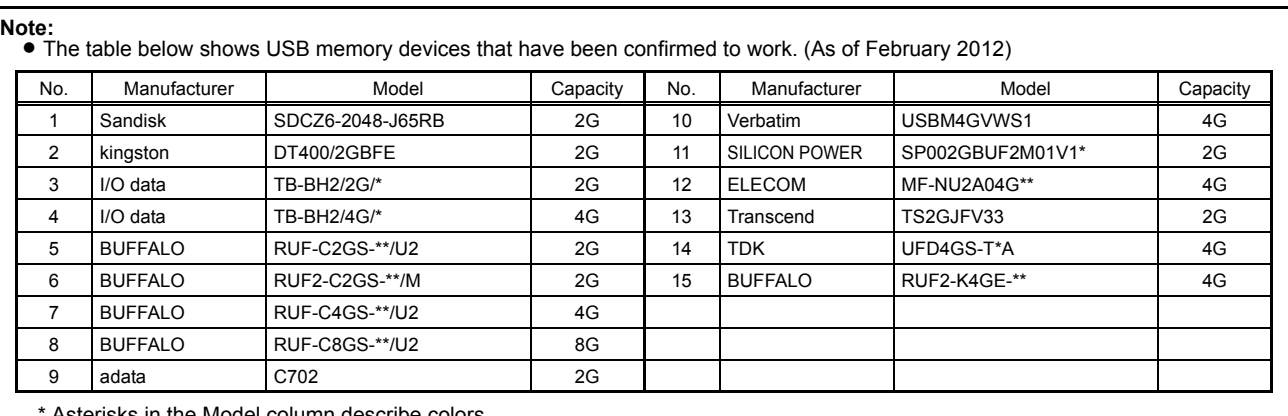

\* Asterisks in the Model column describe colors.

Do not make a security function setting when using No.10, 12, 13, or 14. If any USB memory above cannot be obtained, use a memory device that meets the following three conditions. Test the memory

device several times before use and verify that the device functions properly. Reading data from or writing data to a memory device that has not been confirmed to work may cause unexpected problems. Make sure to test the memory device before operating the unit (during the test run). Do not use a memory device that has experienced writing error once.

- 1 USB standard: Verified with USB 1.1
- 2 Format type: Must be in FAT32 or FAT (FAT16) format
- 3 Security function is not provided, or not required to set.

To copy the data to a USB drive, plug the USB into a USB port, and touch [Backup] in the screen that appears when [Maintenance] on the setting change screen is touched.

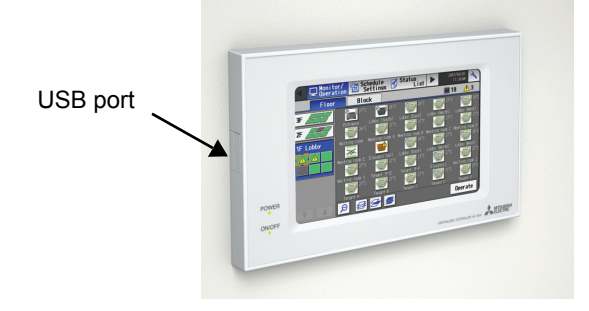

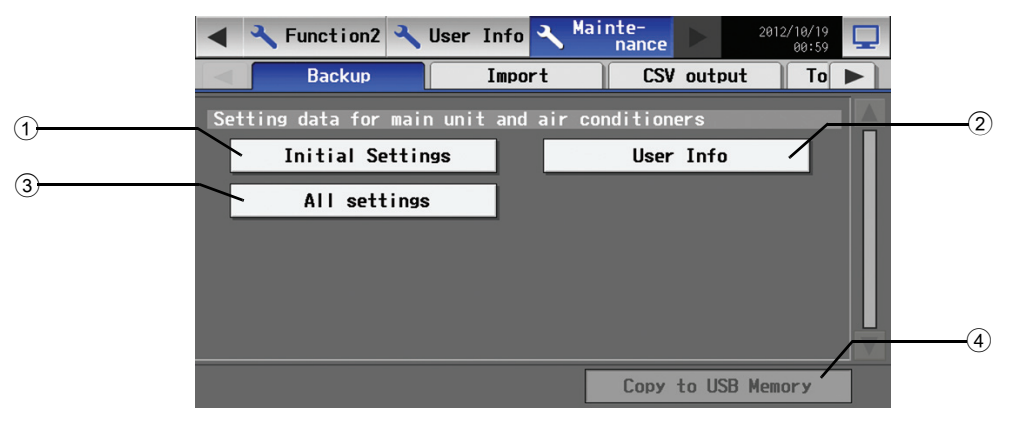

Backup screen

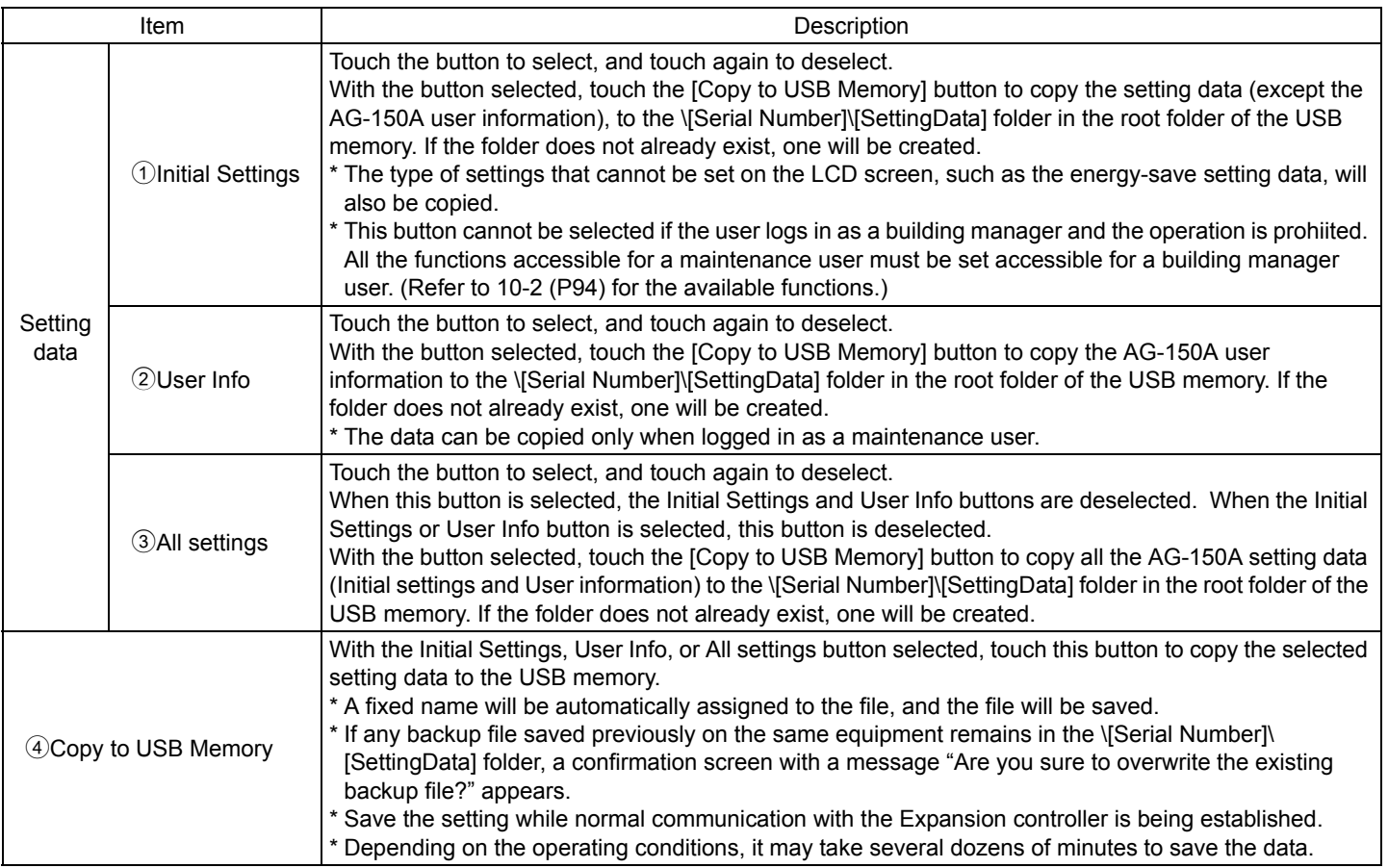

# **11-2 Reading setting data from USB memory**

To read setting data from USB memory, insert USB to USB port. Touch [Maintenance] on setting change and then touch [Import] tab to show the screen below.

First, create [SetupData] folder in the root folder of the USB memory using PC. Save the setting data in the [SetupData] folder.

- Note: Do not change the file name from that of when backup was performed.
- Note: If the folder name or file name is different from the given name, no data can be read.
- Note: Check that normal communication between the AG-150A and Expansion controller is established before reading in data from the USB drive.

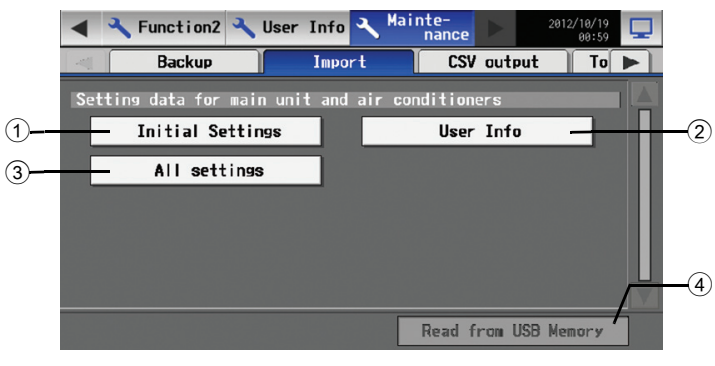

Import screen

Wait for a while. The message "The data has been read" will be shown when the reading is completed. Check if the selected data was read correctly.

[Read from USB Memory] button.

After saving the setting file in the [SetupData] folder, touch [Initial Setting] or [User Info] or [All settings], and then touch

- Note: If the data is not read, check the folder name and the file name.
- Note: If the data is not read, check if the USB memory is inserted correctly.
- Note: Do not read the data that was saved from the Expansion controller (PAC-YG50ECA) or GB-50ADA-A, GB-50ADA-J.

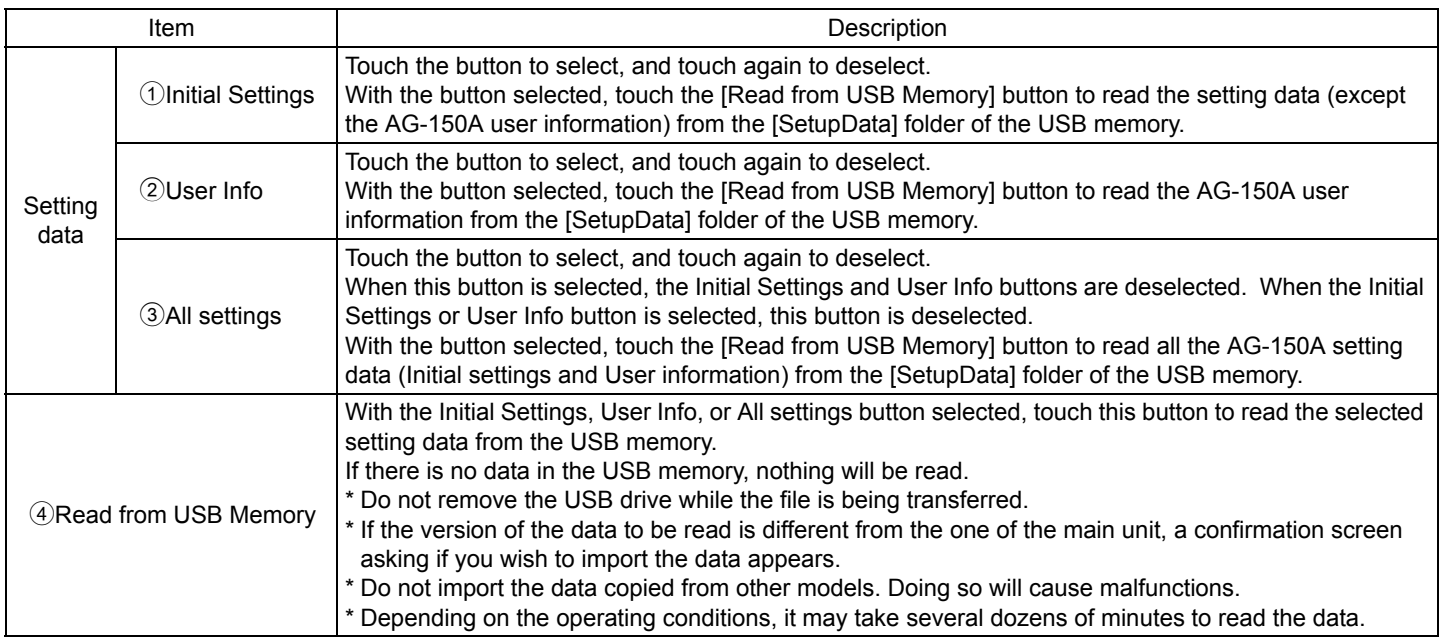

# **11-3 Setting data**

The following setting data (Initial settings, User information, and All settings) can be read and copied.

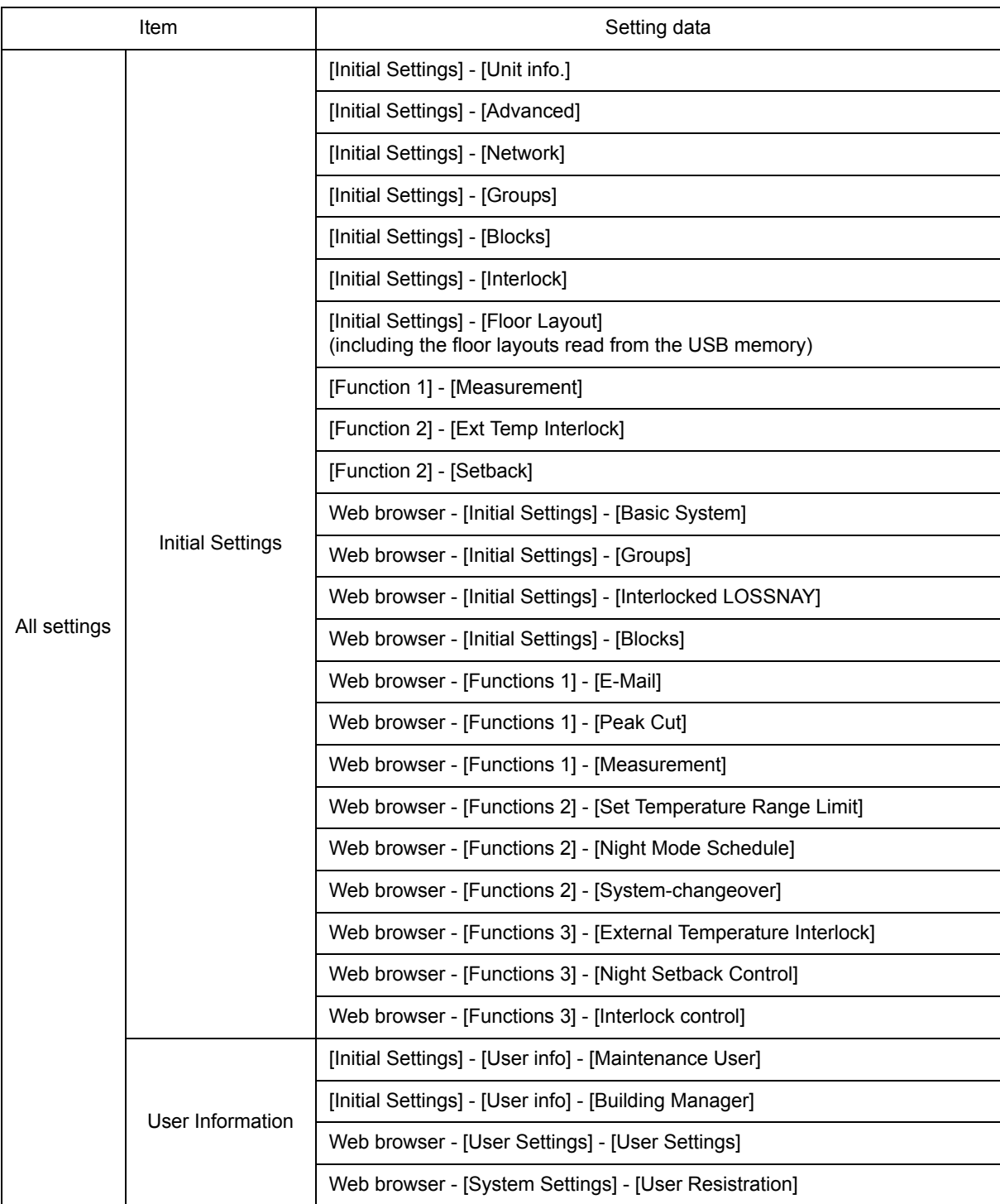

\* The schedule data for air conditioning units cannot be read or copied.

# **• The difference when selecting the [Initial Settings] or the [User Info] button, and when selecting the [All settings] button to import the setting data**

[Initial Settings] and [User Info] buttons: Each data is individual. [All settings] button: All the saved AG-150A setting data is maintained.

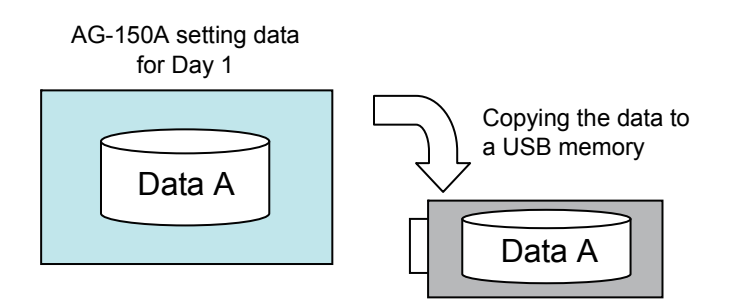

1 When selecting the [Initial Settings] or the [User Info] button to import the setting data

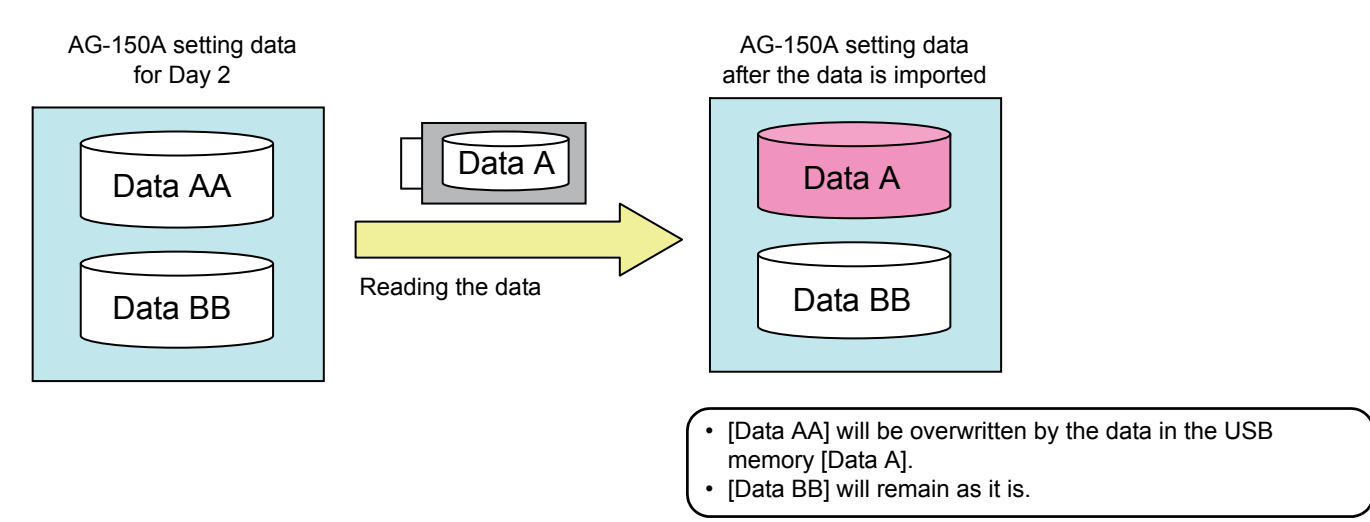

2 When selecting the [All settings] button to import the setting data

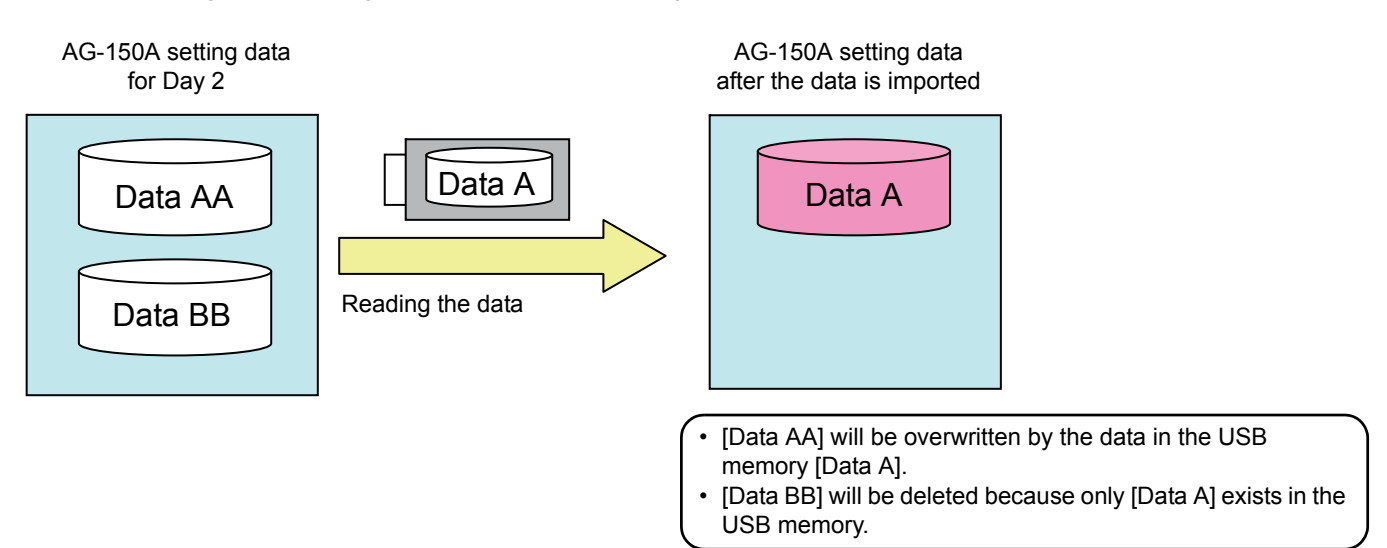

# **11-4 Operational data**

To output operational data to USB memory in a CSV format, insert USB to USB port. Touch [Maintenance] on the setting change screen and then touch [CSV output] tab to show the screen below.

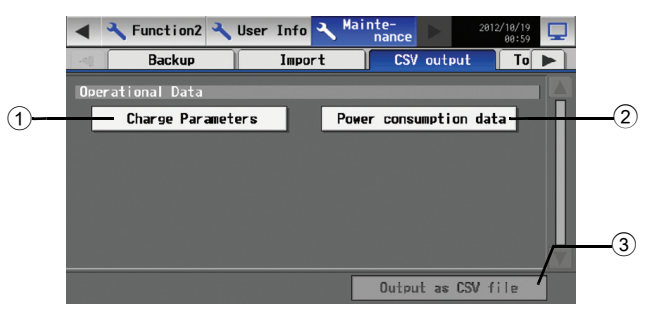

CSV output screen

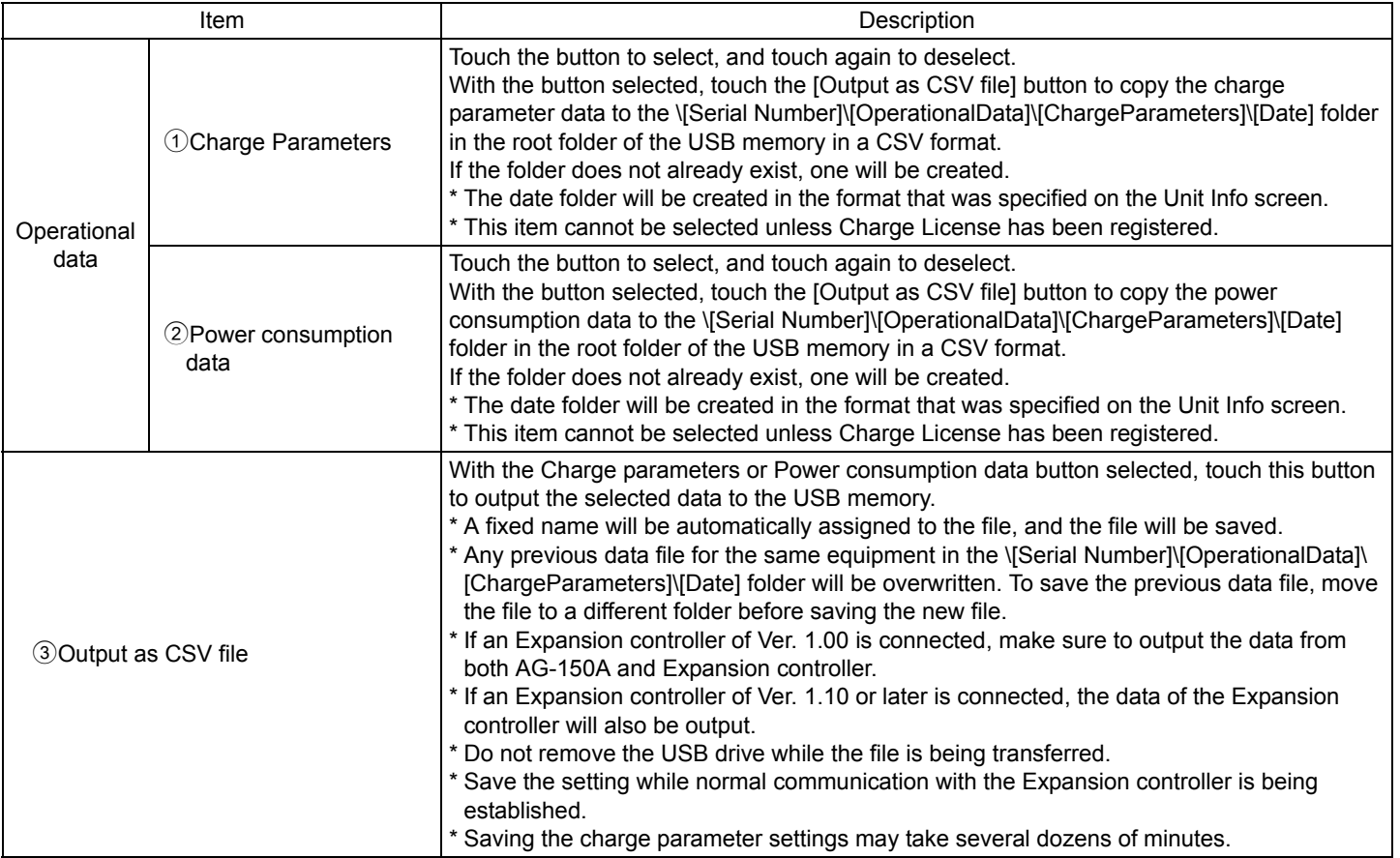

## **11-4-1 Charge parameter data**

The format of the CSV file that is output when the charge parameter is saved is as follows: Note: Dates in the folder name, the file name,and the file contents are displayed in the format selected on the Unit Info screen.

"March 10, 2010" would be expressed

- as [10/03/2010] in the [dd/mm/yyyy] format,
- as [03/10/2010] in the [mm/dd/yyyy] format, and
- as [2010/03/10] in the [yyyy/mm/dd] format.

[File name]

- Without connection to an Expansion controller ChargeParameter\_[yyyy]-[mm]-[dd]A[Indoor unit address (fixed 2 digits)]-[Time zone (1-5)\*].csv (yyyy: year, mm: month, dd: date) Example) ChargeParameter\_2010-03-10A01-1.csv
- With connection to an Expansion controller ChargeParameter\_[yyyy]-[mm]-[dd]A[Expansion Controller Number(1-3)][Indoor unit address (fixed 2 digits)]-[Time zone (1-5)\*].csv(yyyy: year,mm: month,dd: date) Example) ChargeParameter\_2010-03-10A1-01-1.csv \*Time Periods 1 through 5 can only be set from TG-2000A. When shipped from the factory, only Time Period 1 is settable.

#### [File contents]

The format of each CSV file is as follows. Each file contains up to 62 days of data.

\* Delimiter ("," or ";") and decimal point ("." or ",") that are used by the CSV file are selected on the Initial Setting Web.

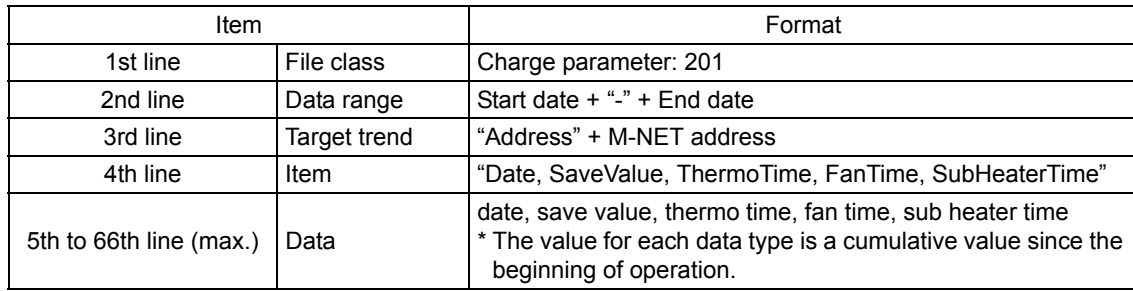

\* Charge parameter data range is 0 through 999999. If the count value exceeds the maximum value, the count value goes back to 0. \* The file is not output until the operation starts because the data does not exist.

\* When the Energy Management License Pack or Charge License has not been registered, the file is not output.

\* Charge License can be registered only on AG-150A-A.

Example) Without/With connection to an Expansion controller

201 2010/03/10-2010/03/12 Address 01 Date,SaveValue,TermoTime,FanTime,SubHeaterTime 2010/03/10,57,150,0 2010/03/11,76,122,178,0 2010/05/12,84,134,194,0

## **11-4-2 Power consumption data**

The format of the CSV file that is output when the power consumption data is saved is as follows: Note: Dates in the folder name, the file name,and the file contents are displayed in the format selected on the Unit Info screen.

"March 10, 2010" would be expressed

- as [10/03/2010] in the [dd/mm/yyyy] format,
- as [03/10/2010] in the [mm/dd/yyyy] format, and
- as [2010/03/10] in the [yyyy/mm/dd] format.

[File name]

- Without connection to an Expansion controller ChargeParameter\_[yyyy]-[mm]-[dd]MCPA[PI controller\*1 address (fixed 2 digits)]-[Time zone (1-5)\*2].csv (yyyy: year, mm: month, dd: date) Example) ChargeParameter\_2010-03-10MCPA50-3.csv
- With connection to an Expansion controller ChargeParameter [yyyy]-[mm]-[dd]MCPA[Expansion Controller Number(1-3)]-[PI controller<sup>\*1</sup> address (fixed 2 digits)]-[Time zone (1-5)\*2].csv (yyyy: year,mm: month,dd: date) Example) ChargeParameter\_2010-03-10MCPA1-50-3.csv \* 1PI controller : PAC-YG60MCA \*<sup>2</sup>Time Periods 1 through 5 can only be set from TG-2000A. When shipped from the factory, only Time Period 1 is settable.

[File contents]

- The format of each CSV file is as follows. Each file contains up to 62 days of data.
- \* Delimiter ("," or ";") and decimal point ("." or ",") that are used by the CSV file are selected on the Initial Setting Web.

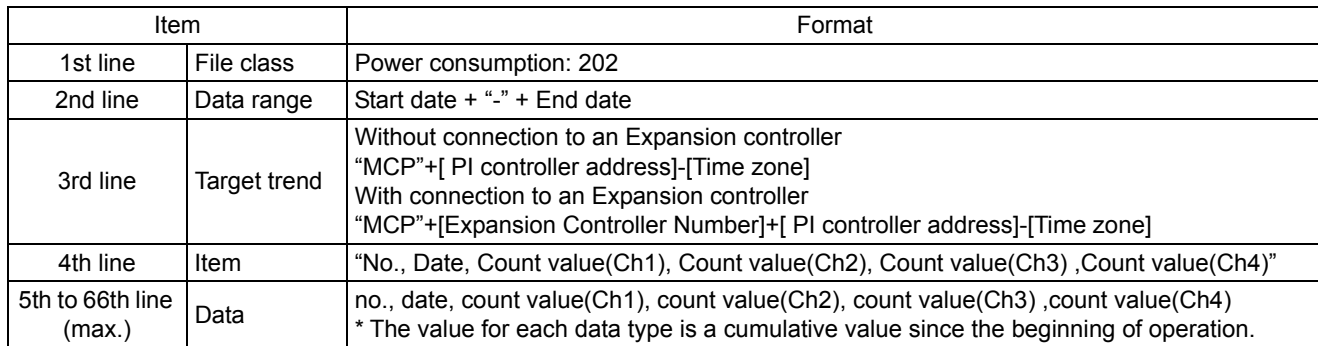

\* No. is consisted of three-digit or four-digit number:

Without connection to an Expansion controller : address (two digits) and Time zone (one digit).

With connection to an Expansion controller : number(1-3), address (two digits) and Time zone (one digit).

- \* Power consumption data range is 0.00 through 999999.99. If the count value exceeds the maximum value, the count value goes back to 0.00.
- \* The file is not output until the operation starts because the data does not exist.
- \* When the Energy Management License Pack or Charge License has not been registered, the file is not output.
- \* Charge License can be registered only on AG-150A-A.

Example) Without connection to an Expansion controller

202 10/03/2010-12/03/2010 MCP 50-3 No.,Date,Count value(Ch1), Count value(Ch2), Count value(Ch3), Count value(Ch4) 503,2010/03/10,100000.00,0.00,0.00,0.00 503,2010/03/11,100100.00,0.00,0.00,0.00 503,2010/03/12,100250.00,0.00,0.00,0.00

Example) With connection to an Expansion controller

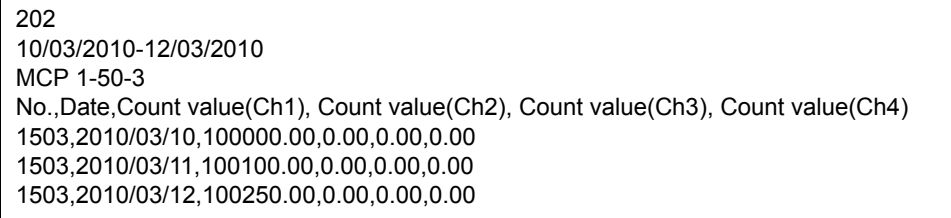

# **11-5 Adjusting the touch panel**

To adjust the touch panel, touch [Maintenance] on the setting change screen and then [Touch Panel Calibration] to bring up the Touch Panel Calibration screen.

Note: The use of any commercially available touch pen is recommended.

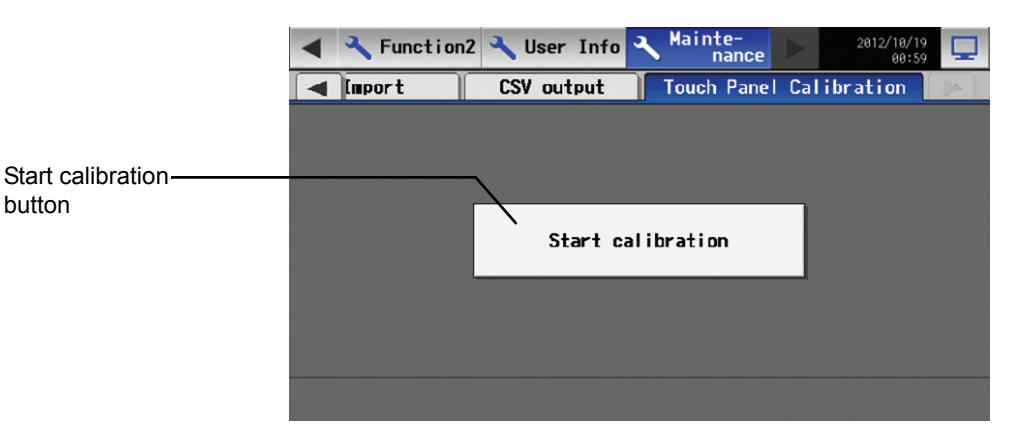

The touch panel calibration screen will appear when the [Start Calibration] button is touched.

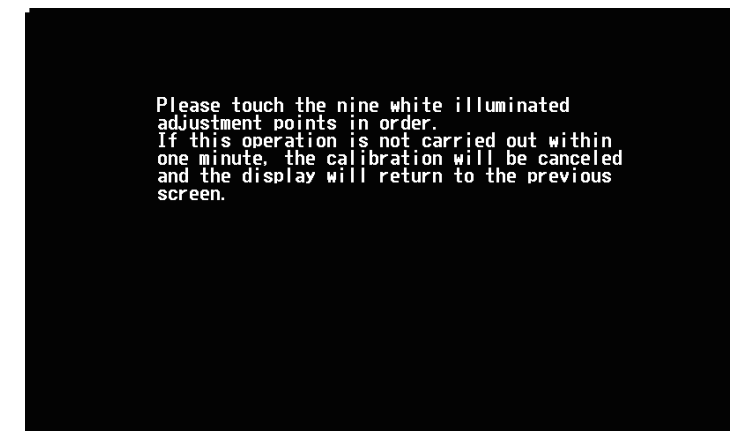

A white "5 dots × 5 dots" square will appear in the screen in the following order: left top, center top, right top, left middle, center, right middle, left bottom, center bottom, and right bottom. Every time the square is touched, the next square will appear. When all nine squares are touched, calibration is complete, and the display will return to the touch panel calibration screen. If the screen is left untouched for one minute, the display will automatically return to the calibration screen, and this step needs to be started over. \* The screen may not be calibrated properly if touched with a finger. Use a pointy but not sharp object to touch the screen.

\* A sharp object may damage or scratch the screen.

# **12. Cleaning the touch panel**

To clean the touch panel surface, first touch the [Setting Change Button] on the main operation screen and bring up the login screen, then touch the Clean touch panel button to bring up the screen below. Clean the touch panel with this screen being displayed. \* Please use dry cloth or soft cloth with neutral detergent (after wring dry) or one with Ethanol when cleaning. Do not use any organic solvent acid or alkali solution.

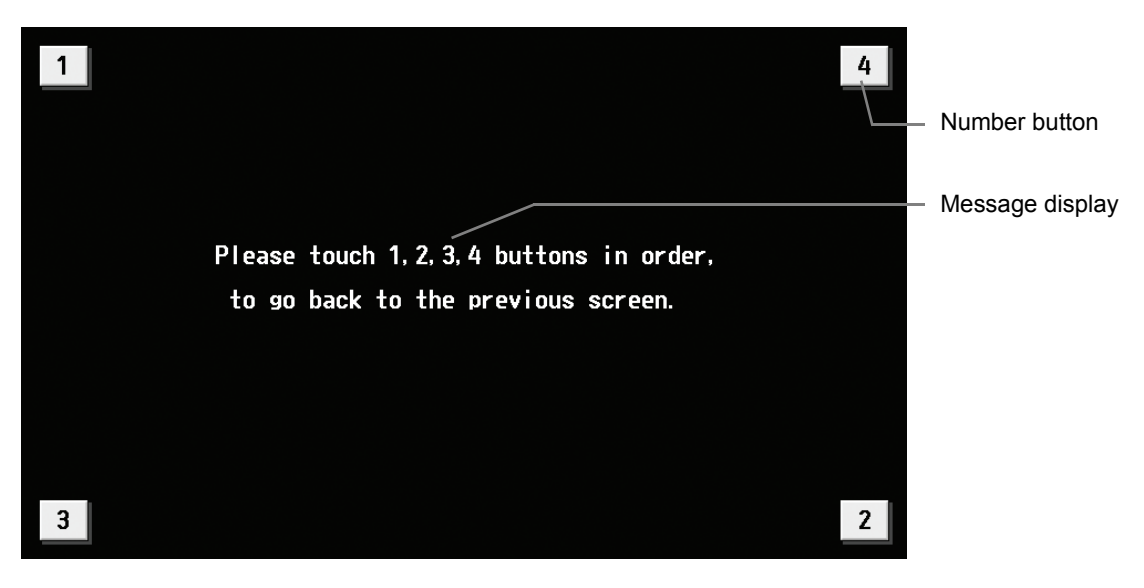

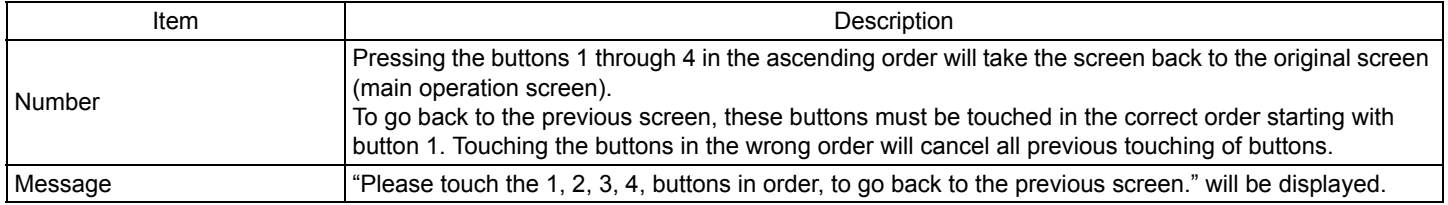

# **13. External input/output function**

- External signal input requires the external I/O adapter (PAC-YG10HA-E; sold separately).<br>• If an Expansion controller is connected, the external input/output function can be set to us
- If an Expansion controller is connected, the external input/output function can be set to use only the Expansion controller.
- Refer to the Installation Manual and the Instructions Book for the unit and Expansion controller (PAC-YG50ECA) for details.
- ON/OFF batch operation of external input function cannot be used on DIDO controller (PAC-YG66DCA). However, only when "Emergency Stop (Level signal)" is selected, batch operation can be used by setting switches on DIDO controller (PAC-YG66DCA). • External input function cannot be used on HWHP (CAHV).

# **13-1 External input function**

## (1) The function of external input

Touch [Initial Settings] on the menu bar in the setting change screen, then [Network setting] to bring up the network settings screen. Touch [External Input Setting], and make the settings.

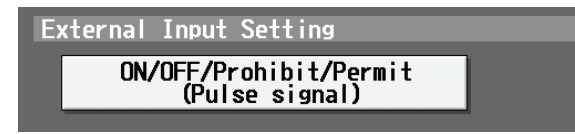

• The type of external input function can be selected by making certain settings.

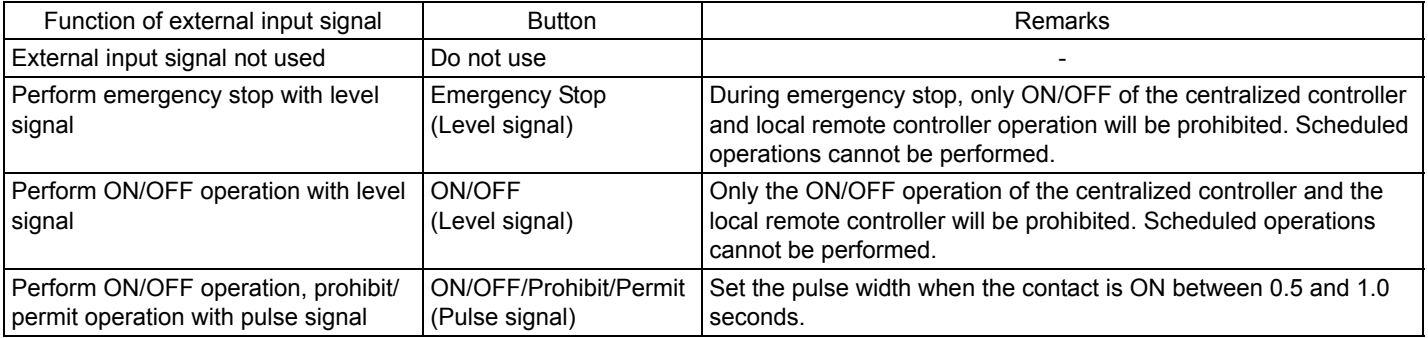

## (2) Input signal

 $<sup>1</sup>$  Level signal</sup>

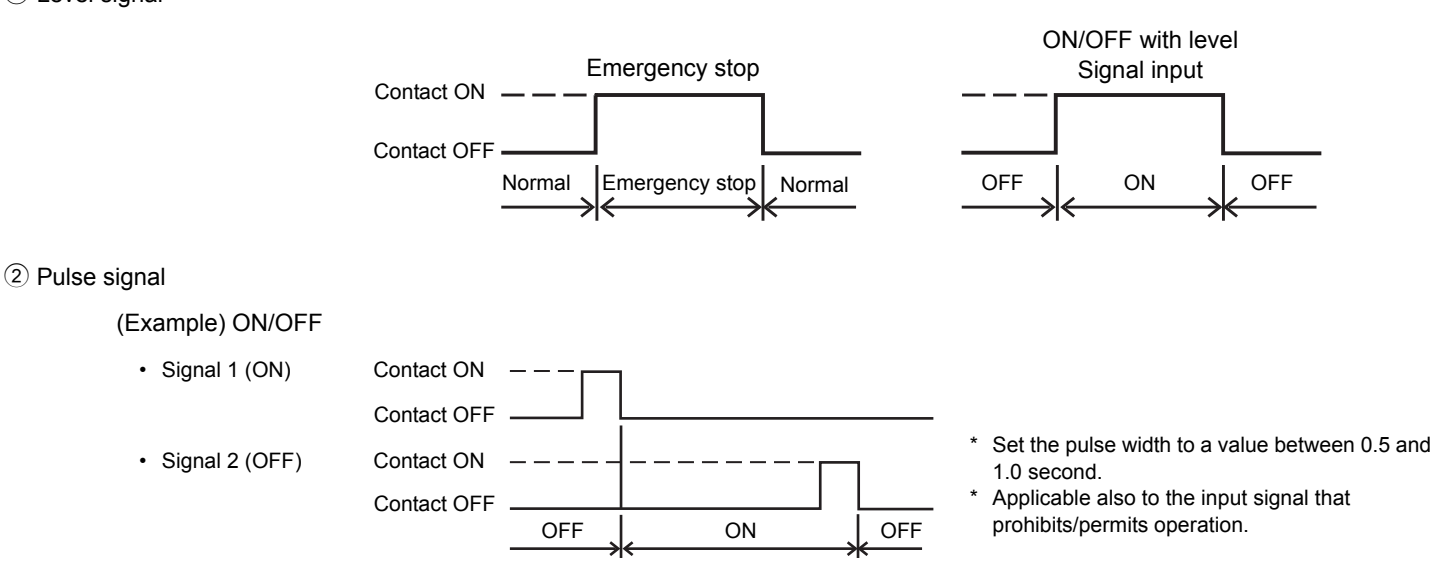

## (3) Specification of external input interface

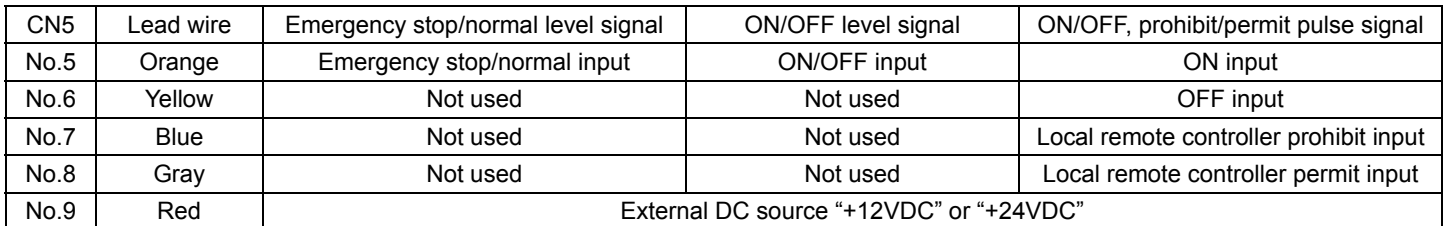

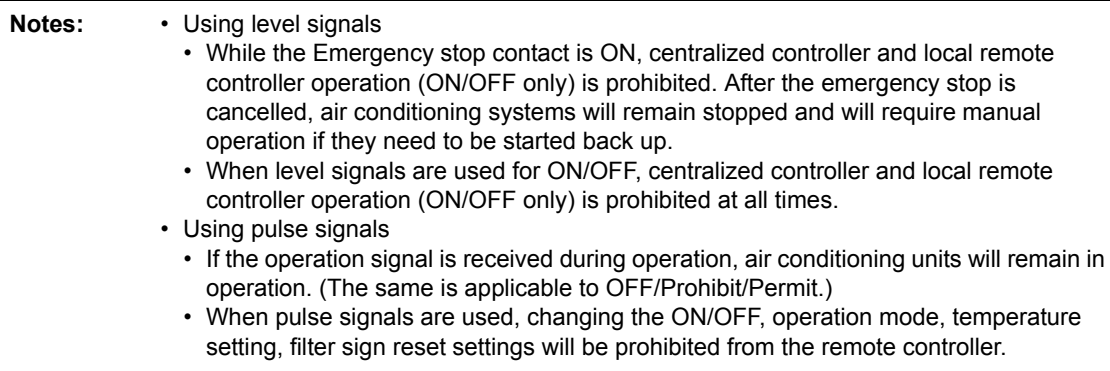

# **13-2 External output function**

(1) The function of external output

- The "ON" signal is output when one or more air conditioning system are in the ON operation.
- The "Malfunction" signal is output when one or more connected equipment malfunctions.

(2) External Output Interface Specifications

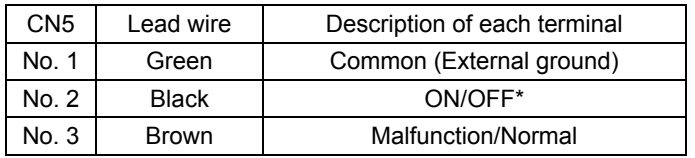

\* The On-signal will be output even during an error.

\* The operation status of the general equipment will not be output.

# **14. LAN connection function**

When using the LAN connection function, connect the LAN cable to the LAN connector of this device.

- \* Procure the LAN cable at the site, and use 100 BASE-TX Straight cable.
- \* For a description of the IP address setting method, refer to section 7-6 "Network Setting".
- \* LAN is 100 BASE-TX Specification.
- \* Use a switching HUB.

# **CAUTION**

Use a security device such as a VPN router when connecting to the Internet.

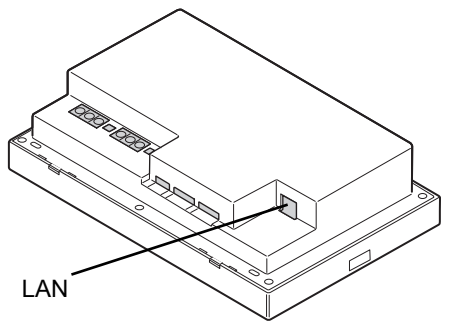

# **15. Specifications**

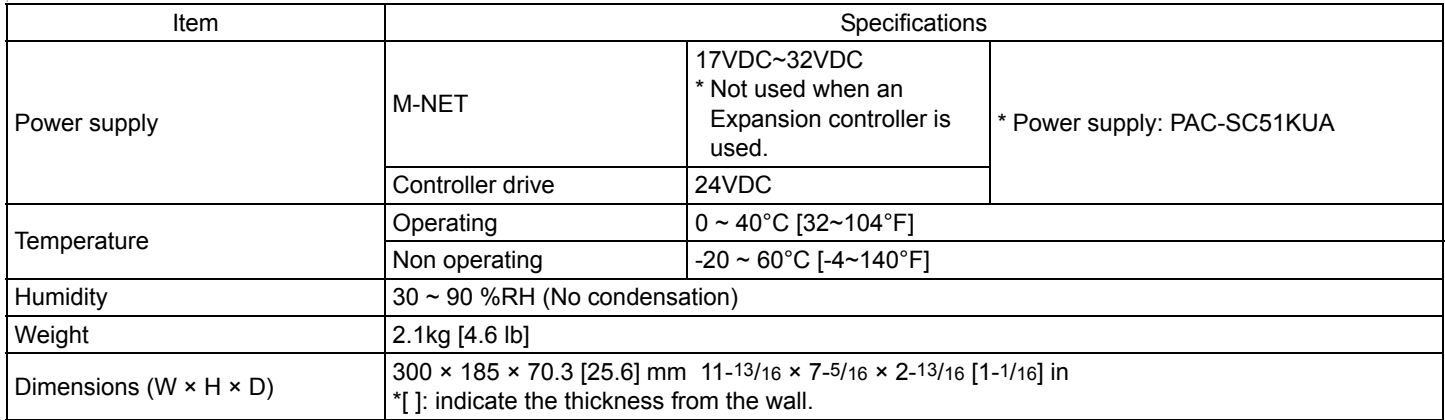

### **NOTE:**

This equipment has been tested and found to comply with the limits for a Class B digital device, pursuant to Part 15 of the FCC Rules. These limits are designed to provide reasonable protection against harmful interference in a residential installation. This equipment generates, uses and can radiate radio frequency energy and, if not installed and used in accordance with the instructions, may cause harmful interference to radio communications. However, there is no guarantee that interference will not occur in a particular installation.

If this equipment does cause harmful interference to radio or television reception, which can be determined by turning the equipment off and on, the user is encouraged to try to correct the interference by one or more of the following measures:

- Reorient or relocate the receiving antenna.

- Increase the separation between the equipment and receiver.

- Connect the equipment into an outlet on a circuit different from that to which the receiver is connected.
- Consult the dealer or an experienced radio/TV technician for help.
## **16. Error code list**

**Notes:** • Some of these error codes may not be applicable to the system to which the PAC-YG50ECA is connected.

#### **16-1 M-NET error code**

The following is a list of the error codes and their meaning. (A) indicates A-control units

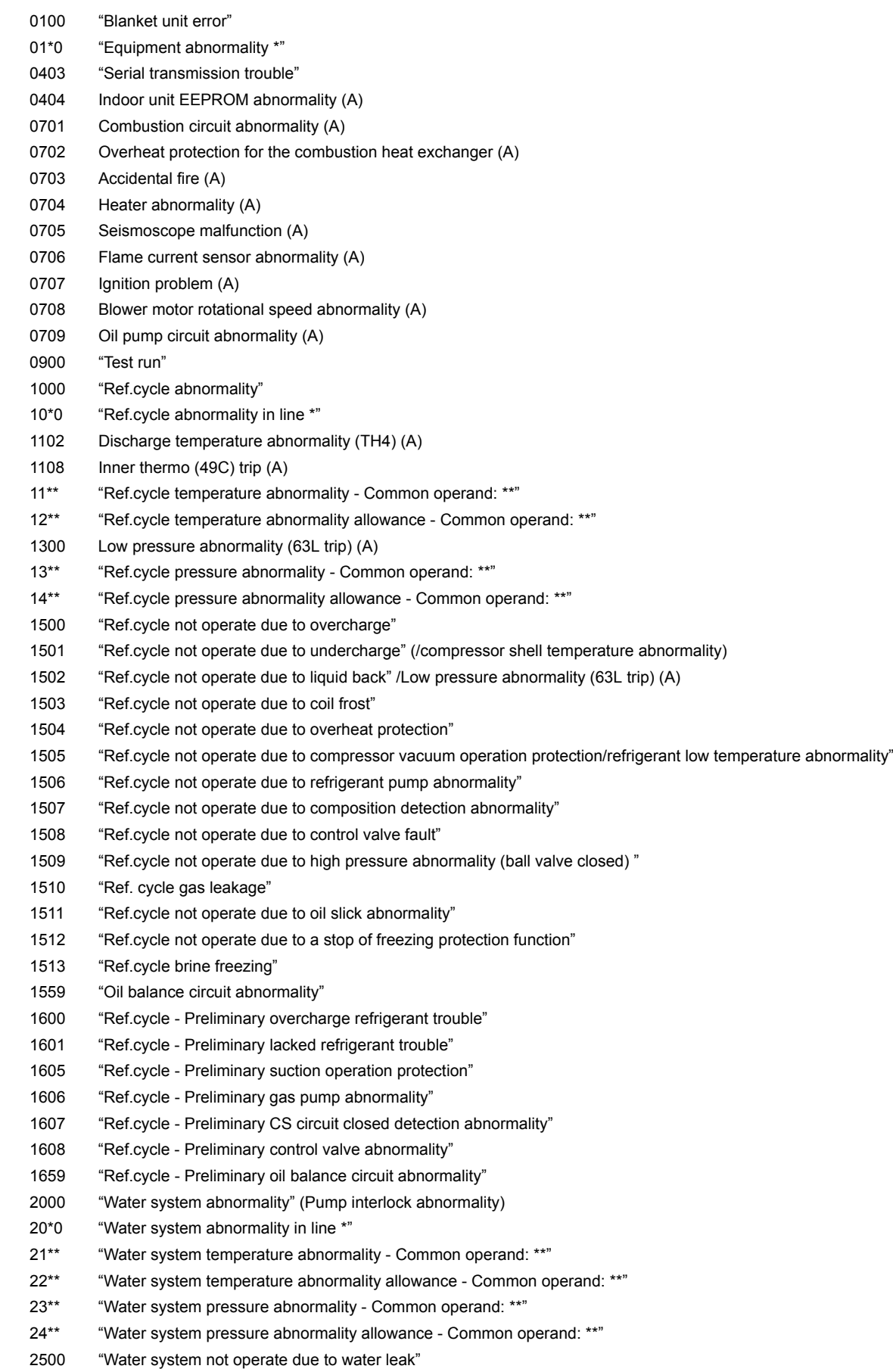

2501 "Water system not operate due to water supply suspension" 2502 "Water system not operate due to drain pump abnormality" 2503 "Water system not operate due to drain sensor abnormality/float switch function" 2504 "Water system not operate due to liquid level abnormality" 2505 "Water system not operate due to cool water valve abnormality" 2506 "Water system not operate due to warm water valve abnormality" 2507 "Water system not operate due to dew condensation prevention control activated" 2600 "Water system operation restricted due to water leak" 2601 "Water system operation restricted due to water supply suspension/humidifier water supply suspension" 2602 "Water system operation restricted due to drain pump abnormality" 2603 "Water system operation restricted due to drain sensor abnormality" 2604 "Water system operation restricted due to liquid level abnormality" 3152 "Air system operation restricted due to inverter control box inner temperature abnormality" 3182 "Air system operation restricted due to housing inner temperature abnormality" 3252 "Air system operation restricted due to preliminary control box temperature abnormality" 3600 "Air system operation restricted due to filter clogging" 3601 "Air system operation restricted due to filter maintenance" 3602 "Air system operation restricted due to damper position detecting abnormality" 37\*\* "Air system operation humidity abnormality allowance - Common operand: \*\*\* 38\*\* "Air system operation humidity abnormality - Common operand: \*\*" 4000 "Electric system abnormality" 40\*0 "Electric system abnormality in line \*" 4100 "Electric system not operate due to overcurrent shut-off" 4101 "Electric system not operate due to overcurrent protection" 4102 "Electric system not operate due to open phase" /Open phase (T phase), (A) 4103 "Electric system not operate due to reversed phase/open phase" 4104 "Electric system not operate due to electric leak" 4105 "Electric system not operate due to short circuit" 4106 "Electric system not operate due to self power supply OFF/power failure" 4107 "Electric system not operate due to overlord" 4108 "Electric system not operate due to overlord protection/OCR51C" /Open phase (S phase), Open connector 51CM(A) 4109 "Electric system not operate due to OCR51F" 4110 "Electric system not operate due to high voltage part" 4111 "Electric system not operate due to bus current" 4112 "Electric system not operate due to coil overheat 49°C" 4113 "Electric system not operate due to heater overheat" 4114 "Electric system not operate due to fan controller abnormality" 4115 "Electric system not operate due to power supply synchronism abnormality" /Input circuit (circuit board) defect 4116 "Electric system not operate due to motor abnormality/speed abnormality" 4117 Compressor self-protection function trip (A) 4118 Reversed phase detection circuit (circuit board) problem (A) 4119 More than 2 connectors are open.(A) 4121 "Electric system not operate due to trouble in equipment to which a measure against higher harmonics is taken" 4123 "Electric system not operate due to Inverter output error" 4124 "Electric system not operate due to damper abnormality" 4125 "Electric system - Rush-proof circuit abnormality" 4126 "Electric system - Preliminary overcurrent protection/OCR51C" 4162 "Electric system not operate due to compressor coil temperature abnormality delay" 4163 "Electric system not operate due to preliminary fan controller abnormality" 4165 "Electric system not operate due to preliminary power synchronization error" 4171 "Electric system - Preliminary trouble in equipment to which a measure against higher harmonics is taken" 4200 "Inverter abnormality" 420\* "Inverter abnormality - Inverter No.: \*" 4210 "Inverter overcurrent shut-off" 421\* "Inverter overcurrent shut-off - Inverter No.: \*" 4220 "Inverter bus voltage insufficiency" / Voltage abnormality (A) 422\* "Inverter bus voltage insufficiency - Inverter No.: \*" 4230 "Inverter radiating thermostat abnormality"

423\* "Inverter radiating thermostat abnormality - Inverter No.: \*" 4240 "Inverter overcurrent (overload) protection" 424\* "Inverter overcurrent protection - Inverter No.: \*" 4250 "Inverter IPM/bus voltage abnormality" /Power module abnormality (A) 425\* "Inverter IPM abnormality \*" 4260 "Inverter cooling fan trouble" 426\* "Inverter cooling fan trouble - Inverter No.: \*" 4300 "Inverter abnormality allowance" 430\* "Inverter abnormality allowance - Inverter No.: \*" 4310 "Inverter overcurrent shut-off allowance"  $431*$  "Inverter overcurrent shut-off allowance - Inverter No.<sup>\*\*</sup> 4320 "Inverter bus voltage insufficiency allowance" 432\* "Inverter bus voltage insufficiency - Inverter No.: \*" 4330 "Inverter radiating thermostat abnormality allowance" 433\* "Inverter radiating thermostat abnormality allowance - Inverter No.: \*" 4340 "Inverter overcurrent protection abnormality" 434\* "Inverter overcurrent protection abnormality - Inverter No.: \*" 4350 "Inverter IPM abnormality allowance" 435\* "Inverter IPM abnormality allowance \*" 4360 "Inverter preliminary cooling fan trouble" 436\* "Inverter preliminary cooling fan trouble - Inverter No.: \*" 5000 "Sensor trouble" 50\*0 "Sensor trouble in system \*" 51\*\* "Temperature sensor trouble - Sensor No.: \*\*" 5202 Open connector (63L) (A) 52\*\* "Pressure sensor trouble - Sensor No.: \*\*" 5300 Current sensor abnormality (A) 53\*\* "Current sensor trouble - Sensor No.: \*\*" 54\*\* "Humidity sensor trouble - Sensor No.: \*\*" 55\*\* "Gas sensor trouble - Sensor No.: \*\*" 56\*\* "Air speed sensor trouble - Sensor No.: \*\*" 57\*\* "Limit switch trouble - Switch No.: \*\*" 58\*\* "Sensor trouble - Sensor No.: \*\*" 59\*\* "Other sensors trouble - Sensor No.: \*\*" 6000 "System abnormality" 6101 "System not operate due to abnormality - With response frame" 6102 "No answer back" 6200 "Controller H/W abnormality" 6201 "E2PROM abnormality" 6202 "RTC abnormality" 6500 "Communication error" 6600 "Communication error - Address duplicate" 6601 "Communication error - Polarity unsettled" 6602 "Communication error - Transmission processor hardware error" 6603 "Communication error - Transmission line busy" 6604 "Communication error - No ACK (06H) (communication circuit error)" 6605 "Communication error - No response frame" 6606 "Communication error - Transmission processor communication error" 6607 "Communication error - No ACK return" 6608 "Communication error - No return of response frame" 6609 "Communication error" 6610 "Communication error" 6700 "Communication error - K-transmission abnormality" 6701 "Communication error - K-transmission error" 6702 "Communication error - K-address duplicate" 6750 "Communication error - K abnormality code PO" 6751 "K abnormality - Room temperature thermistor abnormality" 6752 "K abnormality - Indoor coil thermistor abnormality, Condensation temperature sensor abnormality"

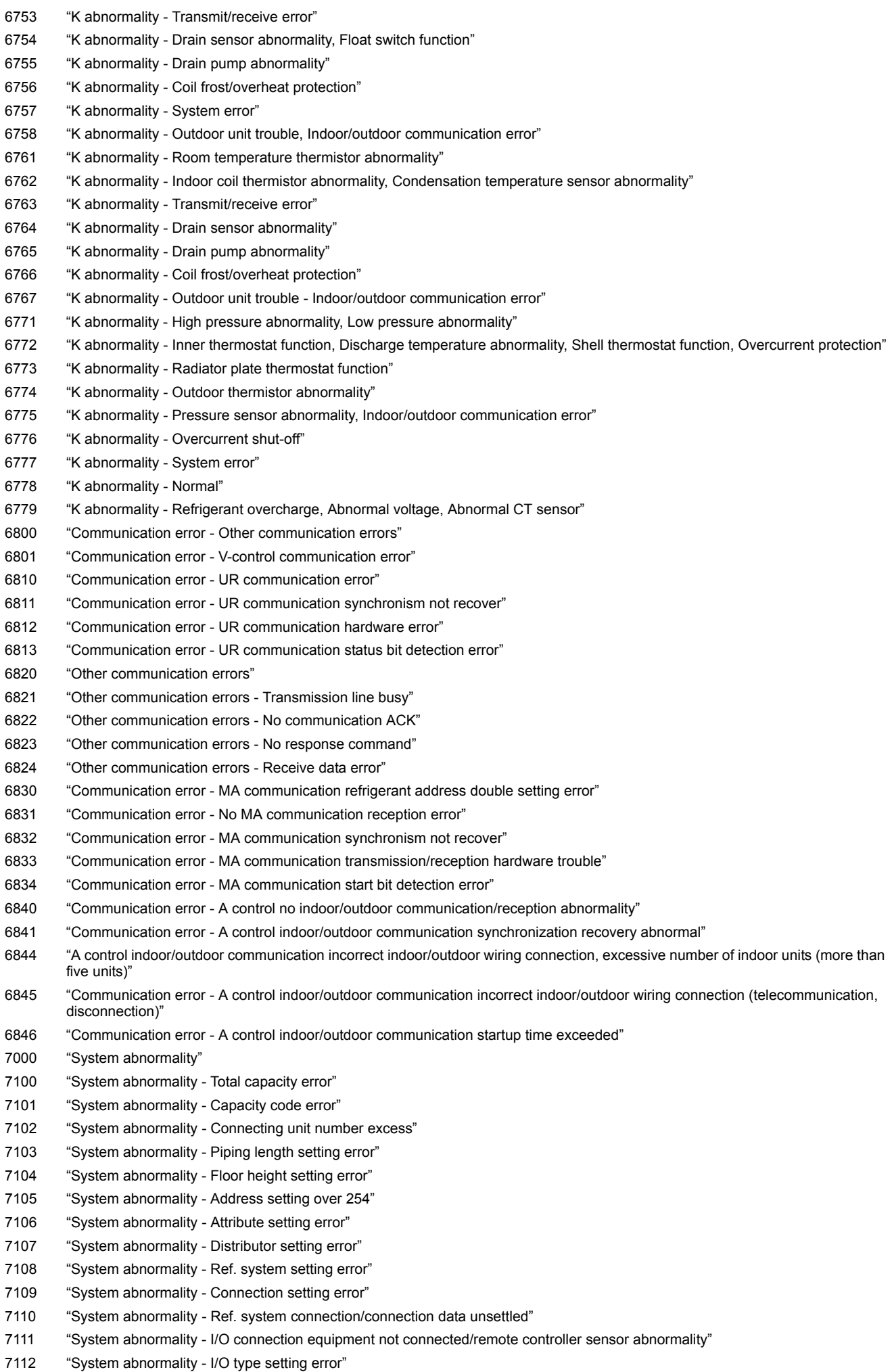

– 111 –

- 7113 "System abnormality Equipment unsettled"
- 7116 "System abnormality Replace non-wash setting error"
- 7117 "System abnormality- Model identification setting error"
- 7130 "System abnormality Different unit model error"
- 7131 "System abnormality- Mixed cooling only H/P connection error (Facility PAC)"
- 7132 "System abnormality Multiple entries of operation performance (Facility PAC)"
- 7200 "System abnormality Numeric values unsettled"
- 7201 "System abnormality Numeric values unsettled"
- 73\*\* "System abnormality LON-system equipment abnormality"

#### **16-2 EC line error code \*1**

- [6920] No response error
- [6922] Response ID error
- [7901] Maximum connectable No. of units exceeded
- [7902] Connection lock error
- [7903] Unit information error
- [7904] System setting error
- [7905] Version error
- \*1 EC line error: Error between the AG-150A etc. and Expansion controller (PAC-YG50ECA)

### **[Modification list]**

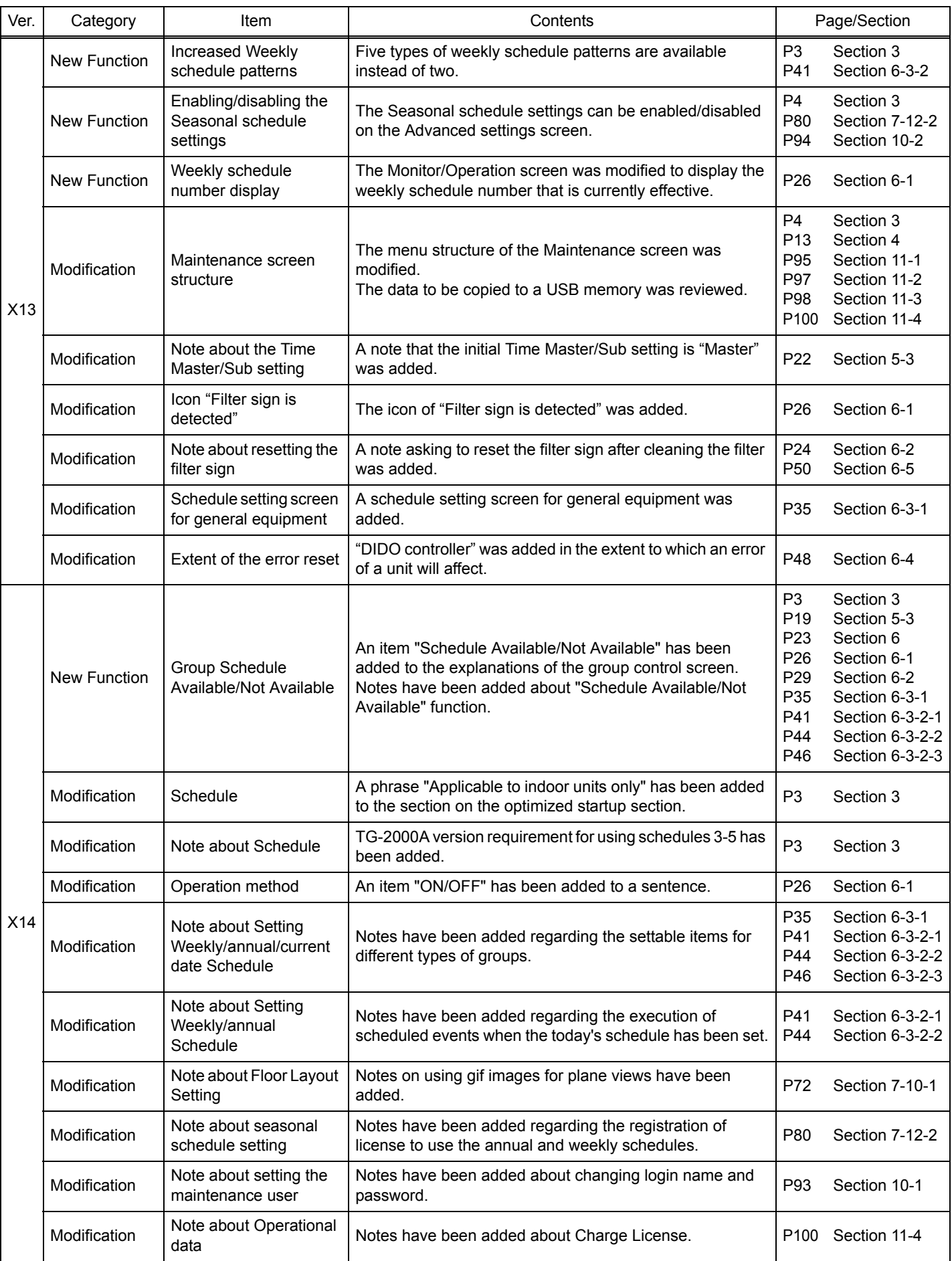

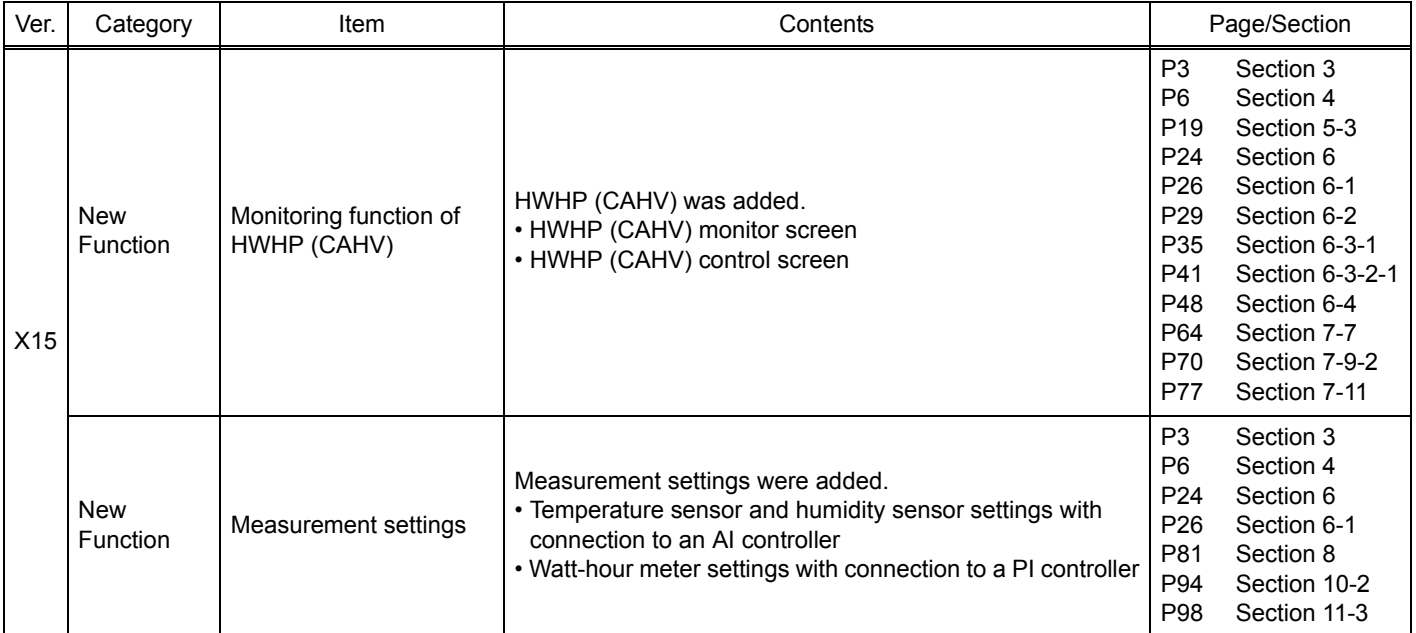

This product is designed and intended for use in the residential, commercial and light-industrial environment.

The product at hand is based on the following EU regulations:

- Low Voltage Directive 2006/95/EC
- Electromagnetic Compatibility Directive 2004/108/EC

Please be sure to put the contact address/telephone number on this manual before handing it to the customer.

# **MITSUBISHI ELECTRIC CORPORATION**

**HEAD OFFICE**: TOKYO BLDG., 2-7-3, MARUNOUCHI, CHIYODA-KU, TOKYO 100-8310, JAPAN